# **brother.**

 $\overline{\Pi}$ 

# Manual Básico do **Utilizador**

# MFC-8950DW MFC-8950DWT

Alguns modelos não estão disponíveis em todos os países.

> Versão 0 POR

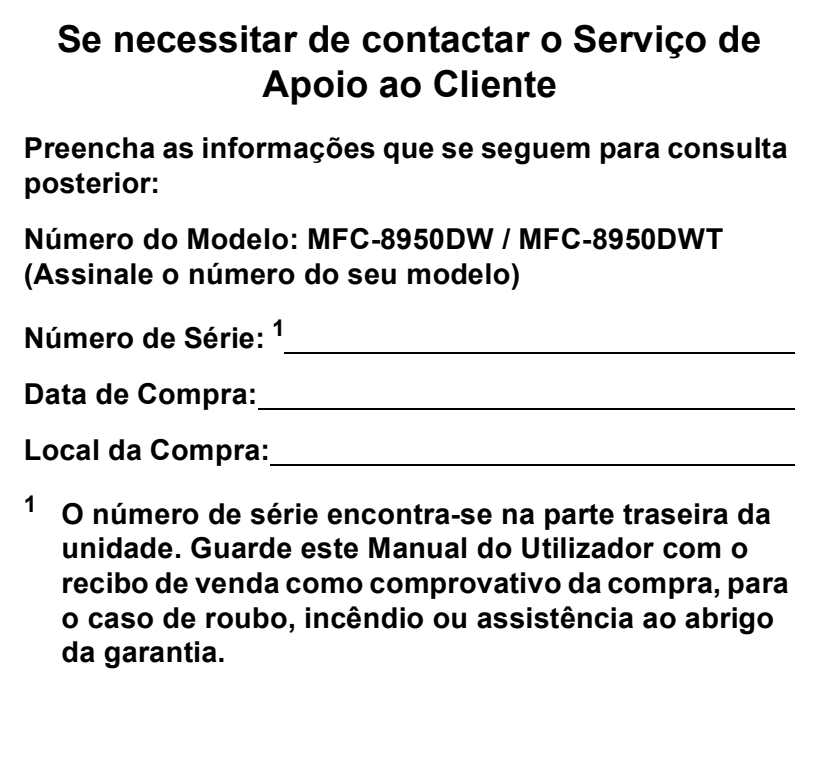

<span id="page-1-0"></span>**Registe o produto online em**

**<http://www.brother.com/registration/>**

© 2012 Brother Industries, Ltd. Todos os direitos reservados.

# **Manuais do Utilizador e onde os encontrar**

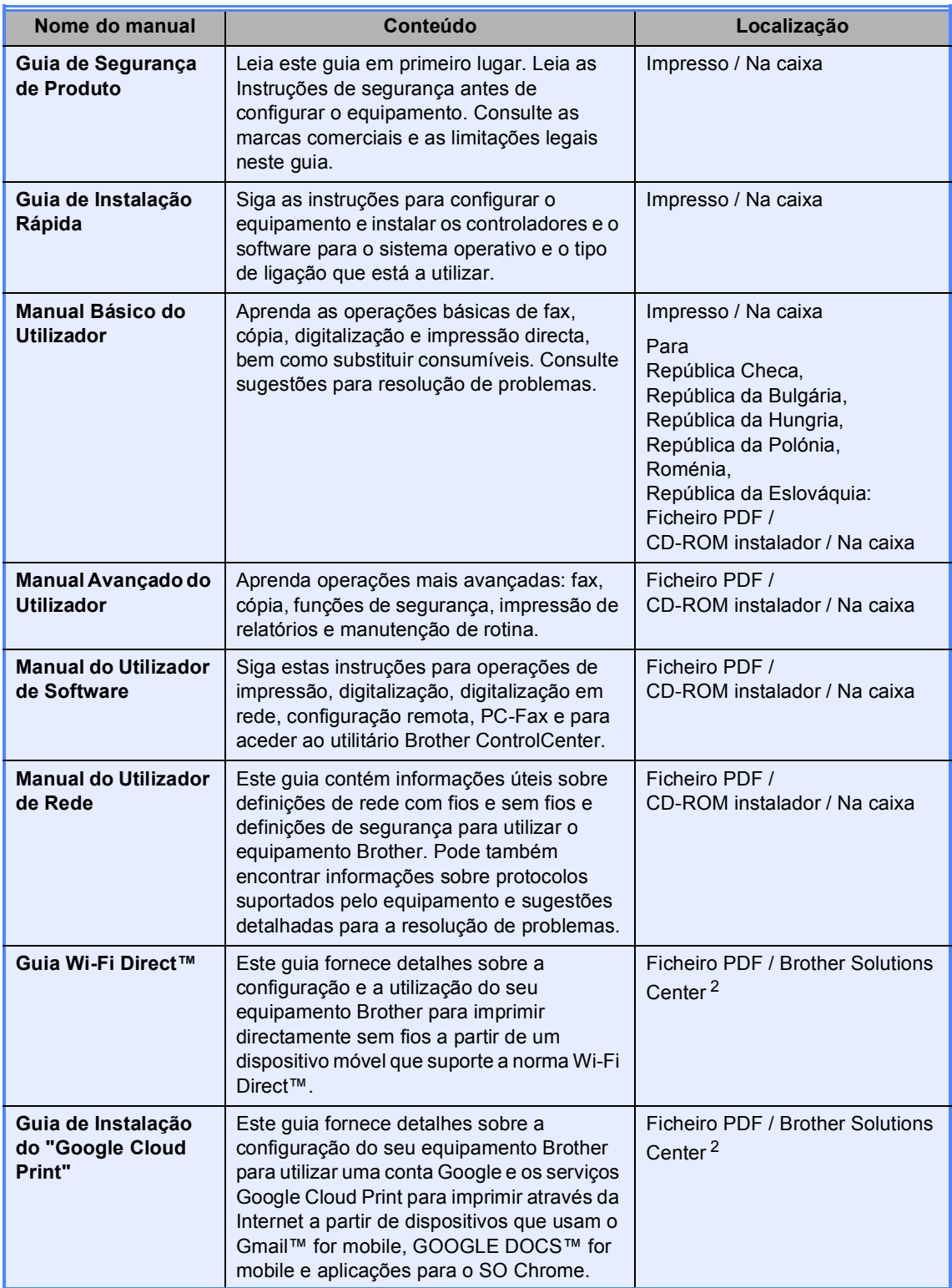

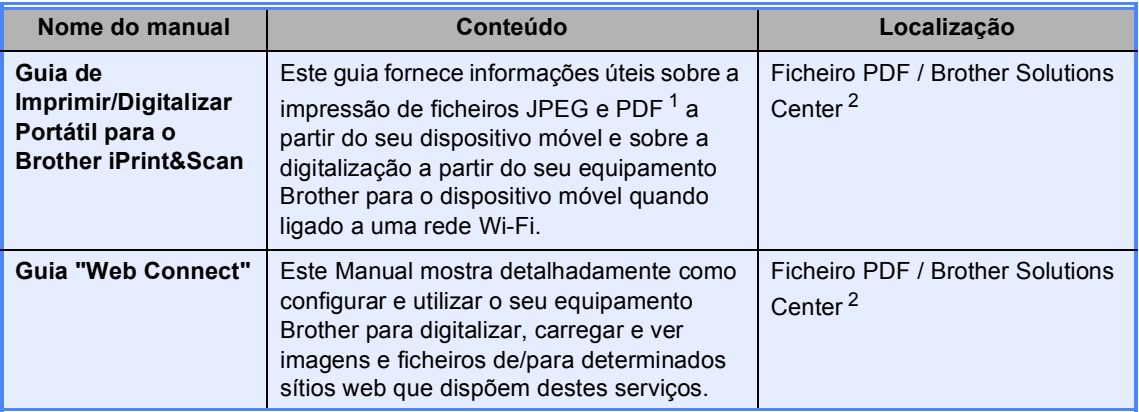

<span id="page-3-1"></span>1 A impressão de PDF não é suportada em Windows<sup>®</sup> Phone.

<span id="page-3-0"></span><sup>2</sup> Visite-nos em <http://solutions.brother.com/>.

# **Índice (Manual Básico do Utilizador)**

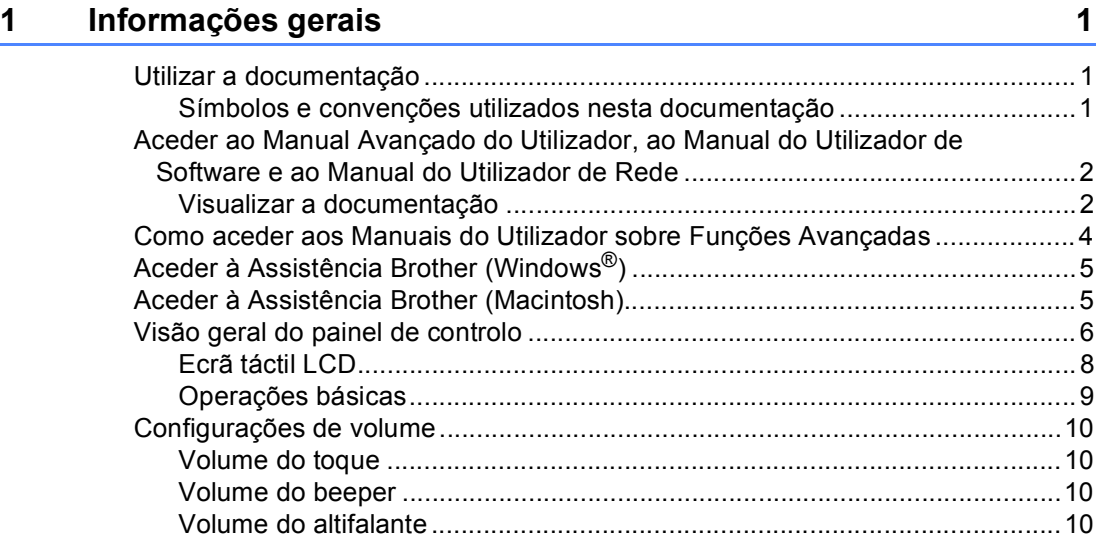

### **[2 Colocar papel](#page-20-0) 11**

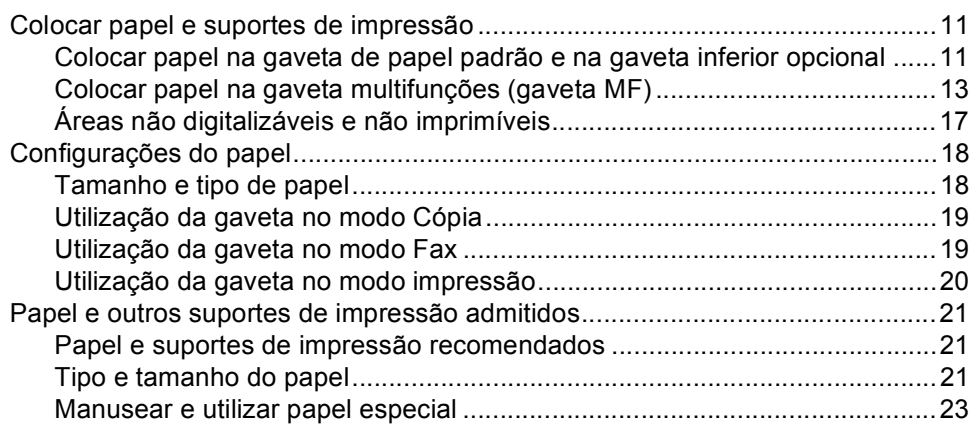

### **[3 Colocar documentos](#page-35-0) 26**

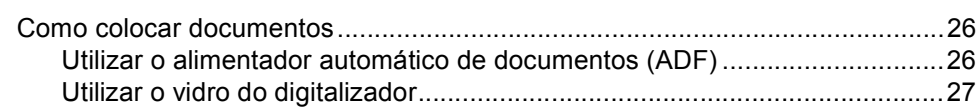

## **[4 Enviar um fax](#page-37-0) 28**

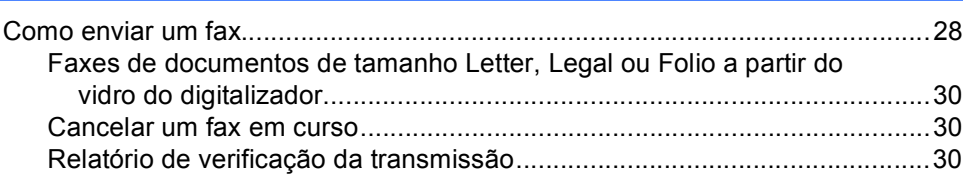

#### $5<sup>1</sup>$ Receber um fax

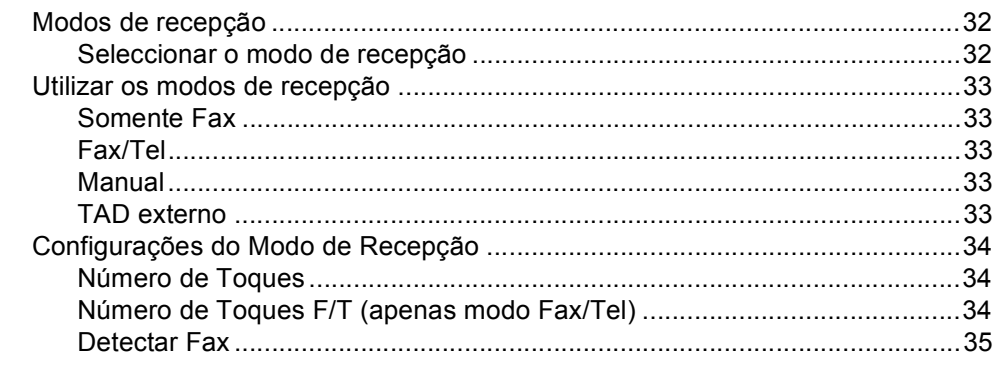

#### **Utilizar o PC-FAX**  $6\phantom{a}$

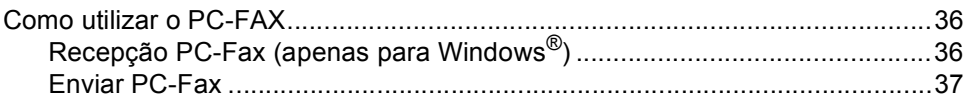

#### $\overline{7}$ Telefone e dispositivos externos

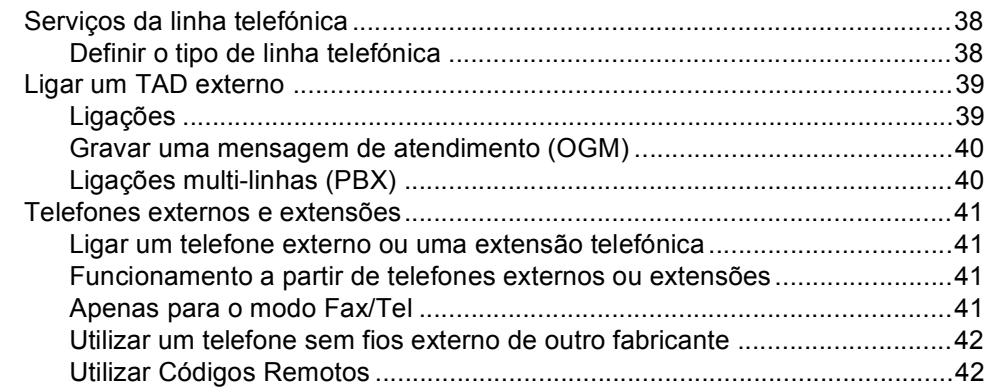

#### 8 Marcação e guardar números

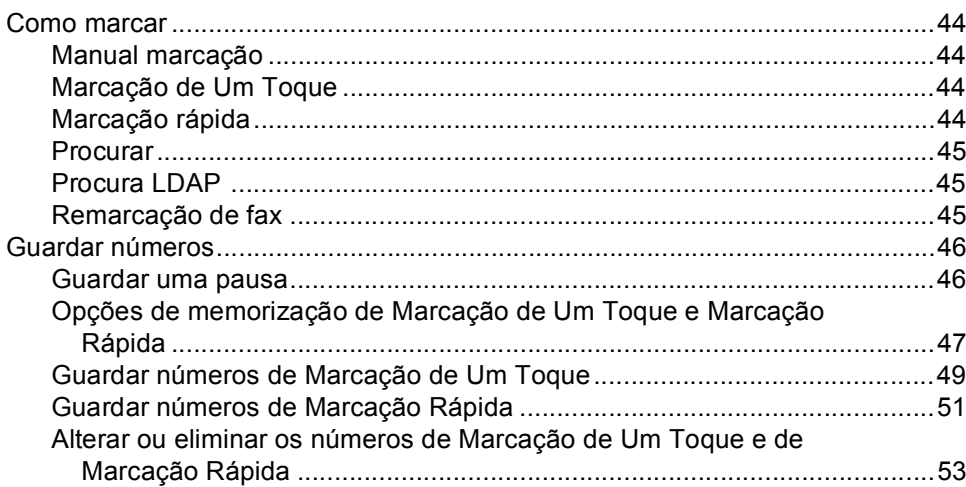

### $32$

38

36

44

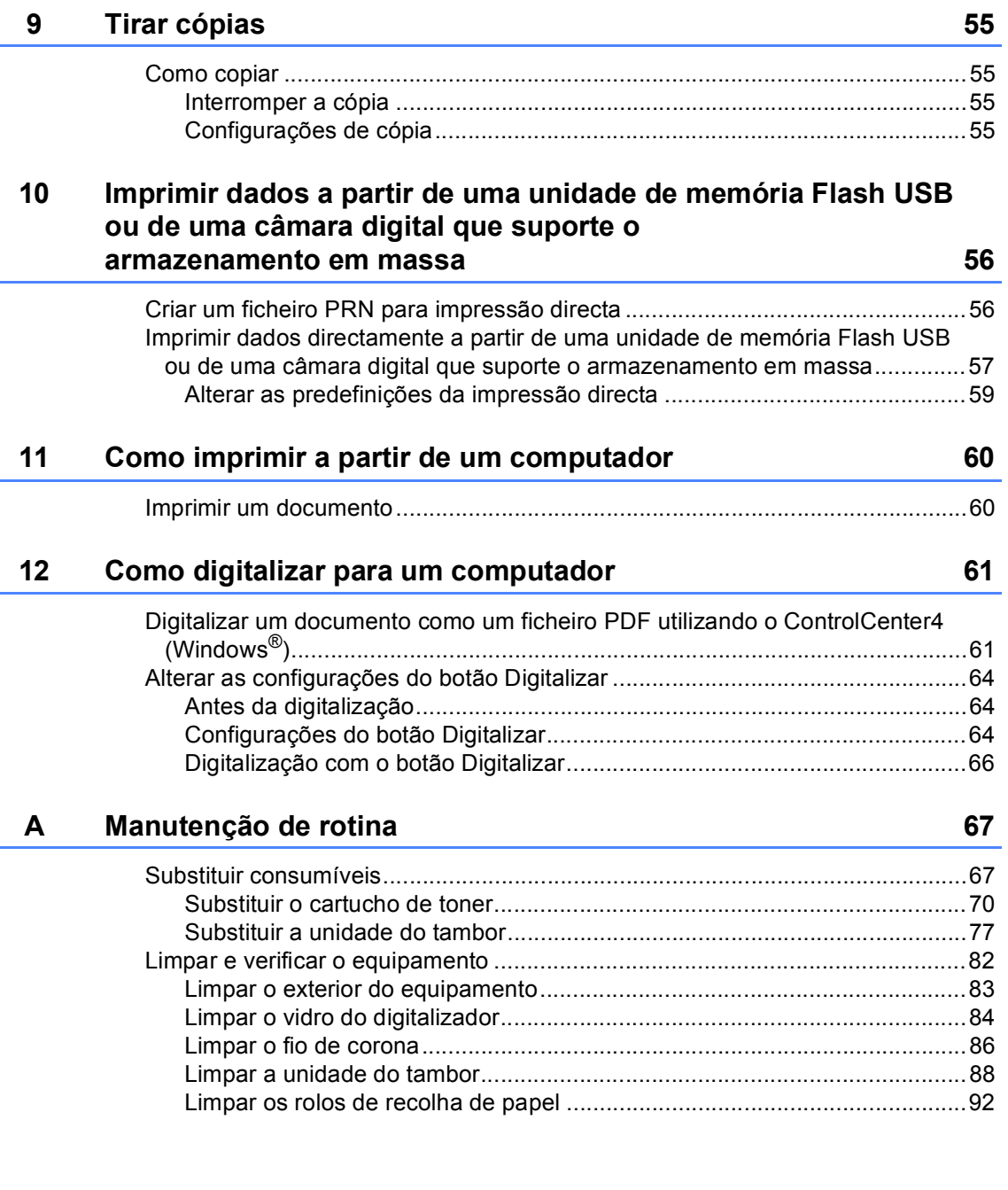

**v**

#### $\mathbf{B}$ Solução de problemas

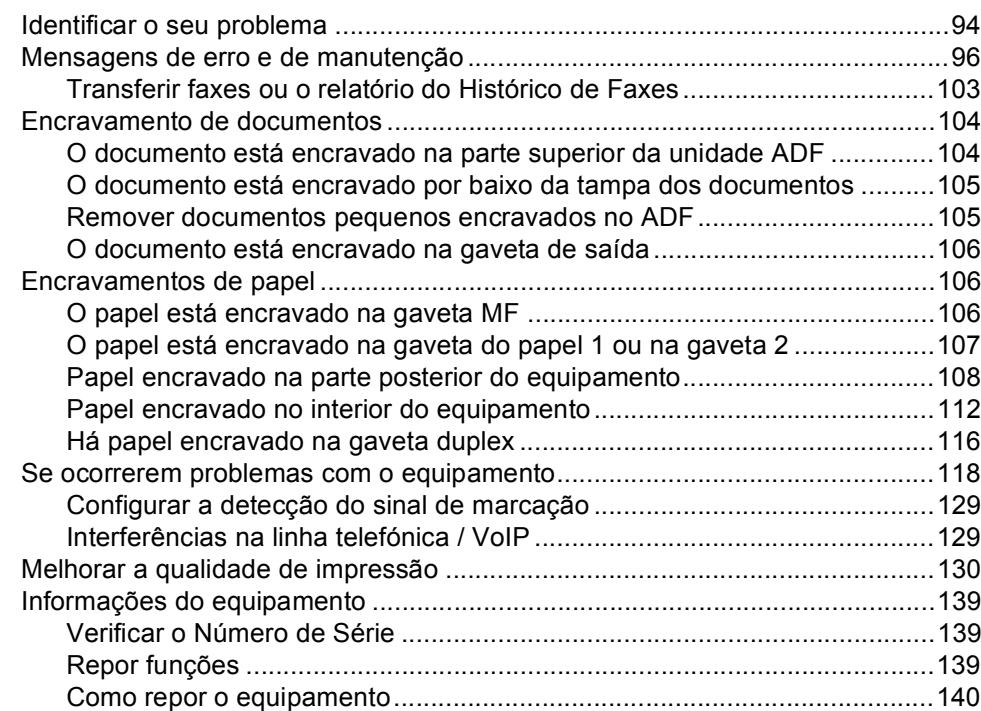

#### $\mathbf{C}$ Menus e funções

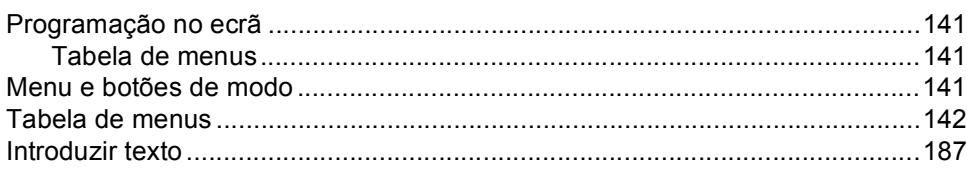

#### D Especificações

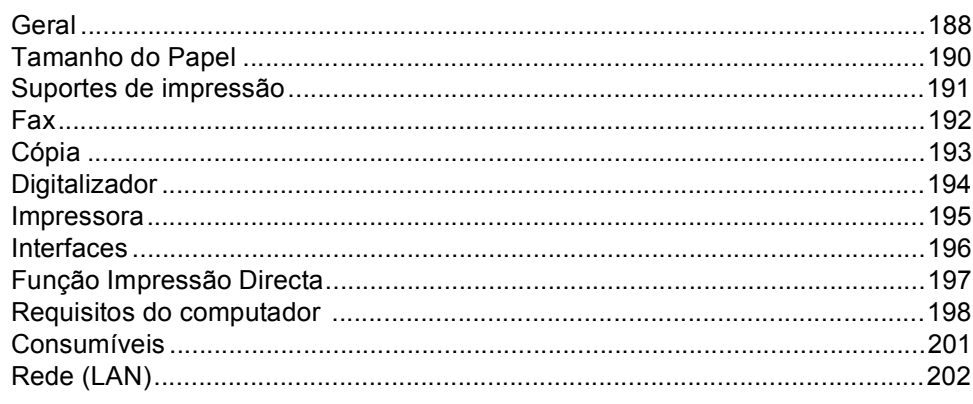

#### Índice remissivo E

141

188

### 94

# **Índice (Manual Avançado do Utilizador)**

*Visão geral do polling*

*Opções de Fax Remoto*

*Visão geral do polling*

*6 Imprimir relatórios*

*Relatórios de fax*

*Operações de recepção adicionais*

*Operações de marcação adicionais*

*5 Marcar e guardar números*

*Formas adicionais de guardar* 

*4 Receber um fax*

*números*

*Relatórios*

Pode ver o Manual Avançado do Utilizador no CD-ROM instalador.

O Manual Avançado do Utilizador explica as funções e operações seguintes.

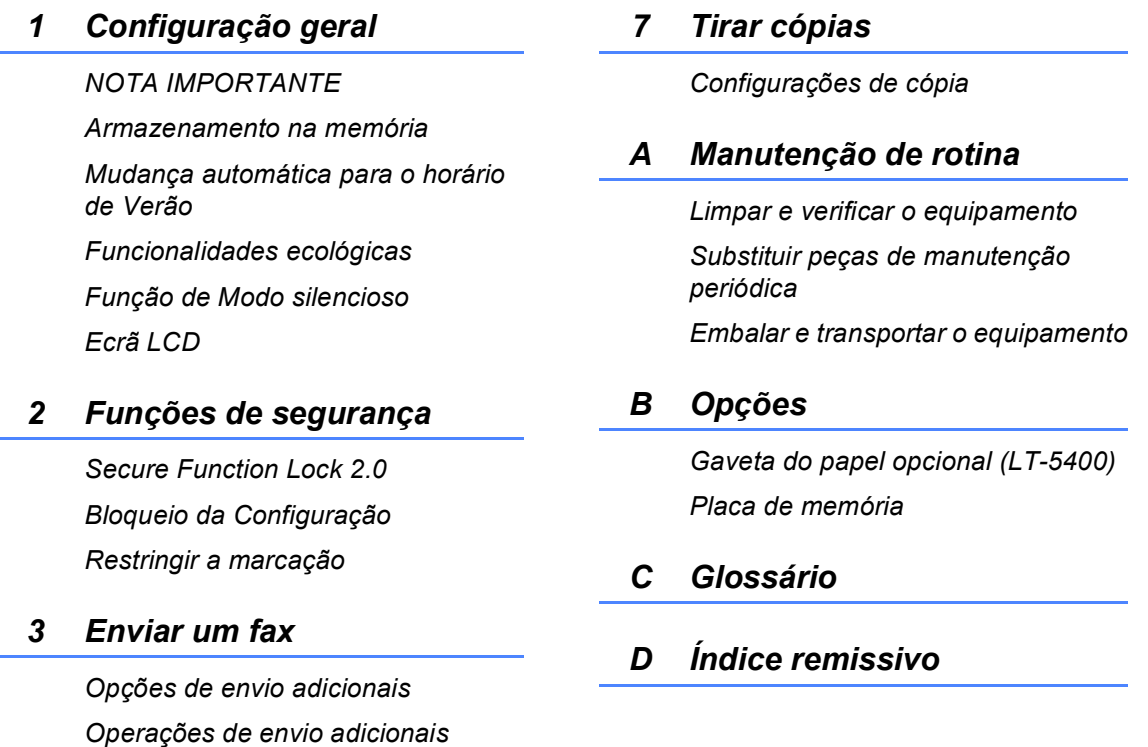

**1**

# <span id="page-10-0"></span>**Informações gerais <sup>1</sup>**

# <span id="page-10-1"></span>**Utilizar a 1 documentação <sup>1</sup>**

Obrigado por ter adquirido um equipamento Brother! A leitura desta documentação irá ajudá-lo a tirar o máximo proveito do equipamento.

### <span id="page-10-2"></span>**Símbolos e convenções utilizados nesta documentação <sup>1</sup>**

Os símbolos e convenções que se seguem são utilizados em toda a documentação.

# A ADVERTÊNCIA

ADVERTÊNCIA indica uma situação potencialmente perigosa que, se não for evitada, pode resultar em morte ou ferimentos graves.

# **O** Importante

Importante indica uma situação potencialmente perigosa que pode resultar em acidentes com danos exclusivamente materiais ou perda da funcionalidade do produto.

Os ícones de proibição indicam acções que não podem ser executadas.

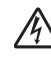

Os ícones de Perigo eléctrico alertam para a possibilidade de choque eléctrico.

Os ícones de Perigo de Incêndio ⚠ alertam para a possibilidade de incêndio.

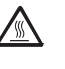

Os ícones de Superfícies quentes advertem para não tocar nas peças do equipamento que estão quentes.

As Notas indicam como deve reagir  $\overline{\mathscr{U}}$ perante uma situação que possa surgir ou fornecem informações sobre o funcionamento da operação actual com outras funções.

**Negrito** O estilo negrito identifica teclas no painel de controlo do equipamento ou no ecrã do computador.

*Itálico* O estilo itálico chama a atenção para pontos importantes ou remete para um tópico relacionado.

Courier New O tipo de letra Courier New identifica as mensagens apresentadas no LCD do equipamento.

Respeite todas as advertências e instruções assinaladas no produto.

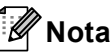

A maior parte das ilustrações incluídas neste Manual do Utilizador mostram o modelo MFC-8950DW.

# <span id="page-11-0"></span>**Aceder ao Manual Avançado do Utilizador, ao Manual do Utilizador de Software e ao Manual do Utilizador de Rede <sup>1</sup>**

Este Manual Básico do Utilizador não contém todas as informações sobre o equipamento, tais como utilizar as funções avançadas de fax, cópia, impressora, digitalizador, PC-Fax e rede. Quando estiver preparado para aprender estas operações com mais detalhe, leia o **Manual Avançado do Utilizador**, o **Manual do Utilizador de Software** e o **Manual do Utilizador de Rede** que se encontram no CD-ROM instalador.

# <span id="page-11-1"></span>**Visualizar a documentação <sup>1</sup>**

#### **Visualizar a documentação (Windows®) <sup>1</sup>**

Para ver a documentação, a partir do menu **Iniciar**, seleccione **Brother**, **MFC-XXXX** (em que XXXX é o nome do seu modelo) na lista de programas e, de seguida, seleccione **Manuais do Utilizador**.

Se não tiver instalado o software, pode encontrar a documentação no CD-ROM instalador seguindo as instruções em baixo:

Lique o computador. Insira o CD-ROM instalador na unidade de CD-ROM.

# **Nota**

Se o ecrã Brother não aparecer automaticamente, vá para

**O meu computador** (**Computador**), faça duplo clique no ícone do CD-ROM e faça duplo clique em **start.exe**.

Se surgir o ecrã de nome do modelo, clique no nome do seu modelo.

Se surgir o ecrã de selecção do idioma, seleccione o seu idioma. Aparece o menu principal do CD-ROM.

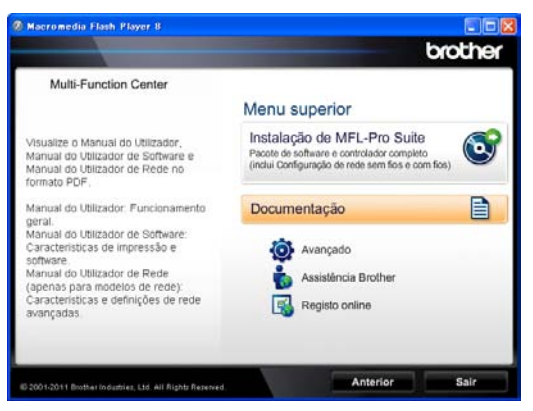

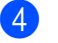

- d Clique em **Documentação**.
- e Clique em **Documentos em PDF**. Se surgir o ecrã de selecção do país, seleccione o seu país. Quando aparecer a lista de Manuais do Utilizador, escolha o manual que pretender ler.

#### **Visualizar a documentação (Macintosh) <sup>1</sup>**

**1** Ligue o computador Macintosh. Insira o CD-ROM instalador na unidade de CD-ROM. Abre-se a seguinte janela.

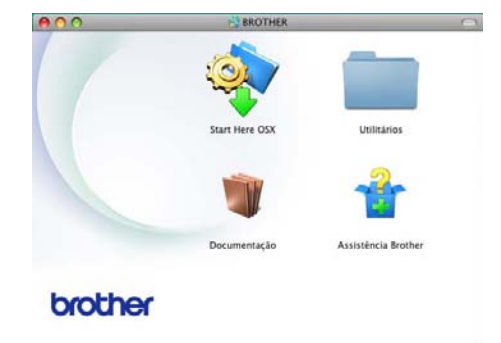

- Faça duplo clique no ícone **Documentação**.
- Se surgir o ecrã de nome do modelo, escolha o nome do seu modelo e clique em **Seguinte**.
- $\overline{4}$  Se surgir o ecrã de selecção do idioma, faça duplo clique na pasta do seu idioma.
- **5** Faça duplo clique em **top.pdf**. Se surgir o ecrã de selecção do país, seleccione o seu país.
- **6** Quando aparecer a lista de Manuais do Utilizador, escolha o manual que pretender ler.

#### **Como localizar instruções de digitalização <sup>1</sup>**

Existem vários métodos para digitalizar documentos. Pode encontrar as instruções do seguinte modo:

#### **Manual do Utilizador de Software**

- *Digitalização*
- *ControlCenter*
- *Digitalização em Rede*

#### **Guias de Orientação do Nuance™ PaperPort™ 12SE**

#### **(Utilizadores de Windows®)**

■ Os Guias de Orientação completos do Nuance™ PaperPort™ 12SE encontramse na secção de Ajuda da aplicação Nuance™ PaperPort™ 12SE.

#### **Manual do Utilizador Presto! PageManager**

#### **(Utilizadores de Macintosh)**

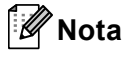

Manual PageManager tem de ser transferido e instalado previamente para poder ser utilizado. Para obter mais instruções, consulte *[Aceder à Assistência](#page-14-2)  [Brother \(Macintosh\)](#page-14-2)* >> página 5.

■ Pode visualizar o Manual do Utilizador completo do Presto! PageManager a partir da secção de Ajuda na aplicação Presto! PageManager.

#### **Como localizar instruções de configuração de rede**

É possível ligar o equipamento a uma rede com ou sem fios.

Instruções de instalação básicas >> Guia de Instalação Rápida

Se o ponto de acesso/router sem fios suportar Wi-Fi Protected Setup ou AOSS™ >> Guia de Instalação Rápida.

Para obter mais informação sobre a configuração de rede >> Manual do Utilizador de Rede.

# <span id="page-13-0"></span>**Como aceder aos Manuais do Utilizador sobre Funções Avançadas <sup>1</sup>**

Pode visualizar e transferir estes guias a partir do Brother Solutions Center em:

<http://solutions.brother.com/>

#### **Guia Wi-Fi Direct™ <sup>1</sup>**

Este guia fornece detalhes sobre a configuração e a utilização do seu equipamento Brother para imprimir directamente sem fios a partir de um dispositivo móvel que suporte a norma Wi-Fi Direct™.

#### **Guia de Instalação do "Google Cloud Print" <sup>1</sup>**

Este guia fornece detalhes sobre a configuração do seu equipamento Brother para utilizar uma conta Google e os serviços Google Cloud Print para imprimir através da Internet a partir de dispositivos que usam o Gmail™ for mobile, GOOGLE DOCS™ for mobile e aplicações para o SO Chrome.

#### **Guia de Imprimir/Digitalizar Portátil para o Brother iPrint&Scan <sup>1</sup>**

Este guia fornece informações úteis sobre a impressão de ficheiros JPEG e PDF <sup>[1](#page-13-1)</sup> a partir do seu dispositivo móvel e sobre a digitalização a partir do seu equipamento Brother para o dispositivo móvel quando ligado a uma rede Wi-Fi.

<span id="page-13-1"></span>A impressão de PDF não é suportada em Windows® Phone.

#### **Guia "Web Connect" <sup>1</sup>**

Este Manual mostra detalhadamente como configurar e utilizar o seu equipamento Brother para digitalizar, carregar e ver imagens e ficheiros de/para determinados sítios web que dispõem destes serviços.

# <span id="page-14-0"></span>**Aceder à Assistência Brother (Windows®) <sup>1</sup>**

Pode encontrar todos os contactos de que necessita, como a assistência na Web (Brother Solutions Center), no CD-ROM instalador.

■ Clique em **Assistência Brother** no menu principal. Aparece o seguinte ecrã:

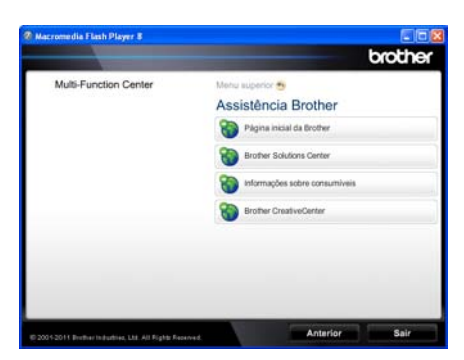

- Para aceder ao nosso website (<http://www.brother.com/>), clique em **Página inicial da Brother**.
- Para obter as últimas novidades e informações de assistência ao produto (<http://solutions.brother.com/>), clique em **Brother Solutions Center**.
- Para visitar o nosso website devido a consumíveis originais Brother (<http://www.brother.com/original/>), clique em **Informações sobre consumiveis**.
- Para aceder ao Brother CreativeCenter ([http://www.brother.com/creativecenter/\)](http://www.brother.com/creativecenter/) e obter trabalhos fotográficos e transferências para impressão GRÁTIS, clique em **Brother CreativeCenter**.
- Para regressar à página principal, clique em **Anterior** ou se tiver terminado, clique em **Sair**.

# <span id="page-14-2"></span><span id="page-14-1"></span>**Aceder à Assistência Brother (Macintosh) <sup>1</sup>**

Pode encontrar todos os contactos de que necessita, como a assistência na Web (Brother Solutions Center), no CD-ROM instalador.

 Faça duplo clique no ícone **Assistência Brother**. Aparece o seguinte ecrã:

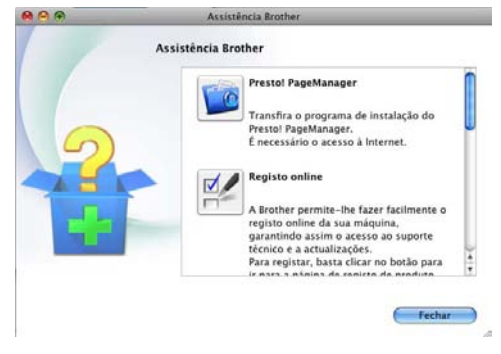

- Para transferir e instalar o Presto! PageManager, clique em **Presto! PageManager**.
- Para registar o equipamento através da página de registo de produtos Brother [\(http://www.brother.com/registration/](http://www.brother.com/registration/)), clique em **Registo online**.
- Para obter as últimas novidades e informações de assistência ao produto [\(http://solutions.brother.com/\)](http://solutions.brother.com/), clique em **Brother Solutions Center**.
- Para visitar o nosso website devido a consumíveis originais Brother [\(http://www.brother.com/original/\)](http://www.brother.com/original/), clique em **Informações sobre consumiveis**.

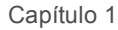

# <span id="page-15-0"></span>**Visão geral do painel de controlo <sup>1</sup>**

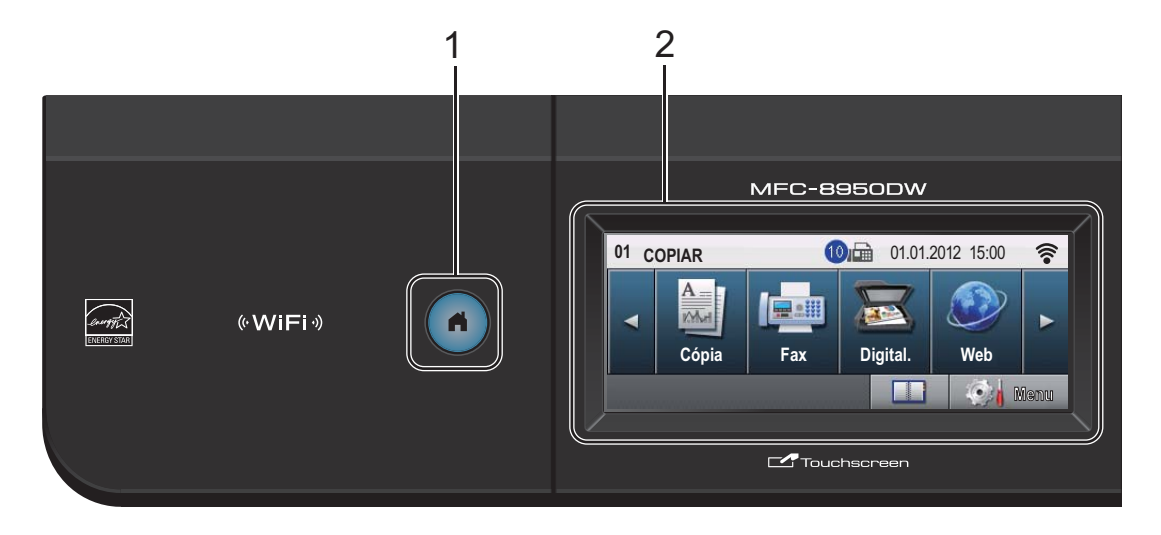

#### **1 Tecla Início**

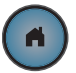

Prima a tecla Início iluminada a azul para regressar ao modo Pronto.

#### **2 LCD**

Isto é um LCD sensível ao toque. Permite aceder aos menus e às opções premindo os botões que são apresentados no ecrã.

#### **3 Teclas de Fax: Tel/R**

#### Esta tecla é utilizada para manter uma conversa telefónica depois de levantar o auscultador externo durante o toque duplo rápido F/T.

Quando estiver ligado a um PBX, pode utilizar esta tecla para aceder a uma linha externa, para voltar a contactar um operador ou para transferir uma chamada para outra extensão.

#### **Remarcar/Pausa**

Marca de novo o último número. Insere também uma pausa aquando da programação do número de marcação rápida ou aquando da marcação manual de um número.

#### **Marc. abreviada**

Mostra as Marcações de Um Toque no ecrã táctil.

#### **4 Teclado de marcação**

Utilize estas teclas para marcar números de telefone e de fax e como teclado para introduzir informações no equipamento. Esta função transfere para o ecrã táctil quando memorizar números de marcação rápida.

**5 Parar**

Interrompe uma operação ou sai de um menu.

#### **6 Iniciar**

Permite iniciar o envio de faxes ou fazer cópias.

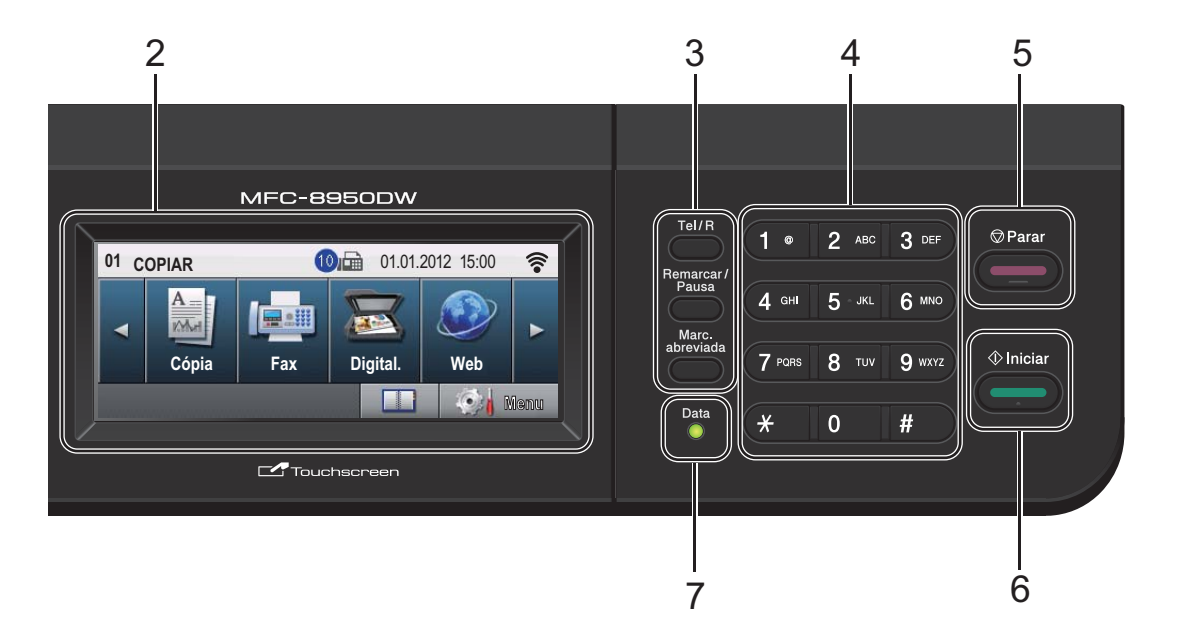

#### **7 Data**

O LED (díodo emissor de luz) **Data** fica intermitente consoante o estado do equipamento.

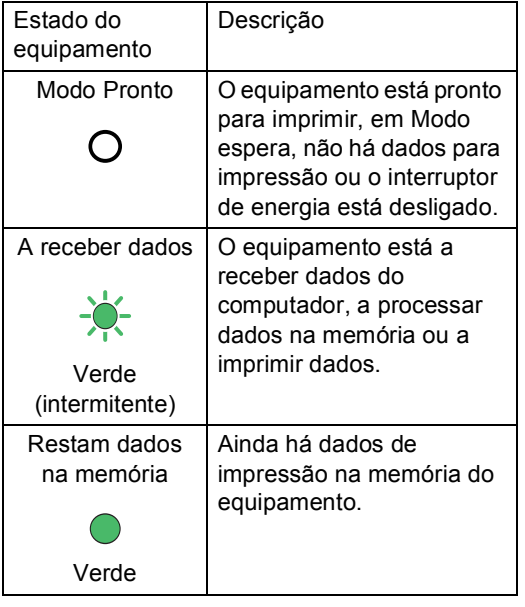

# <span id="page-17-0"></span>**Ecrã táctil LCD <sup>1</sup>**

O ecrã táctil LCD indica o estado actual do equipamento quando este está inactivo.

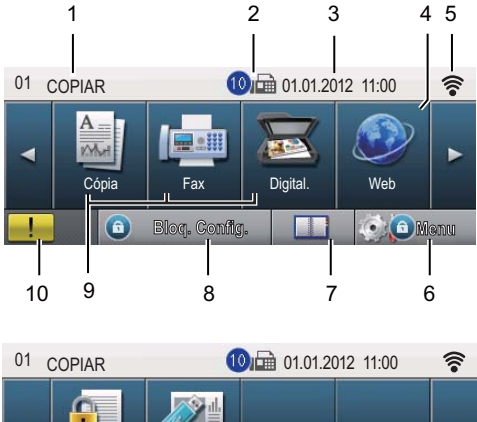

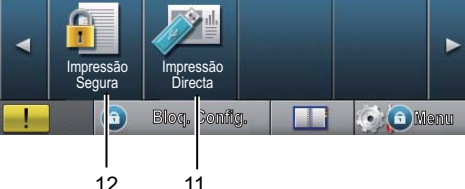

#### **1 Indicador de modo**

Permite ver qual é o modo em que o equipamento está.

#### **2 Fax em memória**

Indica quantos faxes recebidos estão na memória.

#### **3 Data e hora**

Permite ver a data e a hora.

#### **4 Web**

Permite-lhe ligar o equipamento Brother a um serviço da Internet. Para mais informação >> Guia "Web Connect".

#### **5 Estado wireless**

No ecrã do modo Pronto, um indicador com quatro níveis apresenta a intensidade actual do sinal da rede sem fios se estiver a utilizar uma ligação sem fios ou Wi-Direct™.

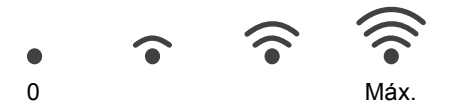

Se aparecer o botão  $\sqrt{\frac{1}{10}}$  na parte superior direita do ecrã táctil, pode configurar facilmente as definições de rede sem fios premindo esse botão. Para obter mais informação >> Guia de Instalação Rápida.

#### **6 Menu**

Permite aceder ao menu principal.

#### **7 Livro de endereços**

Permite-lhe procurar o número que pretender para fax/marcação/E-mail ou I-Fax.

#### **8 Indicador de segurança**

Apresenta o estado de segurança do equipamento. Aparece quando activa o Secure Function Lock ou o Bloqueio da Configuração.

#### **9 Botões de modo:**

Cópia

Coloca o equipamento no modo Cópia.

Fax

Coloca o equipamento no modo Fax.

Digital.

Coloca o equipamento no modo Digitalizar.

#### **10 Ícone de Aviso**

Aparece quando ocorre uma mensagem de erro ou manutenção; prima o ícone de Aviso para ver a informação e, em seguida, prima **Parar** para voltar ao ecrã Pronta.

#### **11 Impressão Directa**

Permite imprimir dados a partir de uma unidade de memória flash USB ou de uma câmara digital que suporte o armazenamento em massa directamente para o equipamento. (Consulte *[Imprimir dados directamente a partir](#page-66-0)  [de uma unidade de memória Flash USB ou de](#page-66-0)  uma câmara digital que suporte o [armazenamento em massa](#page-66-0)* >> página 57.) Activo apenas quando insere uma unidade de memória flash USB ou uma câmara digital na interface directa USB do equipamento.

#### **12 Impressão segura**

Permite aceder ao menu de impressão segura. Apenas activo quando o equipamento tem dados de impressão protegidos.

# <span id="page-18-0"></span>**Operações básicas <sup>1</sup>**

Utilize o dedo no ecrã táctil para premir o botão Menu ou o botão de modo directamente no ecrã LCD.

Para ver e aceder a todos os menus ou opções de uma definição, prima ▲ ▼ ou ◀▶ para os percorrer.

para voltar ao menu anterior.

#### *<u>Importante</u>*

NÃO pressione o ecrã táctil com objectos aguçados, como canetas ou lápis. Isso pode danificar o equipamento.

Os passos seguintes indicam como alterar uma definição no equipamento. Neste exemplo, a definição de retro-iluminação do LCD é alterada de Claro para Escuro.

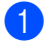

**1** Prima Menu.

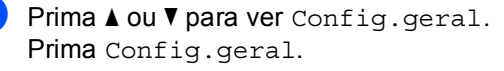

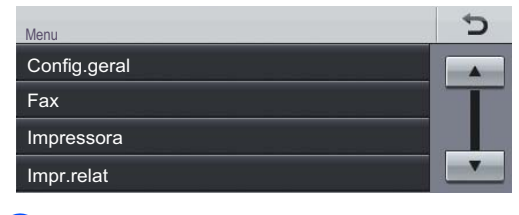

### **3** Prima  $\triangle$  ou  $\nabla$  para ver

Definições LCD. Prima Definições LCD.

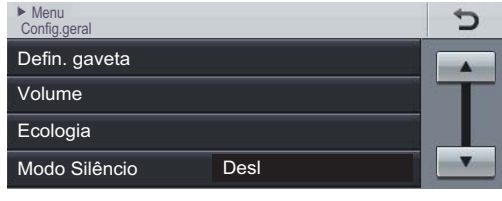

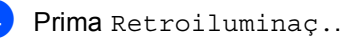

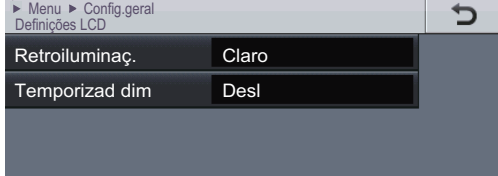

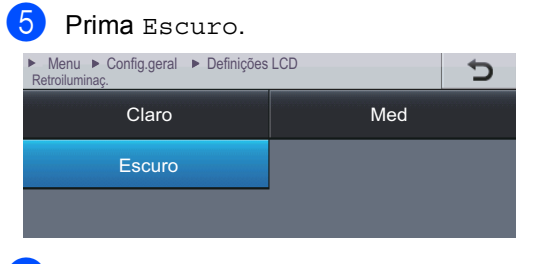

**6** Prima **Parar**.

# <span id="page-19-0"></span>**Configurações de volume <sup>1</sup>**

# <span id="page-19-1"></span>**Volume do toque <sup>1</sup>**

Pode seleccionar entre vários níveis de volume do toque.

- Prima Menu.
- **2** Prima  $\triangle$  ou  $\nabla$  para ver Config.geral. Prima Config.geral.
- **3** Prima  $\triangle$  ou  $\nabla$  para ver Volume. Prima Volume.

**b** Prima Baixo, Med, Alto ou Desl.

- 4 Prima Toque de camp..
- **6** Prima **Parar**.

# <span id="page-19-2"></span>**Volume do beeper <sup>1</sup>**

Quando o beeper está ligado, o equipamento emite um som sempre que premir uma tecla, cometer um erro ou após a recepção ou envio de um fax. Pode seleccionar entre vários níveis de volume.

- 1 Prima Menu.
- **2** Prima  $\triangle$  ou  $\nabla$  para ver Config.geral. Prima Config.geral.
- **3** Prima  $\triangle$  ou  $\nabla$  para ver Volume. Prima Volume.
- 4 Prima Beeper.
- **b** Prima Baixo, Med, Alto ou Desl.
- **6** Prima **Parar**.

# <span id="page-19-3"></span>**Volume do altifalante <sup>1</sup>**

Pode seleccionar entre vários níveis de volume do altifalante.

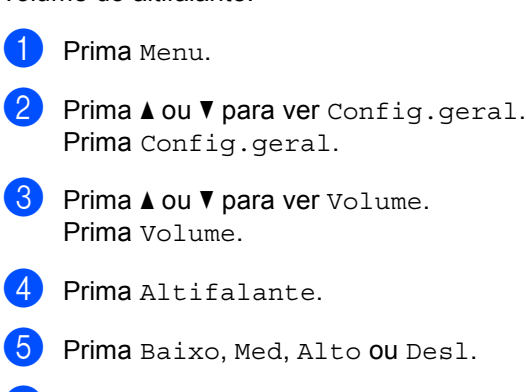

**6** Prima **Parar**.

**2**

# <span id="page-20-0"></span>**Colocar papel <sup>2</sup>**

# <span id="page-20-1"></span>**Colocar papel e**  suportes de impressão

O equipamento pode alimentar papel a partir da gaveta do papel padrão, da gaveta inferior opcional ou da gaveta multifunções.

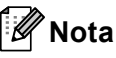

Se a sua aplicação suportar a selecção do tamanho de papel no menu de impressão, pode seleccioná-lo através da mesma. Se o seu software não suportar essa selecção, pode definir o tamanho do papel no controlador da impressora ou com os botões do painel de controlo.

# <span id="page-20-2"></span>**Colocar papel na gaveta de papel padrão e na gaveta inferior opcional <sup>2</sup>**

Pode carregar até 500 folhas nas gavetas de papel [1](#page-20-3) e 2 $1$ . Pode colocar papel até à marca máxima de papel (▼ ▼ ) existente no lado direito da gaveta do papel. (Papel recomendado:*[Papel e outros suportes de](#page-30-3)  [impressão admitidos](#page-30-3)* >> página 21.)

<span id="page-20-3"></span><sup>1</sup> A Gaveta 2 é opcional no MFC-8950DW.

**Imprimir em papel simples, papel fino ou papel reciclado a partir da Gaveta 1 e da Gaveta 2 <sup>2</sup>**

a Abra totalmente a gaveta do papel do equipamento.

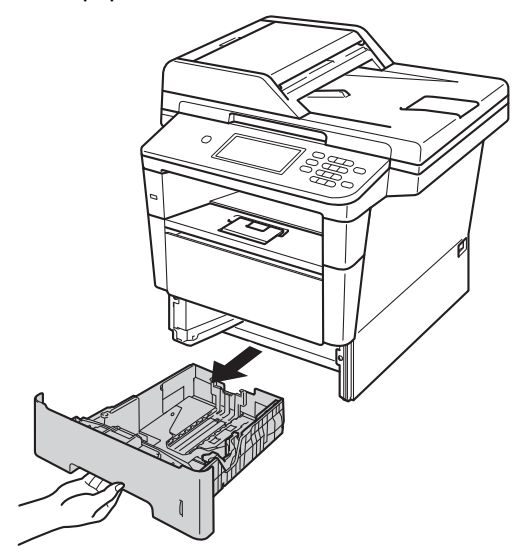

**2** Enquanto prime o manípulo de desbloqueio verde da guia do papel (1), deslize as guias de papel até se ajustarem ao tamanho do papel que está a colocar na gaveta. Verifique se as guias estão bem encaixadas nas ranhuras.

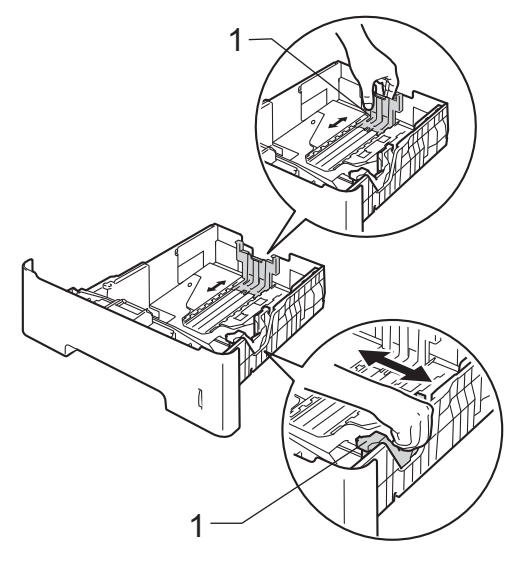

**3** Folheie bem a resma de papel para evitar encravamentos e problemas na alimentação do papel.

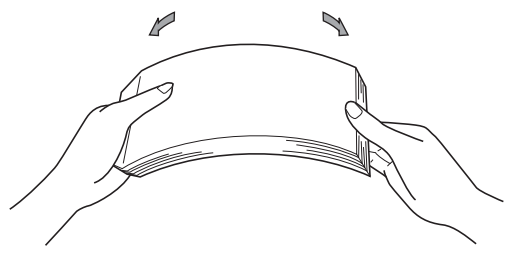

- Coloque papel na gaveta e certifique-se de que:
	- O papel se encontra abaixo da marca máxima de papel ( $\nabla \nabla$ ) (1).

Colocar demasiado papel na gaveta do papel pode causar encravamentos.

- A face a imprimir tem de estar *virada para baixo*.
- As guias de papel ficam em contacto com os lados do papel, para que seja alimentado correctamente.

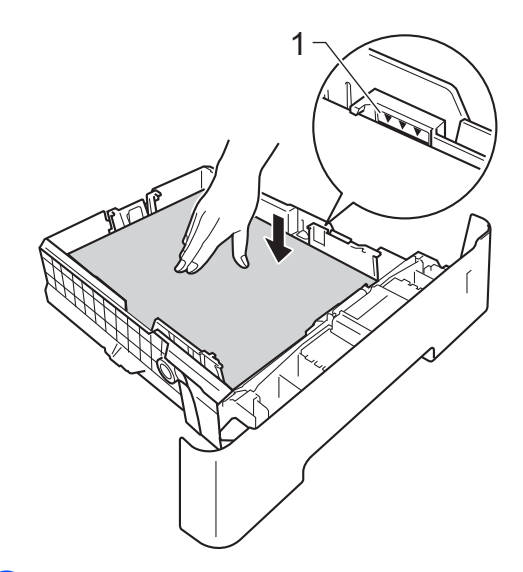

Feche bem a gaveta do papel no equipamento. Certifique-se de que está completamente inserida no equipamento.

 $\begin{array}{c} 6 \end{array}$  Levante a aba de suporte (1) para evitar que o papel deslize da gaveta de saída face para baixo ou retire cada página à medida que sair do equipamento.

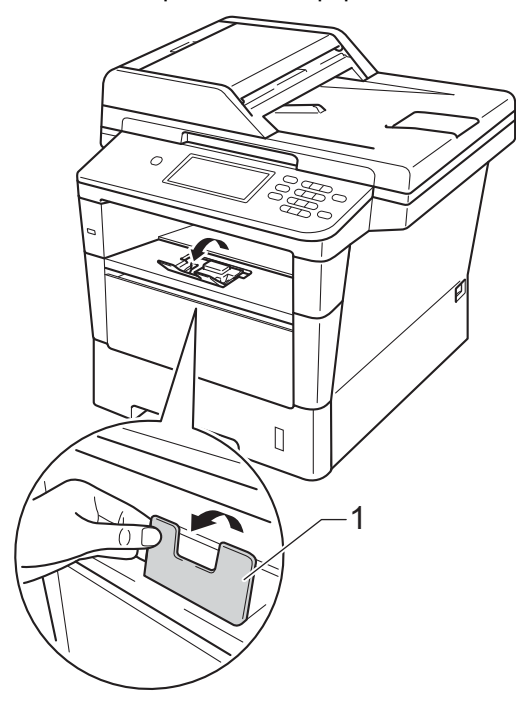

### <span id="page-22-0"></span>**Colocar papel na gaveta multifunções (gaveta MF) <sup>2</sup>**

Pode colocar até 3 envelopes ou suportes de impressão especiais na gaveta MF ou até 50 folhas de papel simples. Utilize esta gaveta para imprimir ou copiar em papel espesso, papel Bond, etiquetas ou envelopes. (Para saber qual o papel recomendado, consulte *[Papel e outros suportes de impressão](#page-30-3)  admitidos* >> [página 21.](#page-30-3))

#### **Imprimir em papel simples, papel fino, papel reciclado e papel bond a partir da bandeja MF <sup>2</sup>**

a Abra a gaveta MF e baixe-a com cuidado.

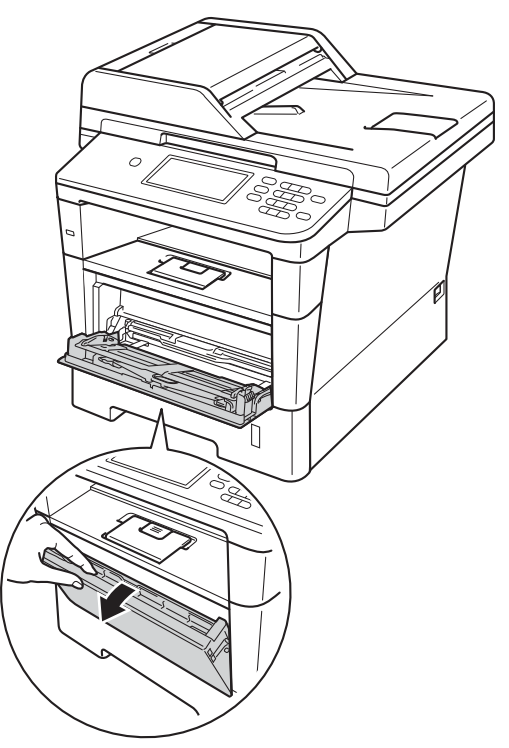

**2** Retire o suporte da bandeja MF  $(1)$  e abra a aba (2).

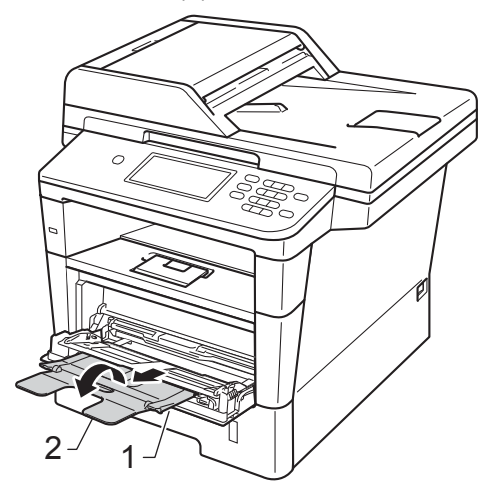

- **3** Coloque papel na gaveta MF. Certifique-se de que:
	- O papel encontra-se abaixo da marca máxima de papel (1).
	- A face a imprimir tem de estar *virada para cima*, com a margem inicial (topo do papel) inserida em primeiro lugar.
	- As guias de papel devem tocar suavemente nos lados do papel para que este seja alimentado correctamente.

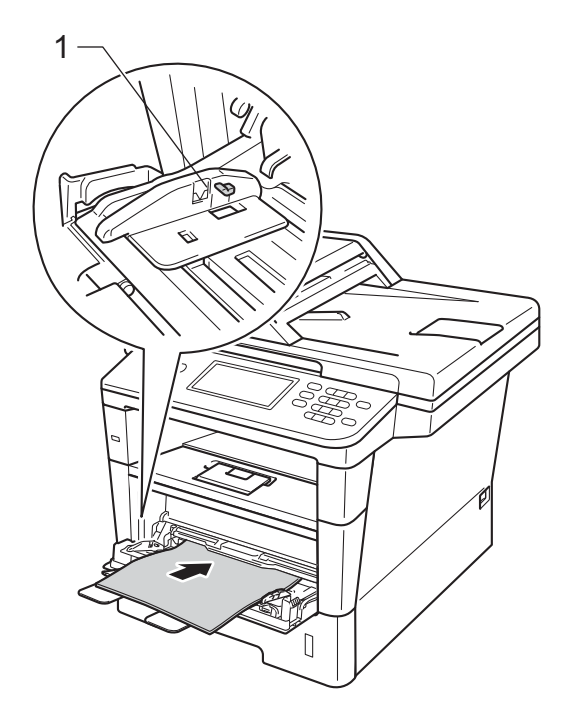

 $\left(4\right)$  Levante a aba do suporte para evitar que o papel deslize da gaveta de saída face para baixo ou retire cada página à medida que sair do equipamento.

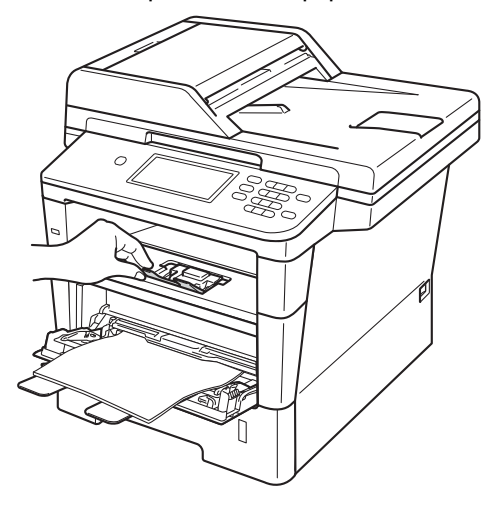

#### **Imprimir em papel espesso, etiquetas e envelopes a partir da bandeja MP <sup>2</sup>**

Antes de colocar, exerça pressão nos cantos e margens dos envelopes de modo a ficarem o mais lisos possível.

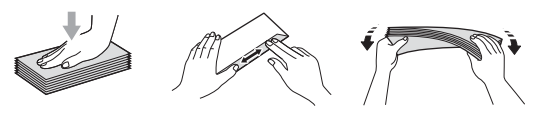

1 Abra a tampa traseira (gaveta de saída face para cima).

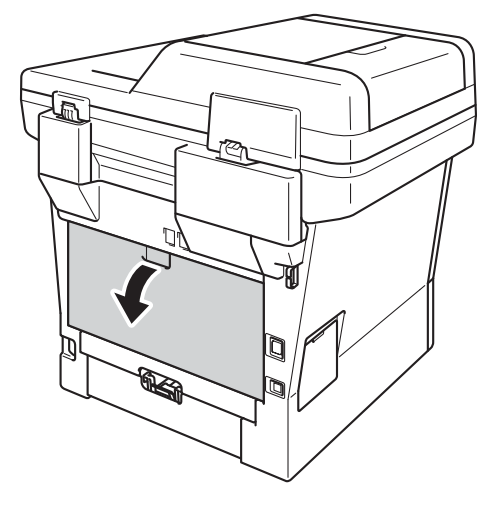

Abra a gaveta MF e baixe-a com cuidado.

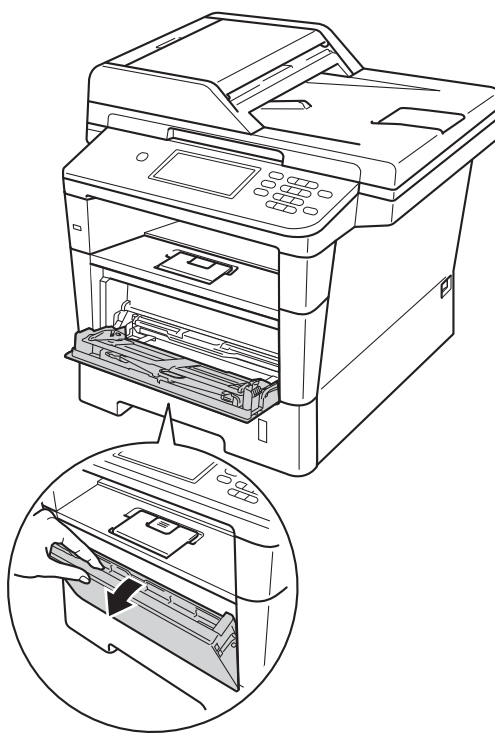

 $\overline{3}$  Retire o suporte da bandeja MF (1) e abra a aba (2).

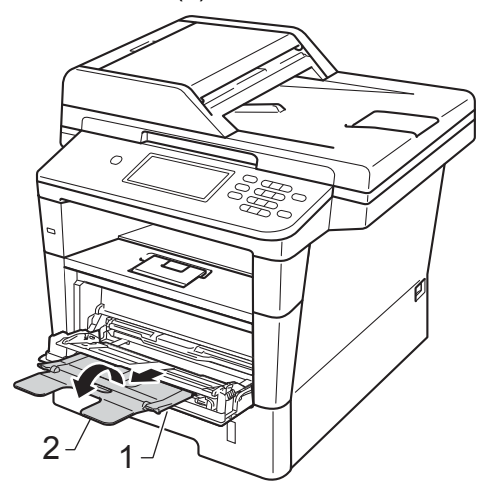

- 4 Coloque papel, etiquetas ou envelopes na bandeja MF. Certifique-se de que:
	- Não há mais de 3 envelopes na bandeja MF.
- O papel, as etiquetas ou os envelopes estão abaixo da marca máxima de papel (1).
- A face a imprimir deve estar virada para cima.

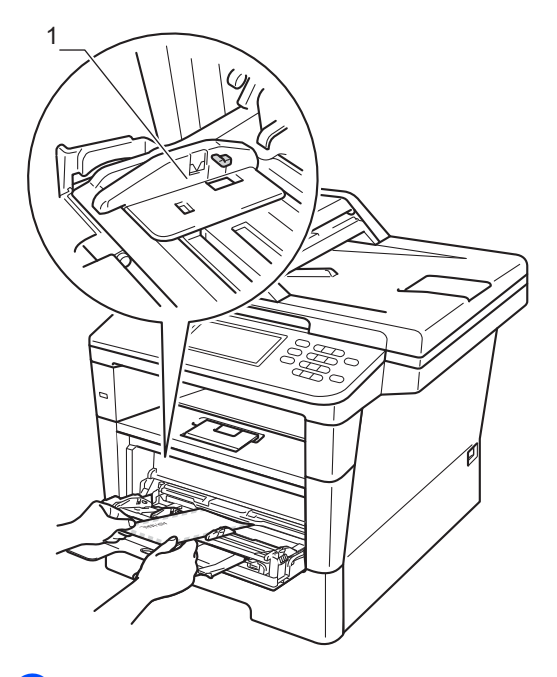

**b** Envie os dados de impressão para o equipamento.

### **Nota**

- Retire imediatamente cada envelope impresso para evitar um encravamento de papel.
- Se o papel espesso enrolar durante a impressão, coloque apenas uma folha de cada vez na bandeja MF e abra a tampa traseira (gaveta de saída face para cima) para permitir que as páginas impressas saiam para a gaveta de saída face para cima.
- 6 Feche a tampa traseira (gaveta de saída face para cima).

# <span id="page-26-0"></span>**Áreas não digitalizáveis e não imprimíveis <sup>2</sup>**

As figuras abaixo mostram as áreas máximas não digitalizáveis e não imprimíveis. Estas áreas podem variar consoante o tamanho do papel ou as configurações da aplicação que está a utilizar.

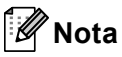

Quando utilizar a emulação BR-Script3, a área não imprimível à volta das margens do papel é de 4,2 mm.

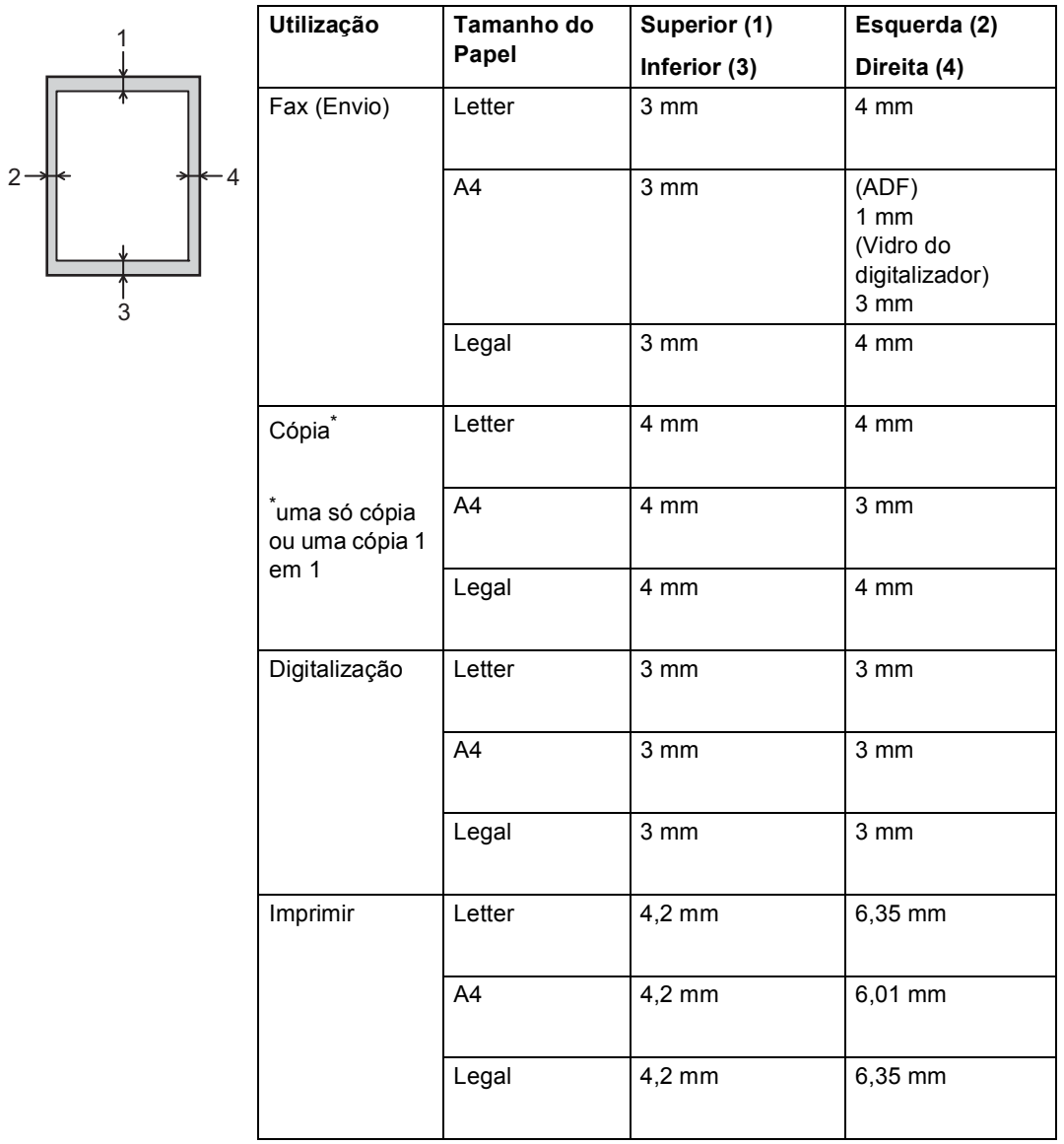

# <span id="page-27-0"></span>**Configurações do papel <sup>2</sup>**

# <span id="page-27-1"></span>**Tamanho e tipo de papel <sup>2</sup>**

# **Nota**

Pode utilizar quatro tamanhos de papel para imprimir faxes: A4, Letter, Legal ou Folio.

Quando alterar o tamanho do papel na gaveta, também terá de alterar a configuração de tamanho de papel ao mesmo tempo para que o equipamento possa ajustar o documento ou o fax recebido na página.

Pode utilizar os seguintes tamanhos de papel.

#### **Para imprimir cópias:**

A4, Letter, Legal, Executive, A5, A5 L, A6, B5, B6 e Folio (8,5 pol.  $\times$  13 pol.)

#### **Para imprimir faxes:**

A4, Letter, Legal ou Folio  $(8, 5 \text{ pol.} \times 13 \text{ pol.})$ 

Após configurar a definição do tamanho do papel, pode configurar o equipamento para o tipo de papel que está a utilizar. Assim, estará a optimizar a qualidade de impressão.

- Prima Menu.
- Prima  $\triangle$  ou  $\nabla$  para ver Config.geral. Prima Config.geral.
- $\overline{3}$  Prima  $\Delta$  ou  $\nabla$  para ver Defin. gaveta. Prima Defin. gaveta.
- 

4 Proceda de uma das seguintes formas:

■ Para configurar o tipo de papel para o Gaveta MF, prima A ou V para ver Gaveta MF.

Prima Gaveta MF

■ Para configurar o tipo de papel para Gaveta#1, prima A ou V para ver Gaveta#1.

Prima Gaveta#1

Para configurar o tipo de papel para Gaveta#2, prima A ou V para ver Gaveta#2.

Prima Gaveta#2<sup>1</sup> se estiver instalado.

- Prima ◀ ou ▶ para ver as opções de tamanho de papel. Prima A4, Letter, Legal, Executive, A5, A5  $L^3$  $L^3$ , A6<sup>3</sup>, B5, B6, Folio ou Qualquer [2](#page-27-4).
	-
- **6** Prima Fino, Comum, Espesso, Mais espesso, Papel Reciclado ou Etiqueta [4.](#page-27-5)

### g Prima **Parar**.

- <span id="page-27-2"></span><sup>1</sup> O botão Gaveta#2 será seleccionável se a Gaveta 2 estiver instalada.
- <span id="page-27-4"></span><sup>2</sup> A opção Qualquer só aparece quando seleccionar a bandeja MF.
- <span id="page-27-3"></span>A5 L e A6 não estão disponíveis para Gaveta#2.
- <span id="page-27-5"></span>Pode seleccionar Etiqueta para a Gaveta MF.

# **Nota**

Se seleccionar Qualquer para o tamanho do papel da gaveta MF: tem de seleccionar Só MF para a configuração Utilização da gaveta. Não pode utilizar a selecção do tamanho do papel Qualquer para a gaveta MF quando efectuar cópias N em 1. Tem de seleccionar uma das outras selecções de tamanho do papel disponíveis para a gaveta MF.

# <span id="page-28-0"></span>**Utilização da gaveta no modo Cópia <sup>2</sup>**

Pode alterar a gaveta prioritária que o equipamento utiliza para imprimir cópias.

Quando selecciona Gaveta#1 Só, Só MF ou Gaveta#2  $S6<sup>1</sup>$ , o equipamento puxa apenas o papel dessa gaveta. Se a gaveta seleccionada não tiver papel, aparece Sem Papel no LCD. Insira papel na gaveta vazia.

Para alterar a configuração da gaveta, siga as instruções abaixo:

- - Prima Menu.
	- Prima  $\triangle$  ou  $\nabla$  para ver Config.geral. Prima Config.geral.
- $3$  Prima  $\triangle$  ou  $\nabla$  para ver Defin. gaveta. Prima Defin. gaveta.
- 4 Prima  $\triangle$  ou  $\nabla$  para ver Uso gav.:Cópia. Prima Uso gav.:Cópia.
- $\overline{5}$  Prima Gaveta#1 Só, Gaveta#2 Só<sup>1</sup>, SÓ MF,  $MF > T1 > T2$  $MF > T1 > T2$  $MF > T1 > T2$ <sup>[1](#page-28-2)</sup> ou  $T1 > T2$ <sup>1</sup> > MF.

#### f Prima **Parar**.

<span id="page-28-2"></span>Gaveta#2 Só e T2 só aparecem se a Gaveta 2 estiver instalada.

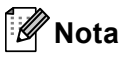

- Quando colocar os documentos no ADF e MF>T1>T2 ou T1>T2>MF estiver seleccionado, o equipamento procura a gaveta com o papel mais adequado e puxa o papel dessa gaveta. Se não houver papel adequado em nenhuma gaveta, o equipamento puxa papel da gaveta com a maior prioridade.
- Quando utiliza o vidro do digitalizador, o documento é copiado a partir da gaveta com a maior prioridade, mesmo que exista papel mais adequado numa outra gaveta.

### <span id="page-28-1"></span>**Utilização da gaveta no modo Fax <sup>2</sup>**

# **Nota**

- Pode utilizar quatro tamanhos de papel para imprimir faxes: A4, Letter, Legal ou Folio. Quando não existe um tamanho adequado em nenhuma das gavetas, os faxes recebidos ficam guardados na memória do equipamento e aparece Não correspondência de tamanho no LCD. (Para obter mais informações, consulte *[Mensagens de erro e de](#page-105-0)  [manutenção](#page-105-0)* >> página 96.)
- Se a gaveta estiver sem papel e os faxes recebidos estiverem na memória do equipamento, aparece Sem Papel no LCD. Insira papel na gaveta vazia.

Pode alterar a gaveta predefinida que o equipamento utiliza para imprimir faxes recebidos.

Quando selecciona Gaveta#1 Só, Só MF ou Gaveta#2  $S6<sup>1</sup>$  $S6<sup>1</sup>$  $S6<sup>1</sup>$ , o equipamento puxa apenas o papel dessa gaveta. Se a gaveta seleccionada não tiver papel, aparece Sem Papel no LCD. Insira o papel na gaveta vazia.

Quando selecciona  $T1 > T2$  $T1 > T2$  $T1 > T2$ <sup>1</sup>>MF, o equipamento puxa papel da Gaveta #1 até ficar vazia, em seguida da Gaveta #2 e finalmente da gaveta MF. Quando selecciona  $MF > T1 > T2$  $MF > T1 > T2$  $MF > T1 > T2$ <sup>1</sup>, o equipamento puxa papel da gaveta MF até ficar vazia, em seguida da Gaveta #1 e finalmente da Gaveta #2.

Prima Menu.

Prima  $\triangle$  ou  $\nabla$  para ver Config.geral. Prima Config.geral.

- $3$  Prima  $\triangle$  ou  $\nabla$  para ver Defin. gaveta. Prima Defin. gaveta.
- Prima  $\triangle$  ou  $\nabla$  para ver Uso gav.: Fax. Prima Uso gav.:Fax.

#### Capítulo 2

 $\boxed{5}$  Prima Gaveta#1 Só, Gaveta#2 Só<sup>1</sup>,

#### **6** Prima **Parar**.

<span id="page-29-1"></span>Gaveta#2 Só e T2 só aparecem se a Gaveta 2 estiver instalada.

SÓ MF,  $MF > T1 > T2$  $MF > T1 > T2$  $MF > T1 > T2$ <sup>[1](#page-29-1)</sup> ou  $T1 > T2$ <sup>1</sup> > MF.

### <span id="page-29-0"></span>**Utilização da gaveta no modo impressão <sup>2</sup>**

Pode alterar a gaveta predefinida que o equipamento utiliza quando imprime a partir do computador e por Direct Print.

**1** Prima Menu.

**2** Prima  $\triangle$  ou  $\nabla$  para ver Config.geral. Prima Config.geral.

 $\overline{3}$  Prima  $\Delta$  ou  $\nabla$  para ver Defin. gaveta. Prima Defin. gaveta.

## **4** Prima  $\triangle$  ou  $\nabla$  para ver

Uso gav.:Imprimir. Prima Uso gav.:Imprimir.

 $\overline{5}$  Prima Gaveta#[1](#page-29-2) Só, Gaveta#2 Só<sup>1</sup>, SÓ MF,  $MF > T1 > T2$  $MF > T1 > T2$  $MF > T1 > T2$ <sup>1</sup> ou  $T1 > T2$ <sup>1</sup> > MF.

#### **6** Prima **Parar**.

<span id="page-29-2"></span>Gaveta#2 Só e T2 só aparecem se a Gaveta 2 estiver instalada.

# <span id="page-30-3"></span><span id="page-30-0"></span>**Papel e outros suportes de impressão admitidos <sup>2</sup>**

A qualidade de impressão pode variar consoante o tipo de papel utilizado.

Pode utilizar os seguintes tipos de suportes de impressão: papel simples, papel fino, papel espesso, papel mais espesso, papel Bond, papel reciclado, etiquetas ou envelopes.

Para obter os melhores resultados, siga as instruções:

- NÃO coloque diferentes tipos de papel na gaveta do papel ao mesmo tempo porque pode provocar encravamentos ou problemas na alimentação do papel.
- Para uma impressão correcta, tem de escolher na sua aplicação de software o mesmo tamanho de papel que se encontra na gaveta.
- Evite tocar na superfície impressa do papel imediatamente após a impressão.
- Antes de comprar uma grande quantidade de papel, experimente algumas folhas para se certificar de que o papel é adequado.
- Utilize etiquetas que tenham sido concebidas para utilizar em equipamentos laser.

### <span id="page-30-1"></span>**Papel e suportes de impressão recomendados <sup>2</sup>**

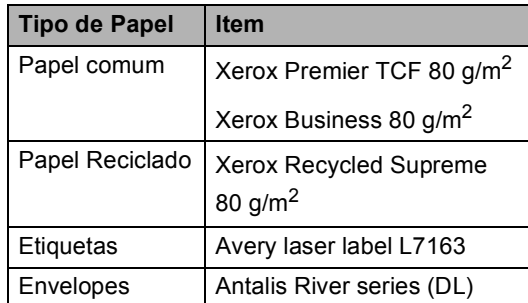

# <span id="page-30-2"></span>**Tipo e tamanho do papel <sup>2</sup>**

O equipamento alimenta o papel a partir da gaveta do papel padrão, da gaveta multifunções ou da gaveta inferior opcional instalada.

#### **Os nomes das gavetas do papel no controlador da impressora a que este Manual se refere são os seguintes: <sup>2</sup>**

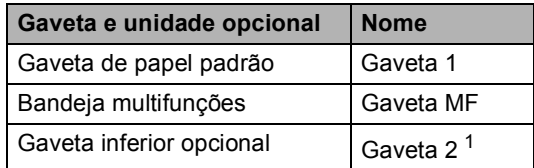

<span id="page-30-4"></span><sup>1</sup> A Gaveta 2 é opcional no MFC-8950DW.

**2**

### **Capacidade das gavetas do papel <sup>2</sup>**

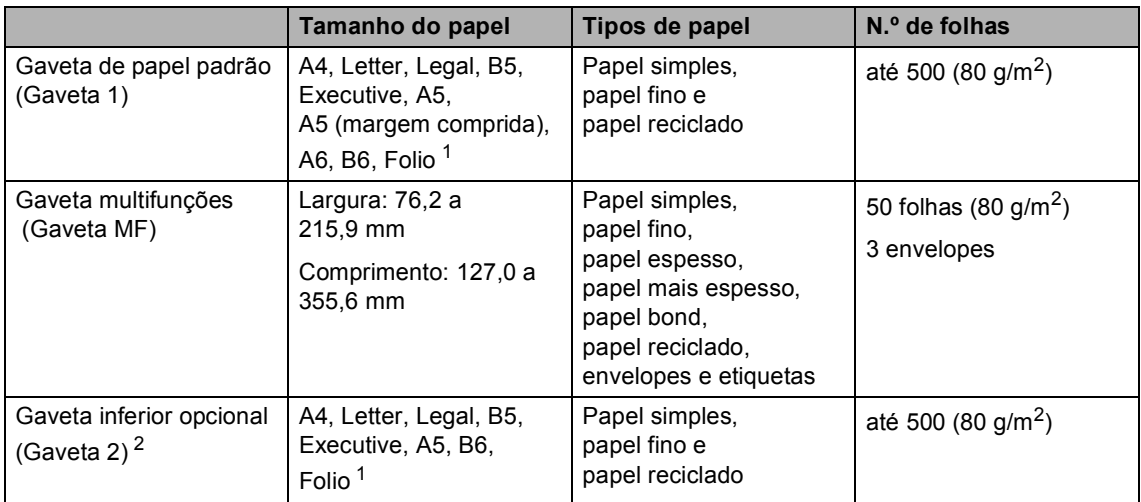

<span id="page-31-0"></span><sup>1</sup> O tamanho Folio é de 215,9 mm  $\times$  330,2 mm

<span id="page-31-1"></span><sup>2</sup> A Gaveta 2 é opcional no MFC-8950DW.

#### **Especificações do papel recomendado <sup>2</sup>**

As especificações do papel que se seguem são adequadas para este equipamento.

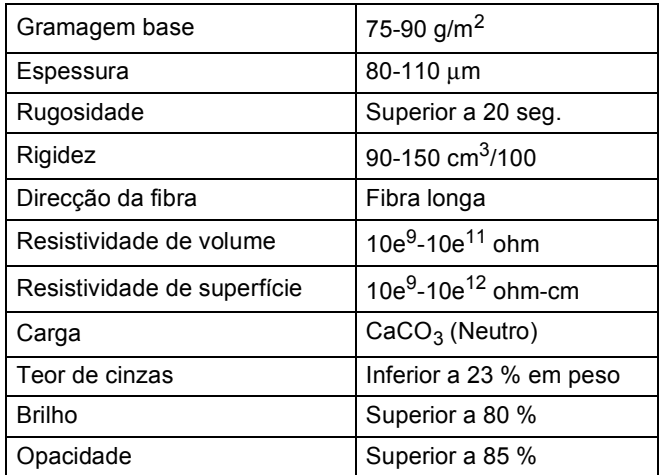

- Utilize papel destinado a cópias normais.
- Utilize papel de 75 a 90 g/m<sup>2</sup>.
- Utilize papel de fibra longa com um valor de Ph neutro e um teor de humidade de aproximadamente 5%.
- Este equipamento pode utilizar papel reciclado que corresponde às especificações DIN 19309.

# <span id="page-32-0"></span>**Manusear e utilizar papel especial <sup>2</sup>**

O equipamento foi concebido para funcionar com a maior parte dos tipos de papel bond e xerográfico. Contudo, algumas variedades de papel podem afectar a qualidade da impressão ou a fiabilidade do manuseamento. Teste sempre amostras de papel antes da compra para assegurar o desempenho pretendido. Guarde o papel na embalagem original e mantenha-a selada. Mantenha o papel deitado e num local sem humidade, luz solar directa ou calor.

Alguns aspectos a ter em conta durante a selecção do papel são:

- NÃO utilize papel revestido porque poderá provocar um encravamento de papel ou danos no equipamento.
- O papel pré-impresso deve utilizar tinta que resista à temperatura do processo de fusão do equipamento, que é de 200 ºC.
- Se utilizar papel bond, papel com uma superfície áspera ou papel enrugado ou dobrado, o papel poderá apresentar um desempenho insatisfatório.

#### **Tipos de papel a evitar <sup>2</sup>**

#### *<u>Importante</u>*

Alguns tipos de papel podem apresentar um mau desempenho ou danificar o equipamento.

NÃO use papel:

- muito texturado
- extremamente liso ou brilhante
- ondulado ou enrolado

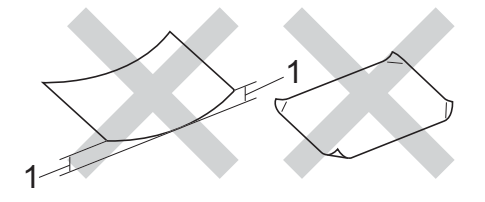

- **1 Enrolamentos de 2 mm ou mais podem causar encravamentos.**
- revestido ou com acabamento químico
- danificado, vincado ou dobrado
- que ultrapasse a gramagem recomendada neste manual
- com etiquetas e agrafos
- com cabeçalhos que utilizem termografia ou tintas a baixas temperaturas
- contínuo ou autocopiante
- concebido para impressão a jacto de tinta

Os tipos de papel indicados acima podem danificar o equipamento. Este tipo de danos não é abrangido por nenhuma garantia ou acordo de assistência da Brother.

#### **Envelopes <sup>2</sup>**

A maioria dos envelopes concebidos para impressoras laser são adequados para o equipamento. No entanto, alguns envelopes podem causar problemas de alimentação e de qualidade de impressão devido ao respectivo método de fabrico. Um envelope adequado deve ter as extremidades com dobras rectas e bem vincadas. Deve manter o envelope deitado e este não deve ser muito largo nem fino. Deve comprar envelopes de qualidade a um fornecedor que saiba que irá utilizar os envelopes num equipamento a laser.

Os envelopes só podem ser alimentados através da bandeja MF.

Recomendamos que imprima um envelope de teste para se certificar de que os resultados de impressão são os pretendidos.

#### **Tipos de envelopes a evitar <sup>2</sup>**

#### **A** Importante -

NÃO utilize envelopes:

- danificados, ondulados, enrugados ou com uma forma irregular
- extremamente brilhantes ou texturados
- com grampos, agrafos, molas ou fios
- com selagem auto-adesiva
- muito largos
- sem dobras bem vincadas
- envelopes gravados (que tenham superfície em relevo)
- pré-impressos num equipamento laser
- pré-impressos no interior
- que não fiquem rigorosamente organizados quando empilhados
- feitos de papel com uma gramagem superior às especificações recomendadas para o equipamento
- com margens que não sejam direitas ou rectas
- com janelas, orifícios, recortes ou perfurações
- com cola na superfície, conforme ilustrado na figura seguinte

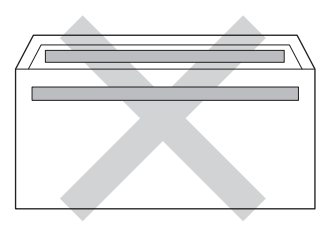

• com abas duplas, conforme ilustrado na figura seguinte

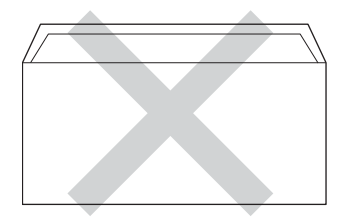

- com abas de selagem que não venham dobradas de origem
- com cada lado dobrado, conforme ilustrado na figura seguinte

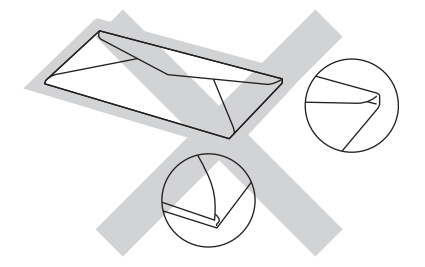

A utilização de qualquer um dos tipos de envelope acima referidos pode danificar o equipamento. Este tipo de danos pode não ser abrangido por nenhuma garantia ou acordo de assistência da Brother.

Por vezes, pode deparar-se com problemas na alimentação do papel devido à espessura, ao tamanho ou à forma da aba dos envelopes que está a utilizar.

#### **Etiquetas <sup>2</sup>**

Este equipamento imprime a maioria dos tipos de etiquetas destinadas a utilização numa impressora a laser. As etiquetas devem ter uma cola de base acrílica visto que este material é mais estável às altas temperaturas da unidade de fusão. A cola não deve entrar em contacto com nenhuma parte do equipamento, porque a etiqueta pode colar-se à unidade do tambor ou aos rolos e provocar encravamentos e problemas na qualidade da impressão. A cola não deve estar exposta entre as etiquetas. As etiquetas devem estar organizadas de forma a cobrir totalmente o comprimento e largura da folha. A utilização de etiquetas com espaços pode resultar no seu desprendimento e provocar encravamentos ou problemas de impressão graves.

Todas as etiquetas utilizadas neste equipamento devem resistir a uma temperatura de 200 ºC durante 0,1 segundos.

As etiquetas só podem ser alimentadas através da bandeja MF.

#### **Tipos de etiquetas a evitar <sup>2</sup>**

Não utilize etiquetas danificadas, onduladas, enrugadas ou com uma forma irregular.

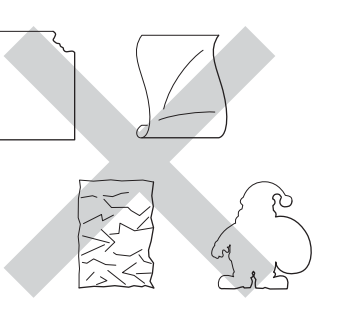

### *<u>Importante</u>*

- NÃO alimente folhas de etiquetas parcialmente utilizadas. A folha de transporte exposta irá danificar o equipamento.
- As folhas de etiquetas não devem ultrapassar as especificações de gramagem do papel descritas neste Manual do Utilizador. As etiquetas que ultrapassem esta especificação podem não ser correctamente alimentadas ou impressas e provocar danos no equipamento.
- NÃO reutilize nem insira etiquetas previamente utilizadas ou folhas onde faltem algumas etiquetas.

**3**

# <span id="page-35-0"></span>**Colocar documentos <sup>3</sup>**

# <span id="page-35-1"></span>**Como colocar documentos <sup>3</sup>**

Pode enviar um fax, tirar cópias e digitalizar a partir do ADF (alimentador automático de documentos) e do vidro do digitalizador.

# <span id="page-35-2"></span>**Utilizar o alimentador automático de documentos (ADF) <sup>3</sup>**

O ADF suporta até 50 páginas e alimenta cada folha individualmente. Recomendamos

que utilize papel padrão de 80 g/m<sup>2</sup> e que folheie sempre as páginas antes de as colocar no ADF.

### **Tamanhos do Papel Suportados <sup>3</sup>**

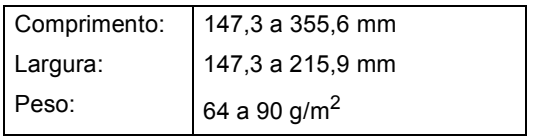

### **Como colocar documentos <sup>3</sup>**

### **A** Importante

- NÃO deixe documentos espessos no vidro do digitalizador. Isto pode provocar o encravamento do ADF.
- NÃO utilize papel ondulado, enrugado, dobrado, rasgado, agrafado, com clipes, cola ou fita-cola.
- NÃO utilize cartolinas, jornais ou tecidos.
- Para evitar danificar o equipamento quando utiliza o ADF, NÃO puxe o documento enquanto este está a ser alimentado.

# **Nota**

- Para digitalizar documentos que não sejam adequados ao ADF, consulte *[Utilizar o vidro do digitalizador](#page-36-1)*  $\rightarrow$  [página 27.](#page-36-1)
- É mais fácil utilizar o ADF se colocar um documento com várias páginas.
- Certifique-se de que o líquido corrector ou a tinta dos documentos estão completamente secos.
- Abra o suporte de documentos ADF (1). Levante e abra a aba do suporte de saída de documentos ADF (2).

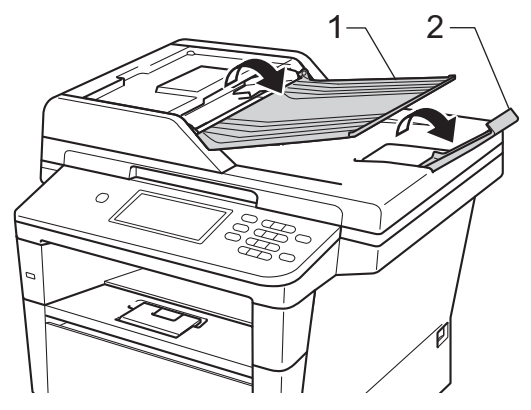

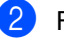

Folheie bem as páginas.

c Coloque as páginas do documento no ADF com a *face para cima e a margem superior primeiro* até ver uma nova mensagem do visor LCD e sentir que a primeira página tocou nos rolos de alimentação.
$\overline{4}$  Ajuste as guias do papel (1) para se adaptarem à largura do documento.

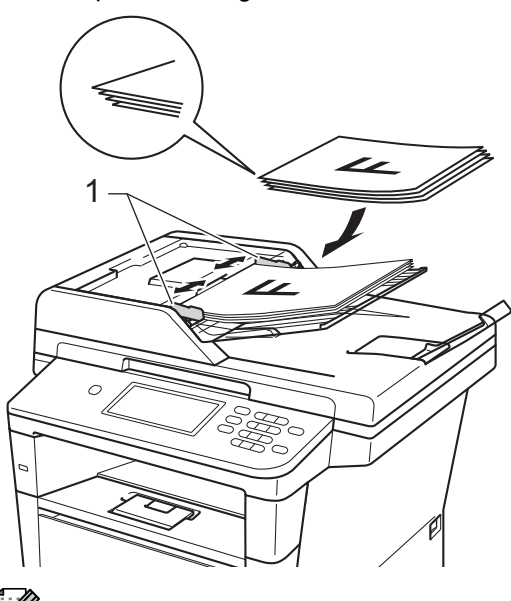

### **Nota**

Para digitalizar documentos não normalizados, consulte *[Utilizar o vidro do](#page-36-0)  [digitalizador](#page-36-0)* > > página 27.

### <span id="page-36-1"></span><span id="page-36-0"></span>**Utilizar o vidro do digitalizador <sup>3</sup>**

Pode utilizar o vidro do digitalizador para enviar faxes, copiar ou digitalizar páginas de um livro, uma página de cada vez.

#### **Tamanhos do Papel Suportados <sup>3</sup>**

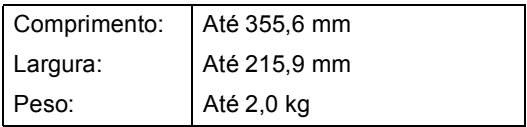

#### **Como colocar documentos <sup>3</sup>**

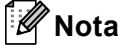

Para utilizar o vidro do digitalizador, o ADF deve estar vazio.

Levante a tampa dos documentos.

Orientando-se pelas guias esquerda e superior do documento, coloque o documento com a *face para baixo* no canto superior esquerdo do vidro do digitalizador.

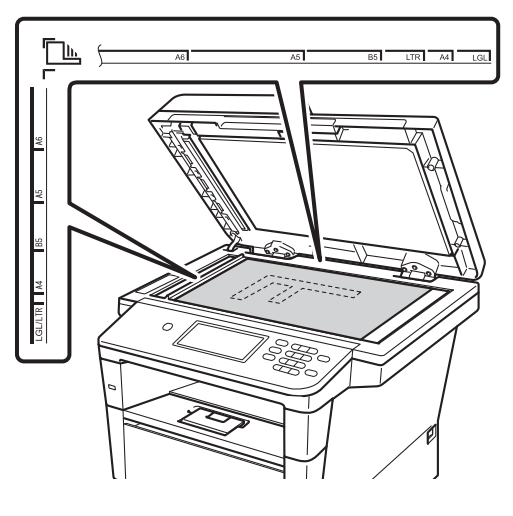

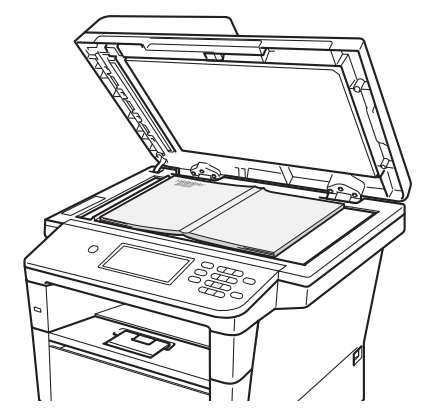

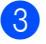

**3** Feche a tampa dos documentos.

#### **19** Importante

Se o documento for um livro ou for espesso, não feche a tampa violentamente nem a pressione.

**4 Enviar um fax** 

## **Como enviar um fax**

Os passos seguintes indicam como enviar um fax. Para enviar várias páginas, utilize o ADF.

 $\blacksquare$  Quando quiser enviar um fax, ou alterar configurações de envio ou recepção de fax, prima o botão Fax no ecrã táctil.

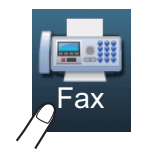

O LCD apresenta:

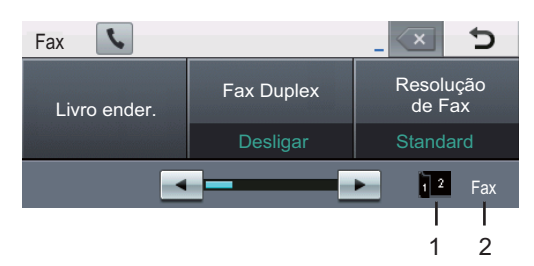

#### **1 Indicador de recepção de fax duplex (frente e verso)**

 Aparece quando a impressão frente e verso está activada para os faxes recebidos.

#### **2 Modo de recepção actual**

 Permite ver qual é o modo de recepção actual.

- $\blacksquare$  Fax (apenas Fax)
- F/T (Fax/Tel)
- TAD (TAD externo)
- Mnl (Manual)

### **Nota**

A configuração predefinida é o modo Cópia.

- **Proceda de uma das seguintes formas** para colocar o documento:
	- Coloque o documento *virado para cima* no ADF. (Consulte *[Utilizar o](#page-35-0)  [alimentador automático de](#page-35-0)  [documentos \(ADF\)](#page-35-0)* ▶▶ página 26.)
	- Coloque o documento *virado para baixo* no vidro do digitalizador. (Consulte *[Utilizar o vidro do](#page-36-1)  [digitalizador](#page-36-1)* > > página 27.)
- c Configure o tamanho do vidro do digitalizador, a resolução de fax ou o contraste se quiser alterá-los.

### **Nota**

Para conhecer as seguintes operações e configurações de envio de fax avançadas >> Manual Avançado do Utilizador: *Enviar um fax*

- Fax Duplex (disposição de fax dos 2 lados)
- Contraste
- Resolução de Fax
- Multidifusão
- Transmissão em tempo real
- Modo Internacional
- Fax Programado
- Transmissão de Lote
- Configurar Nova Definição
- Defin. Fábrica
- Nota Pag.rosto
- Config. Pág. Rosto
- Transmissão por polling
	- Quando utilizar o ADF, não pode alterar a definição de tamanho relativa ao vidro do digitalizador.
- 
- 4 Seleccione uma das seguintes opções:
	- Se quiser enviar um documento só com um lado, vá para o passo  $\bigcirc$ .

■ Se quiser enviar um documento com 2 faces, seleccione o formato de digitalização duplex para o seu documento de 2 faces. Prima Fax Duplex e seleccione Digit.Duplex: MargemLonga ou Digit.Duplex: MargemCurta.

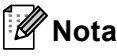

Pode enviar documentos com 2 lados a partir do ADF.

<span id="page-38-0"></span>5 Introduza o número de fax utilizando o teclado de marcação. Também pode introduzir o número de fax das formas seguintes.

- Prima Livro ender., o número que pretende marcar e Envie um fax no ecrã táctil.
- Prima **Marc. abreviada** no painel de controlo e um botão de Marcação de Um Toque no ecrã táctil.

 (Para obter mais informações, consulte *[Como marcar](#page-53-0)* >> página 44.)

Prima **Iniciar**.

#### **Faxes a partir do ADF**

■ O equipamento inicia a digitalização do documento.

#### **Faxes a partir do vidro do digitalizador**

Se Transmissão em tempo real estiver Lig, o equipamento envia o documento sem perguntar se existem páginas adicionais para digitalizar.

■ Se premir **Iniciar**, o equipamento inicia a digitalização da primeira página.

Proceda de uma das seguintes formas:

- Para enviar uma só página, prima Não (ou prima **Iniciar** novamente). O equipamento inicia o envio do documento.
- Para enviar mais do que uma página, prima Sim e coloque a página seguinte no vidro do digitalizador. Prima **Iniciar**. O equipamento inicia a digitalização da página. (Repita este passo para cada página adicional.)

#### **Nota**

Para cancelar um fax em curso, prima **Parar**.

### **Faxes de documentos de tamanho Letter, Legal ou Folio a partir do vidro do digitalizador <sup>4</sup>**

Ao transmitir por fax documentos de tamanho Letter, Legal ou Folio, necessitará de configurar o tamanho do vidro do digitalizador para Letter ou Legal/Folio; caso contrário, parte dos faxes ficará em falta.

 $\overline{1}$  Prima Fax.

#### Prima  $\triangleleft$  ou  $\triangleright$  para ver

Tamanho área da digitaliz. Prima Tamanho área da digitaliz.

Prima Letter ou Legal/Folio.

### **Nota**

Pode guardar as definições que utiliza mais frequentemente marcando-as como predefinidas. (>> Manual Avançado do Utilizador: *Fazer com que a nova configuração passe a ser a predefinida*)

#### **Cancelar um fax em curso <sup>4</sup>**

Prima **Parar** para cancelar o fax. Se premir **Parar** enquanto o equipamento está a marcar ou a enviar, o LCD apresenta Canc. tarefa?.

Prima Sim para cancelar o fax.

### **Relatório de verificação da transmissão <sup>4</sup>**

Pode utilizar o Relatório de verificação da transmissão como comprovativo do envio de um fax. O relatório indica o nome ou número de fax do destinatário, a hora e data de transmissão, a duração da transmissão, o número de páginas enviadas e se a transmissão foi ou não bem sucedida.

Há várias configurações disponíveis para o Relatório de verificação da transmissão:

- Lig: Imprime um relatório após cada fax enviado.
- $\blacksquare$  Liq+Img: Imprime um relatório após cada fax enviado. Parte da primeira página do fax aparece no relatório.
- Des1: Imprime um relatório se o fax não for enviado devido a um erro de transmissão. Desl. é a predefinição.
- $\blacksquare$  Des $l$ +Img: Imprime um relatório se o fax não for enviado devido a um erro de transmissão. Parte da primeira página do fax aparece no relatório.

#### Prima Menu.

- Prima  $\blacktriangle$  ou  $\nabla$  para ver Fax. Prima Fax.
- **8** Prima  $\triangle$  ou  $\nabla$  para ver Configu.relat. Prima Configu.relat.
- Prima Relatório XMIT.
	- Prima Lig, Lig+Img, Desl ou Desl+Img.
- Prima **Parar**.

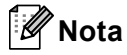

- Se seleccionar Lig+Img ou Desl+Img, a imagem só aparece no Relatório de verificação da transmissão se a Transmissão em Tempo Real estiver configurada para Desl. (>> Manual Avançado do Utilizador: *Transmissão em Tempo Real*)
- Se a transmissão for bem sucedida, aparece OK junto a RESULT no Relatório de verificação da transmissão. Se a transmissão não for bem sucedida, aparece ERRO junto a RESULT.

# **Receber um fax**

## **Modos de recepção <sup>5</sup>**

## **Nota**

Pode utilizar quatro tamanhos de papel para imprimir faxes: A4, Letter, Legal ou Folio.

Deve seleccionar o modo de recepção consoante os dispositivos externos e serviços telefónicos de que a linha dispõe.

### <span id="page-41-0"></span>**Seleccionar o modo de recepção <sup>5</sup>**

Por predefinição, o equipamento recebe automaticamente todos os faxes que lhe são enviados. Os diagramas que se seguem irão ajudá-lo a escolher o modo correcto. (Para obter mais informações sobre os modos de recepção, consulte *[Utilizar os modos de recepção](#page-42-0)*  $\rightarrow$  [página 33](#page-42-0).)

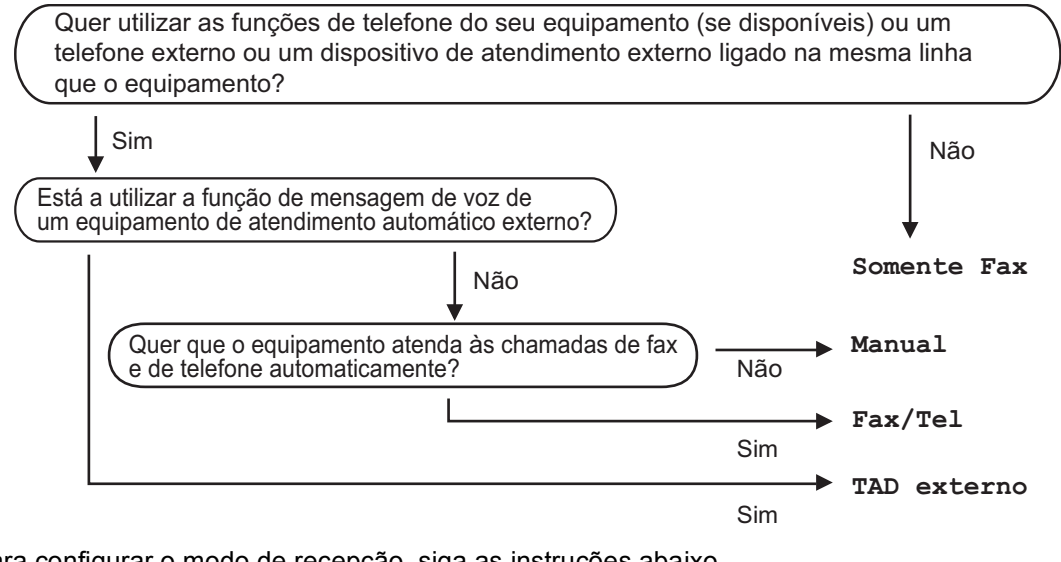

Para configurar o modo de recepção, siga as instruções abaixo.

Prima Menu. Prima  $\triangle$  ou  $\nabla$  para ver Conf.inicial. Prima Conf.inicial. 8 Prima  $\Delta$  ou  $\nabla$  para ver Modo recepção. Prima Modo recepção. Prima Somente Fax, Fax/Tel, TAD externo OU Manual.

#### e Prima **Parar**.

O LCD mostra o modo de recepção actual no modo Fax.

## <span id="page-42-0"></span>**Utilizar os modos de recepção <sup>5</sup>**

Alguns modos de recepção respondem automaticamente (Somente Fax e Fax/Tel). Pode pretender alterar o Número de Toques antes de utilizar estes modos. (Consulte *[Número de Toques](#page-43-0)*  $\rightarrow$  [página 34](#page-43-0).)

### **Somente Fax**

O modo Somente Fax responde automaticamente a cada chamada como um fax.

### **Fax/Tel <sup>5</sup>**

O modo Fax/Tel ajuda a gerir automaticamente as chamadas recebidas, identificando se trata de chamadas de fax ou de voz e tratando as chamadas de uma das seguintes formas:

- Os faxes são recebidos automaticamente.
- $\blacksquare$  As chamadas de voz activam o toque  $F/T$ para indicar que tem de atender a chamada. O toque F/T é um toque duplo rápido que o equipamento emite.

(Consulte também *[Número de Toques F/T](#page-43-1)  [\(apenas modo Fax/Tel\)](#page-43-1)* > > página 34 e *[Número de Toques](#page-43-0)* >> página 34.)

### **Manual <sup>5</sup>**

O modo Manual desactiva todas as funções de atendimento automático de chamadas.

Para receber um fax no modo Manual, levante o auscultador do telefone externo. Quando ouvir tons de fax (sinais curtos repetidos), prima **Iniciar** e, em seguida, prima Recepção para receber um fax. Também pode utilizar a função Detectar Fax para receber faxes levantando um auscultador na mesma linha do equipamento.

(Consulte também *[Detectar Fax](#page-44-0)*  $\rightarrow$  [página 35](#page-44-0).)

### **TAD externo <sup>5</sup>**

O modo TAD externo permite que um mecanismo de atendimento externo faça a gestão das chamadas recebidas. As chamadas recebidas são tratadas da seguinte forma:

- Os faxes são recebidos automaticamente.
- As pessoas que efectuam chamadas de voz podem gravar uma mensagem no TAD externo.

(Para obter mais informações, consulte *[Ligar](#page-48-0)  [um TAD externo](#page-48-0)* >> página 39.)

## **Configurações do Modo de Recepção <sup>5</sup>**

### <span id="page-43-0"></span>**Número de Toques <sup>5</sup>**

A configuração Número de Toques define o número de vezes que o equipamento toca antes de atender a chamada nos modos Somente Fax e Fax/Tel.

Se tiver telefones externos ou extensões na mesma linha do equipamento, seleccione o número máximo de toques. (Consulte *[Detectar Fax](#page-44-0)* > página 35 e *[Funcionamento a partir de telefones externos](#page-50-0)  [ou extensões](#page-50-0)* > > página 41.)

- Prima Menu.
- Prima  $\triangle$  ou  $\nabla$  para ver Fax. Prima Fax.
- Prima *A* ou *V* para ver Conf.recepção. Prima Conf.recepção.
- **4** Prima  $\triangle$  ou  $\nabla$  para ver Retard. Camp.. Prima Retard. Camp..
- **6** Prima o botão no LCD para seleccionar quantas vezes a linha toca até que o equipamento atenda.
- f Prima **Parar**.

### <span id="page-43-1"></span>**Número de Toques F/T (apenas modo Fax/Tel) <sup>5</sup>**

Quando alguém liga para o equipamento, o utilizador e a pessoa que efectuou a chamada ouvem o toque normal de telefone. O número de toques é definido pela configuração Número de Toques.

Se a chamada for um fax, o equipamento recebe-o; contudo, se for uma chamada de voz, o equipamento emite o toque F/T (um toque duplo rápido) durante o tempo que definiu na configuração Número de Toques F/T. Se ouvir o toque F/T, significa que tem uma chamada de voz em linha.

Visto que o toque F/T é emitido pelo equipamento, os telefones externos e extensões *não* tocam; no entanto, pode atender a chamada em qualquer telefone. (Para obter mais informações, consulte *[Utilizar Códigos Remotos](#page-51-0)* >> página 42.)

- Prima Menu.
- Prima  $\triangle$  ou  $\nabla$  para ver Fax. Prima Fax.
- $\overline{3}$  Prima  $\overline{\blacktriangle}$  ou  $\overline{\blacktriangledown}$  para ver Conf.recepção. Prima Conf.recepção.
- **4** Prima  $\triangle$  ou  $\nabla$  para ver Temp.toq.f/t. Prima Temp.toq.f/t.
- **b** Prima para seleccionar durante quanto tempo o equipamento toca para o alertar para uma chamada de voz (20, 30, 40 ou 70 segundos).

#### f Prima **Parar**.

### <span id="page-44-1"></span><span id="page-44-0"></span>**Detectar Fax**

#### **Se Detectar Fax estiver Lig: <sup>5</sup>**

O equipamento pode receber um fax automaticamente, mesmo que atenda a chamada. Quando visualizar Recebendo no LCD ou ouvir um clique na linha telefónica através do auscultador que está a utilizar, pouse o auscultador. O equipamento trata de tudo.

#### **Se Detectar Fax estiver Desl: <sup>5</sup>**

Se estiver junto ao equipamento e atender uma chamada de fax levantando o auscultador externo, prima **Iniciar** e, em seguida, prima Recepção para receber o fax.

Se atender numa extensão telefónica, prima **l51**. (Consulte *[Funcionamento a partir de](#page-50-0)  [telefones externos ou extensões](#page-50-0)*  $\rightarrow$  [página 41](#page-50-0).)

### **Nota**

- Se esta função estiver definida para Lig, mas o equipamento não fizer a ligação de uma chamada de fax quando levantar o auscultador de uma extensão, prima o código de recepção de fax **l51**.
- Se enviar faxes a partir de um computador na mesma linha telefónica e estes forem interceptados pelo equipamento, configure Detectar Fax para Desl.

#### **1** Prima Menu.

- Prima  $\triangle$  ou  $\nabla$  para ver Fax. Prima Fax.
- <sup>6</sup> Prima **A ou V para ver** Conf.recepção. Prima Conf.recepção.
- 4 Prima A ou V para ver Recep. Fácil. Prima Recep. Fácil.
- Prima Liq (ou Desl).
- **6** Prima **Parar**.

#### **5**

**6**

# **Utilizar o PC-FAX <sup>6</sup>**

## **Como utilizar o PC-FAX6**

### **Recepção PC-Fax (apenas para Windows®) <sup>6</sup>**

Se activar a função Recepção PC-Fax, o equipamento guarda os faxes recebidos na memória e envia-os para o computador automaticamente. Pode depois utilizar o computador para visualizar e guardar esses faxes.

Mesmo que tenha desligado o computador (à noite ou no fim-de-semana, por exemplo), o equipamento recebe e guarda os faxes na memória. O número de faxes recebidos que são guardados na memória aparecem no LCD.

Quando ligar o computador e executar o software de Recepção PC-Fax, o equipamento transfere os faxes para o computador automaticamente.

Para transferir os faxes recebidos para o computador, é necessário ter o software de Recepção PC-FAX em execução no computador. No menu do Windows® **Iniciar**, seleccione **Todos os programas**, **Brother**, **MFC-XXXX**, **Recepção PC-FAX** e seleccione **Receber**. (XXXX é o nome do seu modelo.)

De seguida, execute estes passos no equipamento.

- Prima Menu.
- Prima  $\triangle$  ou  $\nabla$  para ver Fax. Prima Fax.
- 8 Prima ▲ ou v para ver Conf.recepção. Prima Conf.recepção.
- 4) Prima  $\blacktriangle$  ou  $\nabla$  para ver Reenc./Mem.. Prima Reenc./Mem..
- Prima Recep. Pc fax.

6 O LCD apresenta um lembrete para iniciar o programa de Recepção PC-FAX no computador. Se tiver iniciado o programa de Recepção PC-FAX, prima OK. Se não tiver iniciado o programa de Recepção PC-FAX, consulte >> Manual do Utilizador de Software:

*Recepção PC-FAX*. **7** Prima  $\triangle$  ou  $\nabla$  para ver <USB > ou o nome do computador se o equipamento estiver ligado a uma rede. Prima <USB> ou o nome do seu computador.

8 Prima Impr.Backup:Lig ou Impr.Backup:Desl.

### **A** Importante

Prima OK.

Se seleccionar Impr.Segurança Lig, o equipamento também imprime o fax no seu equipamento de forma a que fique com uma cópia. Esta é uma função de segurança para o caso de ocorrer uma falha de energia antes de o fax ser transferido para o computador.

i Prima **Parar**.

## **Nota**

- Antes de poder configurar a Recepção PC-Fax, é necessário instalar o software MFL-Pro Suite no computador. Certifiquese de que o computador está conectado e ligado.  $(\triangleright\triangleright$  Manual do Utilizador de Software: *Recepção PC-FAX*)
- Se o equipamento indicar algum erro e não conseguir imprimir os faxes que estão na memória, pode utilizar esta configuração para transferir os faxes para um computador. (Consulte *[Transferir](#page-112-0)  [faxes ou o relatório do Histórico de Faxes](#page-112-0)*  $\rightarrow$  [página 103.](#page-112-0))
- A Recepção PC-Fax não é suportada em Mac OS.

### **Enviar PC-Fax <sup>6</sup>**

A função Brother PC-FAX permite-lhe utilizar o computador para enviar um documento como fax normal a partir de uma aplicação. Pode enviar um ficheiro criado em qualquer aplicação do seu computador como PC-FAX. Até pode acrescentar uma página de rosto.

Para obter mais informações >> Manual do Utilizador de Software: *Envio de PC-FAX*

#### **Como enviar um PC-FAX: <sup>6</sup>**

Se necessitar de mais assistência, contacte o distribuidor da aplicação.

- a Na aplicação, seleccione **Ficheiro** e, em seguida, **Imprimir**. Aparece a caixa de diálogo Imprimir. (Os passos podem variar em função da aplicação.)
- Seleccione **Brother PC-FAX v.3**.
- c Clique em **Imprimir**. Aparece a interface do utilizador **Brother PC-FAX**.
- 4. Introduza o número de fax do destinatário através do teclado do computador ou clicando no teclado numérico da interface do utilizador **Brother PC-FAX**. Também pode seleccionar um número guardado através de **Livro de endereços**.
- Clique em  $\rightarrow$   $\rightarrow$  quando utilizar o teclado do computador ou o teclado numérico.
- **6** Clique em **Iniciar**. O documento é enviado para o equipamento Brother e, em seguida, enviado por fax para o destinatário.

**6**

**7**

# **Telefone e dispositivos externos7**

## **Serviços da linha telefónica <sup>7</sup>**

### **Definir o tipo de linha telefónica <sup>7</sup>**

Se estiver a ligar o equipamento a uma linha que funcione com PBX ou ISDN para enviar e receber faxes, é necessário mudar o Tipo de Linha Telefónica em conformidade, seguindo os passos abaixo. Se estiver a utilizar uma linha que funcione com PBX, pode configurar o equipamento para aceder sempre à linha externa (utilizando o prefixo introduzido) ou para aceder à linha externa quando se prime **Tel/R**.

- Prima Menu.
	- Prima  $\triangle$  ou  $\nabla$  para ver Conf.inicial. Prima Conf.inicial.
- 3 Prima A ou ▼ para ver Conf.Linha Tel. Prima Conf.Linha Tel.
- 4 Prima PBX, ISDN (ou Normal).

- **b** Proceda de uma das seguintes formas:
	- Se seleccionou ISDN ou Normal, vá para o passo  $\mathbf{\Theta}$ .
	- Se seleccionou PBX, vá para o passo  $\odot$ .
- <span id="page-47-1"></span> $\boxed{6}$  Prima Liq ou Sempre.

### **Nota**

- Se seleccionar Lig, ao premir **Tel/R** tem acesso a uma linha externa.
- Se seleccionar Sempre, pode aceder a uma linha externa sem premir **Tel/R**.
- Proceda de uma das seguintes formas:
	- Se pretender alterar o prefixo actual, prima Prefixo de marcação e vá para o passo  $\mathbf{\odot}$  $\mathbf{\odot}$  $\mathbf{\odot}$ .
	- Se não pretender alterar o prefixo actual, vá para o passo  $\bullet$ .
- <span id="page-47-2"></span>h Introduza o prefixo (até 5 dígitos) no teclado de marcação. Prima OK.

```
Nota
```
Pode utilizar os números e símbolos de 0 a 9,  $#$ ,  $*$  e !. (Não pode utilizar ! com nenhuns outros números e símbolos.)

<span id="page-47-0"></span>**9** Prima **Parar**.

### **PBX e TRANSFERIR <sup>7</sup>**

O equipamento está, inicialmente, configurado para Normal, o que permite ligálo a uma linha PSTN (Rede Telefónica Pública Comutada). No entanto, muitos escritórios utilizam um sistema telefónico central ou Posto Privado de Comutação (PBX). Pode ligar o equipamento à maioria dos tipos de PBX. A função de remarcação do equipamento suporta apenas remarcações temporizadas (TBR). A função TBR funciona com a maioria dos sistemas PBX, permitindo aceder a uma linha externa ou transferir chamadas para outra extensão. A função funciona quando prime **Tel/R**.

## <span id="page-48-0"></span>**Ligar um TAD externo 7**

Pode ligar um dispositivo de atendimento automático (TAD) externo à mesma linha do equipamento. Quando o TAD atende uma chamada, o equipamento aguarda pelos tons CNG (chamada de fax) enviados por um equipamento de fax emissor. Se os detectar, o equipamento atende a chamada e recebe o fax. Se não os detectar, o equipamento deixa o TAD registar uma mensagem de voz e o mostrador indica Telefone.

O TAD externo deve atender no espaço de quatro toques (recomendamos que configure para dois toques). Isto porque o equipamento não detecta os tons CNG até o TAD externo atender a chamada. O equipamento emissor envia tons CNG com uma duração de oito a dez segundos. Não é aconselhável usar a função de poupança (economizador) no TAD externo se este necessitar de mais de quatro toques para activá-la.

**Nota**

Se tiver problemas na recepção de faxes, reduza a configuração do número de toques no TAD externo.

### **Ligações <sup>7</sup>**

O TAD externo deve ser ligado tal como indicado na ilustração a seguir.

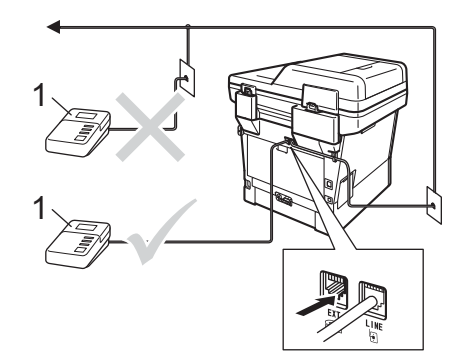

#### **1 TAD**

- Configure o TAD externo para um ou dois toques. (A configuração Número de Toques do equipamento não se aplica.)
- Grave a mensagem de atendimento no TAD externo.
- Configure o TAD para atender chamadas.
- Configure o Modo de Recepção no equipamento para TAD externo. (Consulte *[Seleccionar o modo de](#page-41-0)  recepção* >> [página 32.](#page-41-0))

**39**

### **Gravar uma mensagem de atendimento (OGM) <sup>7</sup>**

- a Grave 5 segundos de silêncio no início da mensagem. Isto permite ao equipamento detectar tons de fax.
- **2** Limite a duração da mensagem a 20 segundos.
- **6** Termine a mensagem de 20 segundos indicando o seu Código de Activação Remota para as pessoas que enviam faxes manuais. Por exemplo: "Depois do sinal, deixe uma mensagem ou prima **l51** e **Iniciar** para enviar um fax."

**Nota**

- É necessário activar a configuração Códigos Remotos para Lig para utilizar o Código de Activação de Fax \*51. (Consulte *[Utilizar Códigos Remotos](#page-51-1)*  $\rightarrow$  [página 42.](#page-51-1))
- É aconselhável começar a OMG com um período de silêncio de 5 segundos porque o equipamento não detecta tons de fax com vozes. Pode experimentar não fazer esta pausa, mas se o equipamento tiver problemas na recepção, deve voltar a gravar a OMG incluindo a pausa.

### **Ligações multi-linhas (PBX) <sup>7</sup>**

Aconselhamos que contacte a empresa que instalou o PBX para solicitar a ligação do equipamento. Se tiver um sistema multilinhas, sugerimos que solicite ao instalador para ligar a unidade à última linha do sistema. Deste modo, o equipamento não é activado sempre que o sistema receber uma chamada telefónica. Se todas as chamadas recebidas forem atendidas por uma telefonista, é aconselhável configurar o Modo de Recepção para Manual.

Não podemos garantir que o equipamento funcione correctamente com um PBX em todas as situações. Quaisquer problemas com o envio ou recepção de faxes devem ser comunicados primeiro à empresa que gere o PBX.

## **Telefones externos e extensões <sup>7</sup>**

### **Nota**

Tem de activar a configuração Códigos Remotos para utilizar o Código de Activação Remota \*51 e o Código de Desactivação Remota #51. (Consulte *[Utilizar Códigos Remotos](#page-51-1)* >> página 42.)

### <span id="page-50-1"></span>**Ligar um telefone externo ou uma extensão telefónica <sup>7</sup>**

Pode ligar um telefone independente directamente ao equipamento, conforme ilustrado na figura seguinte.

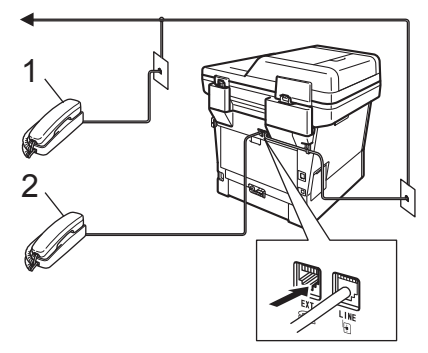

**1 Extensão**

#### **2 Telefone externo**

Quando utiliza um telefone externo, o LCD indica Telefone.

### <span id="page-50-0"></span>**Funcionamento a partir de telefones externos ou extensões <sup>7</sup>**

Se atender uma chamada de fax numa extensão, ou num telefone externo correctamente ligado ao equipamento através da ligação em T, pode fazer com que o equipamento atenda a chamada utilizando o Código de Activação Remota. Quando prime o Código de Activação Remota **l51**, o equipamento começa a receber o fax.

#### **Se atender uma chamada e não houver ninguém na linha: <sup>7</sup>**

Parta do princípio que está a receber um fax manual.

Prima **l51** e aguarde pelo som estridente ou até o LCD indicar Recebendo e, em seguida, pouse o auscultador.

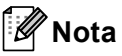

Também pode utilizar a função Detecção de Fax para fazer com que o equipamento atenda a chamada automaticamente. (Consulte *[Detectar Fax](#page-44-1)* >> página 35.)

### **Apenas para o modo Fax/Tel <sup>7</sup>**

Quando o equipamento está no modo Fax/Tel, utiliza o Número de Toques F/T (toque duplo rápido) para indicar uma chamada de voz.

Levante o auscultador do telefone externo e, em seguida, prima **Tel/R** para atender.

Se estiver junto a uma extensão telefónica, tem de levantar o auscultador durante o Número de Toques F/T e, em seguida, premir **#51** entre os toques duplos rápidos. Se não houver ninguém na linha, ou se alguém pretender enviar-lhe um fax, reenvie a chamada para o equipamento premindo **l51**.

### **Utilizar um telefone sem fios externo de outro fabricante <sup>7</sup>**

Se o telefone sem fios, de outro fabricante que não a Brother, estiver ligado ao fio da linha telefónica ( $\triangleright$ ) [página 41\)](#page-50-1) e se habitualmente leva consigo o auscultador sem fios para outro local, é mais fácil atender chamadas durante o Número de Toques.

Se deixar o equipamento atender primeiro, terá de ir até ao equipamento para poder premir **Tel/R** e transferir a chamada para o telefone sem fios.

### <span id="page-51-1"></span><span id="page-51-0"></span>**Utilizar Códigos Remotos <sup>7</sup>**

#### **Código de Activação Remota <sup>7</sup>**

Se atender uma chamada de fax num telefone externo ou numa extensão, pode fazer com que o equipamento receba o fax premindo o Código de Activação Remota **l51**. Aguarde pelos sons estridentes e, em seguida, pouse o auscultador. (Consulte *[Detectar Fax](#page-44-1)* > > página 35.) A pessoa que efectuou a chamada terá de premir Iniciar para enviar o fax.

Se atender uma chamada de fax num telefone externo, pode fazer com que o equipamento receba o fax premindo **Iniciar** e depois Recepção.

#### **Código de Desactivação Remota <sup>7</sup>**

Se receber uma chamada de voz e o equipamento estiver no modo F/T, o equipamento emite o toque F/T (toque duplo rápido) após o número de toques inicial. Se atender a chamada numa extensão, pode desactivar o toque F/T premindo **#51** (certifique-se de que prime *entre* os toques).

Se o equipamento atender uma chamada de voz e emitir toques duplos rápidos para indicar a existência da mesma, pode atender a chamada no telefone externo premindo **Tel/R**.

#### **Activar os Códigos Remotos <sup>7</sup>**

É necessário activar a configuração Códigos Remotos para Lig para utilizar o Código de Recepção de Fax e o Código de Atendimento do Telefone.

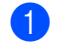

Prima Menu.

- Prima  $\blacktriangle$  ou  $\nabla$  para ver Fax. Prima Fax.
- 3 Prima **A** ou **V** para ver Conf.recepção. Prima Conf.recepção.
- 4 Prima **A** ou **V** para ver Cód remoto. Prima Cód remoto.
- $\overline{5}$  Prima Lig.
- **6** Se não pretender alterar o Código de Activação Remota, prima כ no LCD.
	- g Prima **Parar**.

#### **Alterar os Códigos Remotos <sup>7</sup>**

O Código de Activação Remota predefinido é **l51**. O Código de Desactivação Remota predefinido é **#51**. Se ocorrerem problemas de ligação quando aceder ao TAD Externo, experimente alterar os códigos remotos de três dígitos, por exemplo **###** e 555.

- Prima Menu. Prima  $\triangle$  ou  $\nabla$  para ver Fax. Prima Fax. **C** Prima **A ou V** para ver Conf.recepção. Prima Conf.recepção.
- 4 Prima *A* ou *v* para ver Cód remoto. Prima Cód remoto.
- <span id="page-52-0"></span> $\overline{\text{6}}$  Prima Lig ou Desl.
- **6** S[e](#page-52-0) seleccionou Lig no passo  $\bullet$ , introduza o novo Código de Activação Remota. Prima OK.
- **Introduza o novo Código de** Desactivação Remota. Prima OK.

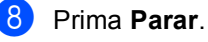

**8**

# **Marcação e guardar números <sup>8</sup>**

## <span id="page-53-0"></span>**Como marcar <sup>8</sup>**

Pode fazer a marcação de uma das formas apresentadas em seguida.

### **Manual marcação <sup>8</sup>**

Utilize o teclado de marcação para introduzir todos os dígitos do número de telefone ou de fax.

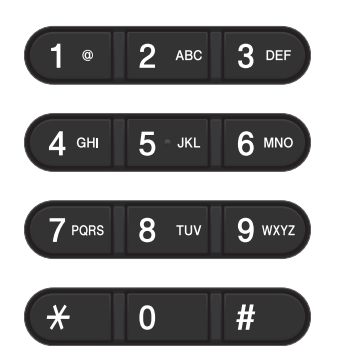

### **Marcação de Um Toque <sup>8</sup>**

(Consulte *[Guardar números de Marcação de](#page-58-0)  [Um Toque](#page-58-0)* >> página 49.)

a Prima a tecla **Marc. abreviada** no painel de controlo.

2 Prima o botão da Marcação Rápida que contém o número de Um Toque que pretende marcar.

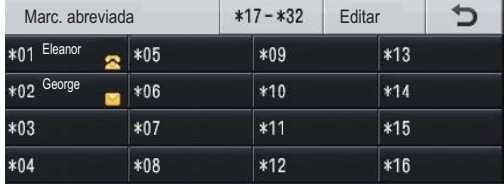

Para marcar os números de Um Toque de 17 a 32, prima o botão x17-x32 e, em seguida, prima o botão de Marcação Rápida do número que pretende marcar.

### **Marcação rápida <sup>8</sup>**

- Prima **III** (Livro de endereços).
- Marque o número de três dígitos da Marcação Rápida que contém o número para o qual deseja ligar. Também pode ver os números de Marcação Rápida por ordem alfabética premindo o botão **FIDO1** A no ecrã táctil.

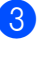

**3** Prima Envie um fax ou Enviar um E-mail.

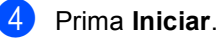

### **Nota**

Se o LCD apresentar Não reqistado quando introduzir um número de Marcação Rápida, isso significa que não está aí guardado qualquer número.

Marcação e guardar números

### **Procurar <sup>8</sup>**

Pode procurar por ordem alfabética os nomes guardados nas memórias de Marcação de Um Toque e Marcação Rápida. (Consulte *[Guardar números de Marcação de](#page-58-0)  [Um Toque](#page-58-0)* ▶▶ página 49 e *Guardar números [de Marcação Rápida](#page-60-0)* > > página 51.)

- **a Prima El (Livro de endereços).**
- **Prima 4** (Procurar) no ecrã táctil.
- **3** Prima algumas das primeiras letras do nome no ecrã táctil. Prima OK.
- **4** Prima  $\triangle$  ou  $\nabla$  para percorrer os nomes até encontrar aquele que procura. Prima o nome que procura.
- **6** Prima Envie um fax ou Enviar um E-mail.
- **6** Prima **Iniciar**.

### **Nota**

- Se o LCD mostrar Resultados não encontrados. quando introduzir as primeiras letras do nome, significa que não há nenhum nome semelhante na memória.
- Os números de Marcação de Um Toque e de Marcação Rápida que estiverem guardados sem nome associado não podem ser recuperados através da função de Procura.

### **Procura LDAP 8**

Se o equipamento estiver ligado ao seu servidor de LDAP, pode procurar informação como números de fax e endereços de e-mail existentes no servidor. (Consulte Como configurar o LDAP >> Manual do Utilizador de Rede)

### **Remarcação de fax <sup>8</sup>**

Se enviar um fax automaticamente e a linha estiver ocupada, o equipamento remarca automaticamente até três vezes com intervalos de cinco minutos.

A opção **Remarcar/Pausa** só funciona se tiver feito a marcação no painel de controlo.

## **Guardar números <sup>8</sup>**

Pode configurar o equipamento para efectuar os seguintes tipos demarcação fácil: Marcação de Um Toque, Marcação Rápida e Grupos para a Distribuição de faxes. Também pode especificar a resolução predefinida para cada número de Marcação de Um Toque e de Marcação Rápida. Quando marca um número de Um Toque ou Marcação Rápida, o LCD mostra o nome ou, se o tiver guardado, o número. Pode guardar um perfil de digitalização juntamente com o número de fax.

Se ocorrer uma falha de energia, os números guardados na memória não são perdidos.

Um perfil de digitalização é a resolução e outras configurações de digitalização que selecciona quando guarda um número. Por exemplo, pode seleccionar uma das seguintes opções. Para Fax: Padrão, Fina, S.Fina ou Foto

Para IFAX: Padrão, Fina ou Foto

#### Para E-Mail:

Cor 100 dpi, Cor 200 dpi, Cor 300 dpi, Cor 600 dpi, Cor Automática, Cinzento 100 dpi, Cinzento 200 dpi, Cinzento 300 dpi, Cinzento Automático, P&B 300 dpi, P&B 200 dpi ou P&B 200x100 dpi

#### **Guardar uma pausa <sup>8</sup>**

Prima Pausa para inserir uma pausa de 3,5-segundos entre os números. Pode premir Pausa as vezes necessárias para aumentar a duração da pausa.

### **Opções de memorização de Marcação de Um Toque e Marcação Rápida <sup>8</sup>**

A tabela seguinte indica as selecções de configurações para os números de Marcação de Um Toque e de Marcação Rápida.

Quando memorizar números, o LCD dá instruções para seleccionar entre as opções indicadas nos passos seguintes.

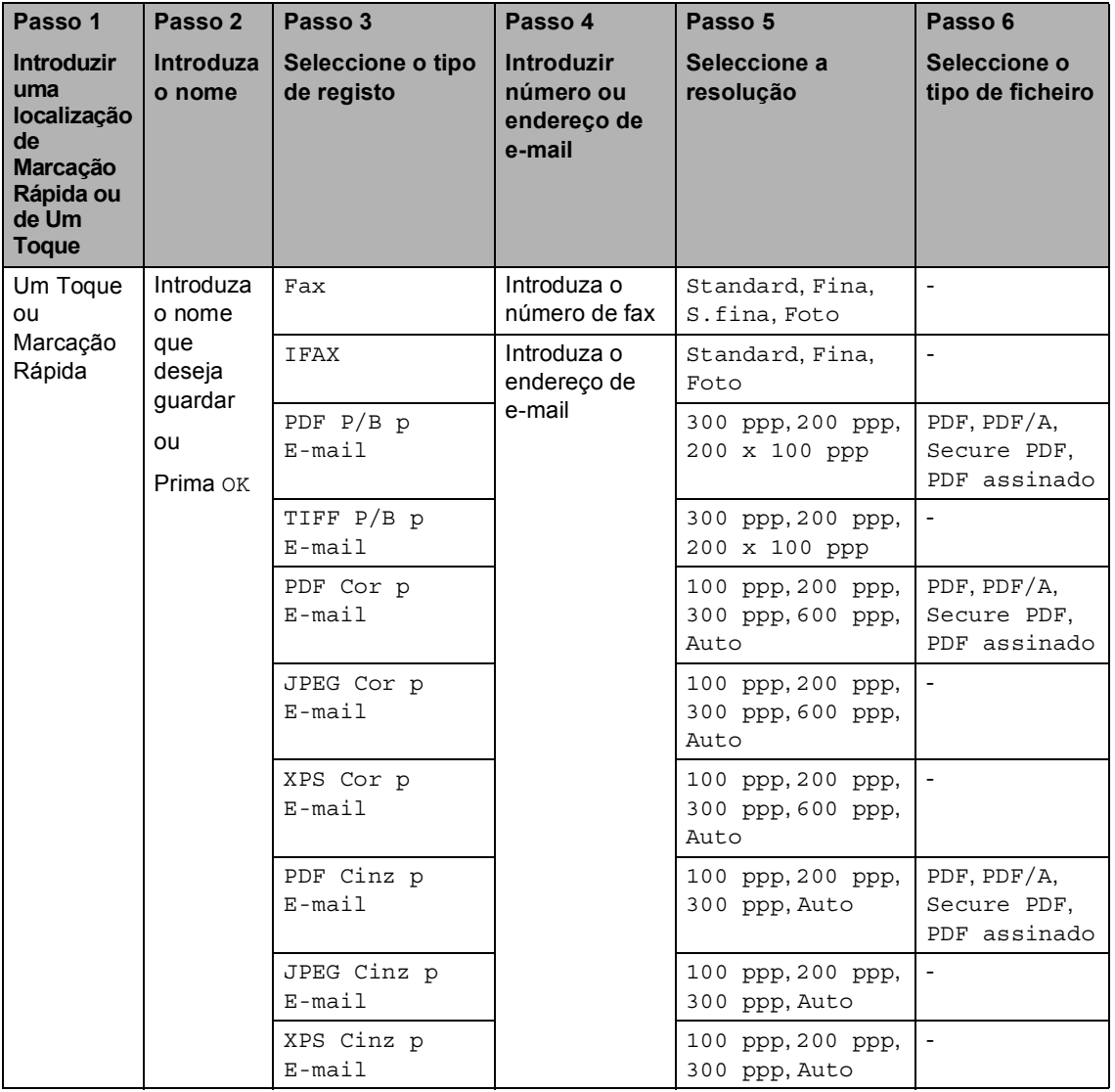

## **Nota**

- PDF/A é um formato de ficheiro PDF que se destina a um arquivo de longo prazo. Este formato contém todas as informações necessárias para poder reproduzir o documento após um armazenamento de longo prazo.
- PDF Seguro é um formato de ficheiro PDF que tem protecção com palavra-passe.
- Um PDF Assinado é um formato de ficheiro PDF que ajuda a evitar a utilização não autorizada de dados e a imitação de um autor, incluindo um certificado digital no documento. Se seleccionar Signed PDF, tem de instalar um certificado no equipamento através da Gestão com base na Web.

Seleccione **Signed PDF** (PDF Assinado) em **Administrator** (Administrador) na Gestão baseada na web. (Como instalar um certificado >> Manual do Utilizador de Rede)

### <span id="page-58-0"></span>**Guardar números de Marcação de Um Toque <sup>8</sup>**

a Prima a tecla **Marc. abreviada** no painel de controlo.

Prima o botão de Marcação Rápida no qual pretende guardar o número de Um Toque ou o endereço de e-mail.

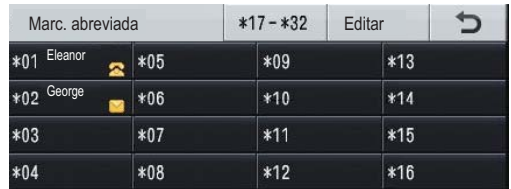

Para seleccionar os números de Um Toque 17 a 32, prima  $×17-x32$  e depois o botão da Marcação Rápida no qual pretende guardar o número de Um Toque.

Se não estiver aí guardado nenhum número ou endereço de e-mail, o LCD apresenta Não registado Registar agora?. Prima Sim.

Alternativamente, pode utilizar os botões do ecrã táctil premindo (Livro de endereços), Editar e Conf. Marc. 1 toque; de seguida, introduza o número do botão de Um Toque no qual pretende guardar o número ou o endereço de e-mail. Prima OK.

### **Nota**

Se o número de Marcação Rápida que escolher já estiver ocupado, o botão OK do ecrã táctil não funciona. Escolha um outro número.

**3** Proceda de uma das seguintes formas:

 $\blacksquare$  Introduza o nome (até 15 caracteres), premindo os botões do ecrã táctil. Consulte *[Introduzir texto](#page-196-0)* >> [página 187](#page-196-0) para obter ajuda na introdução de letras.

Prima OK.

■ Prima OK para guardar o número ou endereço de e-mail sem um nome.

```
Prima ◀ ou ▶ para seleccionar
Fax,
```
IFAX, PDF P/B p E-mail, TIFF P/B p E-mail, PDF Cor p E-mail, JPEG Cor p E-mail, XPS Cor p E-mail, PDF Cinz p E-mail, JPEG Cinz p E-mail, XPS Cinz p E-mail.

e Introduza o número de telefone, o número de fax (até 20 caracteres cada) ou o endereço de e-mail (até 60 caracteres cada). Consulte *[Introduzir](#page-196-0)  texto* > > [página 187](#page-196-0) para obter ajuda na introdução de letras. Prima OK.

## **Nota**

- Se tiver seleccionado um tipo de registo [d](#page-58-1)e e-mail no passo @ e guardar o endereço de e-mail, apenas pode utilizar o endereço de e-mail quando estiver no modo Digitalizar.
- Se tiver seleccionado o tipo de registo IFAX no passo  $\bullet$  e guar[d](#page-58-1)ar o endereço de e-mail, apenas pode utilizar o endereço de e-mail quando estiver no modo Fax.

**8**

Para guardar uma resolução de fax/digitalização juntamente com o número de fax/endereço de e-mail, vá para o passo apropriado conforme indicado na tabela seguinte.

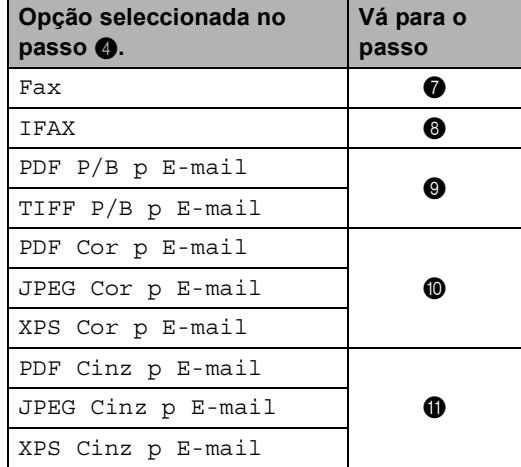

### **Nota**

- Quando fizer uma distribuição e tiver guardado um perfil de digitalização juntamente com o número ou endereço de e-mail, o perfil de digitalização do número de Marcação de Um Toque, de Marcação Rápida ou de Grupo que seleccionar *primeiro* será aplicado à distribuição.
- Para mais informação sobre o formato de ficheiro  $\rightarrow$  Manual do Utilizador de Software: *Utilizar a tecla Digitalizar*
- <span id="page-59-0"></span>Seleccione a resolução em Standard, Fina, S.fina ou Foto e vá para o passo **®**.
- <span id="page-59-1"></span>**b** Seleccione a resolução em Standard, Fina ou Foto e vá para o passo  $\circledR$ .
- <span id="page-59-2"></span>Seleccione a resolução em 300 ppp, 200 ppp ou 200 x 100 ppp.
	- Se seleccionou PDF P/B p E-mail, vá para o passo $\mathbf{\Phi}$ .
	- Se seleccionou TIFF P/B p E-mail, vá para o passo ®.

<span id="page-59-3"></span>Seleccione a resolução em 100 ppp, 200 ppp, 300 ppp, 600 ppp ou Auto.

- Se seleccionou PDF Cor p E-mail, vá para o passo $\mathbf{\Phi}$ .
- Se seleccionou JPEG Cor p E-mail ou XPS Cor p E-mail, vá para o passo **®**.
- <span id="page-59-4"></span>Seleccione a resolução em 100 ppp, 200 ppp, 300 ppp ou Auto.
	- Se seleccionou PDF Cinz p E-mail, vá para o passo $\mathbf{\Phi}$ .
	- Se seleccionou JPEG Cinz p E-mail ou XPS Cinz p E-mail, vá para o passo **®**.
- <span id="page-59-6"></span>**l** Seleccione o tipo de PDF entre PDF, PDF/A, Secure PDF ou PDF assinado que será utilizado para enviar para o seu PC.

### **Nota**

Se seleccionar Secure PDF, o equipamento pede-lhe para introduzir uma palavra-passe de quatro dígitos utilizando os números de 0-9 antes de começar a digitalizar.

<span id="page-59-5"></span>13 Quando o LCD apresentar as suas definições, prima OK para confirmar.

n Prima **Parar**.

### <span id="page-60-0"></span>**Guardar números de Marcação Rápida <sup>8</sup>**

Pode guardar os números utilizados com mais frequência como números de Marcação Rápida para que, ao marcar, tenha de premir apenas algumas teclas (por exemplo: prima

**Example:** (Livro de endereços), o número que deseja marcar e Envie um fax). O equipamento pode guardar 300 números de Marcação Rápida (001 - 300).

Prima **D** (Livro de endereços).

- Prima Editar.
- Prima Definir Marc. Ráp..

 $\blacksquare$  Proceda de uma das seguintes formas:

Introduza o nome (até 15 caracteres), premindo os botões do ecrã táctil. Consulte *[Introduzir texto](#page-196-0)* ▶▶ [página 187](#page-196-0) para obter ajuda na introdução de letras.

Prima OK.

- Prima OK para guardar o número ou endereço de e-mail sem um nome.
- <span id="page-60-1"></span>

**D** Prima  $\triangleleft$  ou  $\triangleright$  para seleccionar Fax,

```
IFAX, 
PDF P/B p E-mail, 
TIFF P/B p E-mail, 
PDF Cor p E-mail, 
JPEG Cor p E-mail, 
XPS Cor p E-mail, 
PDF Cinz p E-mail, 
JPEG Cinz p E-mail, 
XPS Cinz p E-mail.
```
**6** Introduza o número de telefone, o número de fax (até 20 caracteres cada) ou o endereço de e-mail (até 60 caracteres cada). Consulte *[Introduzir](#page-196-0)  texto* **▶▶** [página 187](#page-196-0) para obter ajuda na introdução de letras. Prima OK.

### **Nota**

- Se tiver seleccionado um tipo de registo d[e](#page-60-1) e-mail no passo @ e guardar o endereço de e-mail, apenas pode utilizar o endereço de e-mail quando estiver no modo Digitalizar.
- Se tiver seleccionado o tipo de registo IFAX no passo  $\bigcirc$  [e](#page-60-1) guardar o endereço de e-mail, apenas pode utilizar o endereço de e-mail quando estiver no modo Fax.
- **7** Para guardar uma resolução de fax/digitalização juntamente com o número de fax/endereço de e-mail, vá para o passo apropriado conforme indicado na tabela seguinte.

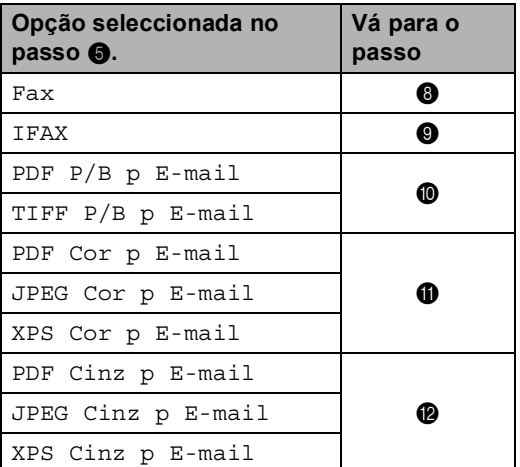

## **Nota**

- Quando fizer uma distribuição e tiver guardado um perfil de digitalização juntamente com o número ou endereço de E-mail, o perfil de digitalização do número de Marcação de Um Toque, de Marcação Rápida ou de Grupo que seleccionar *primeiro* será aplicado à distribuição.
- Para mais informação sobre o formato de ficheiro  $\rightarrow$  Manual do Utilizador de Software: *Utilizar a tecla Digitalizar*

#### Capítulo 8

- <span id="page-61-0"></span>8 Seleccione a resolução em Standard, Fina, S.fina ou Foto e vá para o passo $\mathbf{\Phi}$ .
- <span id="page-61-1"></span>**9** Seleccione a resolução em Standard, Fi[n](#page-61-5)a ou Foto e vá para o passo @.
- <span id="page-61-2"></span>**iO** Seleccione a resolução em 300 ppp, 200 ppp ou 200 x 100 ppp.
	- Se seleccionou PDF P/B p E-mail, vá para o passo ®.
	- Se seleccionou TIFF P/B p E-mail, vá para o passo  $\mathbf{\Phi}$ .
- <span id="page-61-3"></span>**ij** Seleccione a resolução em 100 ppp, 200 ppp, 300 ppp, 600 ppp ou Auto.
	- Se seleccionou PDF Cor p E-mail, vá para o passo **®**.
	- Se seleccionou JPEG Cor p E-mail ou XPS Cor p E-mail, vá para o passo $\mathbf{\Phi}$ .
- <span id="page-61-4"></span>**2** Seleccione a resolução em 100 ppp, 200 ppp, 300 ppp ou Auto.
	- Se seleccionou PDF Cinz p E-mail, vá para o passo **®**.
	- Se seleccionou JPEG Cinz p E-mail ou XPS Cinz p E-mail, vá para o  $passo$   $\Omega$ .

<span id="page-61-6"></span>**B** Seleccione o tipo de PDF entre PDF, PDF/A, Secure PDF ou PDF assinado que será utilizado para enviar para o seu PC.

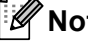

#### **Nota**

Se seleccionar Secure PDF, o equipamento pede-lhe para introduzir uma palavra-passe de quatro dígitos utilizando os números de 0-9 antes de começar a digitalizar.

<span id="page-61-5"></span>14 Introduza um número com três dígitos referente à localização de marcação rápida (001-300). Prima OK.

**6** Quando o LCD apresentar as suas definições, prima OK para confirmar.

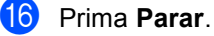

### **Alterar ou eliminar os números de Marcação de Um Toque e de Marcação Rápida <sup>8</sup>**

Pode alterar ou eliminar um número de Marcação de Um Toque ou de Marcação Rápida que já tenha sido guardado.

Se o número guardado tiver uma tarefa agendada, como um fax programado ou um número de reenvio de faxes, aparecerá desvanecido no LCD. Não pode seleccionar o número para fazer alterações ou eliminá-lo, a não ser que cancele primeiro o trabalho programado.  $(\triangleright\triangleright$  Manual Avançado do Utilizador: *Verificar e cancelar trabalhos em espera*)

- Prima **II** (Livro de endereços).
- Prima Editar.
- Proceda de uma das seguintes formas:
	- **Prima Alterar para editar o nome,** número ou endereço de e-mail e vá para o passo  $\bullet$ .
	- Prima Apagar para eliminar toda a informação de um número de Marcação de Um Toque ou de Marcação Rápida.

Seleccione o número que pretende eliminar premindo-o de modo a aparecer uma marca vermelha.

Prima OK.

Quando aparecer Apaga esta info?, prima Sim para aceitar.

Vá para o passo **@**.

<span id="page-62-0"></span>Prima ▲ ou ▼ para ver o número que pretende alterar.

Prima o número que pretende alterar.

### **Nota**

Os números de Marcação de Um Toque começam com \*. Os números de Marcação Rápida começam com #.

Prima Nome: Número/Endereço: Resolução: ou Tipo PDF:

<span id="page-62-1"></span>**6** Proceda de uma das seguintes formas:

■ Se seleccionou Nome:, introduza o nome (até 15 caracteres) premindo os botões do ecrã táctil.

Prima OK.

■ Se seleccionou Número/Endereço:, introduza o novo número (até 20 dígitos) ou o endereço de e-mail (até 60 dígitos), premindo os botões do ecrã táctil.

Prima OK.

- Se seleccionou Resolução:, prima uma das opções de resolução que aparecerem disponíveis no ecrã táctil.
- Se seleccionou Tipo PDF:, prima uma das opções de tipo de ficheiro que aparecerem disponíveis no ecrã táctil.

### **Nota**

Como alterar o nome ou número guardado:

Se quiser alterar um carácter, prima < ou ▶ para posicionar o cursor sob o carácter que pretende alterar e, em seguida, prima

**a.** Reintroduza o carácter.

O LCD indica a sua nova definição.

#### Capítulo 8

- **7** Proceda de uma das seguintes formas:
	- Quando terminar de efectuar alterações, prima OK.
	- Para alterar mais detalhes, vá para o passo <sup>6</sup>.

<span id="page-63-0"></span>8 Prima **Parar**.

**9**

# **Tirar cópias <sup>9</sup>**

## **Como copiar <sup>9</sup>**

Os passos seguintes indicam a operação de cópia básica.

a Quando quiser fazer uma cópia, prima o botão Cópia no ecrã táctil.

O LCD apresenta:

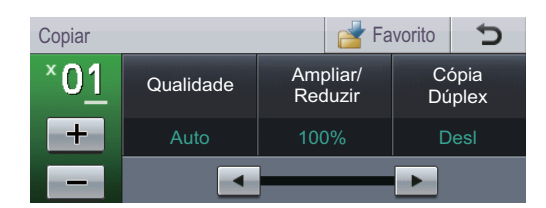

Pode introduzir o número de cópias que quiser premindo os botões  $+e$  do ecrã táctil.

2 Proceda de uma das seguintes formas para colocar o documento:

- Coloque o documento *virado para cima* no ADF. (Consulte *[Utilizar o](#page-35-0)  [alimentador automático de](#page-35-0)  [documentos \(ADF\)](#page-35-0)* > > página 26.)
- Coloque o documento *virado para baixo* no vidro do digitalizador. (Consulte *[Utilizar o vidro do](#page-36-1)  [digitalizador](#page-36-1)* >> página 27.)

#### c Prima **Iniciar**.

### **Interromper a cópia <sup>9</sup>**

Para interromper a cópia, prima **Parar**.

### **Configurações de cópia <sup>9</sup>**

Prima Cópia e depois  $\triangleleft$  ou  $\triangleright$  para seleccionar a definição que desejar.

Pode alterar as seguintes configurações de cópia:

(Manual Básico do Utilizador)

- Defin. gaveta (Tamanho e tipo de papel) >> [página 18](#page-27-0)
- Uso gav.: Cópia > > [página 19](#page-28-0)

(Manual Avançado do Utilizador)

Para mais detalhes sobre a alteração das seguintes configurações >> Manual Avançado do Utilizador: *Configurações de cópia*:

- Oualidade
- Ampliar/Reduzir
- Cópia Dúplex
- Uso gav.
- Brilho
- Contraste
- EmPilhar/ord.
- **Formato Pág.**
- 2em1(ID) (Formato Pág.)
- Config. Nova Predef.
- Definição de fábrica
- Definições favoritas

# **10 unidade de memória Flash USB Imprimir dados a partir de uma ou de uma câmara digital que suporte o armazenamento em massa <sup>10</sup>**

Com a função Impressão Directa, não necessita de um computador para imprimir dados. Para imprimir, basta ligar a unidade de memória flash USB à interface directa USB do equipamento. Pode também ligar e imprimir directamente a partir de uma câmara configurada para o modo de armazenamento em massa USB.

Pode utilizar uma Unidade de Memória USB Flash que tenha as seguintes especificações:

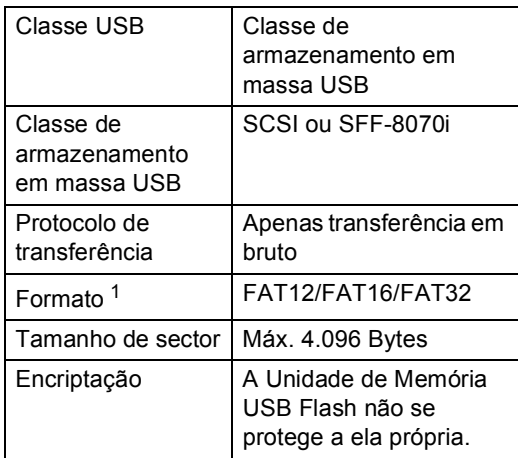

<span id="page-65-0"></span><sup>1</sup> O formato NTFS não é suportado.

## **Nota**

- Algumas unidades de memória flash USB podem não ser compatíveis com o equipamento.
- Se a câmara estiver no modo PictBridge, não pode imprimir os dados. Consulte a documentação fornecida com a câmara para mudar do modo PictBridge para o modo de armazenamento em massa.

## **Criar um ficheiro PRN**  para impressão directa

### **Nota**

Os ecrãs apresentados nesta secção podem variar consoante a aplicação e o sistema operativo utilizados.

**1** Na barra de menus da aplicação, clique em **Ficheiro** e em **Imprimir**.

### Seleccione

**Brother MFC-XXXX Printer** (1) e assinale a caixa **Imprimir para ficheiro** (2).

Clique em **Imprimir**.

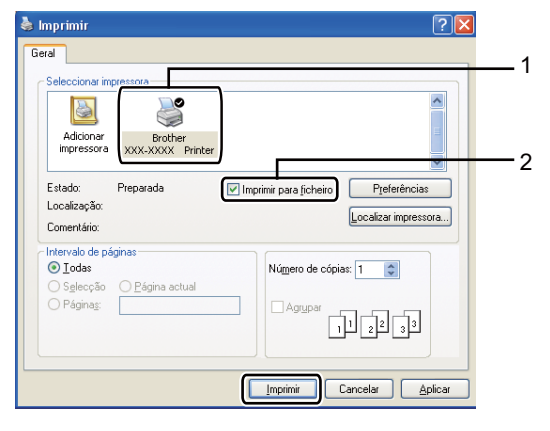

**3** Seleccione a pasta onde pretende guardar o ficheiro e introduza o nome do ficheiro se lhe for solicitado. Se lhe for solicitado apenas um nome de ficheiro, pode também especificar a pasta onde pretende guardá-lo, introduzindo o nome do directório. Por exemplo:

C:\Temp\NomeFicheiro.prn Se tiver uma unidade de memória flash USB ou uma câmara digital ligada ao computador, pode guardar o ficheiro directamente na unidade de memória flash USB.

## **Imprimir dados directamente a partir de uma unidade de memória Flash USB ou de uma câmara digital que suporte o armazenamento em massa <sup>10</sup>**

Ligue a unidade de memória Flash USB ou a câmara digital à interface directa USB (1) na parte frontal do equipamento.

O LCD mostra automaticamente o menu de memória USB para confirmar a utilização de dispositivos USB.

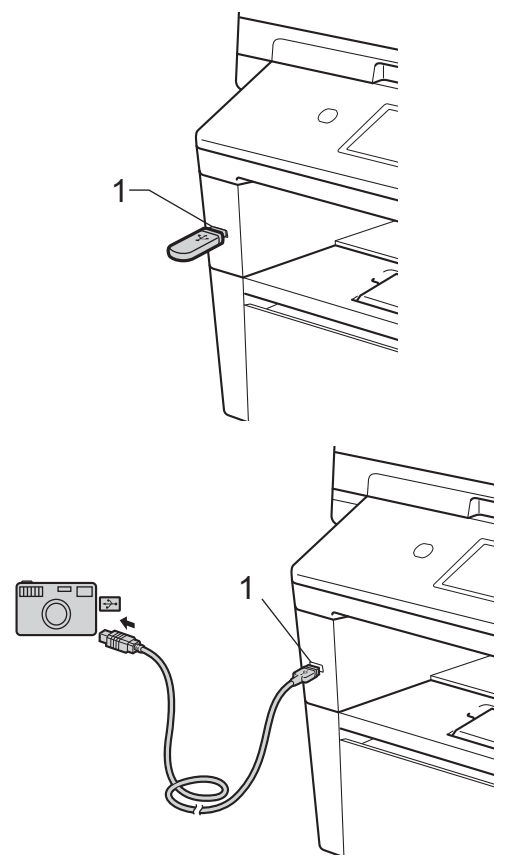

**10**

### **Nota**

- Certifique-se de que a câmara digital está ligada.
- Tem de mudar a câmara digital do modo PictBridge para o modo de armazenamento em massa.
- Se ocorrer um erro, o menu de memória USB não aparece no LCD.
- Quando o equipamento está no modo de espera profundo, o LCD não apresenta nenhumas informações, mesmo que ligue uma unidade de memória flash USB à interface directa USB. Prima o ecrã táctil ou qualquer tecla para activar o equipamento. Prima Impr. Directa no ecrã táctil; o LCD apresenta o menu da memória USB.
- Prima Impr. Directa.

### **Nota**

Se o equipamento tiver a configuração Secure Function Lock definida para On, poderá não conseguir aceder à impressão directa. (>> Manual Avançado do Utilizador: *Alternar Utilizadores*)

**3** Prima  $\triangle$  ou  $\nabla$  para seleccionar o nome da pasta e o nome do ficheiro que pretende imprimir.

Se tiver seleccionado o nome da pasta, prima  $\triangle$  ou  $\nabla$  para seleccionar o nome do ficheiro que pretende imprimir.

### **Nota**

Se pretender imprimir um índice dos ficheiros, prima Impressão Índice no ecrã táctil. Prima **Iniciar** para imprimir os dados.

Introduza o número de cópias que pretende, premindo os botões + e - no ecrã táctil.

- **b** Proceda de uma das seguintes formas:
	- Prima Conf. Impressão. Vá para o passo  $\odot$ .
	- Se não pretender alterar as configurações predefinidas actuais, vá para o passo  $\mathbf{\odot}$  $\mathbf{\odot}$  $\mathbf{\odot}$ .
- <span id="page-67-0"></span>6 Prima A ou V para ver uma opção que pretenda alterar. Prima a opção e altere a definição.

### **Nota**

- Pode seleccionar as seguintes configurações:
	- Tam. do Papel
	- Tipo de Papel
	- Múltiplas Páginas
	- Orientação
	- Duplex
	- Agrupar
	- Uso gav.
	- Qualid Impress
	- Opção PDF
	- Consoante o tipo de ficheiro, algumas destas configurações podem não aparecer.
- Proceda de uma das seguintes formas:
	- Se quiser alterar outras opções, repita o passo $\bullet$ .
	- Se não pretender alterar outras opções, prima  $\Rightarrow$  e vá para o passo  $\mathbf{\Theta}$  $\mathbf{\Theta}$  $\mathbf{\Theta}$ .
- <span id="page-67-1"></span>Prima **Iniciar** para imprimir os dados.
- i Prima **Parar**.

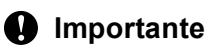

- Para evitar danificar o equipamento, NÃO ligue qualquer dispositivo a não ser uma câmara digital ou uma unidade de memória flash USB à interface directa USB.
- NÃO retire a unidade de memória flash USB ou a câmara digital da interface directa USB até o equipamento ter terminado a impressão.

### **Alterar as predefinições da impressão directa <sup>10</sup>**

Pode alterar as predefinições da Impressão Directa.

- Ligue a unidade de memória USB Flash ou a câmara digital à interface directa USB na parte frontal do equipamento.
- Prima Impr. Directa no LCD.

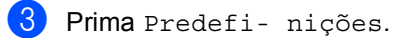

- <span id="page-68-1"></span><span id="page-68-0"></span>Prima ▲ ou ▼ para ver a definição que pretende alterar. Prima a definição.
	- e Prima a nova opção que desejar. Repita os passos [d](#page-68-0)[e](#page-68-1)  $\bigcirc$  a  $\bigcirc$  para cada definição que quiser alterar.

### **Nota**

Como ver todas as opções disponíveis:

Quando o LCD apresentar os botões **∢e ▶, prima ◀ ou ▶ para ver todas as** opções disponíveis.

f Prima **Parar**.

## **11 Como imprimir a partir de um computador <sup>11</sup>**

## **Imprimir um documento <sup>11</sup>**

O equipamento pode receber dados a partir do computador e imprimi-los. Para imprimir a partir de um computador, tem de instalar o controlador da impressora.

(▶▶ Manual do Utilizador de Software:

*Impressão* para Windows® ou *Impressão e Faxes* para Macintosh)

- **1** Instale o controlador de impressora Brother a partir do CD-ROM instalador.  $(\rightarrow)$  Guia de Instalação Rápida)
- 2 Na aplicação, seleccione o comando Imprimir.
- **3** Seleccione o nome do seu equipamento na caixa de diálogo **Imprimir** e clique em **Propriedades** (ou Preferências, dependendo da aplicação que estiver a utilizar).
- $\left(4\right)$  Seleccione as configurações pretendidas na caixa de diálogo **Propriedades** e clique em **OK**.
	- **Formato do papel**
	- **Orientação**
	- **Cópias**
	- Tipo de suporte
	- **Resolução**
	- **Definições de impressão**
	- **Múltiplas páginas**
	- **Dúplex / Folheto**
	- Origem do papel
	- e Clique em **Imprimir** para começar a imprimir.

## **12 Como digitalizar para um computador <sup>12</sup>**

## **Digitalizar um documento como um ficheiro PDF utilizando o ControlCenter4 (Windows®) <sup>12</sup>**

(Para utilizadores de Macintosh >> Manual do Utilizador de Software: *Digitalização*)

**Nota**

Os ecrãs que aparecem no computador podem variar em função do modelo.

O ControlCenter4 é um utilitário de software que lhe permite aceder rápida e facilmente às aplicações que utiliza com mais frequência. Utilizar o ControlCenter4 elimina a necessidade de executar manualmente aplicações específicas.

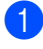

**1** Coloque o documento. (Consulte *[Como colocar documentos](#page-35-1)* >> página 26.)

**2** Abra o ControlCenter4 com um clique em **Iniciar**/**Todos os programas**/**Brother**/**XXX-XXXX** (onde XXX-XXXX é o nome do seu modelo)/**ControlCenter4**. A aplicação ControlCenter4 abre.

**63** Seleccione Modo Inicial ou Modo Avançado antes de utilizar o ControlCenter4 e, de seguida, clique em **OK**.

Esta secção descreve brevemente as funções do ControlCenter4 em **Modo Avançado**.

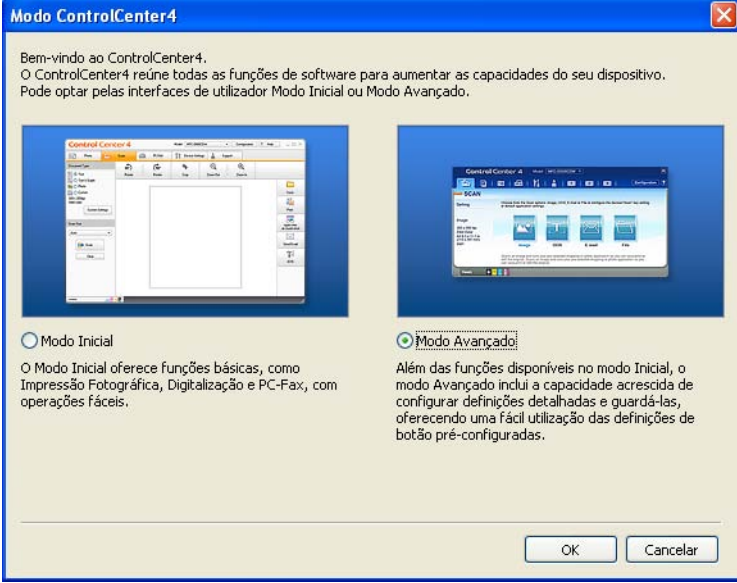

d Verifique se o aparelho que pretende utilizar está seleccionado na lista pendente **Modelo**.

Capítulo 12

**5** Defina a configuração de digitalização. Clique em **Configuração**, seleccione **Definições de botão**, **Digitalização** e **Ficheiro**.

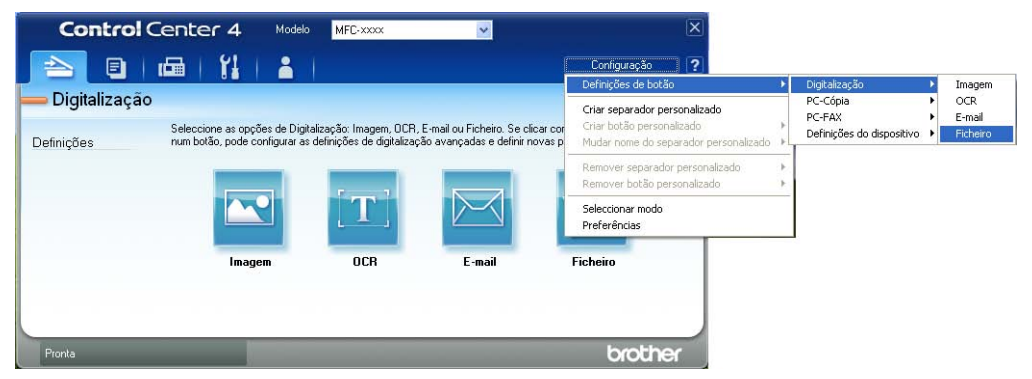

Aparece a caixa de diálogo de configuração. Pode alterar as configurações predefinidas.

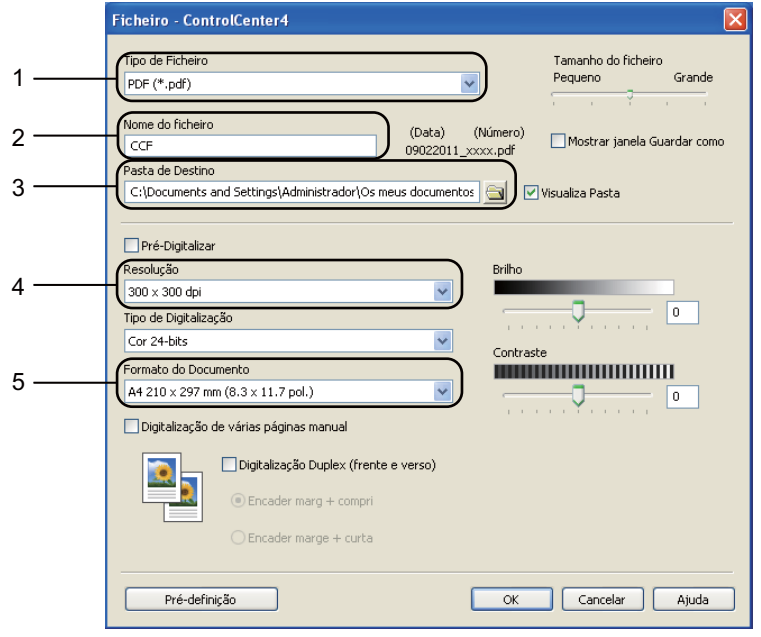

- 1 Confirme que **PDF (\*.pdf)** está seleccionado na lista pendente **Tipo de Ficheiro**.
- 2 Pode introduzir o nome de ficheiro que pretende utilizar para o documento.
- 3 Pode guardar o ficheiro na pasta predefinida ou seleccionar a sua pasta preferida clicando no botão (**Procurar**).
- 4 Pode seleccionar uma resolução de digitalização na lista pendente **Resolução**.
- 5 Pode seleccionar o tamanho do documento na lista pendente **Formato do Documento**.

f Clique em **OK**.
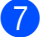

### **d** Clique em Ficheiro.

O aparelho inicia o processo de digitalização. A pasta onde os dados digitalizados estão guardados abre automaticamente.

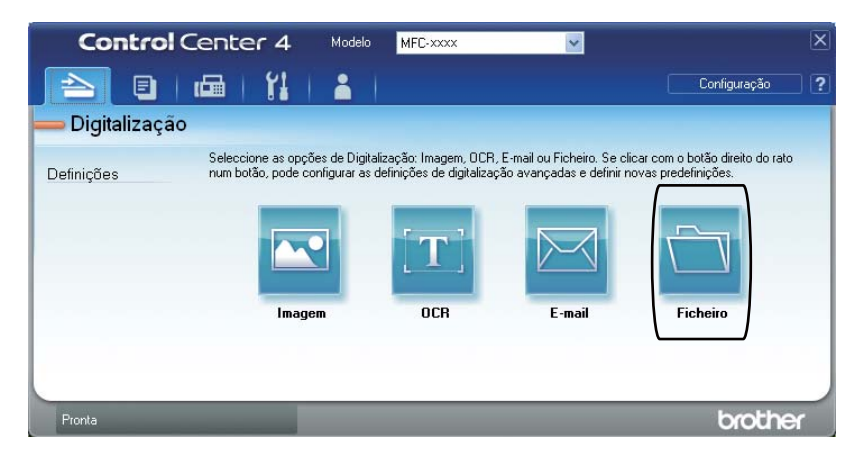

## **Alterar as configurações do botão Digitalizar <sup>12</sup>**

### **Antes da digitalização <sup>12</sup>**

Para utilizar o aparelho como um digitalizador, instale um controlador de digitalizador. Se o aparelho estiver numa rede, configure-o com um endereço TCP/IP.

- Instale os controladores do digitalizador a partir do CD-ROM instalador. ( $\triangleright$  Guia de Instalação Rápida)
- Configure o aparelho com um endereço TCP/IP se a digitalização em rede não funcionar. (**▶▶** Manual do Utilizador de Software: *Configurar a digitalização em rede (Windows<sup>®</sup>)*)

### **Configurações do botão Digitalizar <sup>12</sup>**

Pode alterar as configurações do botão Digital. do seu equipamento com o ControlCenter4.

- a Abra o ControlCenter4 com um clique em **Iniciar**/**Todos os programas**/**Brother**/**XXX-XXXX** (onde XXX-XXXX é o nome do seu modelo)/**ControlCenter4**. A aplicação ControlCenter4 abre.
- b Verifique se o aparelho que pretende utilizar está seleccionado na lista pendente **Modelo**.
- **3** Clique no separador **Definições do dispositivo**.
- d Clique em **Definições do dispositivo de digitalização**.

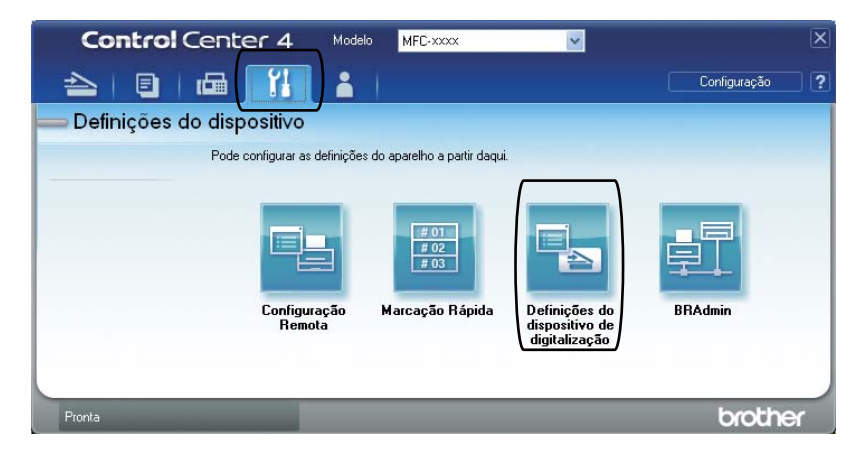

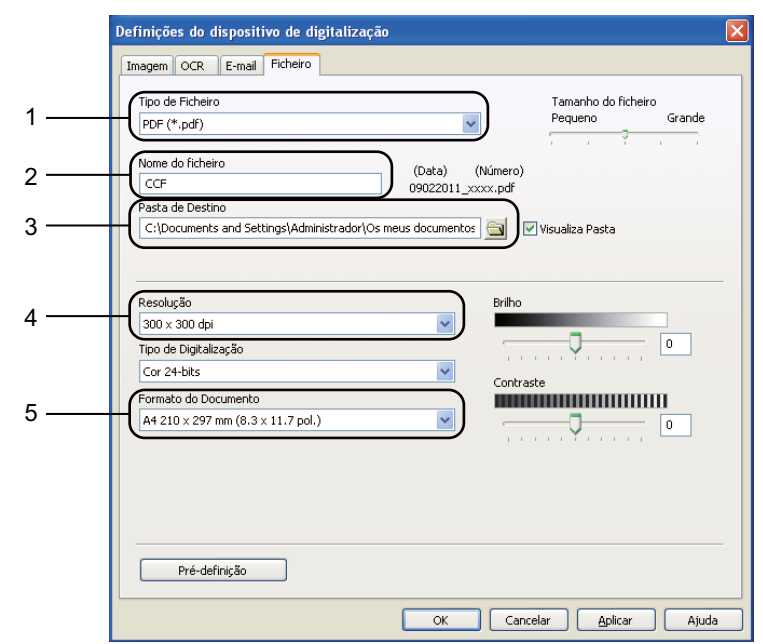

**6** Seleccione o separador Ficheiro. Pode alterar as configurações predefinidas.

- 1 Pode seleccionar o tipo de ficheiro na lista pendente.
- 2 Pode introduzir o nome de ficheiro que pretende utilizar para o documento.
- 3 Pode guardar o ficheiro na pasta predefinida ou seleccionar a sua pasta preferida clicando no botão (**Procurar**).
- 4 Pode seleccionar uma resolução de digitalização na lista pendente **Resolução**.
- 5 Pode seleccionar o tamanho do documento na lista pendente **Formato do Documento**.
- **6** Clique em OK.

### **Digitalização com o botão Digitalizar <sup>12</sup>**

- **1** Coloque o documento. (Consulte *[Como colocar documentos](#page-35-0)* >> página 26.)
- Prima Digital..
- Prima Digit. PC.
- Prima Ficheiro.
- $\overline{5}$  (Utilizadores de rede)

Prima  $\blacktriangle$  ou  $\nabla$  para seleccionar o computador de destino para o qual pretende enviar. Prima OK.

Se o LCD solicitar que introduza um número PIN, introduza o número PIN de 4 dígitos para o computador de destino utilizando o teclado de marcação do painel de controlo. Prima OK.

#### Proceda de uma das seguintes formas:

- Se quiser alterar a configuração duplex, prima Digitaliz. Duplex. Em seguida, prima Desligar, Digit.Duplex: MargemLonga ou Digit.Duplex: MargemCurta.
- Para iniciar a di[g](#page-75-0)italização sem alterar configurações adicionais, vá para o passo ●.

#### <span id="page-75-0"></span>g Prima **Iniciar**.

O aparelho inicia o processo de digitalização.

## **Nota**

Estão disponíveis os seguintes modos de digitalização.

Digitalizar para:

- $\cdot$  USB
- Rede (Windows $^{\circledR}$ )
- FTP
- e-mail (Servidor)
- E-mail (Digitalizar para PC)
- Imagem (Digitalizar para PC)
- OCR (Digitalizar para PC)
- Ficheiro (Digitalizar para PC)
- Serviço Web<sup>1</sup> (Digitalizar com Serviços Web)

```
Apenas utilizadores do Windows®. (Windows Vista® SP2 ou posterior e Windows® 7)
(>> Manual do Utilizador de Software: Utilizar os Web Services para digitalizar na sua rede (Windows Vista<sup>®</sup> SP2 ou
superior e Windows® 7))
```
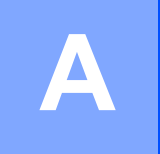

# **Manutenção de rotina**

## **Substituir consumíveis**

As mensagens que se seguem aparecem no LCD no modo Pronto. Estas mensagens fornecem advertências antecipadas para substituir os consumíveis antes que cheguem ao fim. Para evitar qualquer inconveniente, deverá comprar consumíveis para substituição antes de o equipamento deixar de imprimir.

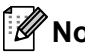

## **Nota**

A unidade do tambor e o cartucho de toner são dois consumíveis separados. Certifique-se de que são ambas instaladas como um conjunto. Se o cartucho de toner for colocado no equipamento sem a unidade do tambor, podem aparecer as mensagens Erro Tambor ou Encravamento Interno.

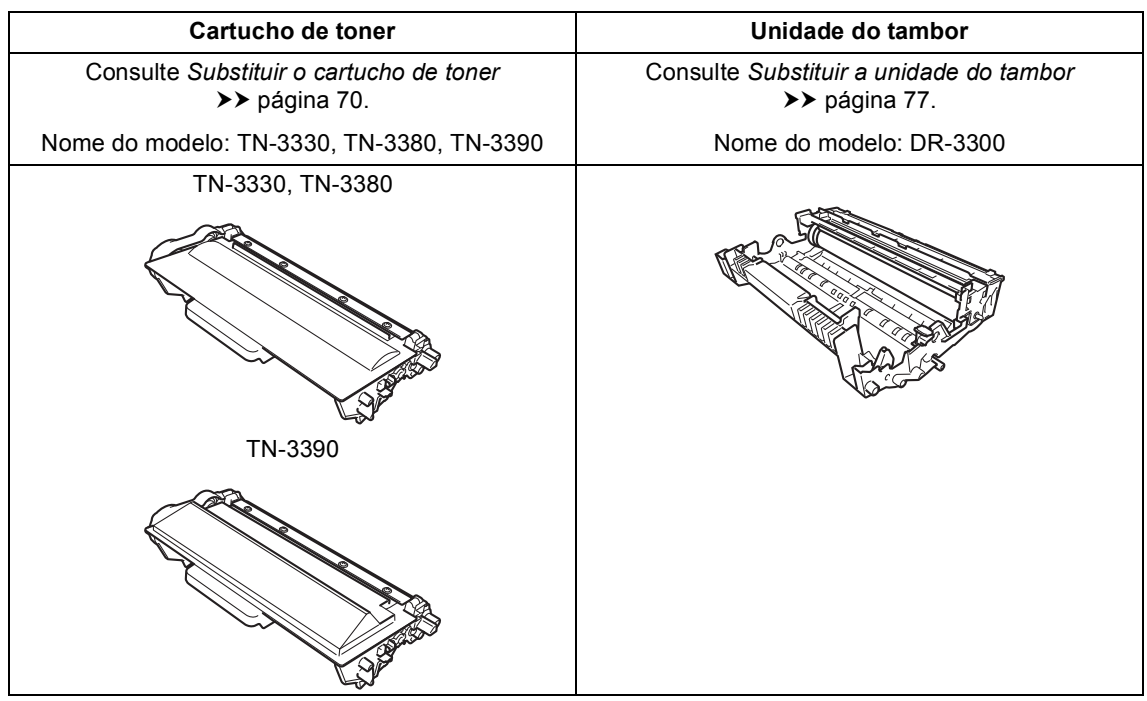

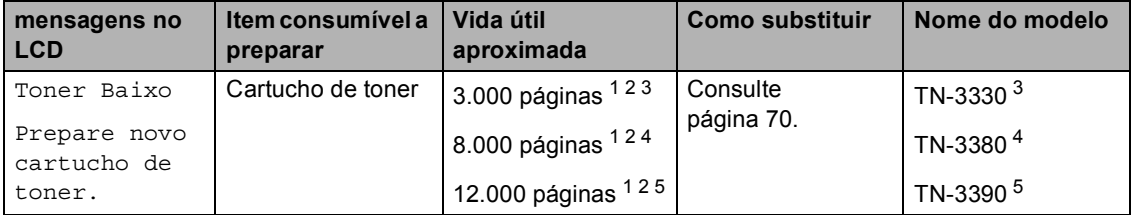

<span id="page-77-0"></span><sup>1</sup> Páginas de tamanho A4 ou Letter.

<span id="page-77-1"></span><sup>2</sup> O rendimento aproximado do cartucho é indicado em conformidade com a norma ISO/IEC 19752.

- <span id="page-77-2"></span><sup>3</sup> Cartucho de toner padrão
- <span id="page-77-3"></span><sup>4</sup> Cartucho de toner de alto rendimento
- <span id="page-77-4"></span><sup>5</sup> Cartucho de toner de super alta capacidade

É necessário substituir determinadas peças e limpar o equipamento regularmente.

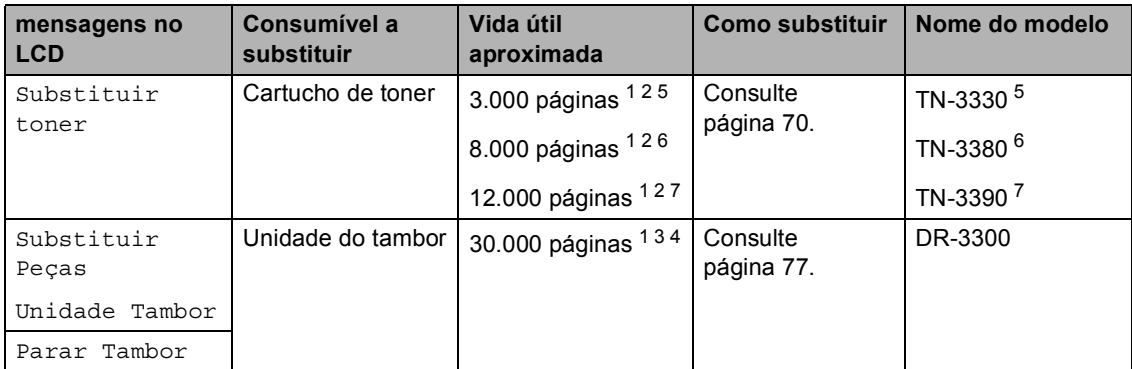

- <span id="page-78-0"></span><sup>1</sup> Páginas de tamanho A4 ou Letter.
- <span id="page-78-1"></span><sup>2</sup> O rendimento aproximado do cartucho é indicado em conformidade com a norma ISO/IEC 19752.
- <span id="page-78-5"></span> $3 \quad$  1 página por trabalho.
- <span id="page-78-6"></span><sup>4</sup> A vida útil do tambor é aproximada e pode variar consoante o tipo de utilização.
- <span id="page-78-2"></span><sup>5</sup> Cartucho de toner padrão
- <span id="page-78-3"></span><sup>6</sup> Cartucho de toner de alto rendimento
- <span id="page-78-4"></span> $7$  Cartucho de toner de super alta capacidade

## **Nota**

- Consulte <http://www.brother.com/original/index.html>para saber como devolver os consumíveis usados ao programa de reciclagem da Brother. Se optar por não devolver os seus itens usados, elimine-os de acordo com os regulamentos locais, mantendo-os separados dos resíduos domésticos. Se tiver dúvidas, contacte os serviços locais de tratamento de resíduos. (> > Guia de Segurança de Produto: *Informações de reciclagem de acordo com as Directivas relativas a REEE (2002/96/CE) e pilhas (2006/66/CE)*)
- Recomendamos que coloque os consumíveis usados numa folha de papel para evitar espalhar ou derramar acidentalmente o material contido no seu interior.
- Se utilizar um tipo de papel que não seja um equivalente directo do papel recomendado, pode reduzir a vida útil dos consumíveis e das peças do equipamento.
- A vida útil prevista de cada cartucho de toner baseia-se na norma ISO/IEC 19752. A frequência de substituição varia consoante a complexidade das páginas impressas, a percentagem de cobertura e o tipo de suporte utilizado.

### <span id="page-79-0"></span>**Substituir o cartucho de toner**

Nome do modelo: TN-3330, TN-3380, TN-3390

O Cartucho de Toner Padrão consegue imprimir aproximadamente 3.000 páginas <sup>[1](#page-79-1)</sup>. O Cartucho de Toner de Alto Rendimento consegue imprimir aproximadamente 8.000

páginas <sup>[1](#page-79-1)</sup>. O Cartucho de Toner de Super Alta Capacidade consegue imprimir aproximadamente 12.000 páginas <sup>1</sup>. O número de páginas efectivo varia de acordo com o tipo de documento mais impresso.

Quando o cartucho de toner está quase vazio, o LCD indica Toner Baixo.

O cartucho de toner que é fornecido com o equipamento terá de ser substituído após aproximadamente 8.000 páginas.<sup>[1](#page-79-1)</sup>

<span id="page-79-1"></span><sup>1</sup> O rendimento aproximado do cartucho é indicado em conformidade com a norma ISO/IEC 19752.

### **Nota**

- Convém ter sempre um cartucho de toner novo disponível para quando aparecer o aviso Toner Baixo.
- Para garantir uma impressão de elevada qualidade, recomendamos que utilize apenas cartuchos de toner originais Brother. Quando pretender comprar cartuchos de toner, contacte o seu revendedor Brother.
- Se imprimir gráficos, texto a negrito, tabelas, páginas web com molduras e outros tipos de impressões que contenham mais do que texto simples, a quantidade de toner utilizado aumenta.
- Recomendamos que limpe o equipamento quando substituir o cartucho de toner. Consulte *[Limpar e verificar o](#page-91-0)*  [equipamento](#page-91-0) > > página 82.
- Se alterar a configuração da densidade de impressão para imprimir mais claro ou mais escuro, a quantidade de toner utilizado muda.
- Desembale o cartucho de toner mesmo antes de instalá-lo no equipamento e não antecipadamente.

### **Toner baixo**

Se o LCD indicar Toner Baixo, compre um novo cartucho de toner e tenha-o disponível antes que apareça a mensagem Substituir toner.

#### **Substituir toner**

Quando o LCD indica Substituir toner, o equipamento pára de imprimir até que substitua o cartucho de toner.

Um cartucho de toner novo Brother Original limpa a mensagem de Substituir Toner.

#### **Substituir o cartucho de toner**

- **Deixe o equipamento ligado durante 10** minutos para que o ventilador interno arrefeça as peças internas do equipamento.
- <sup>2</sup> Prima o botão de desbloqueio da tampa dianteira e abra a tampa dianteira.

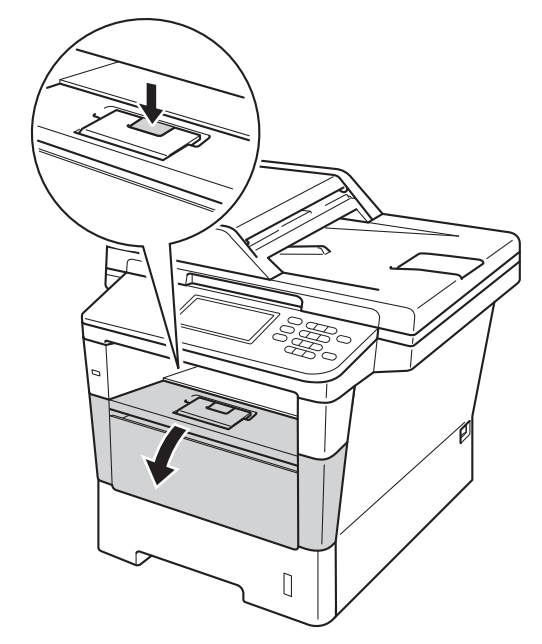

**3** Retire o conjunto da unidade do tambor e do cartucho de toner.

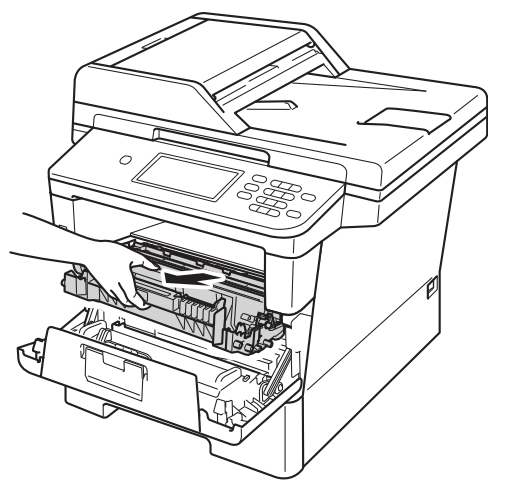

## **A ADVERTÊNCIA**

### SUPERFÍCIE QUENTE

Quando acaba de utilizar o equipamento, algumas das peças internas estão extremamente quentes. Aguarde que o equipamento arrefeça antes de tocar nas respectivas peças internas.

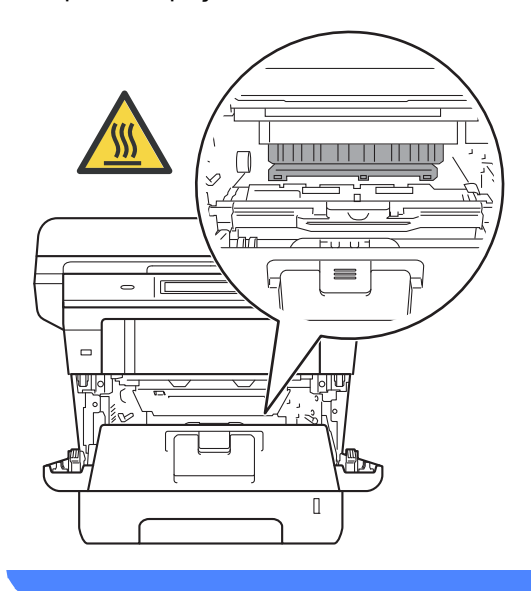

**A**

### **O** Importante

- Recomendamos que coloque o conjunto da unidade do tambor e do cartucho de toner numa superfície limpa e plana, com uma folha de papel descartável por baixo, para o caso de ocorrer algum derrame ou salpico acidental de toner.
- Para evitar danos no equipamento provocados por electricidade estática, NÃO toque nos eléctrodos apresentados na figura.

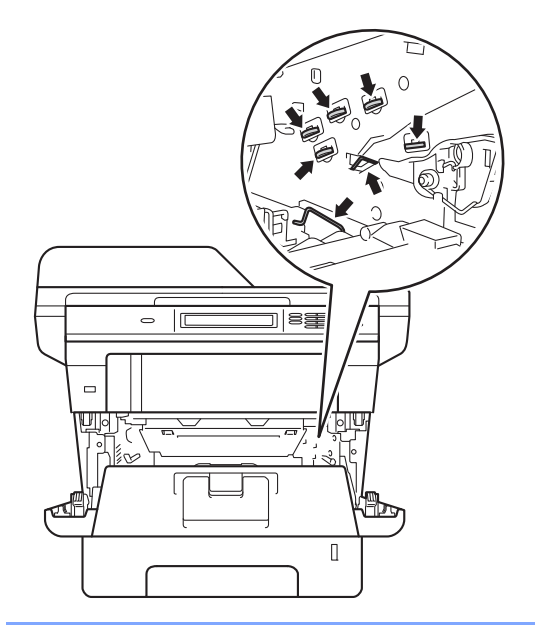

4 Pressione o manípulo de bloqueio verde para baixo e retire o cartucho de toner da unidade do tambor.

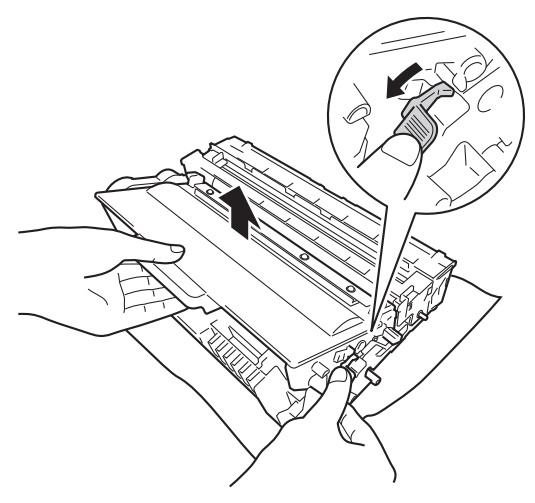

## **A ADVERTÊNCIA**

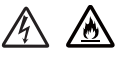

- NÃO coloque um cartucho de toner ou um conjunto de cartucho de toner e unidade do tambor numa fogueira. Pode ocorrer uma explosão e provocar ferimentos.
- NÃO utilize quaisquer substâncias inflamáveis, nem qualquer tipo de spray ou líquido/solvente orgânico que contenha álcool ou amoníaco para limpar o interior ou o exterior do equipamento. Se o fizer, pode causar um incêndio ou choque eléctrico. Em vez disso, utilize apenas um pano seco que não largue pêlos.

(>> Guia de Segurança de Produto: *Precauções gerais*)

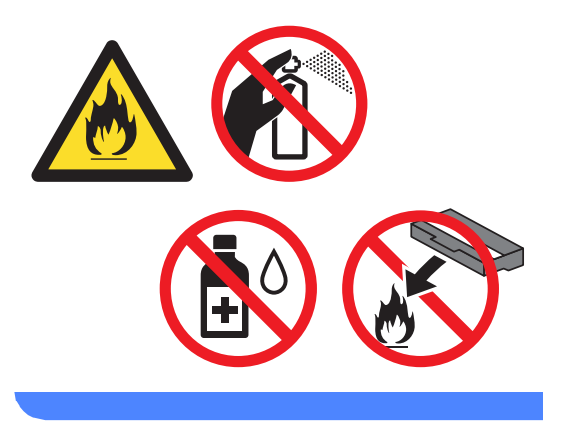

### **A** Importante -

- Manuseie o cartucho de toner com cuidado. Se o toner se espalhar nas suas mãos ou roupa, limpe ou lave imediatamente com água fria.
- Para evitar problemas com a qualidade da impressão, NÃO toque nas peças assinaladas a sombreado nas figuras.

#### **<Cartucho de toner>**

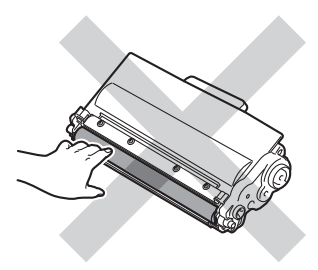

#### **<Unidade do tambor>**

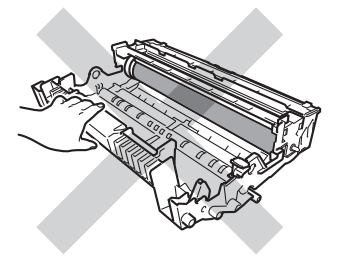

• Recomendamos que coloque o cartucho de toner numa superfície limpa, plana, nivelada e estável, com uma folha de papel descartável ou um pano por baixo, para o caso de ocorrer algum derrame ou salpico acidental de toner.

## **Nota**

- Certifique-se de que sela correctamente o cartucho de toner usado numa embalagem adequada para evitar o derrame de pó de toner do cartucho.
- Consulte [http://www.brother.com/original/](http://www.brother.com/original/index.html) [index.html](http://www.brother.com/original/index.html) para saber como devolver os consumíveis usados ao programa de reciclagem da Brother. Se optar por não devolver os seus itens usados, elimine-os de acordo com os regulamentos locais, mantendo-os separados dos resíduos domésticos. Se tiver dúvidas, contacte os serviços locais de tratamento de resíduos. (>> Guia de Segurança de Produto: *Informações de reciclagem de acordo com as Directivas relativas a REEE (2002/96/CE) e pilhas (2006/66/CE)*)
- **b** Desembale o novo cartucho de toner. Segure o cartucho nivelado na horizontal com ambas as mãos e agiteo gentilmente de um lado para o outro, várias vezes, para distribuir o toner uniformemente no interior do cartucho.

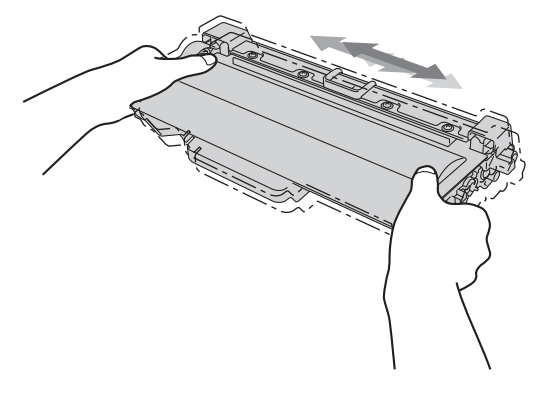

### **A** Importante

- Desembale o cartucho de toner mesmo antes de instalá-lo no equipamento. Se deixar um cartucho de toner fora da embalagem por período prolongado, a vida útil do toner será mais curta.
- Se uma unidade do tambor for desembalada e ficar exposta à luz solar directa ou à luz da divisão, pode ficar danificada.
- Os equipamentos Brother foram concebidos para funcionar com toner de uma determinada especificação e funcionam com um nível de desempenho óptimo quando utilizados com cartuchos de toner originais Brother. A Brother não pode garantir este nível de desempenho se for utilizado toner ou cartuchos de toner com outras especificações. O equipamento pode não detectar correctamente o toner ou os cartuchos de toner que tenham outras especificações, mas poderá detectar esses artigos como sendo cartuchos de toner de rendimento padrão. Deste modo, a Brother não recomenda a utilização de cartuchos que não sejam cartuchos originais Brother neste equipamento nem a recarga de cartuchos vazios com toner de outra origem. Se ocorrem danos na unidade do tambor ou noutras peças do equipamento resultantes da utilização de toner ou cartuchos de toner que não sejam produtos originais Brother devido à incompatibilidade ou inadequação desses produtos com este equipamento, quaisquer reparações necessárias poderão não ser abrangidas pela garantia.

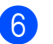

6 Retire a cobertura de protecção.

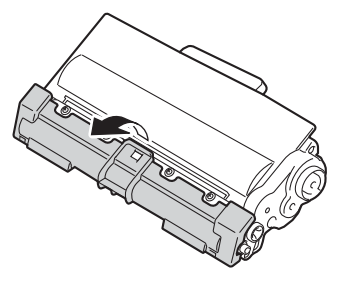

#### **A** Importante

Instale o cartucho de toner na unidade do tambor imediatamente após retirar a cobertura de protecção. Para evitar qualquer deterioração da qualidade da impressão, NÃO toque nas peças assinaladas a sombreado nas figuras.

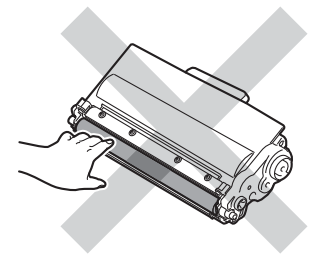

Instale o novo cartucho de toner com firmeza na unidade do tambor até o ouvir engatar. Se o introduzir correctamente, o manípulo de bloqueio verde da unidade do tambor levanta-se automaticamente.

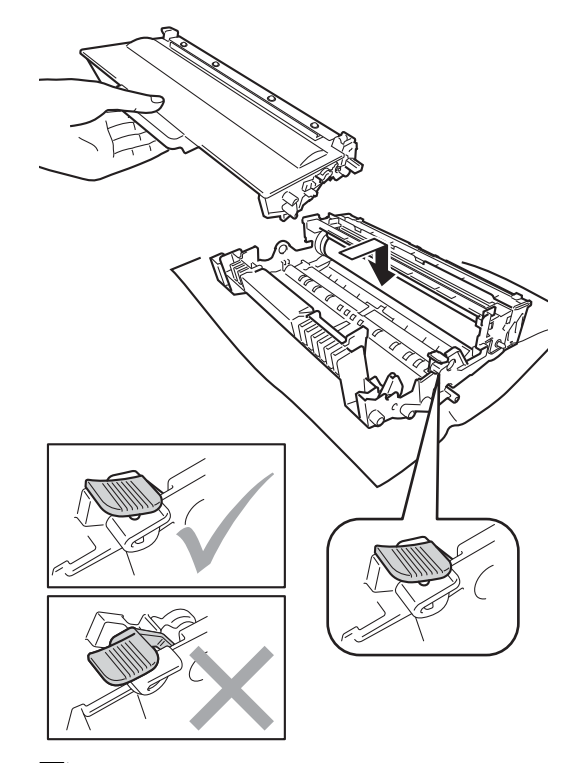

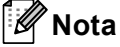

Certifique-se de que introduz

correctamente o cartucho de toner ou este poderá separar-se da unidade do tambor. 8 Limpe o fio de corona no interior da unidade do tambor, deslizando suavemente a lingueta verde da esquerda para a direita e vice-versa, várias vezes.

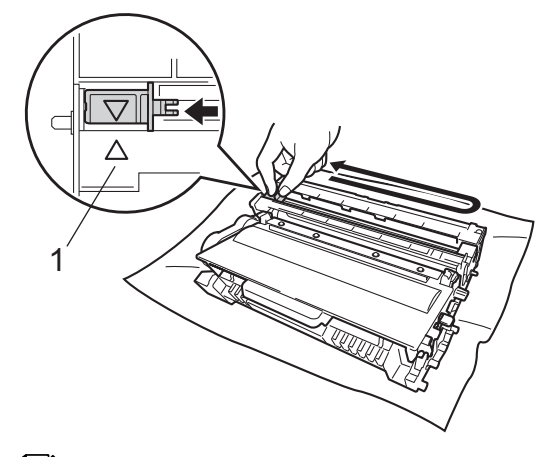

### **Nota**

Certifique-se de que coloca a lingueta novamente na posição original (a) (1). Se não o fizer, as páginas impressas podem ficar com uma risca vertical.

**9** Volte a instalar o conjunto da unidade do tambor e do cartucho de toner no equipamento.

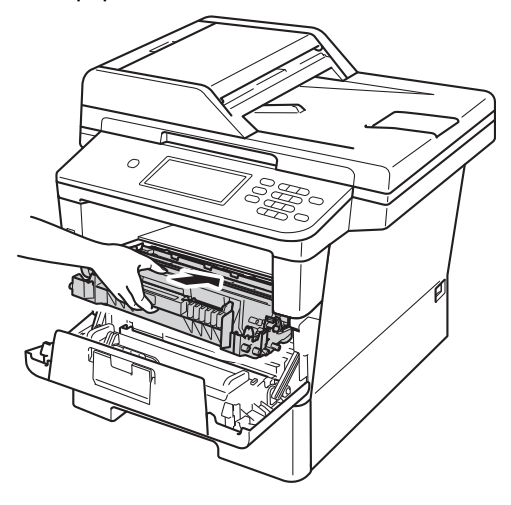

10 Feche a tampa dianteira do equipamento.

### **Nota**

Depois de substituir um cartucho de toner, NÃO desligue o interruptor de energia do equipamento nem abra a tampa dianteira sem que o LCD elimine a mensagem Aguarde e regresse ao modo Pronto.

### <span id="page-86-0"></span>**Substituir a unidade do tambor**

Nome do modelo: DR-3300

Uma unidade do tambor nova permite imprimir aproximadamente 30.000 páginas de tamanho A4 ou Letter.

### **Importante**

Para obter o melhor desempenho, utilize apenas uma unidade do tambor e unidades de toner originais Brother. A utilização de uma unidade do tambor ou de uma unidade de toner de outros fabricantes para imprimir pode reduzir não só a qualidade de impressão como ainda a qualidade e a vida útil do próprio equipamento. A cobertura da garantia pode não ser aplicável a problemas causados pela utilização de uma unidade do tambor ou toner de outro fabricante.

#### **Erro do tambor**

O fio de corona ficou sujo. Limpe o fio de corona da unidade do tambor. (Consulte *[Limpar o fio de corona](#page-95-0)* >> página 86.)

Se limpou o fio de corona e a mensagem Erro Tambor não desapareceu, isso significa que a vida útil da unidade do tambor chegou ao fim. Substitua a unidade do tambor por uma nova.

#### **Substituir peças Tambor**

A unidade do tambor excedeu a sua vida útil. Substitua a unidade do tambor por uma nova. Recomendamos que instale uma unidade do tambor original Brother nesta altura.

Após a substituição, reinicie o contador do tambor seguindo as instruções incluídas na unidade do tambor nova. (Consulte *[Repor o](#page-91-1)  [contador do tambor](#page-91-1)* >> página 82.)

#### **Parar tambor**

Não podemos garantir a qualidade de impressão. Substitua a unidade do tambor por uma nova. Recomendamos que instale uma unidade do tambor original Brother nesta altura.

Após a substituição, reinicie o contador do tambor seguindo as instruções incluídas na unidade do tambor nova. (Consulte *[Repor o](#page-91-1)  [contador do tambor](#page-91-1)* >> página 82.)

### <span id="page-86-1"></span>**Substituir a unidade do tambor**

### *A* Importante

- Quando retirar a unidade do tambor, manuseie-a cuidadosamente porque pode conter toner. Se o toner se espalhar nas suas mãos ou roupa, limpe ou lave imediatamente com água fria.
- Sempre que substituir a unidade do tambor, limpe o interior do equipamento. (Consulte *[Limpar e verificar o](#page-91-0)*  [equipamento](#page-91-0) >> página 82.)
- Desembale a nova unidade do tambor apenas quando for instalá-la no equipamento. A exposição à luz solar directa ou à luz da divisão pode danificar a unidade do tambor.

**1** Deixe o equipamento ligado durante 10 minutos para que o ventilador interno arrefeça as peças internas do equipamento.

2 Prima o botão de desbloqueio da tampa dianteira e abra a tampa dianteira.

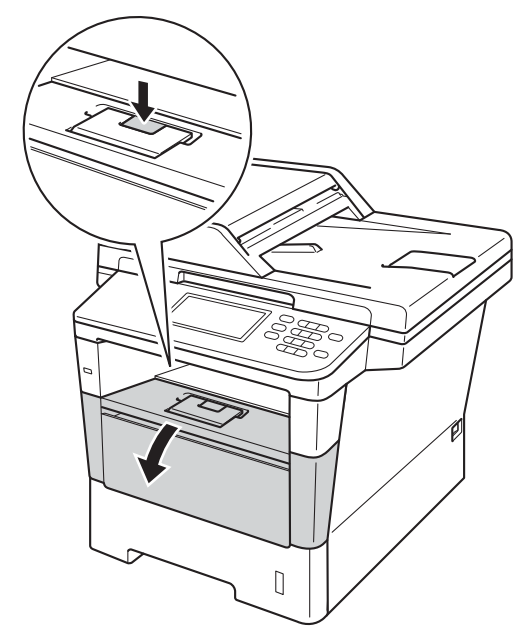

**6** Retire o conjunto da unidade do tambor e do cartucho de toner.

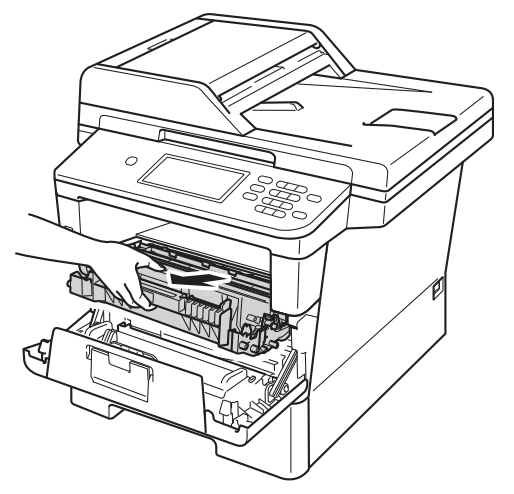

## **A ADVERTÊNCIA**

## **SUPERFÍCIE QUENTE**

Quando acaba de utilizar o equipamento, algumas das peças internas estão extremamente quentes. Aguarde que o equipamento arrefeça antes de tocar nas respectivas peças internas.

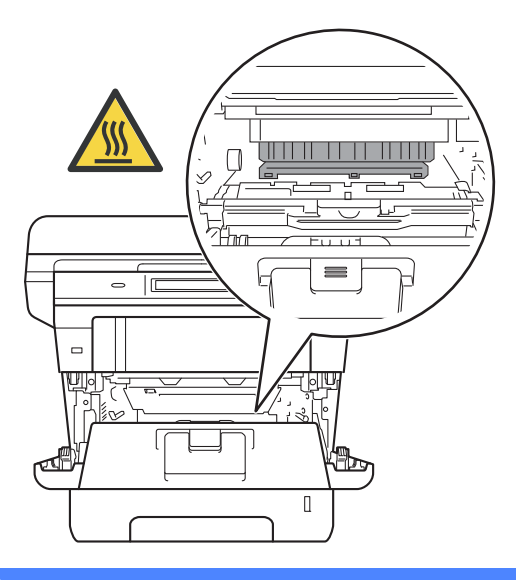

### **O** Importante

- Recomendamos que coloque o conjunto da unidade do tambor e do cartucho de toner numa superfície limpa e plana, com uma folha de papel descartável por baixo, para o caso de ocorrer algum derrame ou salpico acidental de toner.
- Para evitar danos no equipamento provocados por electricidade estática, NÃO toque nos eléctrodos apresentados na figura.

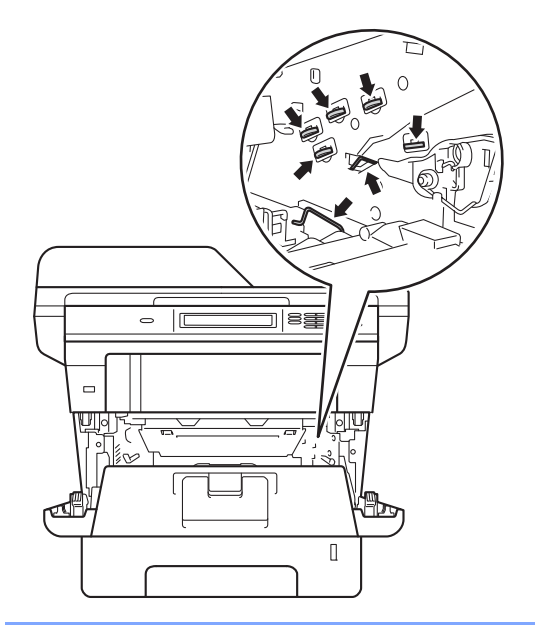

4 Pressione o manípulo de bloqueio verde para baixo e retire o cartucho de toner da unidade do tambor.

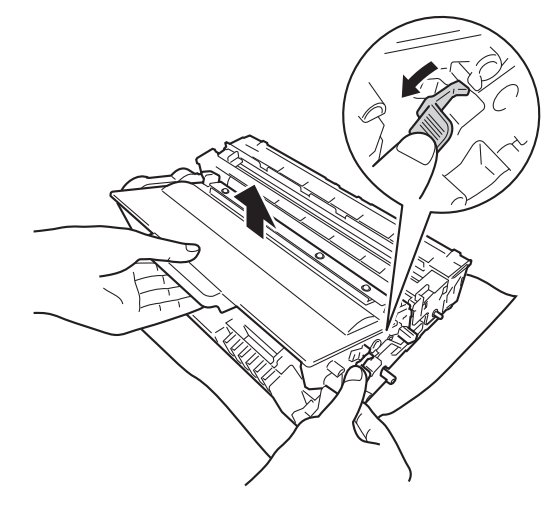

## **A ADVERTÊNCIA**

# *A* △

- NÃO coloque um cartucho de toner ou um conjunto de cartucho de toner e unidade do tambor numa fogueira. Pode ocorrer uma explosão e provocar ferimentos.
- NÃO utilize quaisquer substâncias inflamáveis, nem qualquer tipo de spray ou líquido/solvente orgânico que contenha álcool ou amoníaco para limpar o interior ou o exterior do equipamento. Se o fizer, pode causar um incêndio ou choque eléctrico. Em vez disso, utilize apenas um pano seco que não largue pêlos.

( D Guia de Segurança de Produto: *Precauções gerais*)

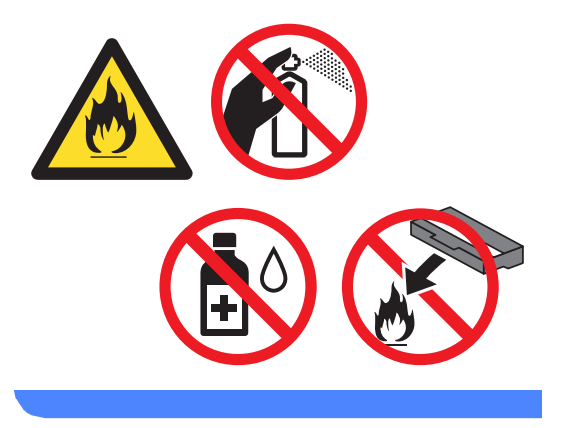

### **A** Importante

- Manuseie o cartucho de toner com cuidado. Se o toner se espalhar nas suas mãos ou roupa, limpe ou lave imediatamente com água fria.
- Para evitar problemas com a qualidade da impressão, NÃO toque nas peças assinaladas a sombreado nas figuras.

#### **<Cartucho de toner>**

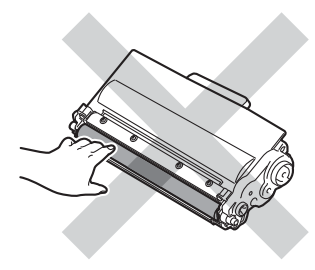

#### **<Unidade do tambor>**

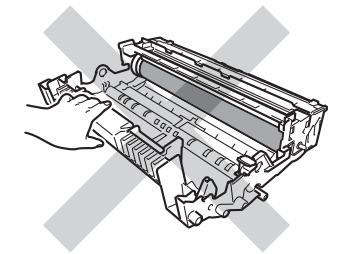

• Recomendamos que coloque o cartucho de toner numa superfície limpa, plana, nivelada e estável, com uma folha de papel descartável ou um pano por baixo, para o caso de ocorrer algum derrame ou salpico acidental de toner.

## **Nota**

- Certifique-se de que sela correctamente a unidade do tambor usada numa embalagem adequada para evitar o derrame de pó de toner da unidade do tambor.
- Consulte [http://www.brother.com/original/](http://www.brother.com/original/index.html) [index.html](http://www.brother.com/original/index.html) para saber como devolver os consumíveis usados ao programa de reciclagem da Brother. Se optar por não devolver os seus itens usados, elimine-os de acordo com os regulamentos locais, mantendo-os separados dos resíduos domésticos. Se tiver dúvidas, contacte os serviços locais de tratamento de resíduos. (>> Guia de Segurança de Produto: *Informações de reciclagem de acordo com as Directivas relativas a REEE (2002/96/CE) e pilhas (2006/66/CE)*)
	- Desembale a nova unidade do tambor.

Instale o cartucho de toner com firmeza na nova unidade do tambor até o ouvir engatar. Se introduzir o cartucho correctamente, o manípulo de bloqueio verde encaixa automaticamente.

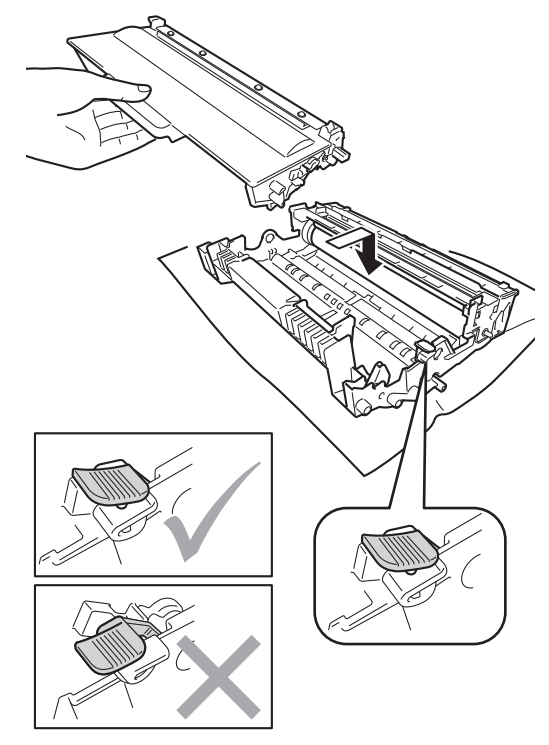

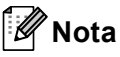

Certifique-se de que introduz correctamente o cartucho de toner ou este poderá separar-se da unidade do tambor.

Volte a instalar o conjunto da unidade do tambor e do cartucho de toner no equipamento.

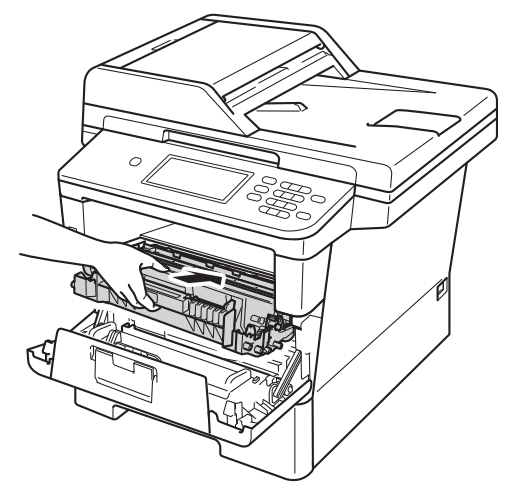

 $\bullet$  Feche a tampa dianteira do equipamento.

#### <span id="page-91-1"></span>**Repor o contador do tambor**

Quando substituir a unidade do tambor por uma nova, é necessário repor o contador do tambor seguindo estes passos.

#### **A** Importante -

Não reponha o contador do tambor quando substituir apenas o cartucho de toner.

- a Prima **Parar** para interromper o erro temporariamente.
- Prima Menu.
- Prima  $\triangle$  ou  $\nabla$  para ver Info. equip.. Prima Info. equip..
- Prima Menu Repor.
- Prima Tambor.
- 6 O equipamento apresenta Repor Tambor?.
	- g Prima Sim e prima **Parar**.

## <span id="page-91-0"></span>**Limpar e verificar o equipamento**

Limpe regularmente o exterior e o interior do equipamento com um pano seco que não largue pêlos. Quando substituir o cartucho de toner ou a unidade do tambor, certifique-se de que limpa o interior do equipamento. Se as páginas impressas estiverem manchadas com toner, limpe o interior do equipamento com um pano seco que não largue pêlos.

## **ADVERTÊNCIA**

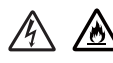

- NÃO coloque um cartucho de toner ou um conjunto de cartucho de toner e unidade do tambor numa fogueira. Pode ocorrer uma explosão e provocar ferimentos.
- NÃO utilize quaisquer substâncias inflamáveis, nem qualquer tipo de spray ou líquido/solvente orgânico que contenha álcool ou amoníaco para limpar o interior ou o exterior do equipamento. Se o fizer, pode causar um incêndio ou choque eléctrico. Em vez disso, utilize apenas um pano seco que não largue pêlos.

(>> Guia de Segurança de Produto: *Precauções gerais*)

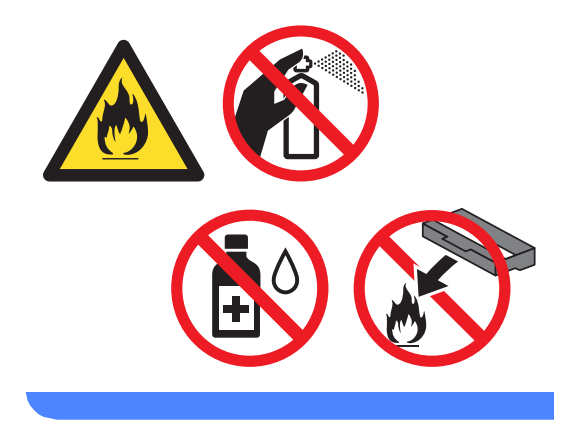

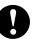

### **A** Importante

Utilize detergentes neutros. A limpeza com líquidos voláteis, como diluente ou benzina, danifica a superfície do equipamento.

### **Limpar o exterior do**   $equipamento$

- Desligue o equipamento.
- **2** Desligue primeiro o fio da linha telefónica, desligue todos os cabos de interface do equipamento e, em seguida, desligue o cabo de alimentação da tomada eléctrica.
- **3** Limpe o exterior do equipamento com um pano seco que não largue pêlos, para remover o pó.

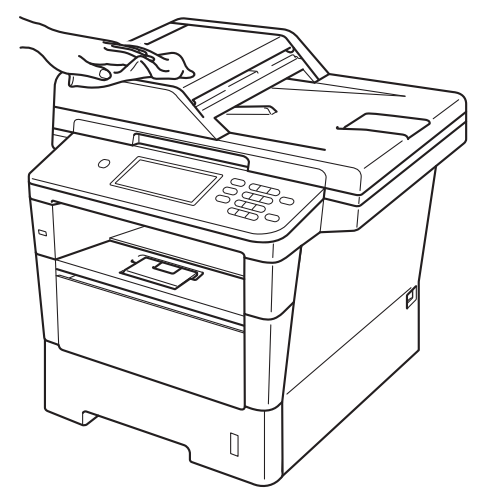

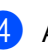

4 Abra totalmente a gaveta do papel do equipamento.

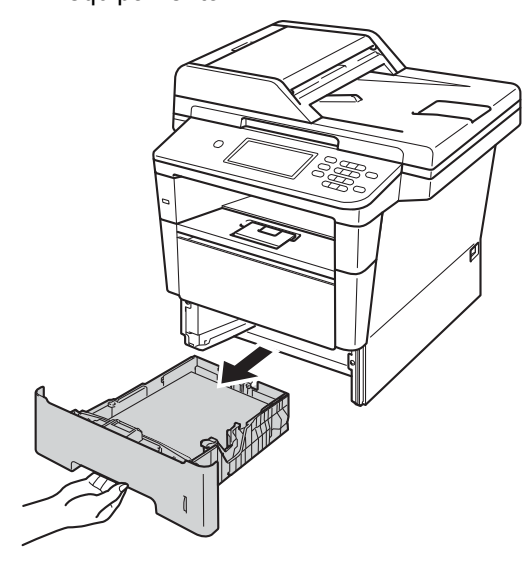

- **6** Retire tudo o que estiver encravado no interior na gaveta do papel.
- 6 Se houver papel na gaveta do papel, retire-o.
- Limpe o interior e o exterior da gaveta do papel com um pano seco que não largue pêlos, para remover o pó.

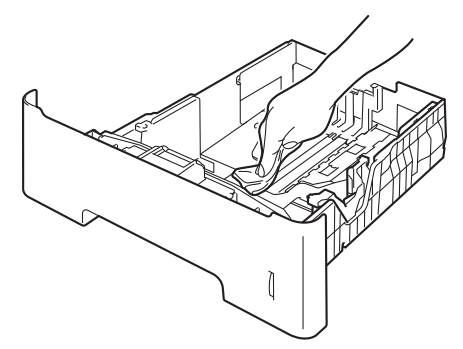

- 8 Volte a colocar o papel e encaixe a gaveta do papel com firmeza no equipamento.
- **P** Primeiro, ligue o cabo de alimentação do equipamento à tomada eléctrica, ligue todos os cabos e, em seguida, ligue o fio da linha telefónica.
- **igue** o equipamento.

### **Limpar o vidro do digitalizador <sup>A</sup>**

- Desligue o equipamento.
- Desligue primeiro o fio da linha telefónica, desligue todos os cabos e, em seguida, desligue o cabo de alimentação da tomada eléctrica.
- $\overline{3}$  Abra o suporte de documentos ADF (1) e, em seguida, abra a tampa do ADF (2).

Limpe a barra branca (3) e o vidro do digitalizador (4), que está por baixo, com um pano suave, que não largue pêlos, humedecido com água. Feche a tampa ADF(2) e dobre o suporte de documentos ADF (1).

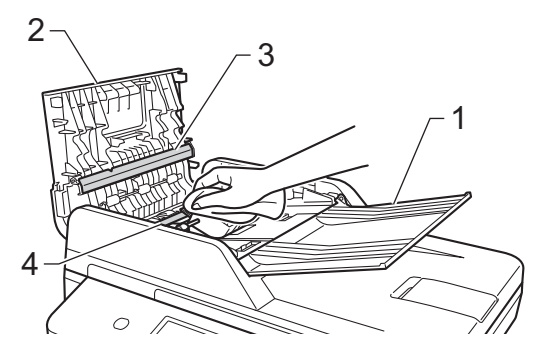

 $\left(4\right)$  Levante a tampa dos documentos (1). Limpe a superfície branca de plástico (2) e o vidro do digitalizador (3), que está por baixo, com um pano suave, que não largue pêlos, humedecido com água.

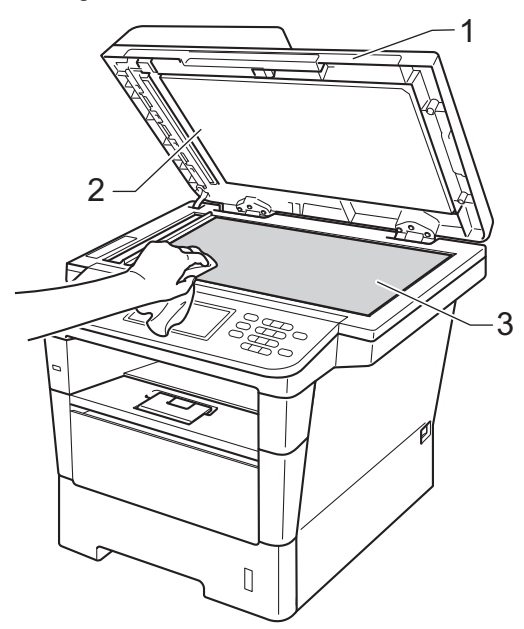

**b** Na unidade ADF, limpe a barra branca (1) e o vidro do digitalizador (2), que está por baixo, com um pano suave, que não largue pêlos, humedecido com água.

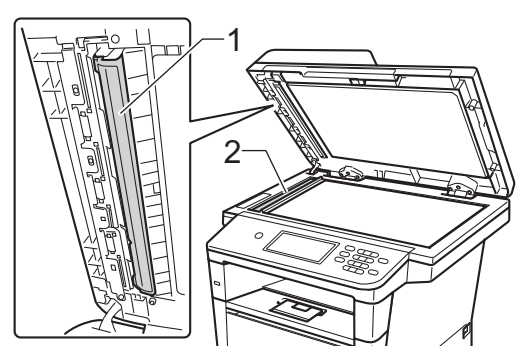

## **Nota**

Depois de limpar o vidro do digitalizador e a respectiva tira com um pano suave, que não largue pêlos, humedecido com água, passe a ponta do dedo sobre o vidro para tentar detectar alguma sujidade. Se encontrar pó ou sujidade, limpe novamente o vidro, dando especial atenção a essa área. Pode ter que repetir o processo de limpeza três ou quatro vezes. Para testar, tire uma cópia depois de cada limpeza.

- **6** Feche a tampa dos documentos.
	- Primeiro, ligue o cabo de alimentação do equipamento à tomada eléctrica, ligue todos os cabos e, em seguida, ligue o fio da linha telefónica.
- Ligue o equipamento.

**A**

### <span id="page-95-0"></span>**Limpar o fio de corona**

Se tiver problemas de qualidade de impressão ou o LCD indicar Erro Tambor, limpe o fio de corona da seguinte forma:

- Deixe o equipamento ligado durante 10 minutos para que o ventilador interno arrefeça as peças internas do equipamento.
- 2 Prima o botão de desbloqueio da tampa dianteira e abra a tampa dianteira.

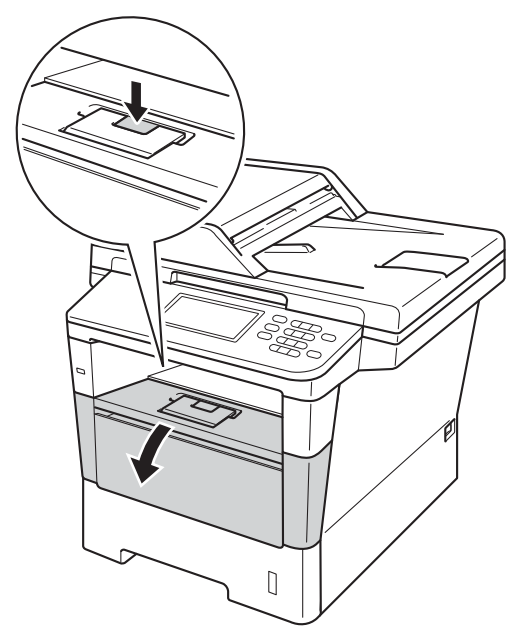

**3** Retire o conjunto da unidade do tambor e do cartucho de toner.

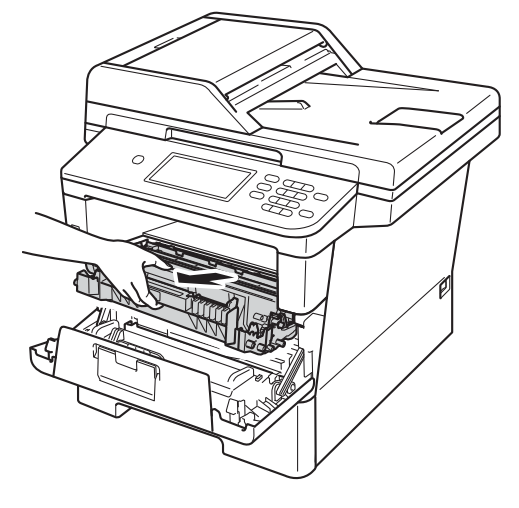

## **A ADVERTÊNCIA**

### SUPERFÍCIE QUENTE

Quando acaba de utilizar o equipamento, algumas das peças internas estão extremamente quentes. Aguarde que o equipamento arrefeça antes de tocar nas respectivas peças internas.

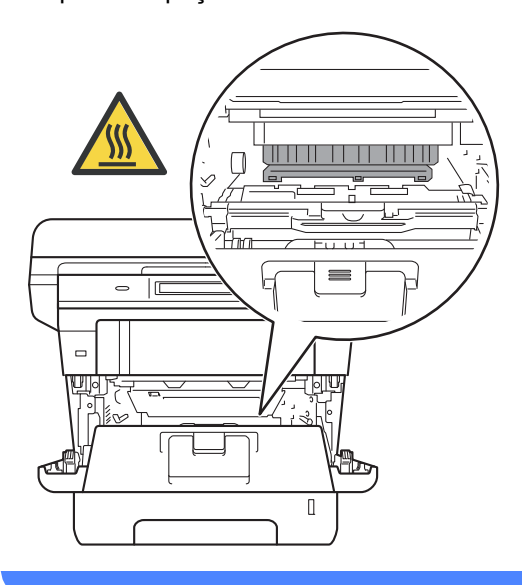

### *<u>Importante</u>*

- Recomendamos que coloque o conjunto da unidade do tambor e do cartucho de toner sobre uma folha de papel descartável ou um pano, para o caso de ocorrer algum derrame ou salpico acidental de toner.
- Manuseie o conjunto da unidade do tambor e do cartucho de toner com cuidado. Se o toner se espalhar nas suas mãos ou roupa, limpe ou lave imediatamente com água fria.
- Para evitar danos no equipamento provocados por electricidade estática, NÃO toque nos eléctrodos apresentados na figura.

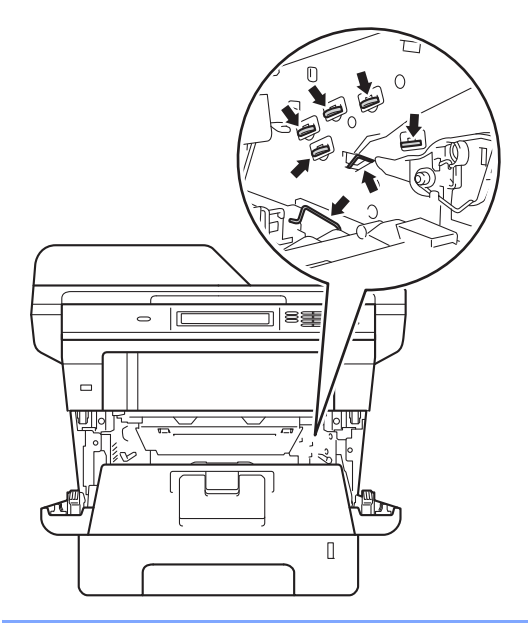

Limpe o fio de corona no interior da unidade do tambor, deslizando suavemente a lingueta verde da esquerda para a direita e vice-versa, várias vezes.

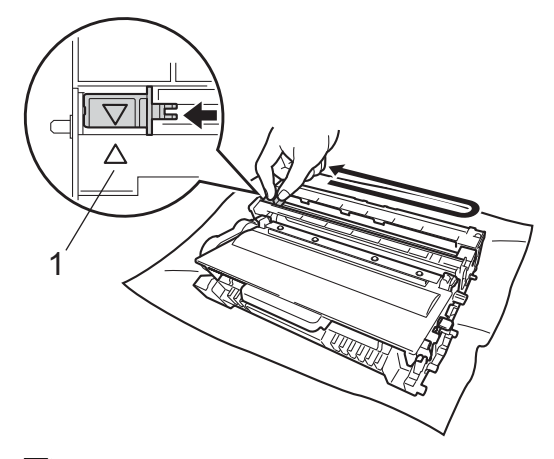

## **Nota**

Certifique-se de que coloca a lingueta novamente na posição original (a) (1). Se não o fizer, as páginas impressas podem ficar com uma risca vertical.

**b** Volte a instalar o conjunto da unidade do tambor e do cartucho de toner no equipamento.

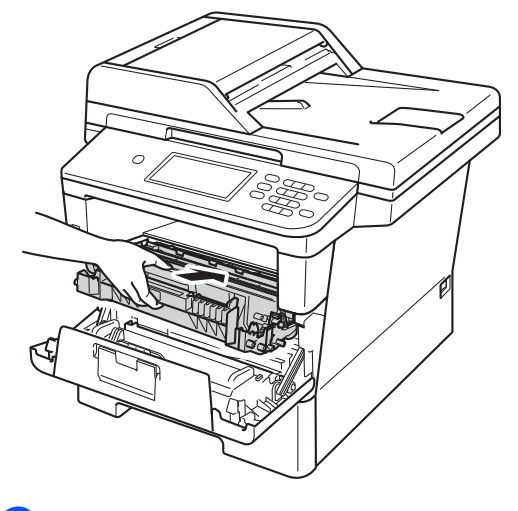

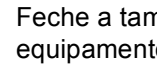

**6** Feche a tampa dianteira do equipamento.

### **Limpar a unidade do tambor**

Se a impressão tiver pontos em intervalos de 94 mm, siga os passos abaixo para resolver o problema.

- $\bullet$  Certifique-se de que o equipamento está no modo Pronto.
- 2 Prima Menu.
- $3$  Prima  $\triangle$  ou  $\nabla$  para ver Impr. relat. Prima Impr.relat.
- **4** Prima  $\triangle$  ou  $\nabla$  para ver Tambor Impr. por Pontos. Prima Tambor Impr. por Pontos.
- **b** O equipamento apresenta Prima Iniciar. Prima **Iniciar**.
- 6 O equipamento imprime o teste dos pontos do tambor. Em seguida, prima **Parar**.
- Deixe o equipamento ligado durante 10 minutos para que o ventilador interno arrefeça as peças internas do equipamento.
- 8 Quando o equipamento tiver arrefecido, desligue o equipamento.

**9** Prima o botão de desbloqueio da tampa dianteira e abra a tampa dianteira.

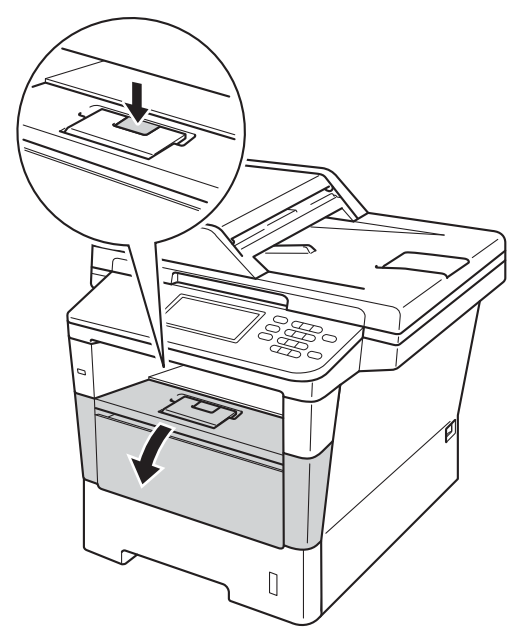

**iD** Retire o conjunto da unidade do tambor e do cartucho de toner.

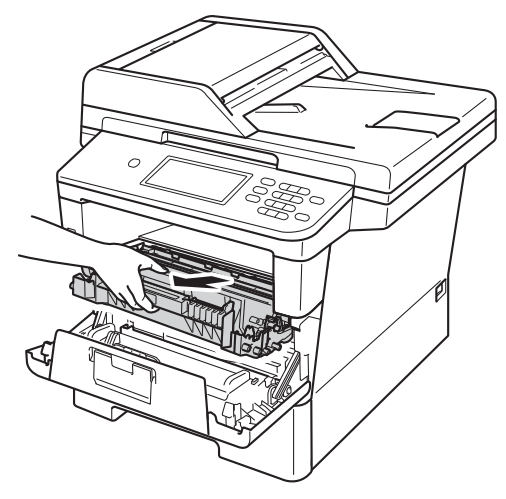

## **A ADVERTÊNCIA**

### **SUPERFÍCIE QUENTE**

Quando acaba de utilizar o equipamento, algumas das peças internas estão extremamente quentes. Aguarde que o equipamento arrefeça antes de tocar nas respectivas peças internas.

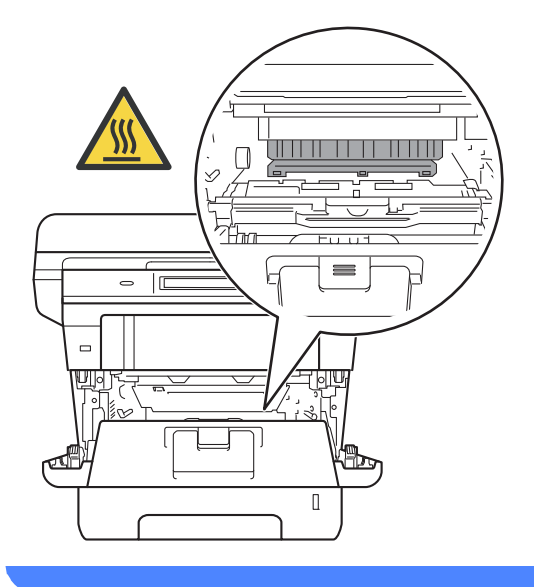

### **A** Importante

- Recomendamos que coloque o conjunto da unidade do tambor e do cartucho de toner sobre uma folha de papel descartável ou um pano, para o caso de ocorrer algum derrame ou salpico acidental de toner.
- Manuseie o conjunto da unidade do tambor e do cartucho de toner com cuidado. Se o toner se espalhar nas suas mãos ou roupa, limpe ou lave imediatamente com água fria.
- Para evitar danos no equipamento provocados por electricidade estática, NÃO toque nos eléctrodos apresentados na figura.

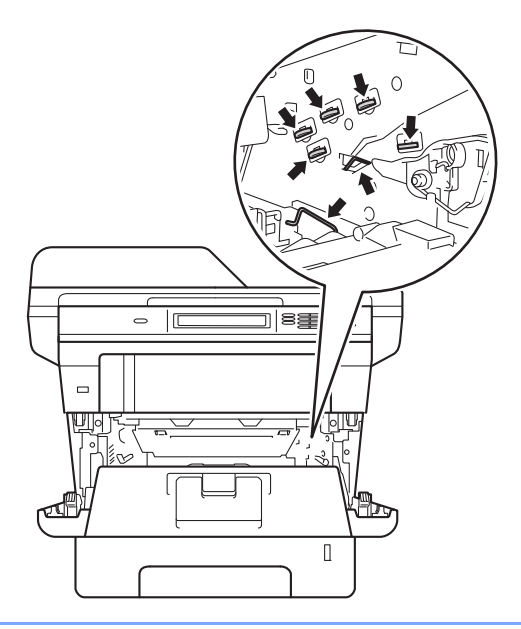

**k** Pressione o manípulo de bloqueio verde para baixo e retire o cartucho de toner da unidade do tambor.

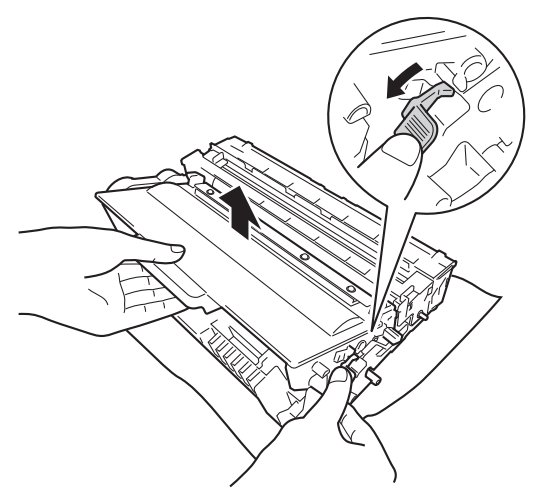

**l** Rode a unidade do tambor como indicado na ilustração. Certifique-se de que a engrenagem da unidade do tambor (1) se encontra no lado esquerdo.

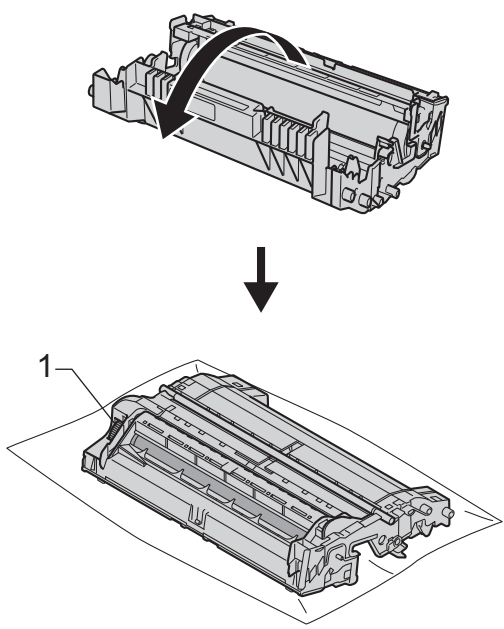

**13** Utilize os marcadores numerados junto ao rolo do tambor para descobrir a marca. Por exemplo, um ponto na coluna 2 da folha de verificação significa que existe uma marca na região "2" do tambor.

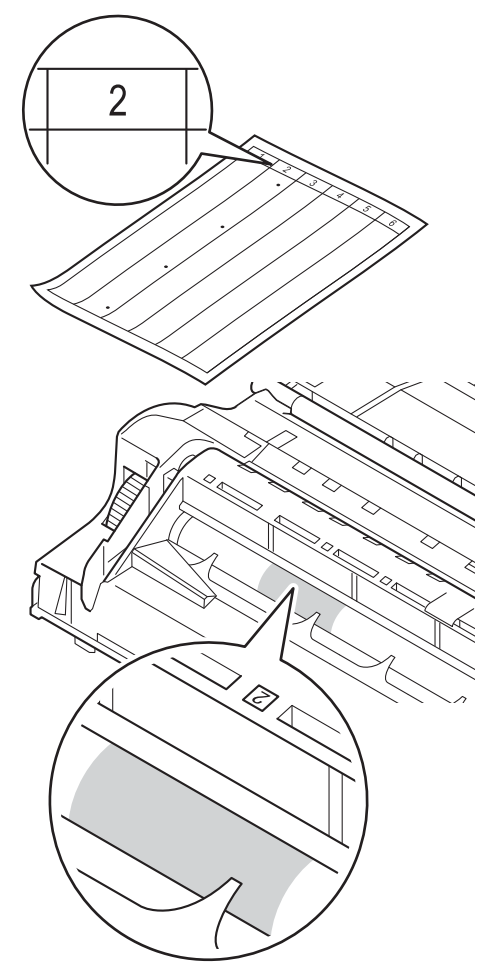

**14** Rode a engrenagem da unidade do tambor na sua direcção com a mão enquanto verifica a superfície da área suspeita.

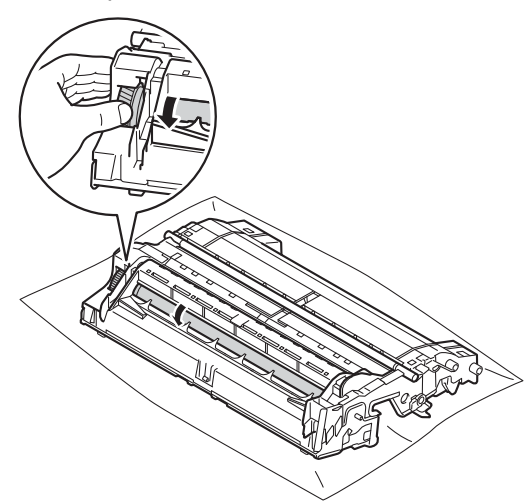

**6** Quando encontrar a marca no tambor que corresponde à folha de verificação dos pontos do tambor, limpe a superfície do tambor com cuidado, utilizando uma cotonete seca, até a marca desaparecer da superfície.

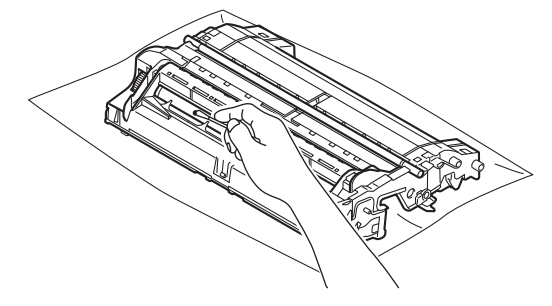

### *<u>Importante</u>*

NÃO limpe a superfície do tambor fotossensível com um objecto afiado ou com líquidos.

**16** Vire a unidade do tambor de costas para baixo.

**T** Volte a colocar o cartucho de toner na unidade do tambor e pressione até o ouvir engatar. Se introduzir o cartucho correctamente, o manípulo de bloqueio verde da unidade do tambor levanta-se automaticamente.

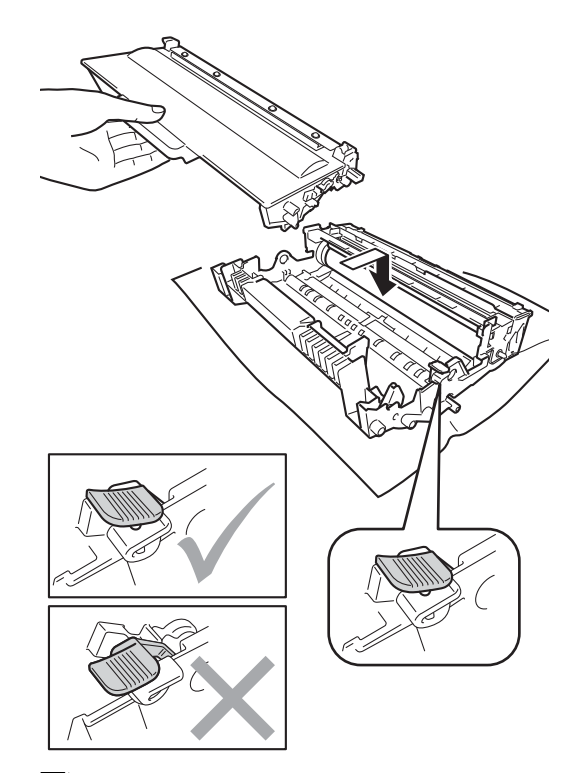

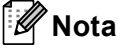

Certifique-se de que introduz correctamente o cartucho de toner ou ele poderá separar-se da unidade do tambor.

**A**

**13** Volte a instalar o conjunto da unidade do tambor e do cartucho de toner no equipamento.

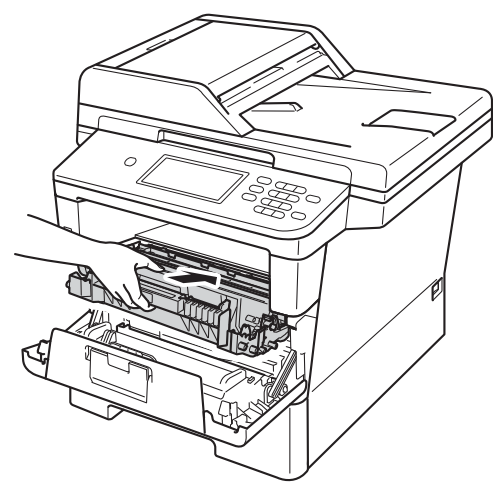

- **(9)** Feche a tampa dianteira do equipamento.
- 20 Ligue o equipamento e efectue um teste de impressão.

### **Limpar os rolos de recolha de papel <sup>A</sup>**

Uma limpeza periódica do rolo de recolha de papel pode evitar encravamentos de papel por ajudar a garantir a alimentação correcta do papel.

Se tiver problemas com a alimentação do papel, limpe os rolos de recolha de papel da seguinte forma:

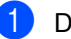

**Desligue o equipamento.** 

Desligue primeiro o fio da linha telefónica, desligue todos os cabos de interface do equipamento e, em seguida, desligue o cabo de alimentação da tomada eléctrica.

**3** Abra totalmente a gaveta do papel do equipamento.

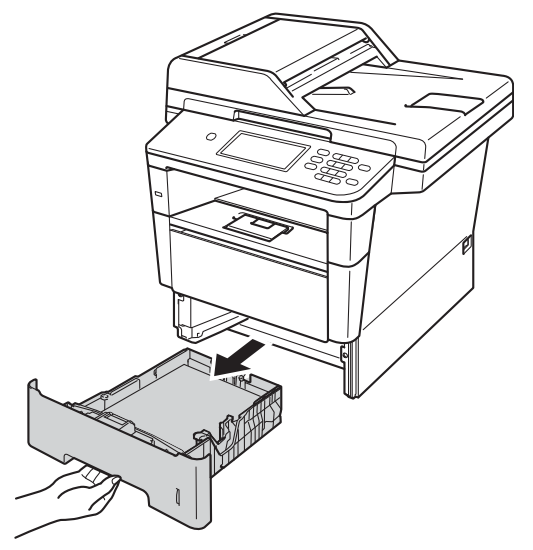

 $\left(4\right)$  Molhe um pano que não largue pêlo com água tépida, torça-o bem e limpe a almofada do separador (1) da gaveta do papel para remover o pó.

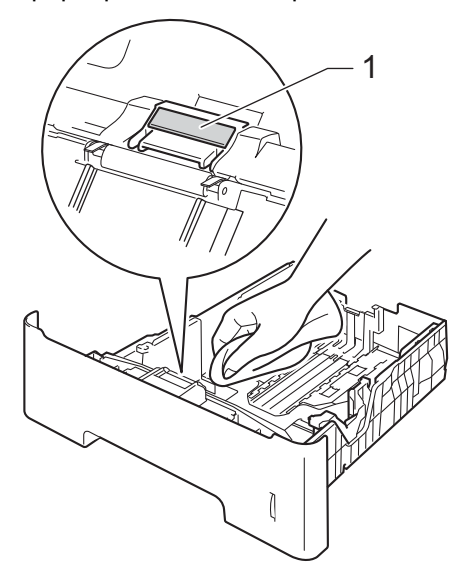

**6** Limpe os dois rolos de recolha (1) no interior do equipamento para remover o pó.

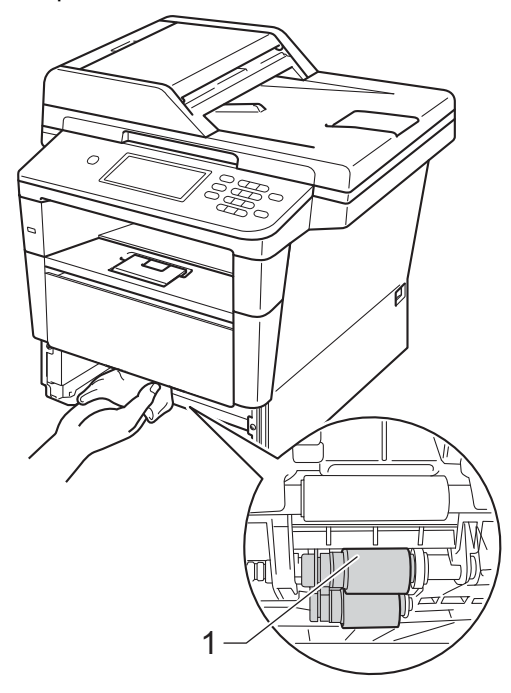

6 Volte a colocar a gaveta do papel no equipamento.

7 Primeiro, ligue o cabo de alimentação do equipamento à tomada eléctrica, ligue todos os cabos e, em seguida, ligue o fio da linha telefónica.

**h Ligue o equipamento.** 1

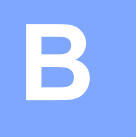

# Solução de problemas

Se lhe parecer que o equipamento tem algum problema, comece por verificar cada um dos itens em baixo e siga as sugestões para resolução de problemas.

Pode corrigir a maior parte dos problemas por si mesmo. Se precisar de ajuda, o Brother Solutions Center providencia as últimas FAQs e sugestões de resolução de problemas.

Visite-nos em<http://solutions.brother.com/>.

## **Identificar o seu problema**

Comece por verificar o seguinte:

- O cabo de alimentação do equipamento está ligado correctamente e o interruptor de energia do equipamento está ligado. Se o equipamento não ligar após a ligação do cabo de alimentação, consulte *[Outras dificuldades](#page-137-0)* >> página 128.
- Todas as peças de protecção foram removidas.
- O papel está colocado correctamente na gaveta do papel.
- Os cabos de interface estão ligados com firmeza no equipamento e no computador ou a ligação sem fios está bem configurada tanto no equipamento como no computador.
- **Mensagens no LCD**

(Consulte *[Mensagens de erro e de manutenção](#page-105-0)* >> página 96.)

Se as verificações acima não lhe tiverem permitido resolver o problema, identifique o problema e avance para a página sugerida em baixo.

Problemas de manuseamento do papel e de impressão:

- **[Problemas de impressão](#page-127-0)** >> página 118
- **[Problemas no manuseamento do papel](#page-128-0) >> página 119**
- *[Impressão de faxes recebidos](#page-129-0)* > > página 120

Problemas de telefone e fax:

- *[Linha telefónica ou ligações](#page-130-0)* >> página 121
- **[Gerir chamadas recebidas](#page-133-0)** >> página 124
- *[Receber faxes](#page-131-0)* > > página 122
- **[Envio de faxes](#page-132-0)** >> página 123

Solução de problemas

Problemas de cópia:

*[Dificuldades ao copiar](#page-134-0)* >> página 125

Problemas de digitalização:

**[Problemas de digitalização](#page-134-1)** >> página 125

Problemas de software e rede:

- **[Problemas com o software](#page-135-0) >> página 126**
- **[Problemas de rede](#page-135-1)** >> página 126

**B**

## <span id="page-105-0"></span>**Mensagens de erro e de manutenção <sup>B</sup>**

Tal como com qualquer equipamento de escritório sofisticado, podem ocorrer erros e pode ser necessário substituir consumíveis. Se tal ocorrer, o equipamento identifica o erro ou o trabalho de manutenção necessário e apresenta a mensagem correspondente. As mensagens de erro e de manutenção mais comuns são descritas a seguir.

Pode corrigir a maioria dos erros e efectuar as operações de manutenção por si mesmo. Se precisar de ajuda, o Brother Solutions Center providencia as últimas FAQs e sugestões de resolução de problemas:

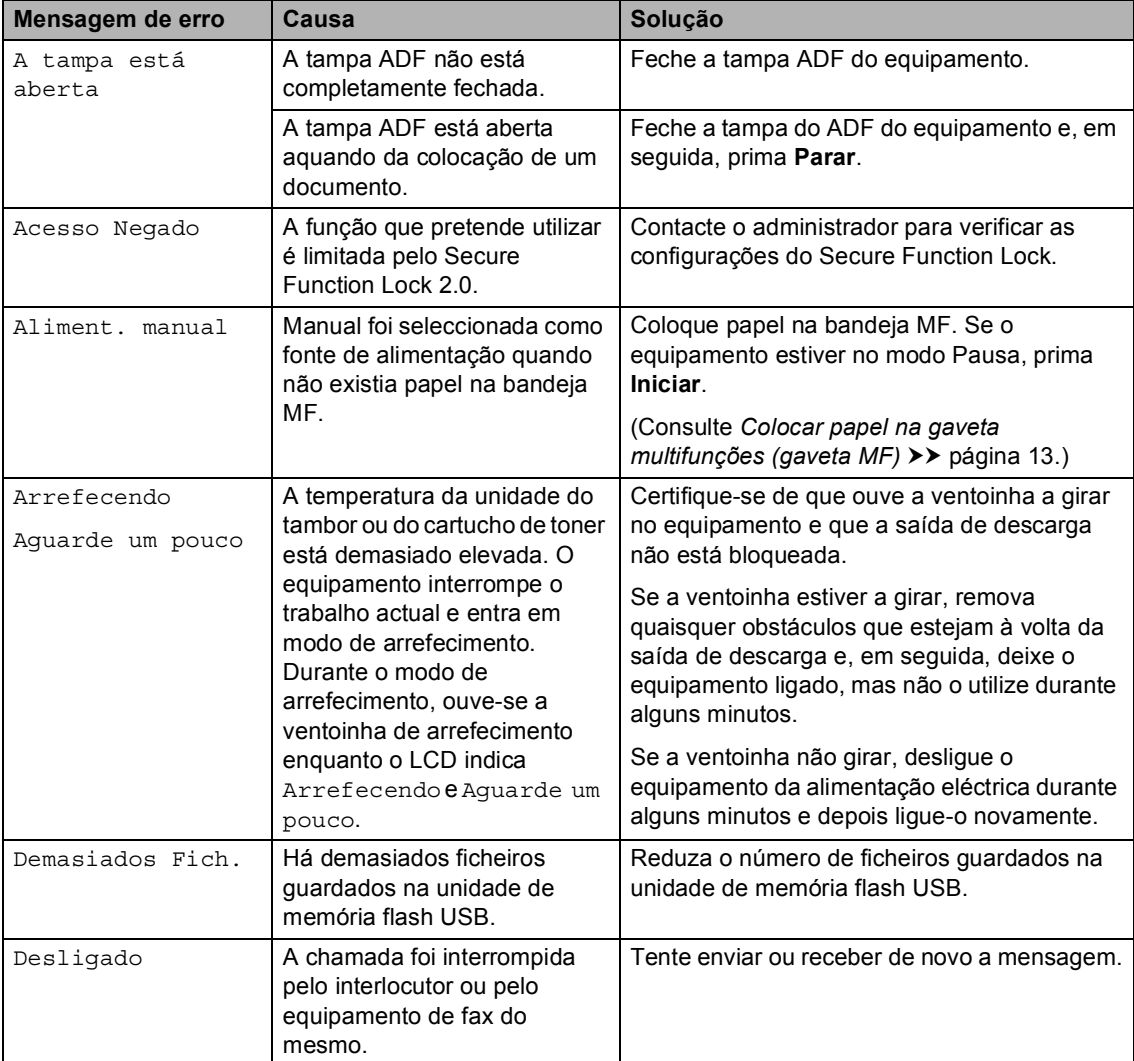

Visite-nos em<http://solutions.brother.com/>.

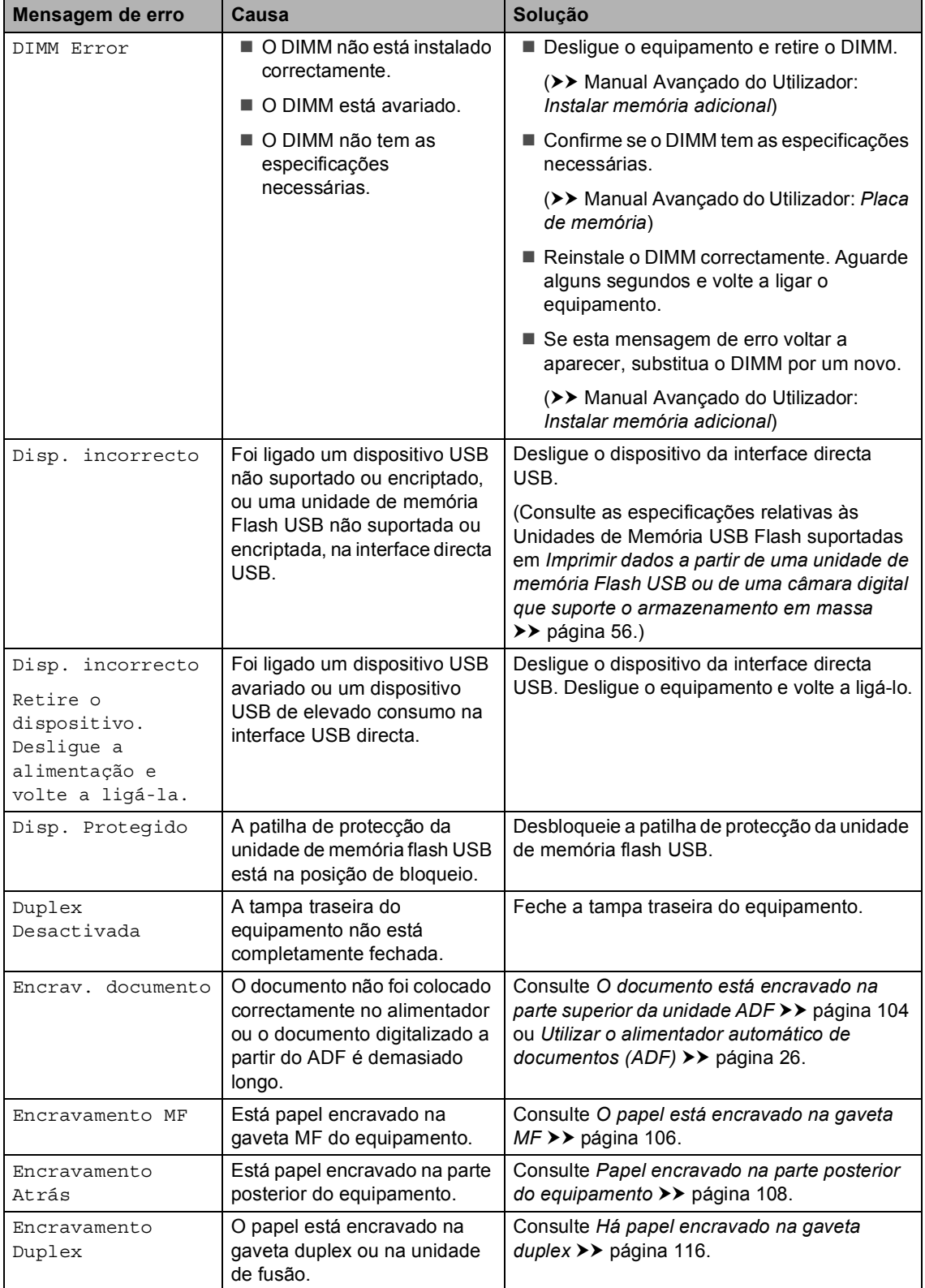

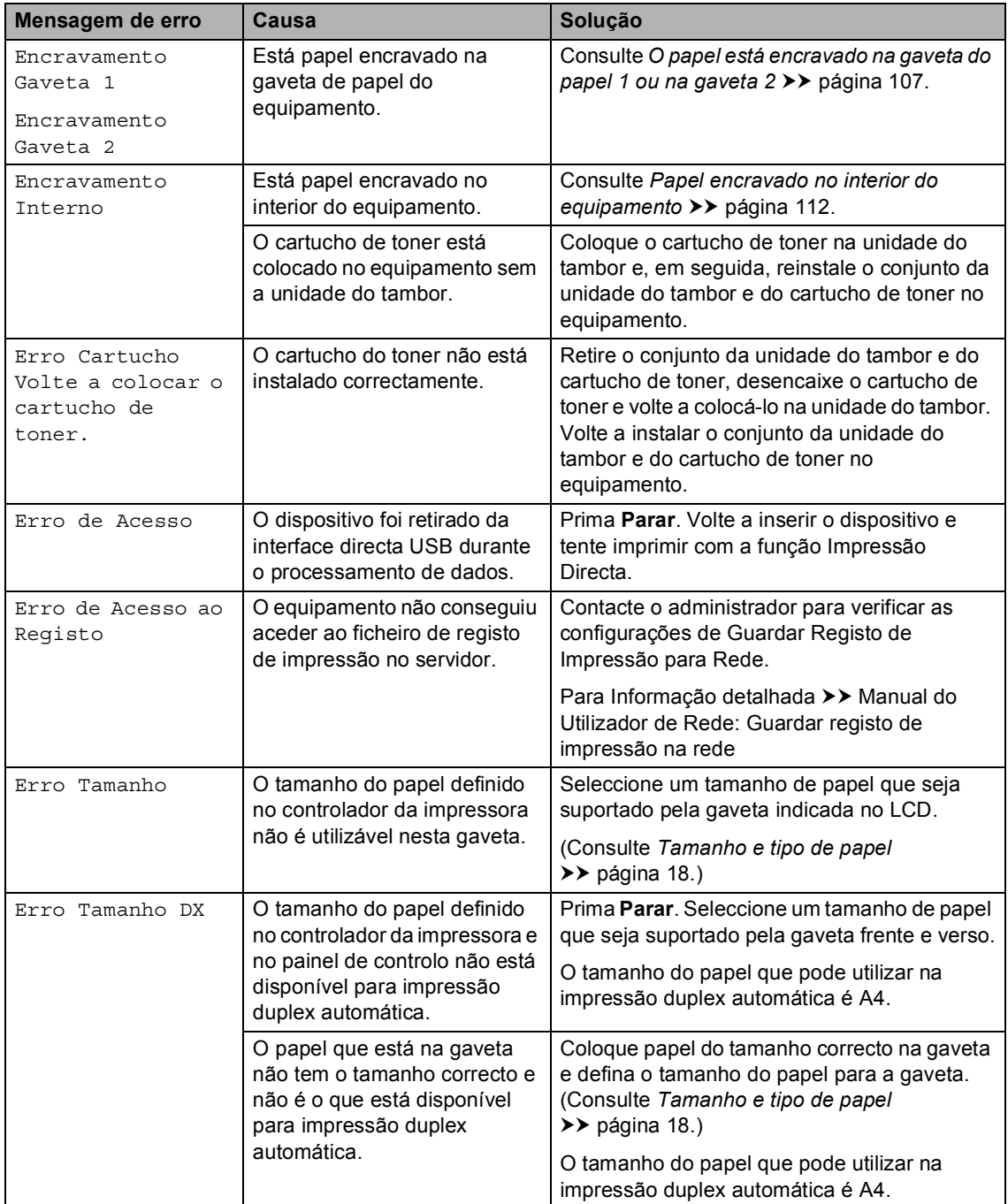
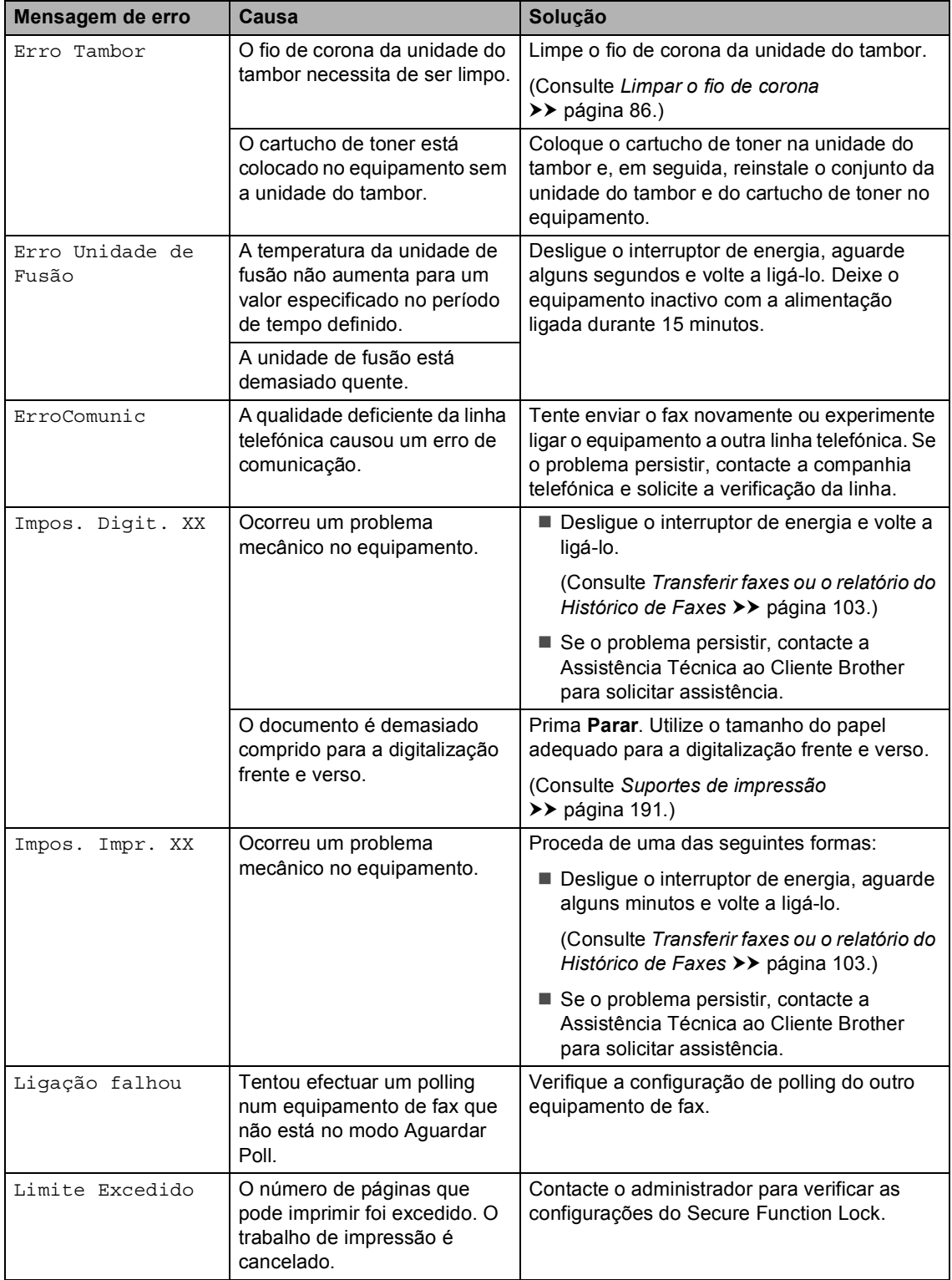

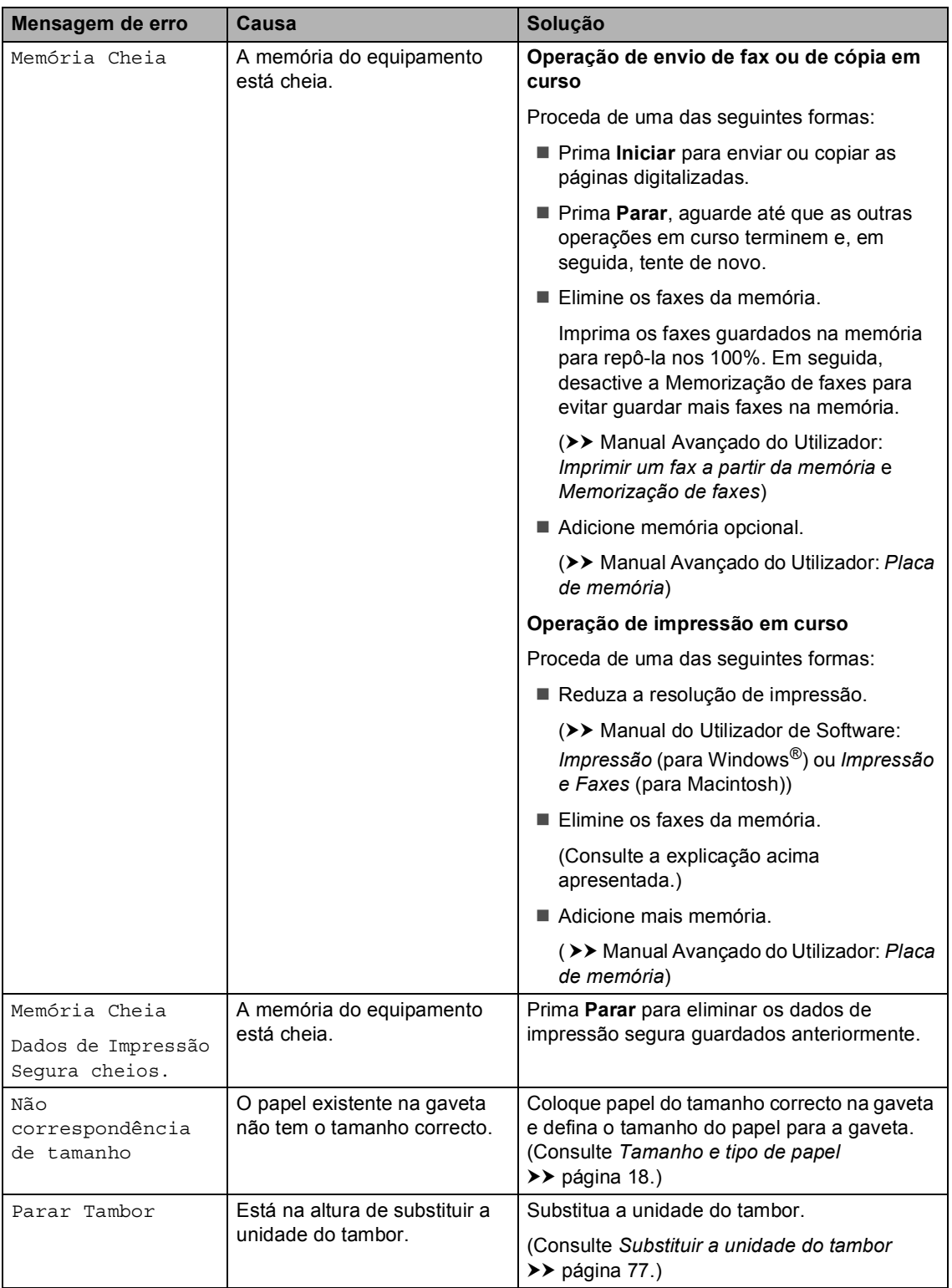

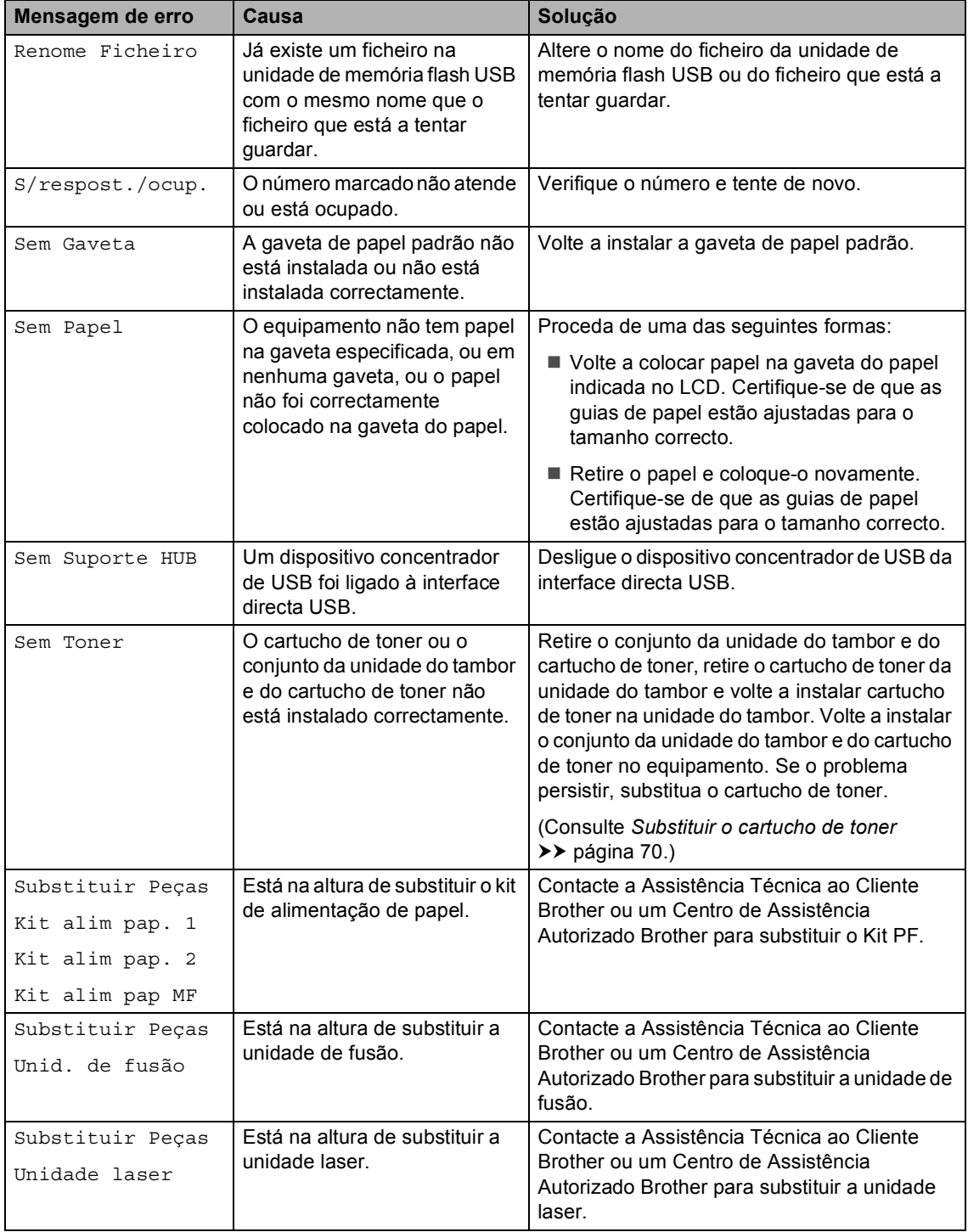

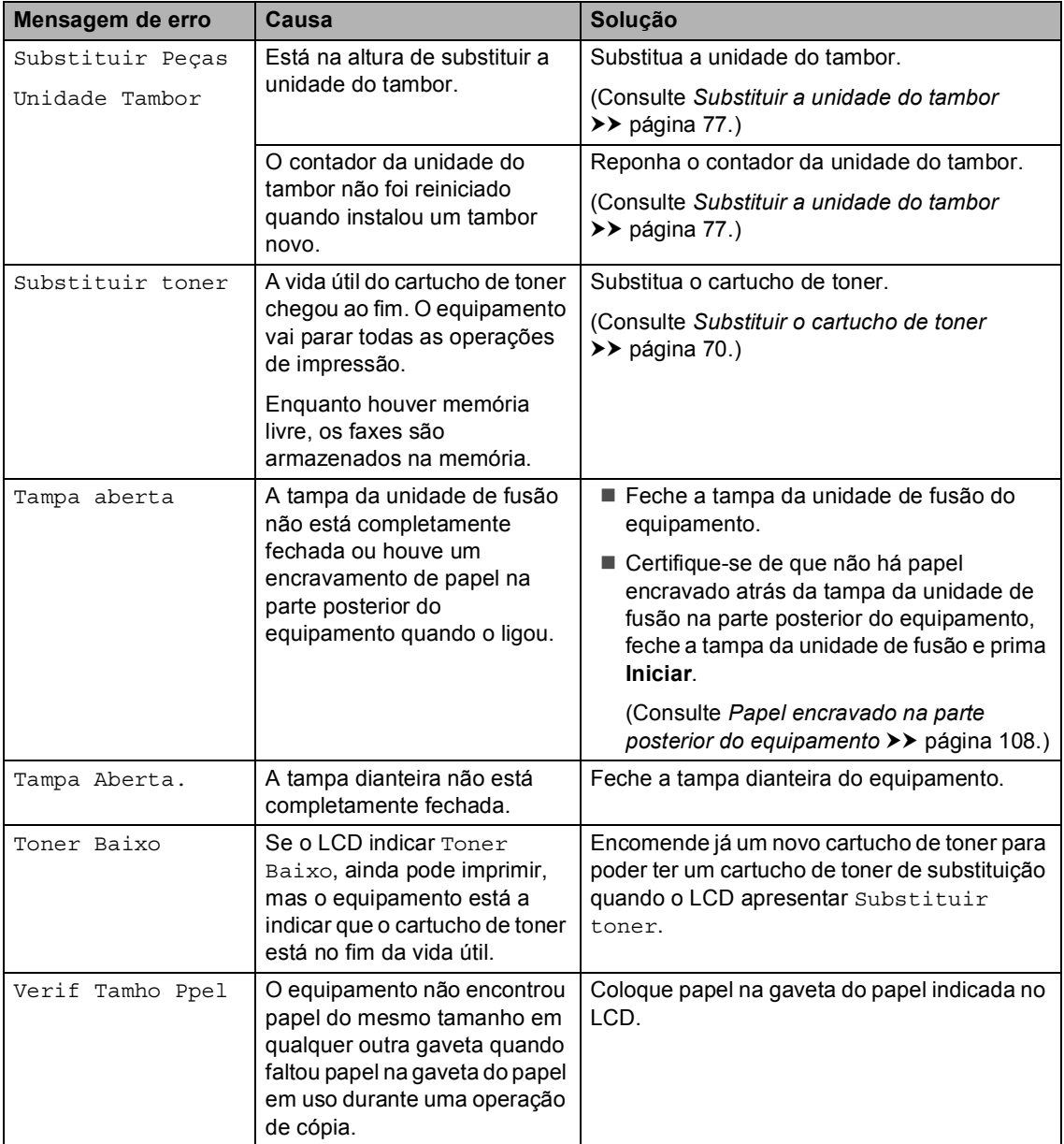

## <span id="page-112-0"></span>**Transferir faxes ou o relatório do Histórico de Faxes <sup>B</sup>**

Se o LCD apresentar:

- Impos. Impr. XX
- Impos. Digit. XX

Recomendamos que transfira os faxes para outro equipamento de fax ou para o computador. (Consulte *[Transferir faxes para](#page-112-1)  [outro equipamento de fax](#page-112-1)* >> página 103 ou *[Transferir faxes para o computador](#page-112-2)*  $\rightarrow$  [página 103.](#page-112-2))

É igualmente possível transferir o relatório do Histórico de Faxes para ver se existem faxes que seja necessário transferir. (Consulte *[Transferir o relatório do Histórico de Faxes](#page-113-0)  para outro equipamento de fax*  $\rightarrow$  [página 104.](#page-113-0))

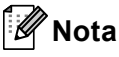

Se houver uma mensagem de erro no LCD do equipamento, após a transferência dos faxes, desligue o equipamento da fonte de alimentação durante alguns minutos e depois ligue-o novamente.

#### <span id="page-112-1"></span>**Transferir faxes para outro equipamento de fax <sup>B</sup>**

Se não tiver configurado a ID do equipamento, não pode aceder ao modo de transferência de fax. (>> Guia de Instalação Rápida: *Introduzir informação pessoal (ID do Aparelho)*)

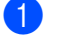

Prima Menu.

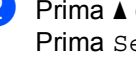

Prima  $\triangle$  ou  $\nabla$  para ver Serviço. Prima Serviço.

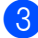

- Prima Transf. Dados.
- 

Prima Transfêr. Fax.

- **b** Proceda de uma das seguintes formas:
	- Se o LCD indicar Nenhum dado, não há faxes na memória do equipamento. Prima **Parar**.
	- Introduza o número de fax para onde os faxes serão reenviados.
	- f Prima **Iniciar**.

#### <span id="page-112-2"></span>**Transferir faxes para o computador <sup>B</sup>**

É possível transferir os faxes da memória do equipamento para o computador.

- a Certifique-se de que instalou o **MFL-Pro Suite** e, de seguida, active o **Recepção PC-FAX** no PC. No menu do Windows® **Iniciar**, seleccione **Todos os programas**, **Brother**, **MFC-XXXX**, **Recepção PC-FAX** e seleccione **Receber**. (XXXX é o nome do seu modelo.)
- Certifique-se de que configurou Recep. Pc fax no equipamento. (Consulte *[Recepção PC-Fax](#page-45-0)  [\(apenas para Windows](#page-45-0)®)*  $\rightarrow$  [página 36.](#page-45-0)) Se houver faxes na memória do equipamento quando configurar a Recepção PC-Fax, o LCD pergunta se pretende transferir os faxes para o computador.

**6** Proceda de uma das seguintes formas:

- Para transferir todos os faxes para o computador, prima Sim. Ser-lhe-á perguntado se pretende realizar uma impressão de segurança.
- Para sair e deixar os faxes na memória, prima Não.
- Prima Parar.

#### <span id="page-113-0"></span>**Transferir o relatório do Histórico de Faxes para outro equipamento de fax <sup>B</sup>**

Se não tiver configurado a ID do equipamento, não pode aceder ao modo de transferência de fax. (>> Guia de Instalação Rápida: *Introduzir informação pessoal (ID do Aparelho)*)

- 1 Prima Menu.
- Prima *A* ou **V** para ver Serviço. Prima Serviço.
- 3 Prima Transf. Dados.
- 4 Prima Transf. Relat..
- **b** Introduza o número de fax para onde o relatório do Histórico de Faxes será reenviado.
- f Prima **Iniciar**.

# **Encravamento de documentos <sup>B</sup>**

**O documento está encravado na parte superior da unidade ADF <sup>B</sup>**

- Retire do ADF todo o papel que não esteja encravado.
- 2 Abra a tampa ADF.
- **3** Puxe o documento encravado para fora pelo lado esquerdo.

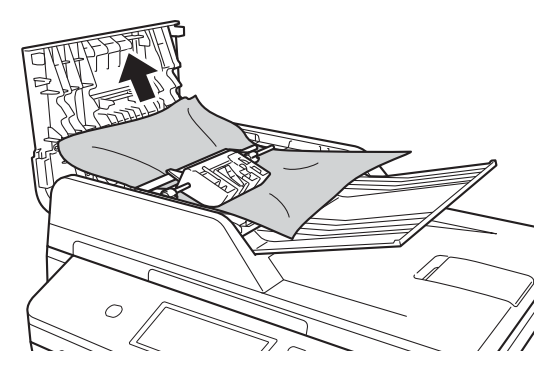

Se o documento se rasgar ou romper, certifique-se de que remove todos os pedaços de papel para evitar futuros encravamentos.

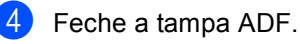

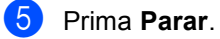

## **O documento está encravado por baixo da tampa dos documentos <sup>B</sup>**

- **E** Retire do ADF todo o papel que não esteja encravado.
	- b Levante a tampa dos documentos.
- **3** Puxe o documento encravado para fora pelo lado direito.

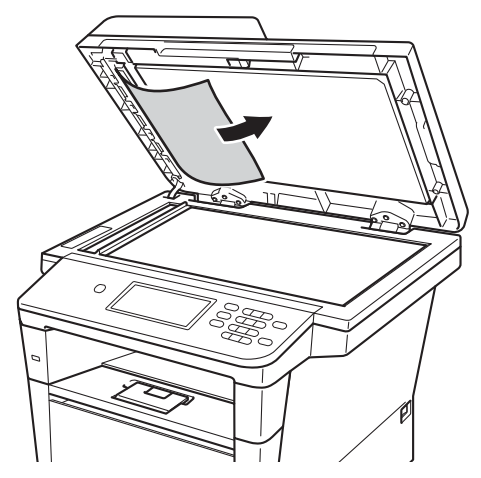

Se o documento se rasgar ou romper, certifique-se de que remove todos os pedaços de papel para evitar futuros encravamentos.

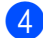

 $\blacktriangleright$  Feche a tampa dos documentos.

e Prima **Parar**.

## **Remover documentos pequenos encravados no ADF <sup>B</sup>**

- **a** Levante a tampa dos documentos.
- 2 Insira um pedaço de papel hirto, como cartão, no ADF para conseguir empurrar alguns restos pequenos de papel.

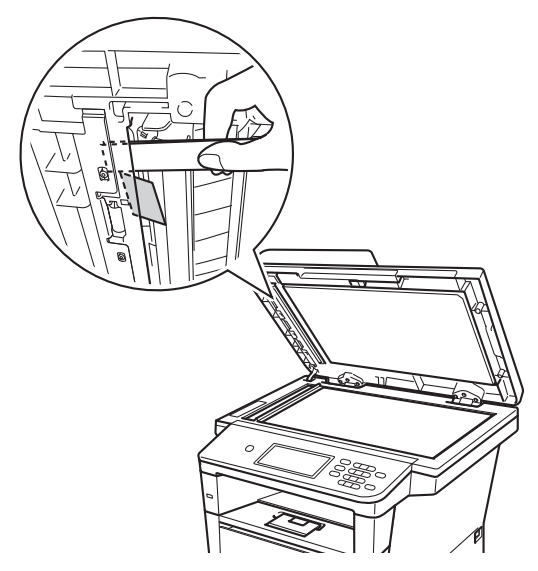

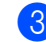

**3** Feche a tampa dos documentos.

Prima Parar.

## **O documento está encravado na gaveta de saída <sup>B</sup>**

- Retire do ADF todo o papel que não esteja encravado.
- Puxe o documento encravado para fora pelo lado direito.

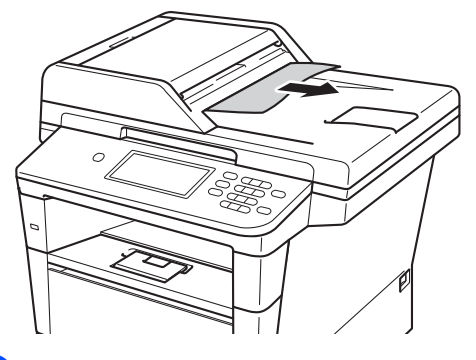

c Prima **Parar**.

# **Encravamentos de papel <sup>B</sup>**

Remova sempre todo o papel da gaveta do papel e coloque a nova pilha de papel correctamente. Desta forma, evitará que o equipamento alimente várias folhas ao mesmo tempo e que o papel encrave.

# **O papel está encravado na gaveta MF <sup>B</sup>**

Se o LCD indicar Encravamento MF, siga estes passos:

- 
- $\blacksquare$  Retire o papel da gaveta MF.
- 

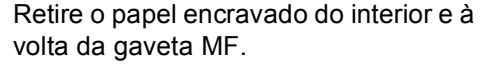

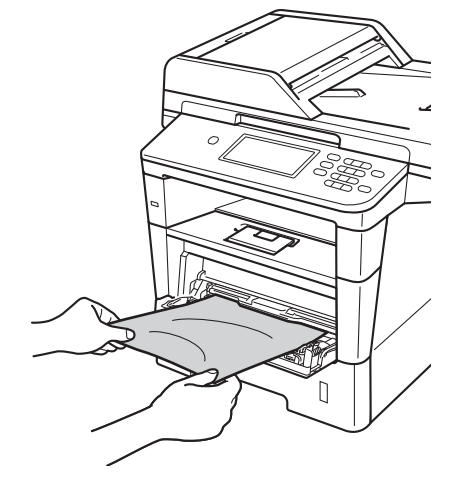

**3** Folheie a resma de papel e volte a colocá-la na gaveta MF.

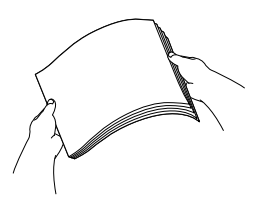

 $\overline{4}$  Quando colocar papel na gaveta MF, certifique-se de que este se encontra abaixo das guias de altura máxima do papel (1) em ambos os lados da gaveta.

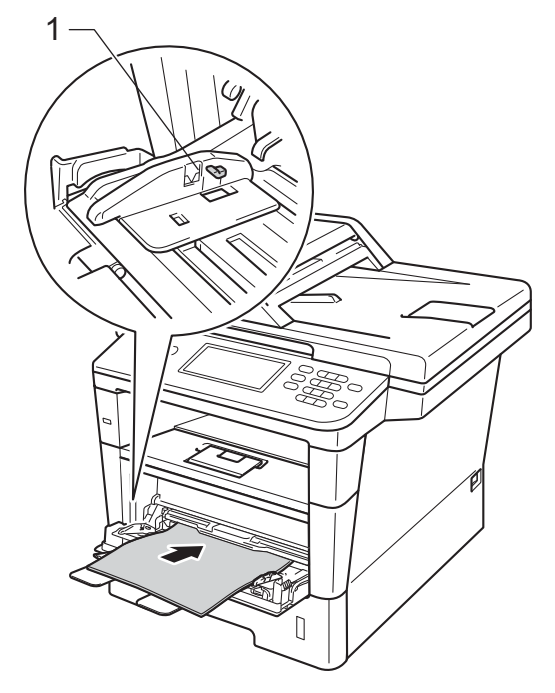

**Externa Iniciar** para retomar a impressão.

# **O papel está encravado na gaveta do papel 1 ou na gaveta 2B**

Se o LCD indicar

Encravamento Gaveta 1 ou Encravamento Gaveta 2, siga estes passos:

**Abra totalmente a gaveta do papel do** equipamento.

Para Encravamento Gaveta 1:

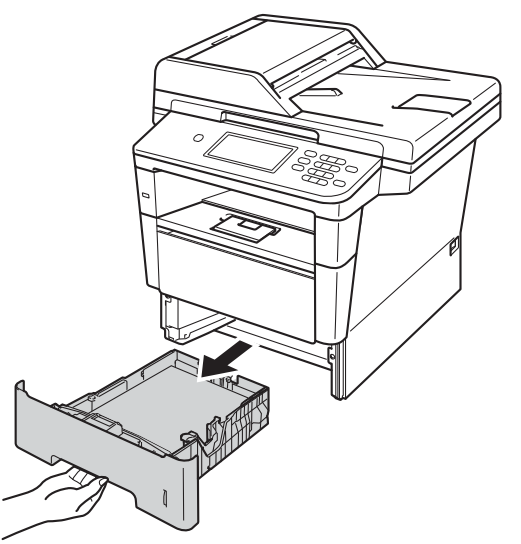

Para Encravamento Gaveta 2:

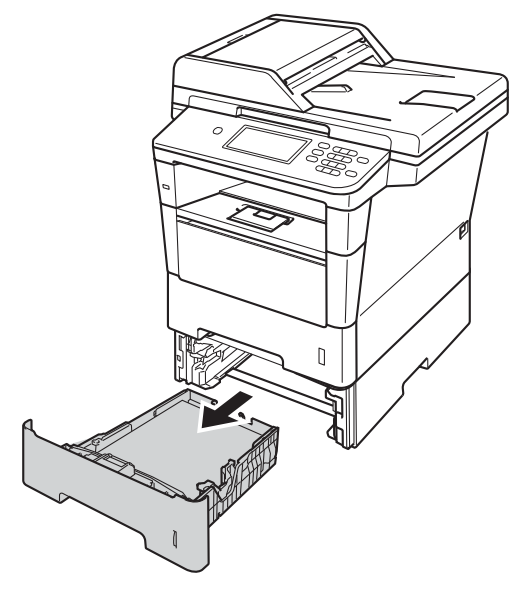

**B**

2 Com as duas mãos, retire lentamente o papel encravado.

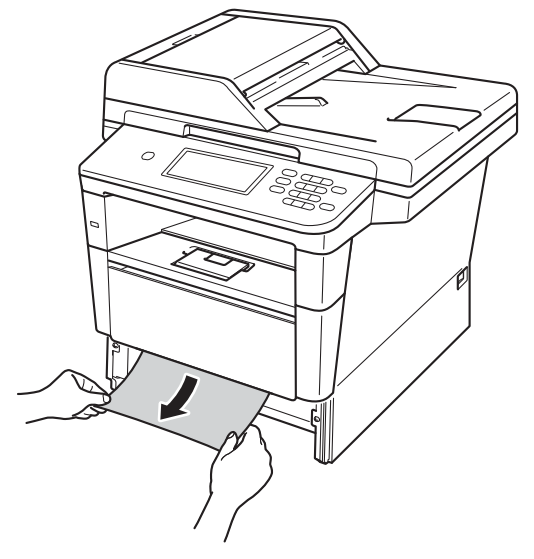

### **Nota**

Se puxar o papel encravado para baixo, é mais fácil removê-lo.

- **8** Certifique-se de que o papel se encontra abaixo da marca de limite máximo de papel ( $\triangledown \triangledown \triangledown$ ) na gaveta do papel. Enquanto prime o manípulo de desbloqueio verde da guia de papel, deslize as guias de papel até se ajustarem ao tamanho do papel. Verifique se as guias estão bem encaixadas nas ranhuras.
- $\overline{4}$  Feche bem a gaveta do papel no equipamento.

## <span id="page-117-0"></span>**Papel encravado na parte posterior do equipamento <sup>B</sup>**

Se o LCD indicar Encravamento Atrás, ocorreu um encravamento de papel atrás da tampa traseira. Siga estes passos:

- **1** Deixe o equipamento ligado durante 10 minutos para que o ventilador interno arrefeça as peças internas do equipamento.
- b Prima o botão de desbloqueio da tampa dianteira e abra a tampa dianteira.

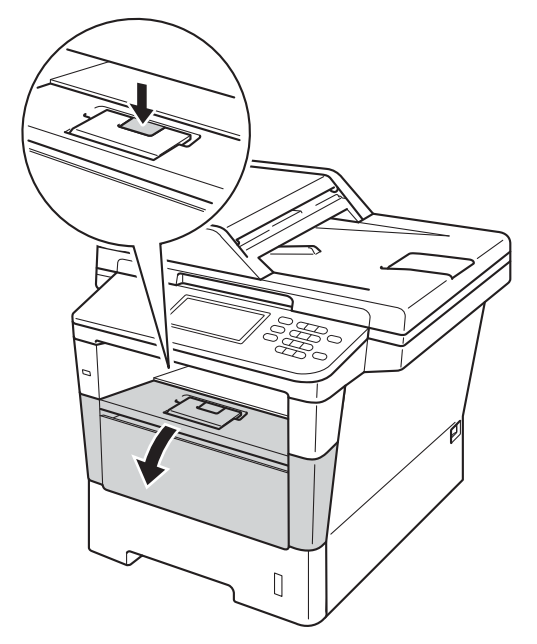

**3** Retire lentamente o conjunto da unidade do tambor e do cartucho de toner. Se retirar o conjunto da unidade do tambor e do cartucho de toner, o papel encravado poderá ser puxado para fora ou talvez fique libertado para poder ser puxado para fora através do interior do equipamento.

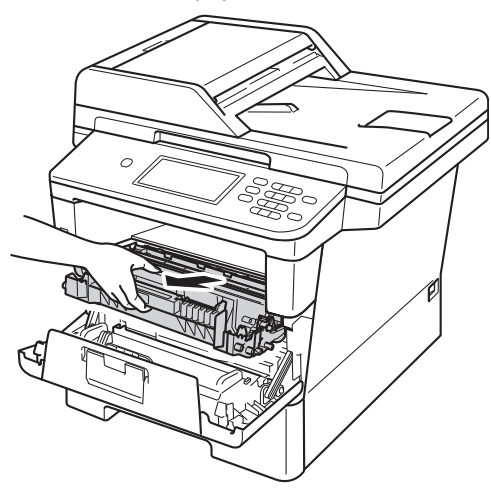

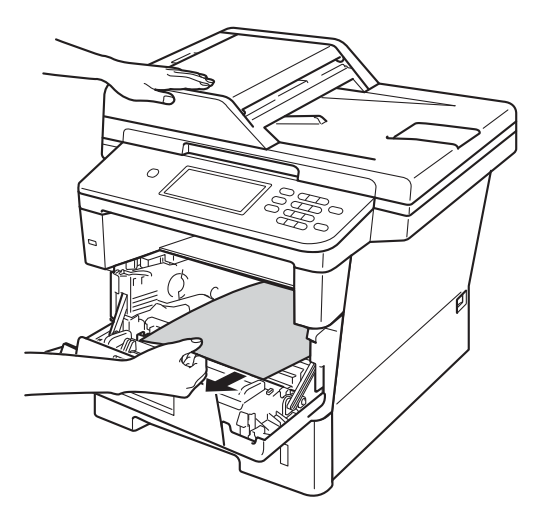

# **A ADVERTÊNCIA**

# SUPERFÍCIE QUENTE

Quando acaba de utilizar o equipamento, algumas das peças internas estão extremamente quentes. Aguarde que o equipamento arrefeça antes de tocar nas respectivas peças internas.

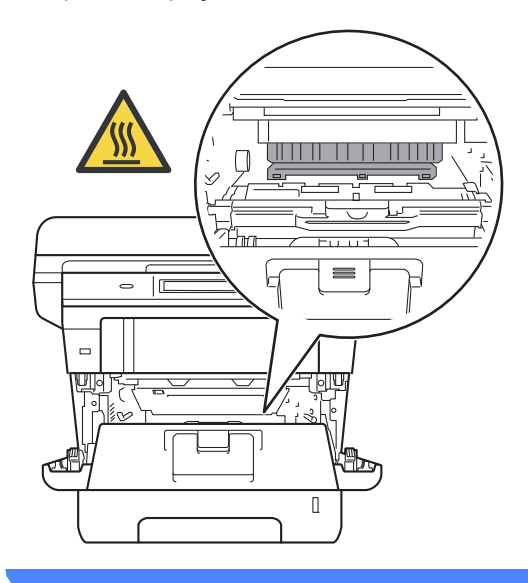

**B**

### **O** Importante

- Recomendamos que coloque o conjunto da unidade do tambor e do cartucho de toner sobre uma folha de papel descartável ou um pano, para o caso de ocorrer algum derrame ou salpico acidental de toner.
- Manuseie o conjunto da unidade do tambor e do cartucho de toner com cuidado. Se o toner se espalhar nas suas mãos ou roupa, limpe ou lave imediatamente com água fria.
- Para evitar danos no equipamento provocados por electricidade estática, NÃO toque nos eléctrodos apresentados na figura.

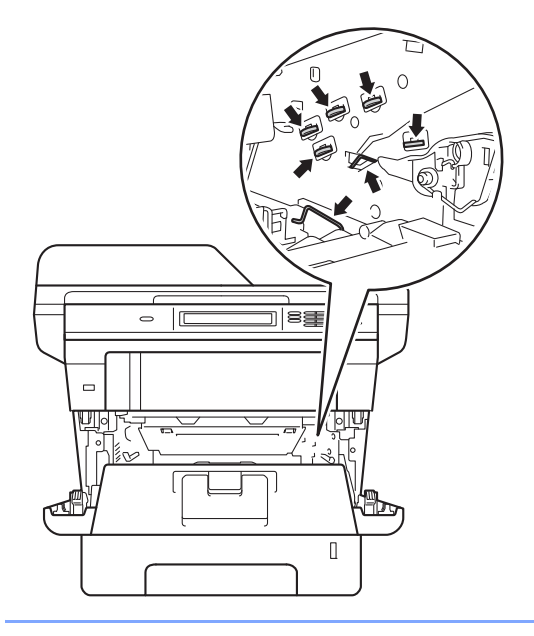

4 Abra a tampa traseira.

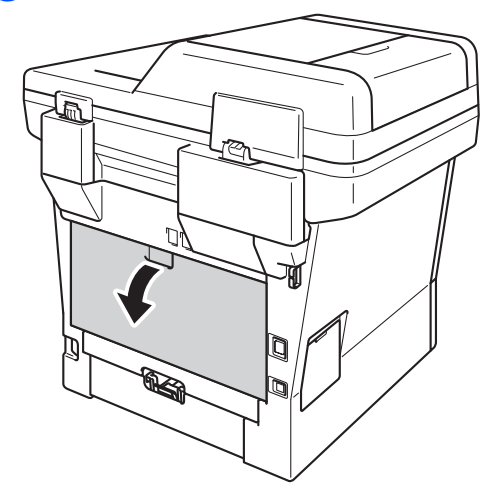

# **ADVERTÊNCIA**

## SUPERFÍCIE QUENTE

Quando acaba de utilizar o equipamento, algumas das peças internas estão extremamente quentes. Aguarde que o equipamento arrefeça antes de tocar nas respectivas peças internas.

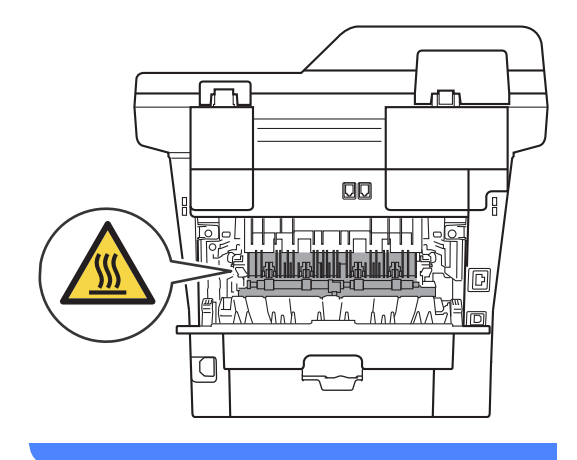

**6** Puxe as patilhas verdes que se encontram do lado direito e esquerdo na sua direcção e dobre a tampa da unidade de fusão (1).

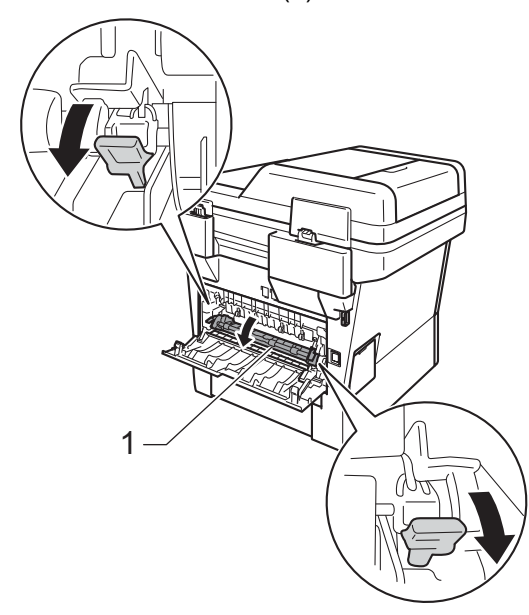

6 Com as duas mãos, retire cuidadosamente o papel encravado da unidade de fusão.

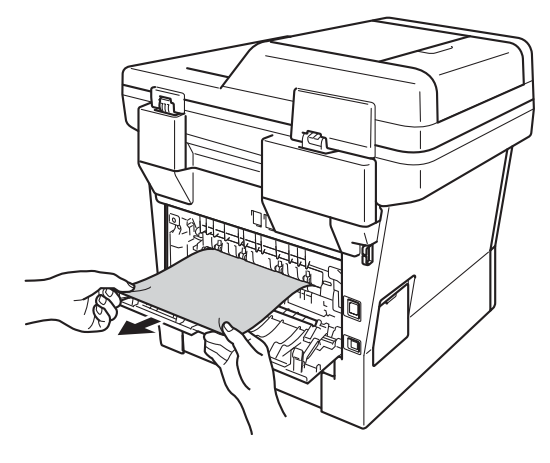

**T** Feche a tampa da unidade de fusão (1).

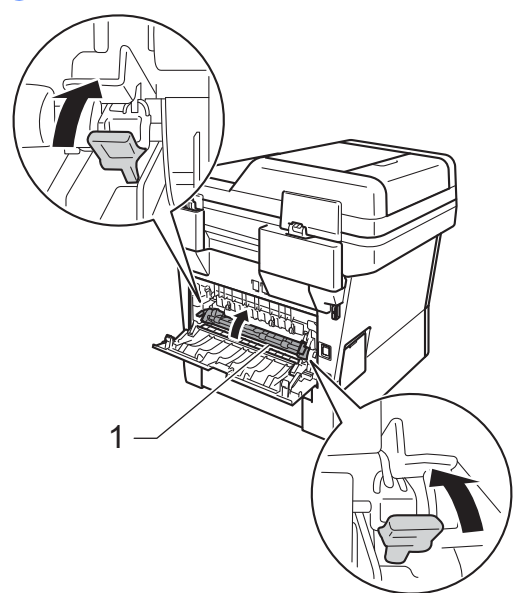

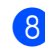

**8** Feche a tampa traseira.

**9** Volte a instalar o conjunto da unidade do tambor e do cartucho de toner no equipamento.

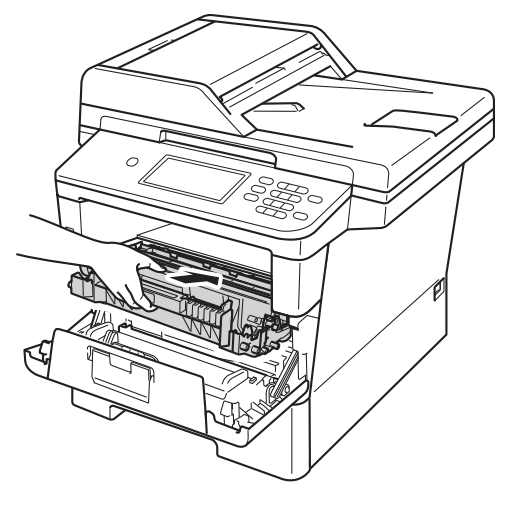

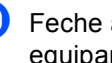

10 Feche a tampa dianteira do equipamento.

## **Papel encravado no interior do equipamento <sup>B</sup>**

Se o LCD indicar Encravamento Interno, siga estes passos:

- **D** Deixe o equipamento ligado durante 10 minutos para que o ventilador interno arrefeça as peças internas do equipamento.
- 2 Abra totalmente a gaveta do papel do equipamento.

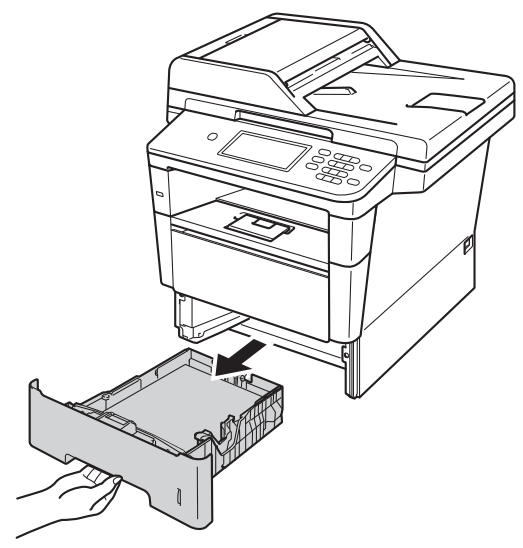

**3** Com as duas mãos, retire lentamente o papel encravado.

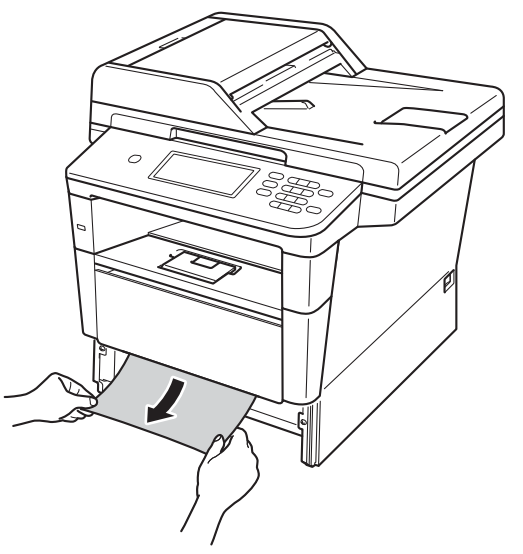

## **Nota**

Se puxar o papel encravado para baixo, é mais fácil removê-lo.

4 Prima o botão de desbloqueio da tampa dianteira e abra a tampa dianteira.

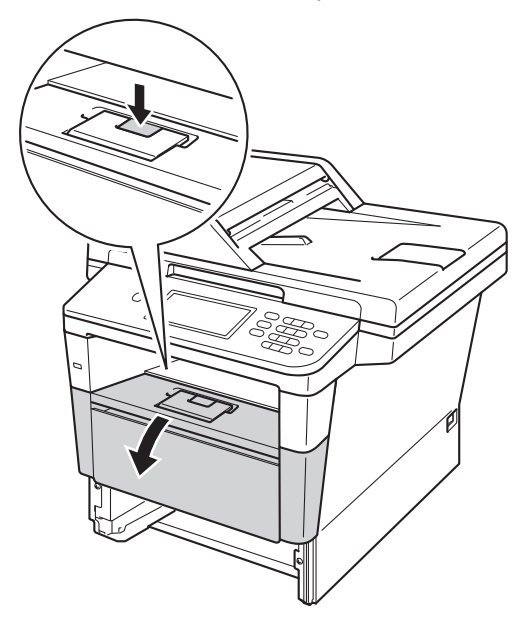

**6** Retire lentamente o conjunto da unidade do tambor e do cartucho de toner. Se retirar o conjunto da unidade do tambor e do cartucho de toner, o papel encravado poderá ser puxado para fora ou talvez fique libertado para poder ser puxado para fora através do interior do equipamento.

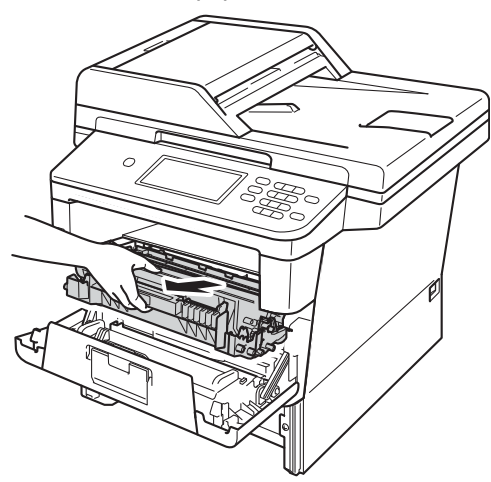

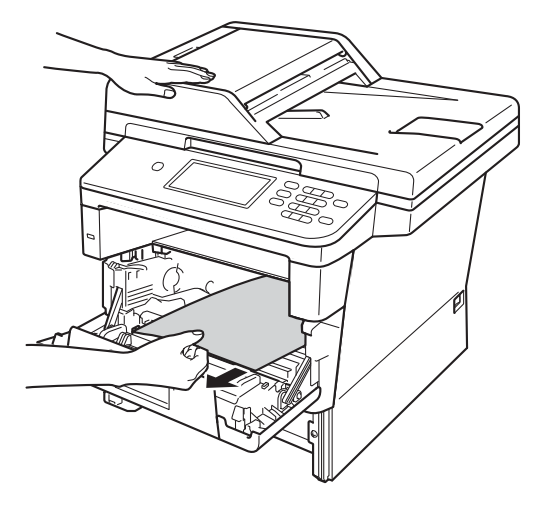

# **A ADVERTÊNCIA**

# SUPERFÍCIE QUENTE

Quando acaba de utilizar o equipamento, algumas das peças internas estão extremamente quentes. Aguarde que o equipamento arrefeça antes de tocar nas respectivas peças internas.

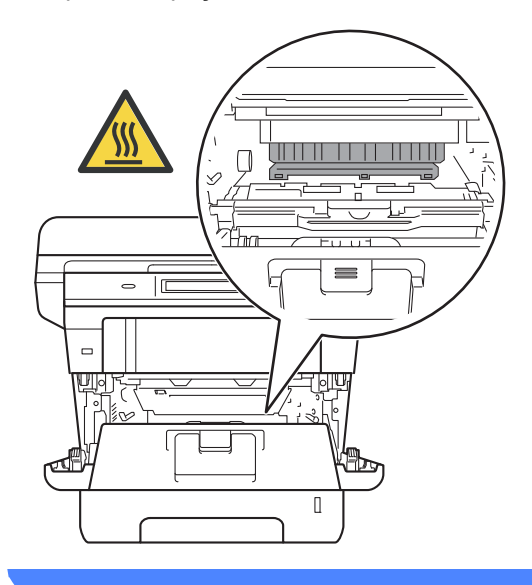

**B**

#### **O** Importante

- Recomendamos que coloque o conjunto da unidade do tambor e do cartucho de toner sobre uma folha de papel descartável ou um pano, para o caso de ocorrer algum derrame ou salpico acidental de toner.
- Manuseie o conjunto da unidade do tambor e do cartucho de toner com cuidado. Se o toner se espalhar nas suas mãos ou roupa, limpe ou lave imediatamente com água fria.
- Para evitar danos no equipamento provocados por electricidade estática, NÃO toque nos eléctrodos apresentados na figura.

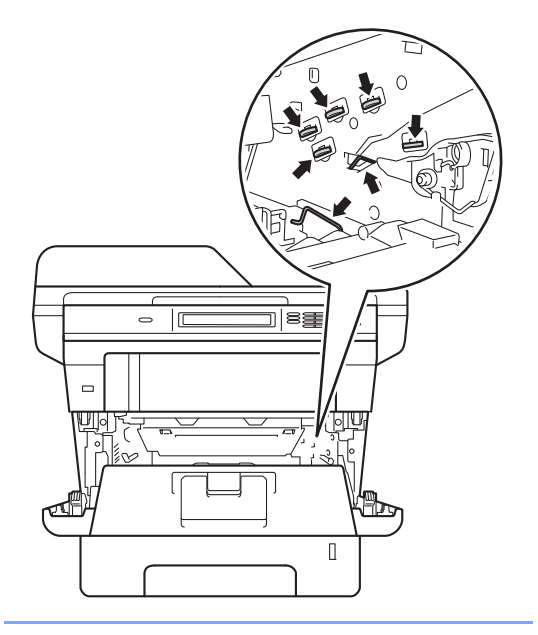

f Pressione o manípulo de bloqueio verde para baixo e retire o cartucho de toner da unidade do tambor. Retire o papel encravado se existir algum no interior da unidade do tambor.

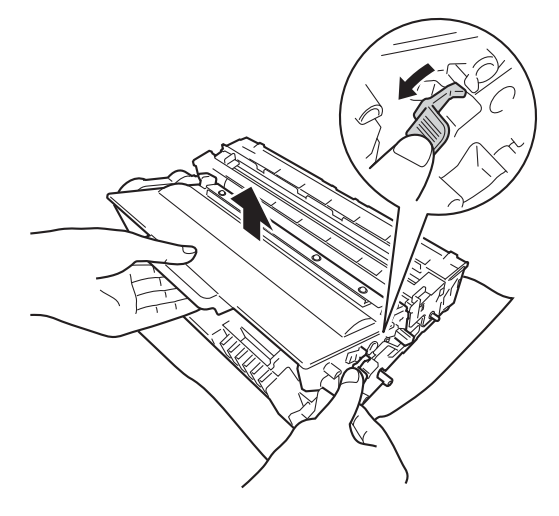

**7** Volte a colocar o cartucho de toner na unidade do tambor e pressione até o ouvir engatar. Se introduzir o cartucho correctamente, o manípulo de bloqueio verde da unidade do tambor levanta-se automaticamente.

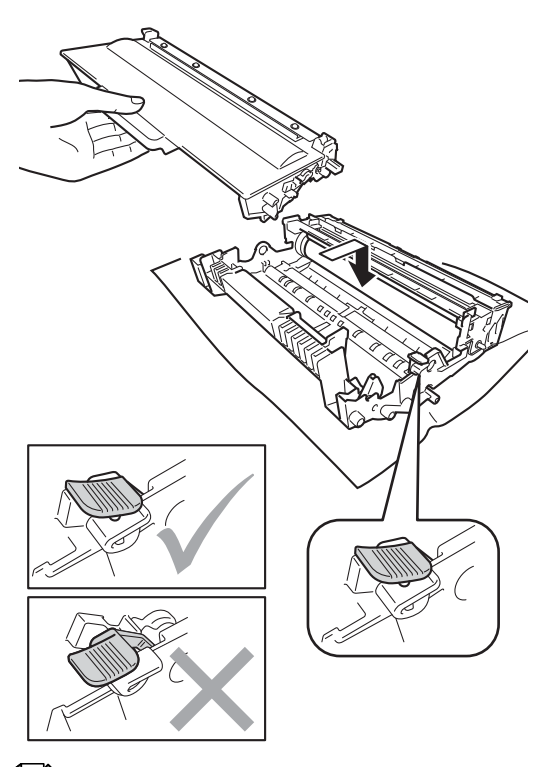

## **Nota**

Certifique-se de que introduz correctamente o cartucho de toner ou este poderá separar-se da unidade do tambor. 8 Volte a instalar o conjunto da unidade do tambor e do cartucho de toner no equipamento.

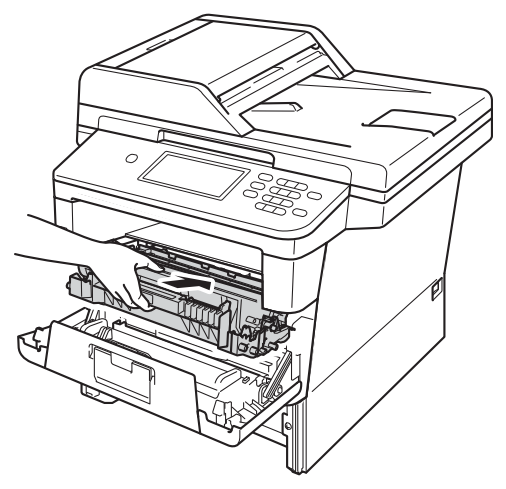

- **9** Feche a tampa dianteira do equipamento.
- **10** Feche bem a gaveta do papel no equipamento.

## **Nota**

Se desligar o equipamento durante um encravamento interior, o equipamento imprime dados incompletos do computador. Antes de ligar o equipamento, apague o trabalho de impressão em spool do computador.

# **Há papel encravado na gaveta**  duplex

Se o LCD indicar Encravamento Duplex, siga estes passos:

- Deixe o equipamento ligado durante 10 minutos para que o ventilador interno arrefeça as peças internas do equipamento.
- $2)$  Abra totalmente a gaveta do papel do equipamento.

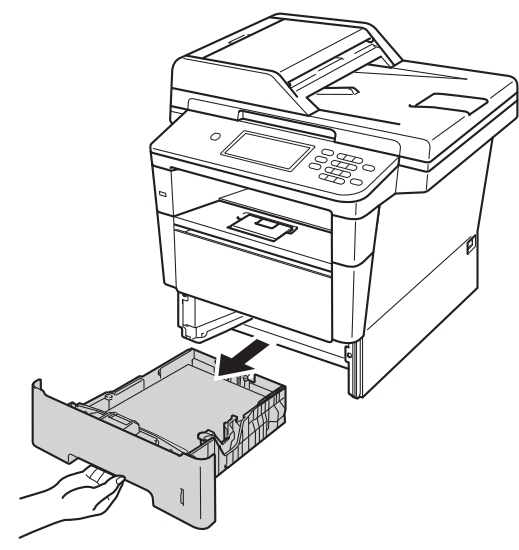

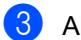

Abra a tampa traseira.

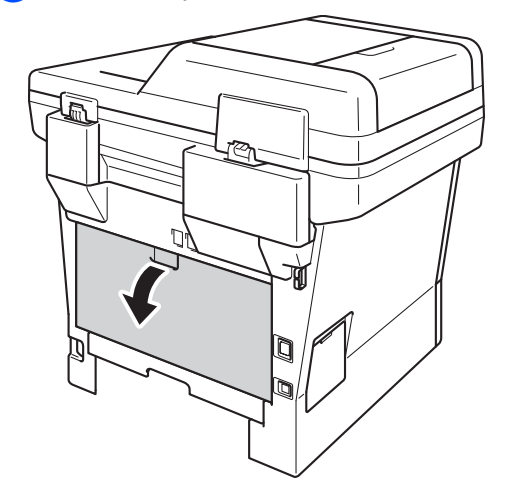

# **ADVERTÊNCIA**

# SUPERFÍCIE QUENTE

Quando acaba de utilizar o equipamento, algumas das peças internas estão extremamente quentes. Aguarde que o equipamento arrefeça antes de tocar nas respectivas peças internas.

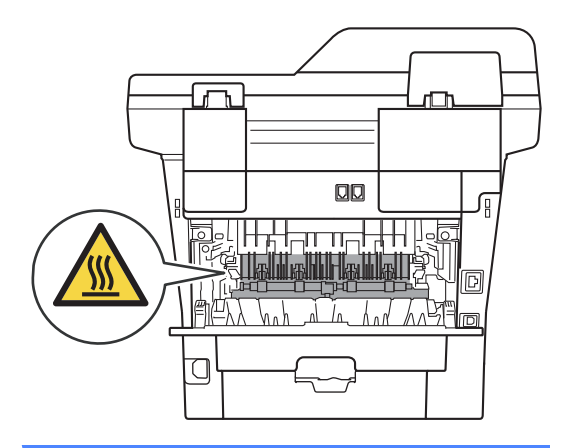

4 Com as duas mãos, retire cuidadosamente o papel encravado pela parte de trás do equipamento.

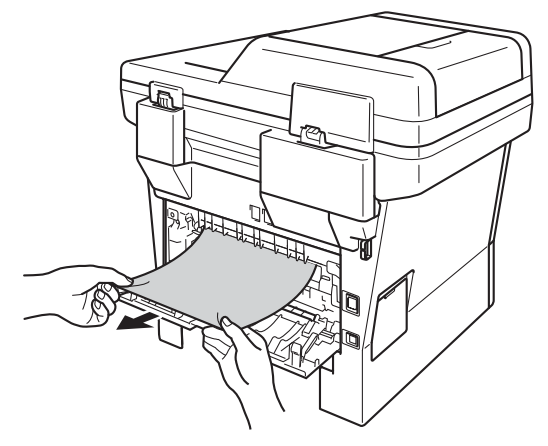

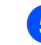

Feche a tampa traseira.

6 Abra totalmente a gaveta duplex para fora do equipamento.

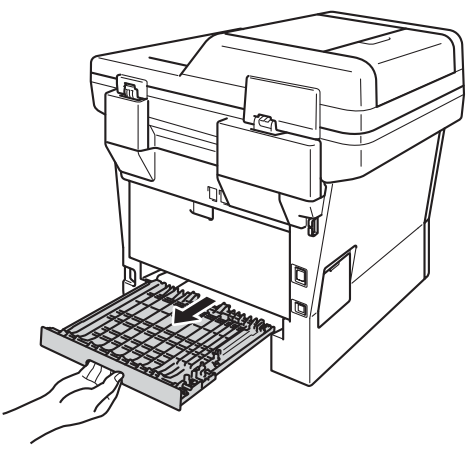

7 Puxe o papel encravado para fora do equipamento ou para fora da gaveta duplex.

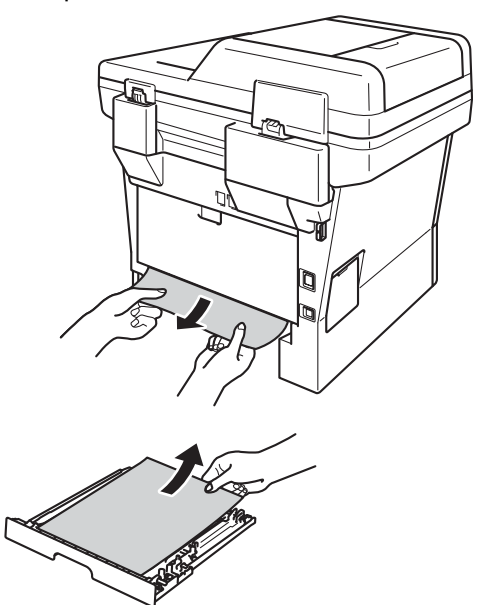

8 Certifique-se de que não fica papel encravado na parte inferior do equipamento devido à electricidade estática.

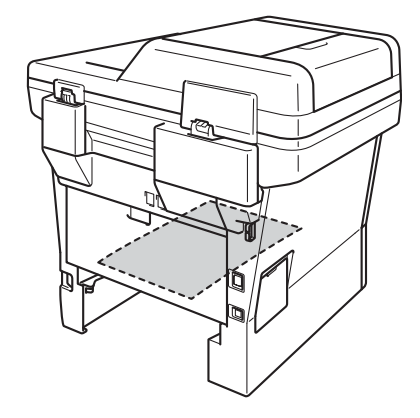

- **9** Volte a colocar a gaveta duplex no equipamento.
- 10 Volte a introduzir a gaveta do papel com firmeza no equipamento.

# **Se ocorrerem problemas com o equipamento**

#### *Importante*

- Para obter assistência técnica, terá de contactar os nossos serviços no país onde comprou o equipamento. As chamadas terão de ser feitas dentro desse país.
- Se lhe parecer que o equipamento tem algum problema, consulte a tabela abaixo e siga as sugestões para resolução de problemas. Pode corrigir a maior parte dos problemas por si mesmo.
- Se precisar de ajuda, o Brother Solutions Center providencia as últimas FAQs e sugestões de resolução de problemas.

Visite-nos em<http://solutions.brother.com/>.

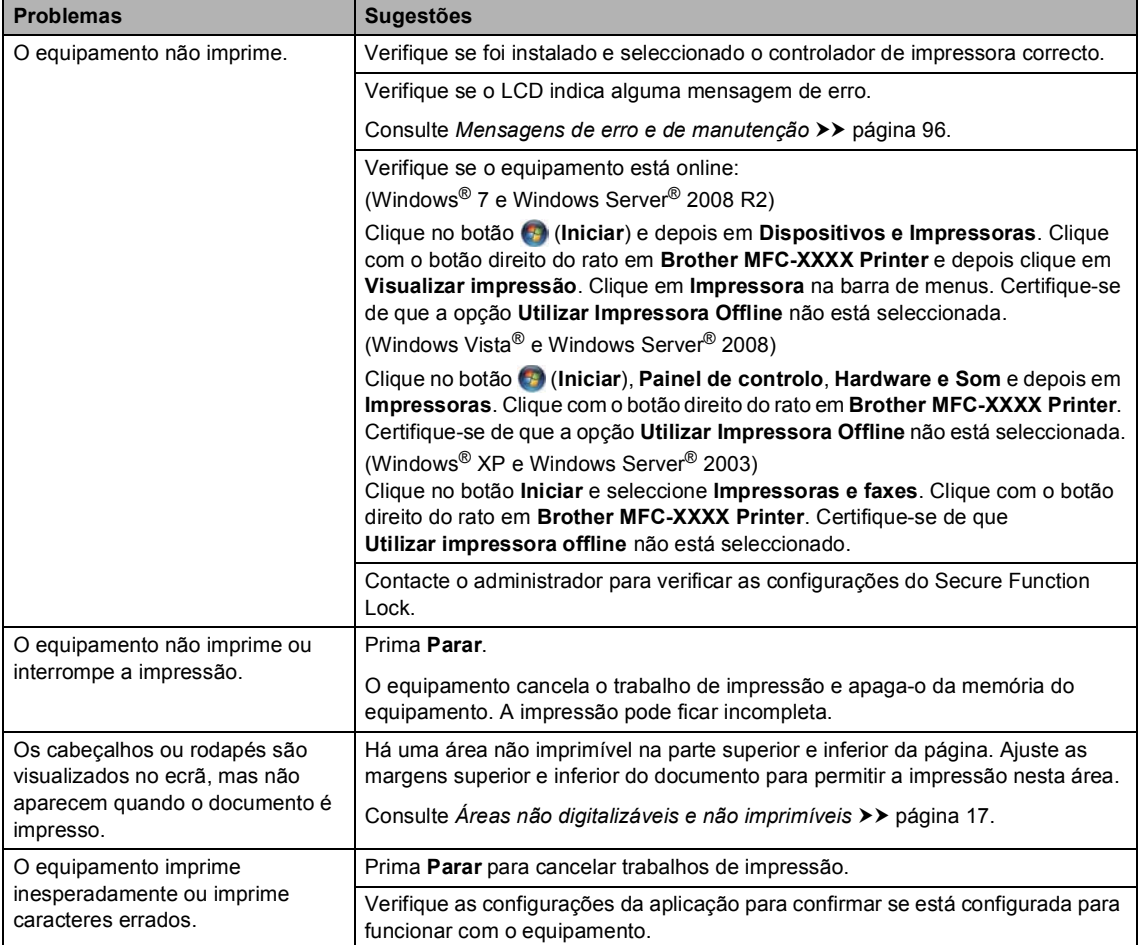

#### **Problemas de impressão**

#### **Problemas de impressão (Continuação)**

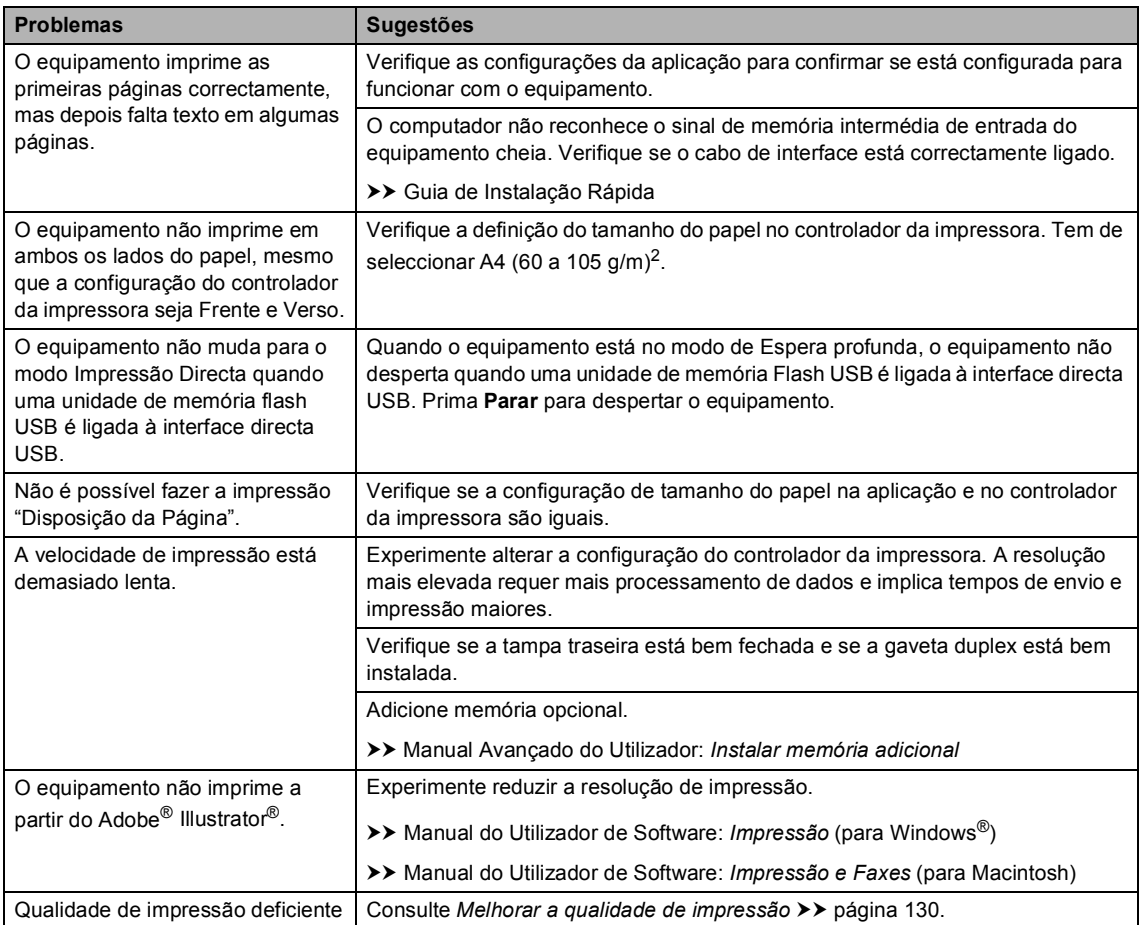

#### **Problemas no manuseamento do papel**

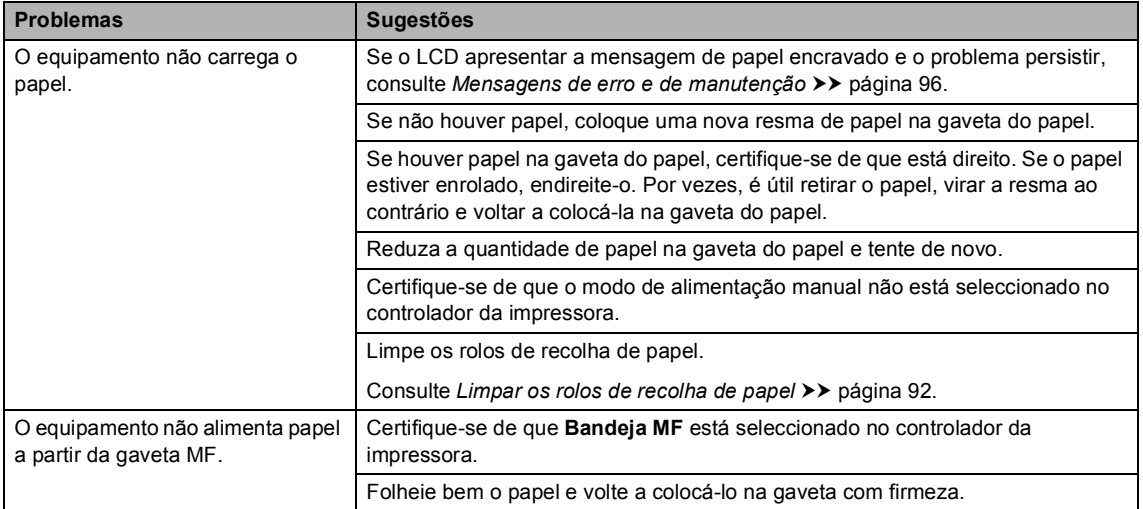

### **Problemas no manuseamento do papel (Continuação)**

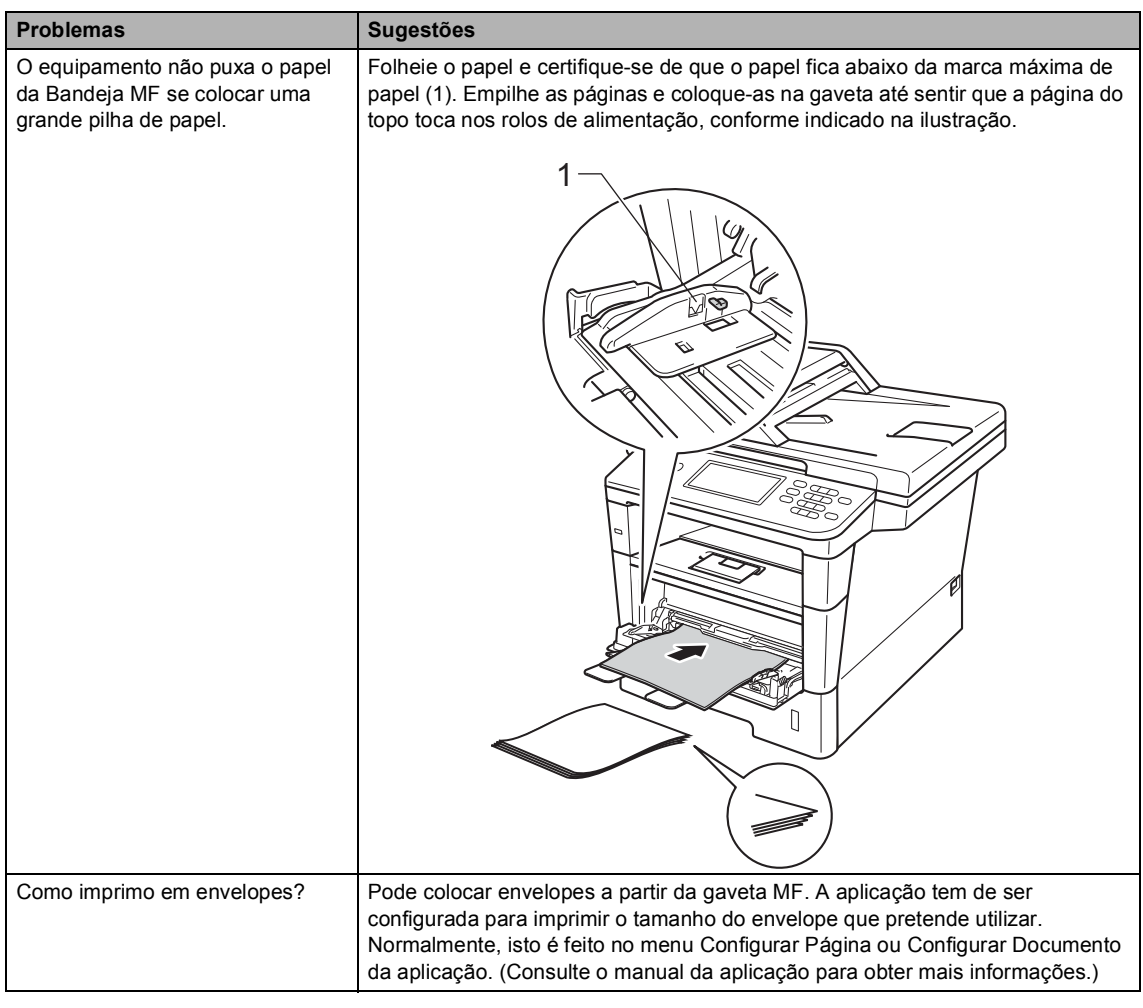

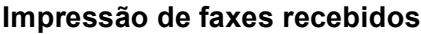

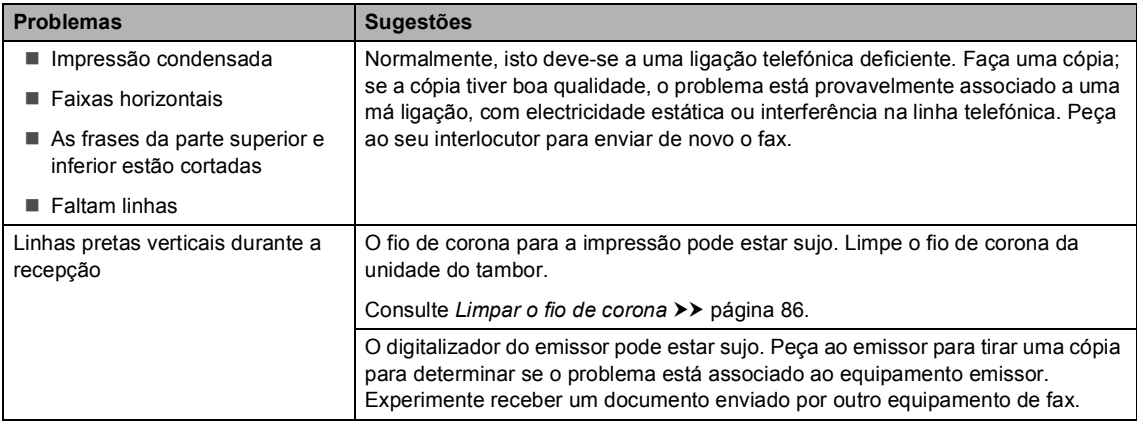

#### **Impressão de faxes recebidos (Continuação)**

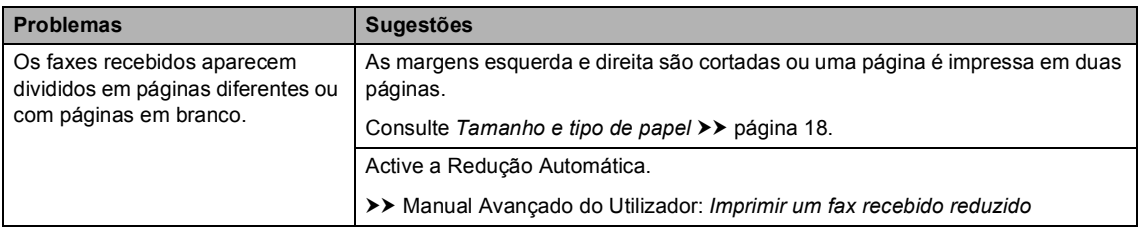

#### **Linha telefónica ou ligações**

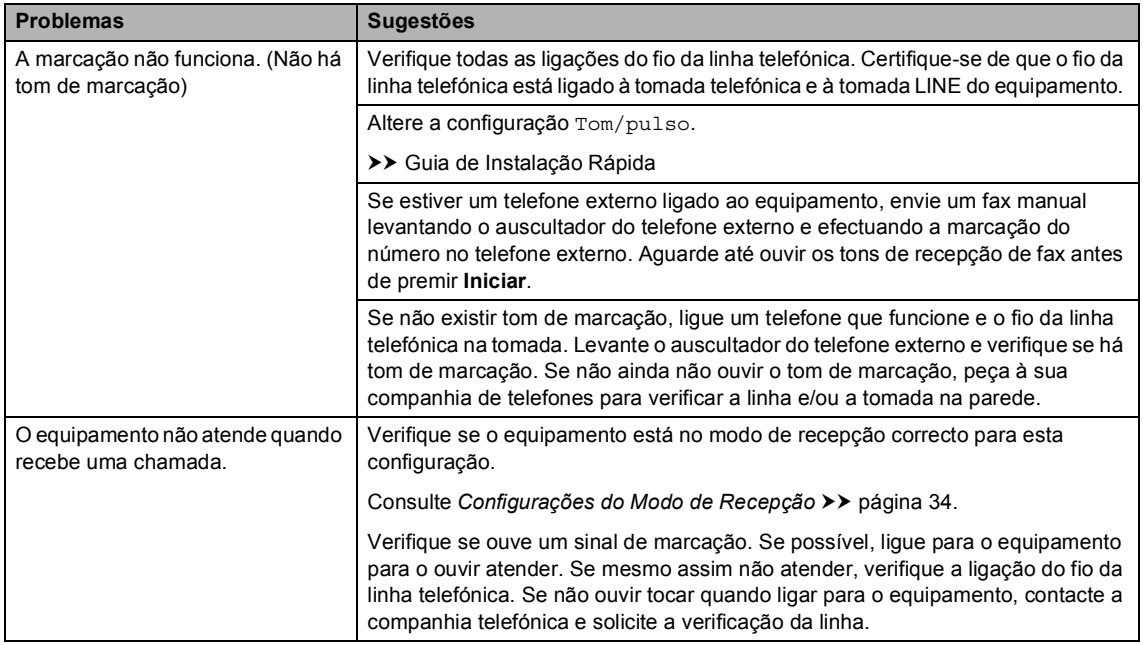

### **Receber faxes**

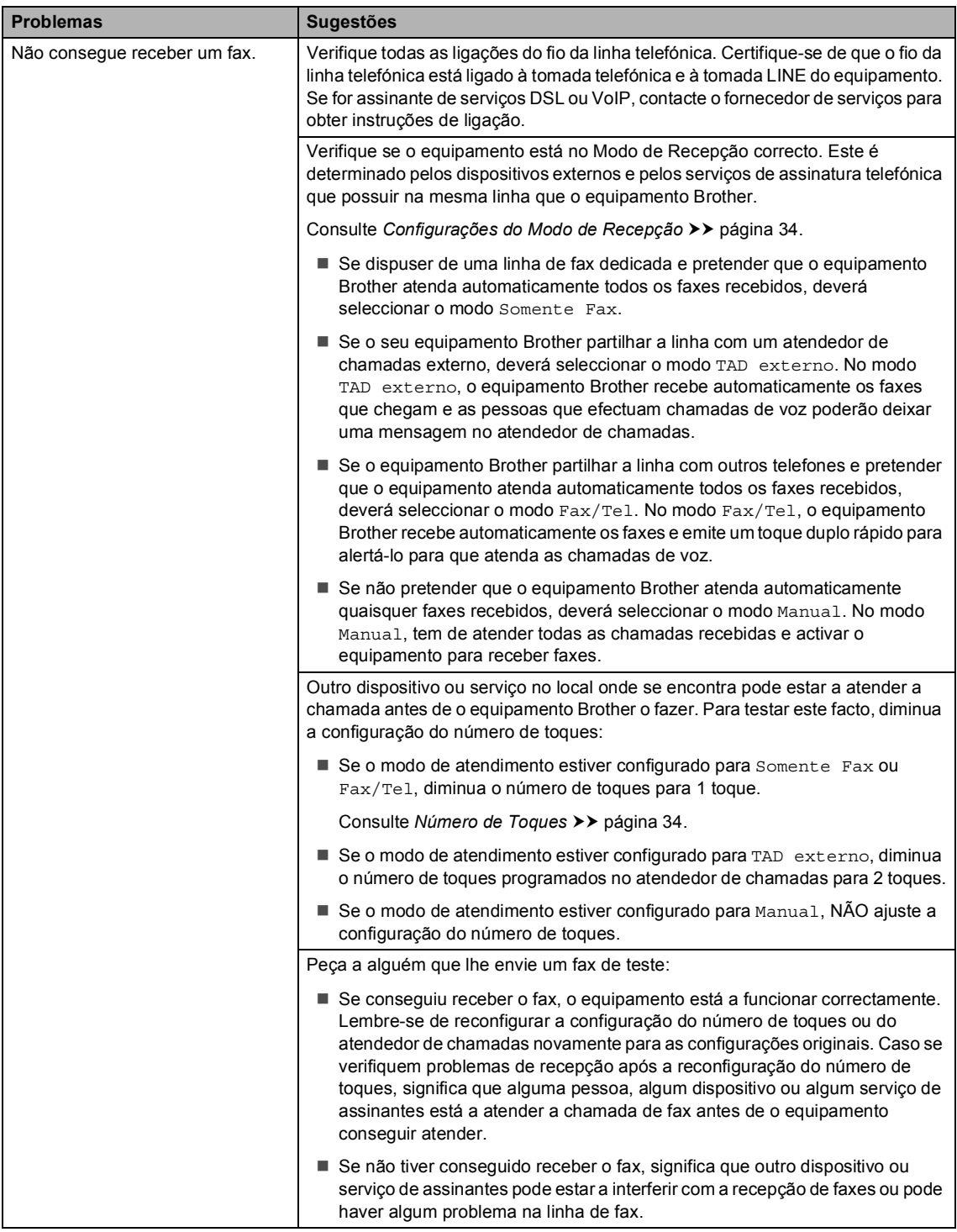

### **Receber faxes (Continuação)**

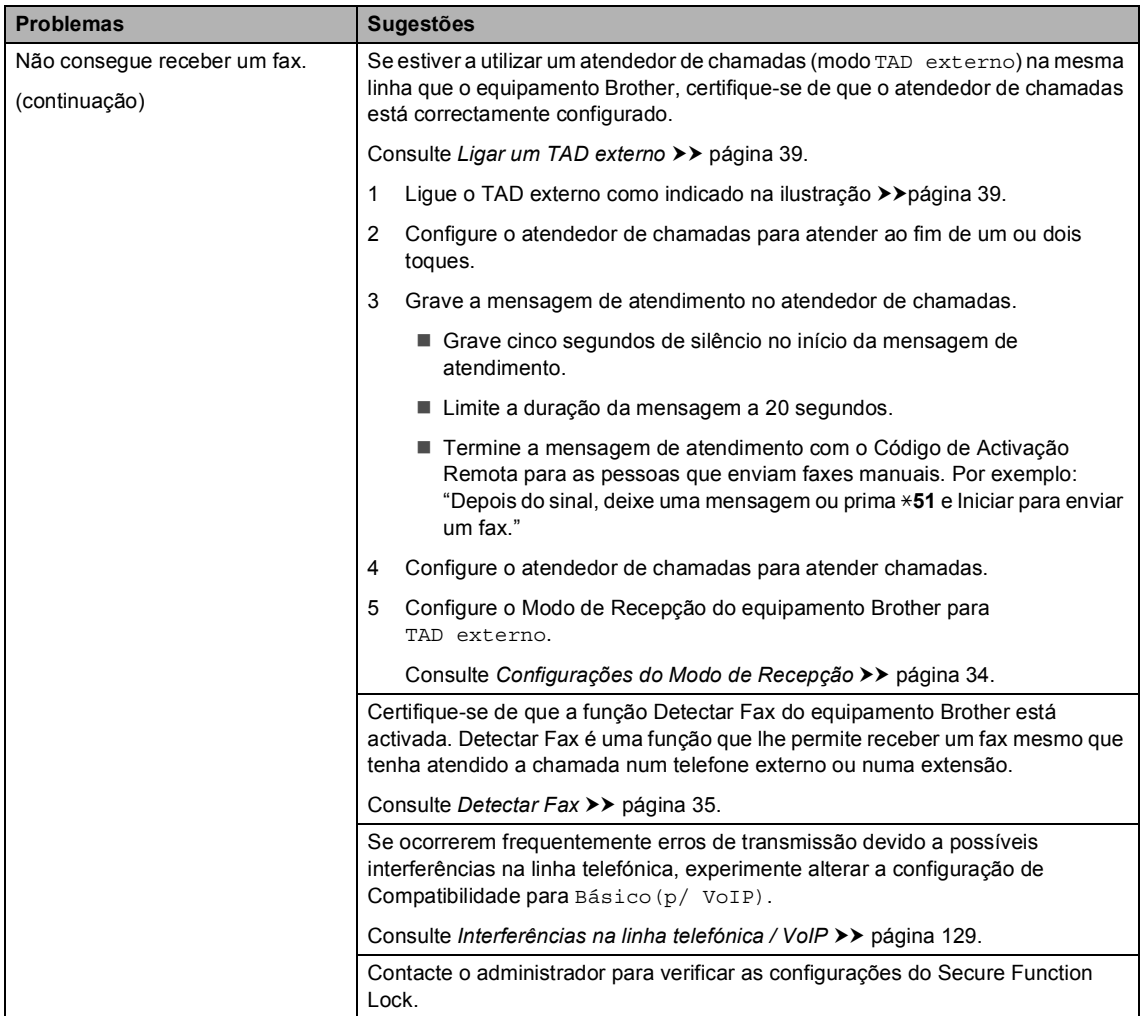

## **Envio de faxes**

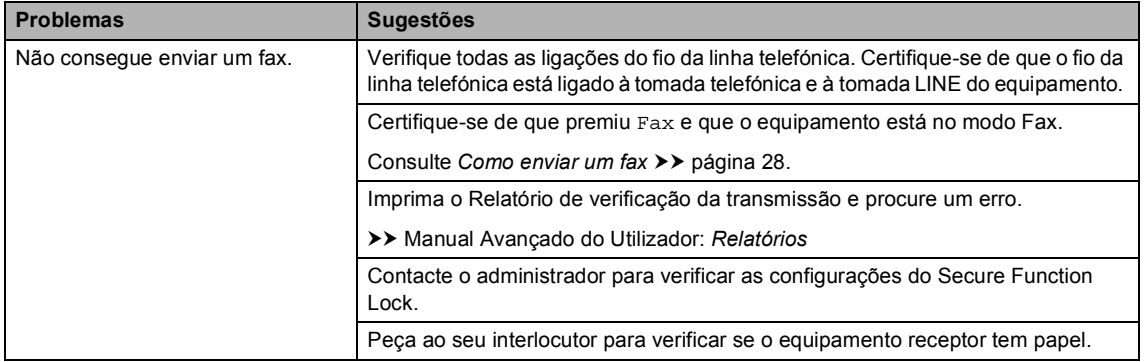

### **Envio de faxes (Continuação)**

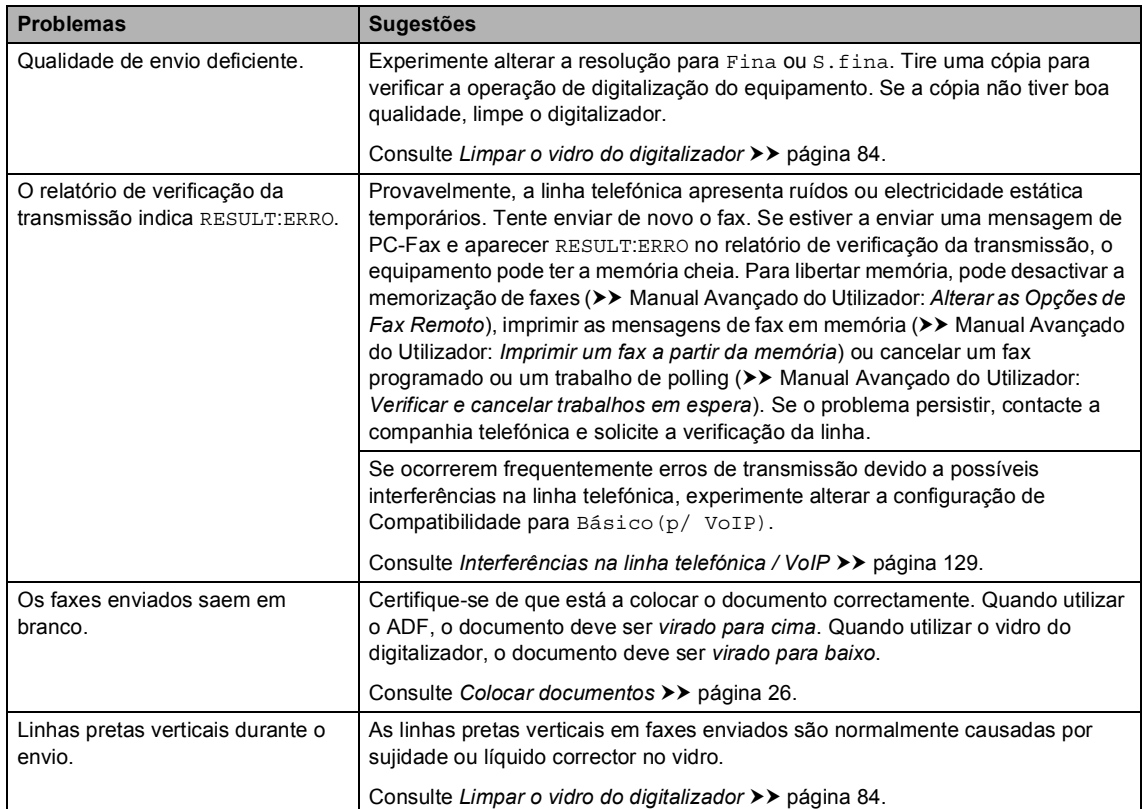

## **Gerir chamadas recebidas**

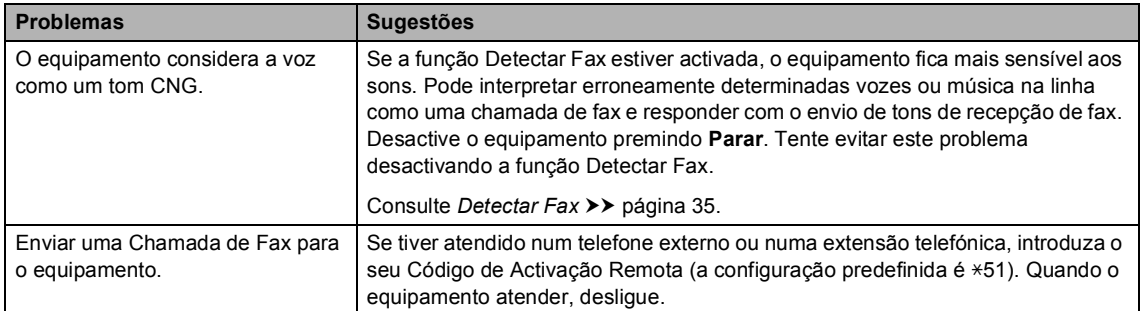

Solução de problemas

#### **Gerir chamadas recebidas (Continuação)**

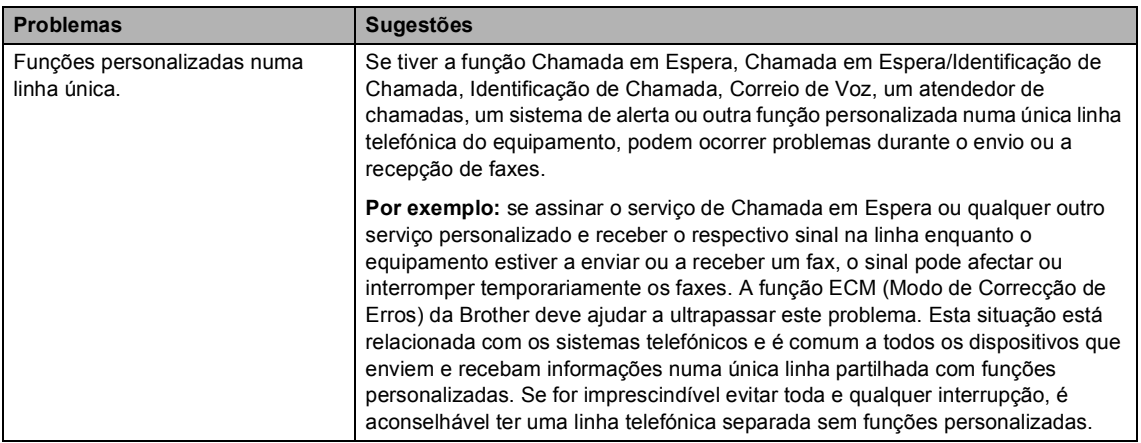

#### **Dificuldades ao copiar**

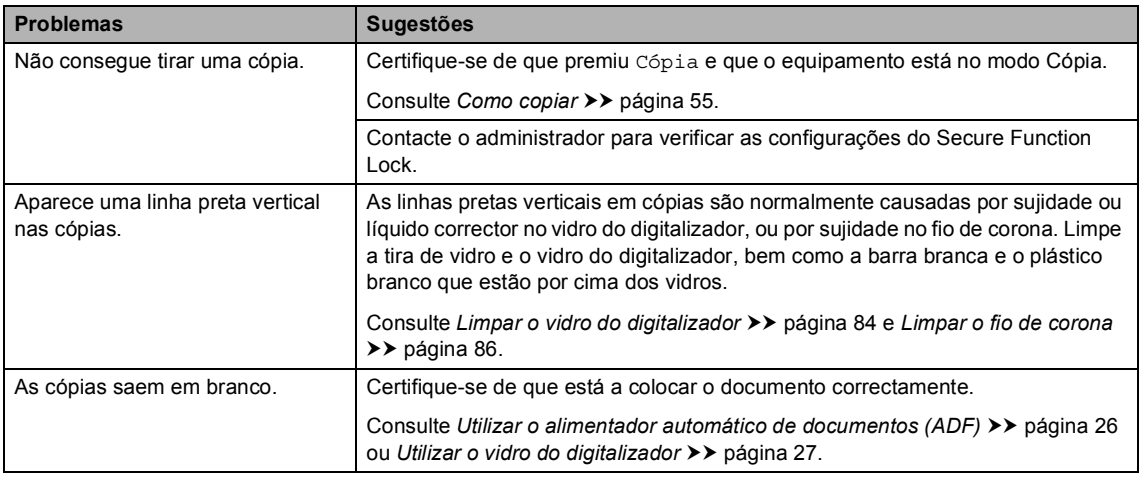

#### **Problemas de digitalização**

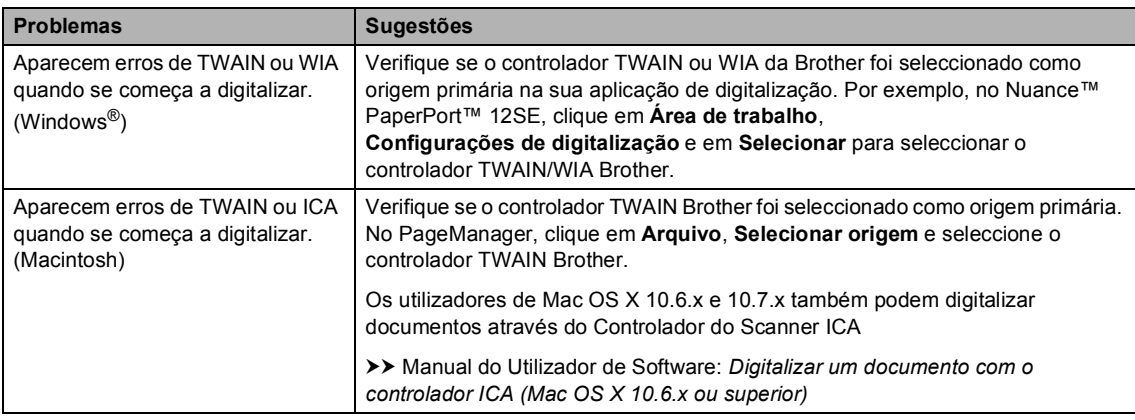

### **Problemas de digitalização (Continuação)**

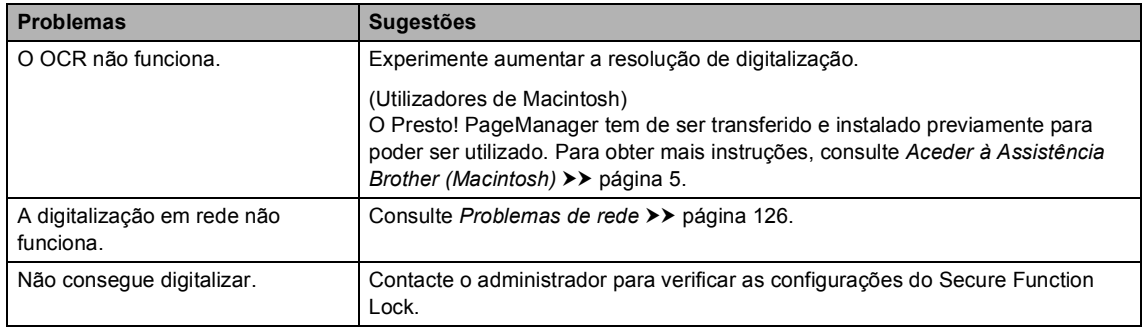

#### **Problemas com o software**

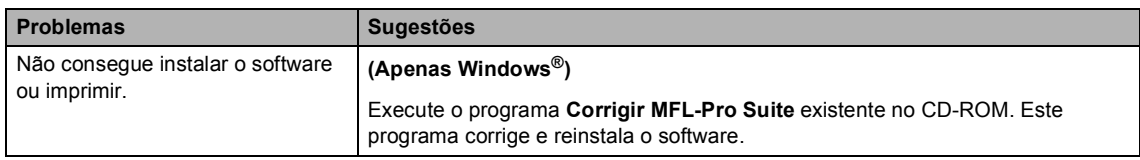

#### <span id="page-135-0"></span>**Problemas de rede**

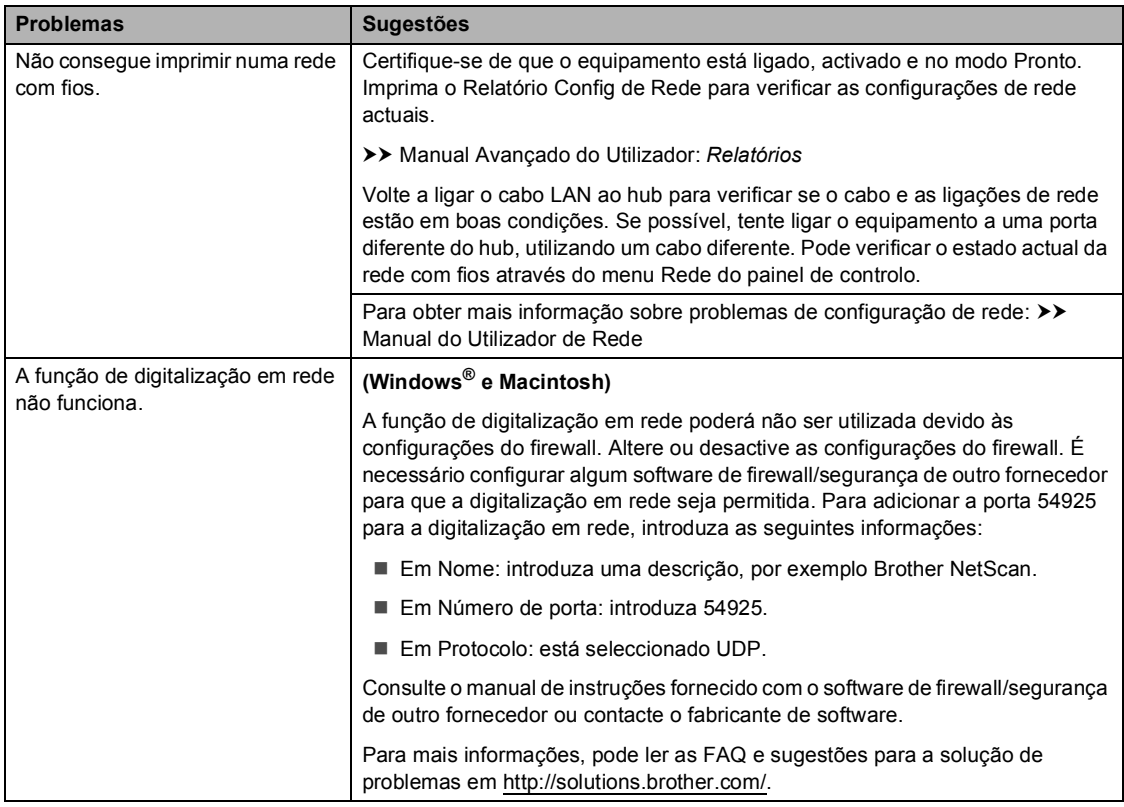

### **Problemas de rede (Continuação)**

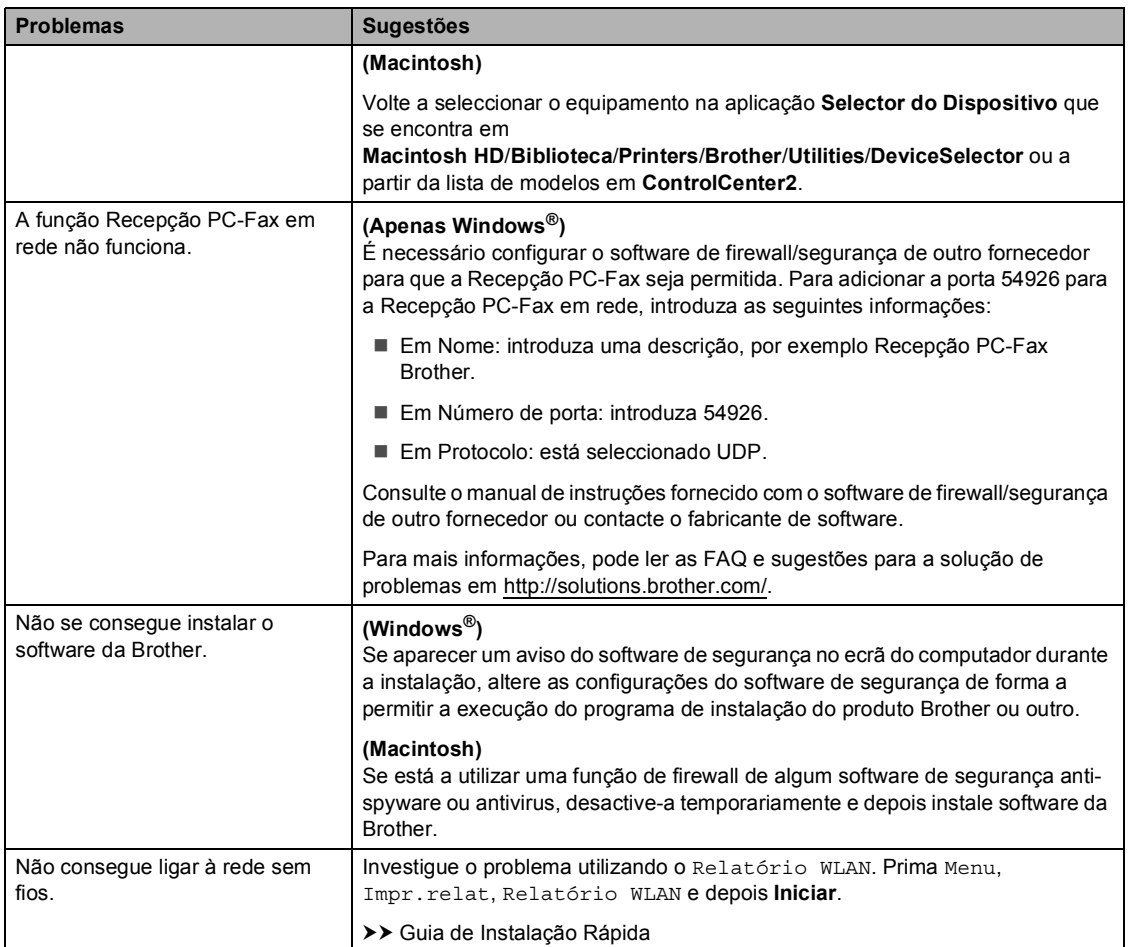

#### **Outras dificuldades**

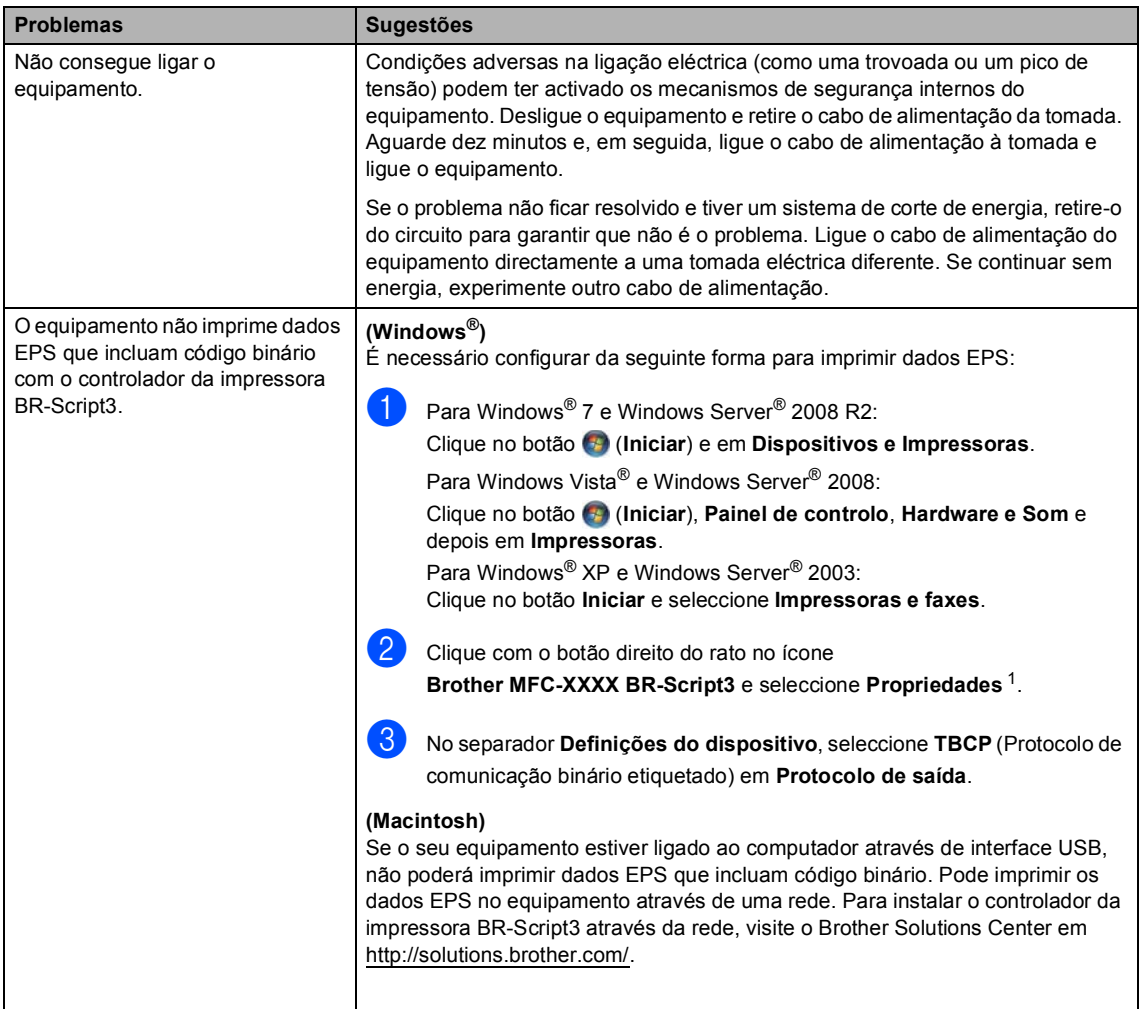

<span id="page-137-0"></span><sup>1</sup> Para Windows® 7 e Windows Server® 2008 R2: **Propriedades de immpressora** e **Brother MFC-XXXX BR-Script3** se necessário

# **Configurar a detecção do sinal de marcação <sup>B</sup>**

Quando envia um fax automaticamente, por predefinição, o equipamento aguarda um período de tempo determinado antes de iniciar a marcação do número. Mudando a configuração de Sinal de marcação para Detecção, pode fazer com que o equipamento efectue a marcação assim que detectar um sinal de marcação. Esta configuração permite poupar algum tempo quando envia um fax para muitos números diferentes. Se alterar a configuração e começar a ter problemas com a marcação, deve repor a predefinição NãoDetectado.

- Prima Menu.
- Prima  $\triangle$  ou  $\nabla$  para ver Conf.inicial. Prima Conf.inicial.
- **3** Prima **A** ou **V** para ver Sin. Marcação. Prima Sin. Marcação.
- 4 Prima Detecção ou NãoDetectado.
- e Prima **Parar**.

## <span id="page-138-0"></span>**Interferências na linha telefónica / VoIP <sup>B</sup>**

Se tiver problemas ao enviar ou receber um fax devido a possíveis interferências na linha telefónica, recomendamos que ajuste a compensação da compatibilidade para reduzir a velocidade do modem para operações de fax.

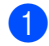

Prima Menu.

Prima  $\triangle$  ou  $\nabla$  para ver Fax. Prima Fax.

- Prima  $\triangle$  ou  $\nabla$  para ver Vários. Prima Vários.
- Prima Compatível.
- Prima Básico(p/ VoIP), Normal ou Alta.
	- A opção Básico(p/ VoIP) reduz a velocidade do modem para 9.600 bps e desactiva o ECM (modo de correcção de erros). A menos que as interferências sejam comuns na sua linha telefónica, poderá preferir utilizá-lo apenas quando necessário.

Para melhorar a qualidade da maior parte dos serviços de VoIP, a Brother recomenda a alteração da configuração de compatibilidade para Básico(p/ VoIP).

- A opção Normal configura a velocidade do modem para 14400 bps.
- A opção Alta configura a velocidade do modem para 33600 bps.

#### Prima Parar.

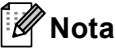

VoIP (Voice over IP - voz sobre IP) é um tipo de sistema telefónico que utiliza uma ligação à Internet, em vez da linha telefónica tradicional.

# <span id="page-139-0"></span>**Melhorar a qualidade de impressão <sup>B</sup>**

Se tiver um problema com a qualidade de impressão, imprima primeiro uma página de teste (Menu, Impressora, Opções de Impressão, Imprimir teste). Se a página impressa tiver boa qualidade, provavelmente o problema não é do equipamento. Verifique as ligações do cabo de interface e experimente imprimir um documento diferente. Se a impressão ou a página de teste impressa no equipamento apresentar um problema de qualidade, verifique primeiro os passos apresentados em seguida. Em seguida, se o problema com a qualidade de impressão se mantiver, verifique a tabela abaixo e siga as recomendações.

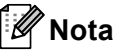

A Brother não recomenda a utilização de cartuchos que não sejam cartuchos originais Brother nem a recarga de cartuchos vazios com toner de outra origem.

Para obter a melhor qualidade de impressão, sugerimos que utilize o papel recomendado. Certifique-se de que utiliza papel correspondente aos requisitos recomendados. (Consulte *[Papel e outros suportes de impressão admitidos](#page-30-0)* >> página 21.)

b Verifique se a unidade do tambor e o cartucho de toner estão correctamente instalados.

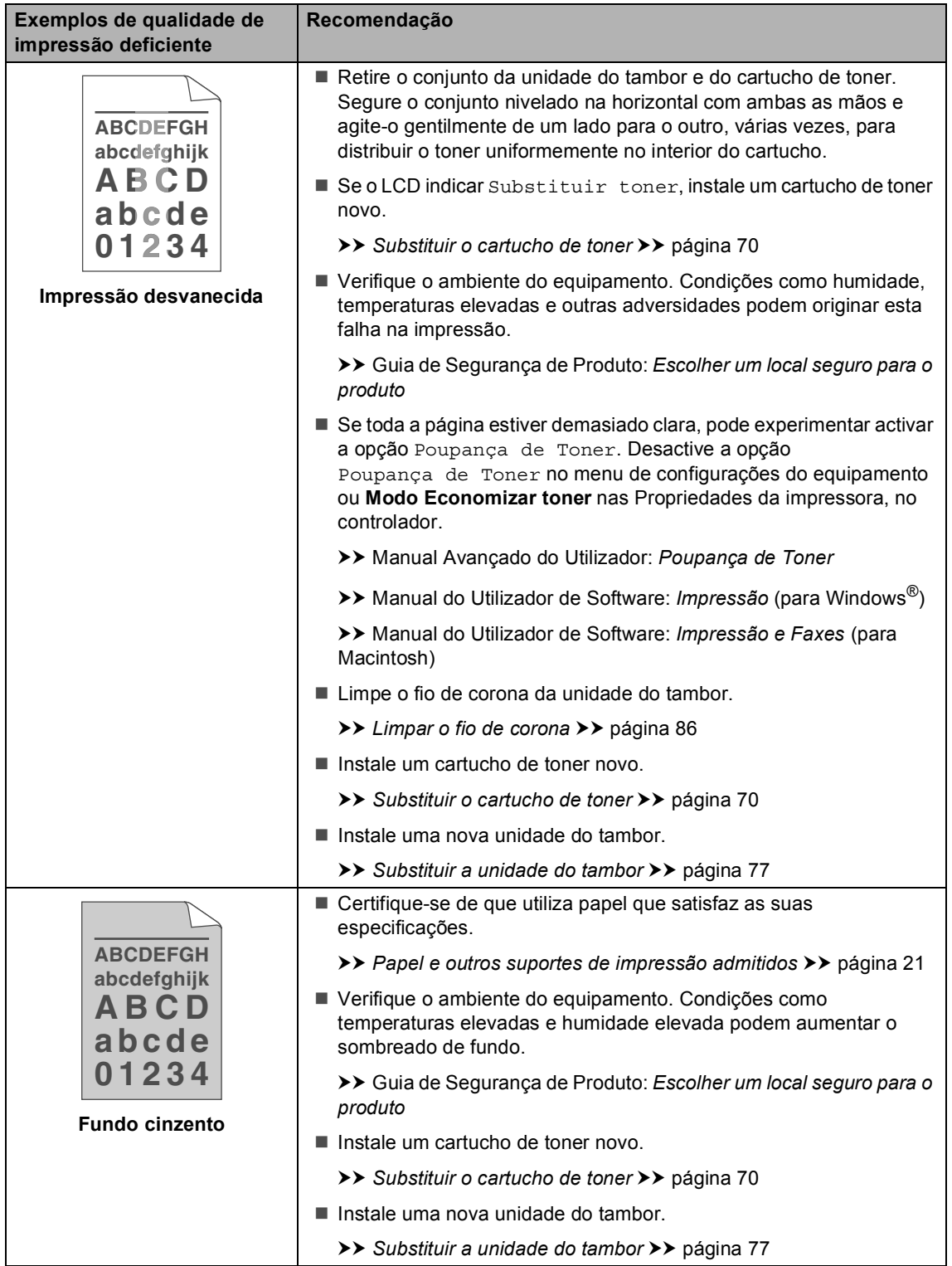

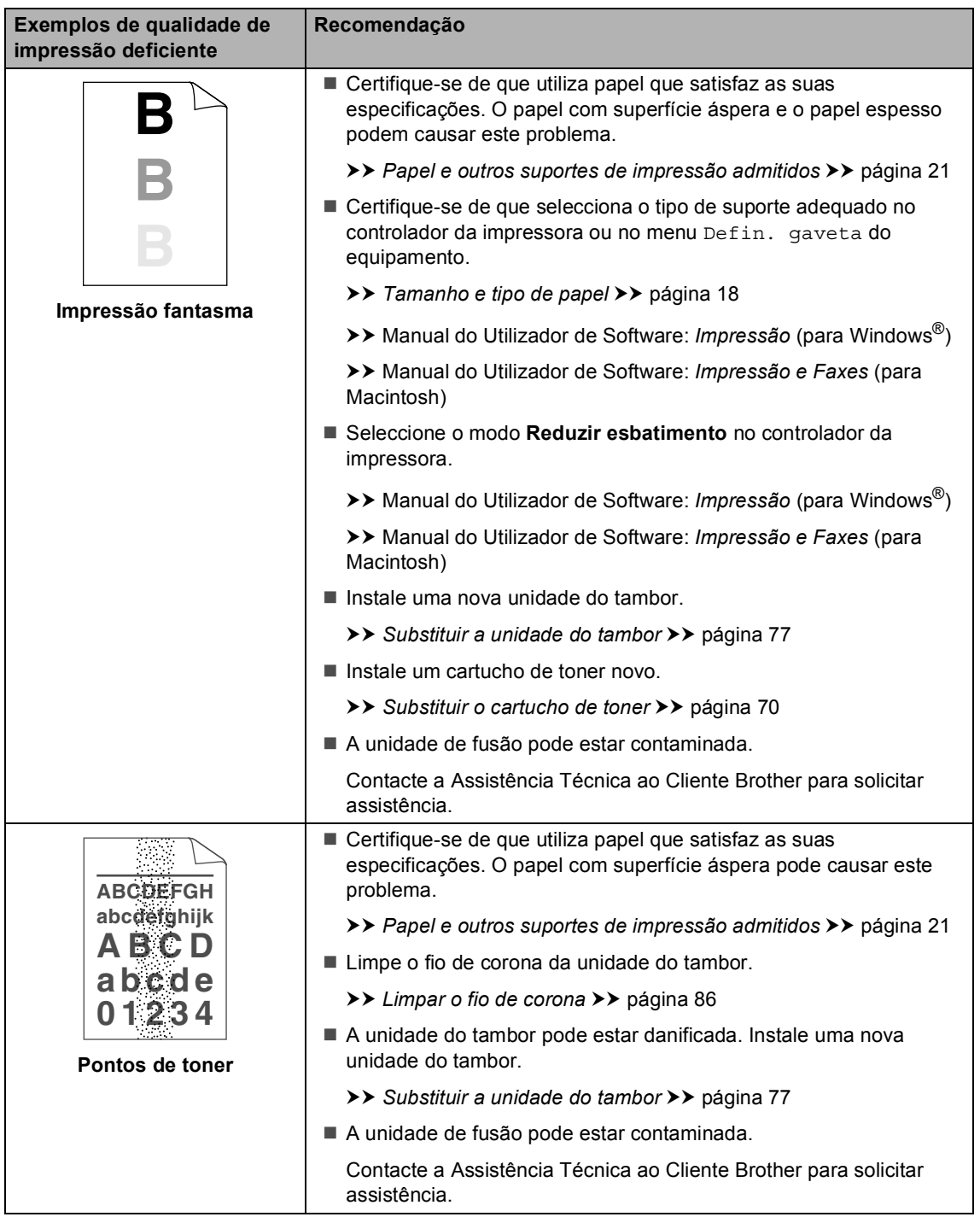

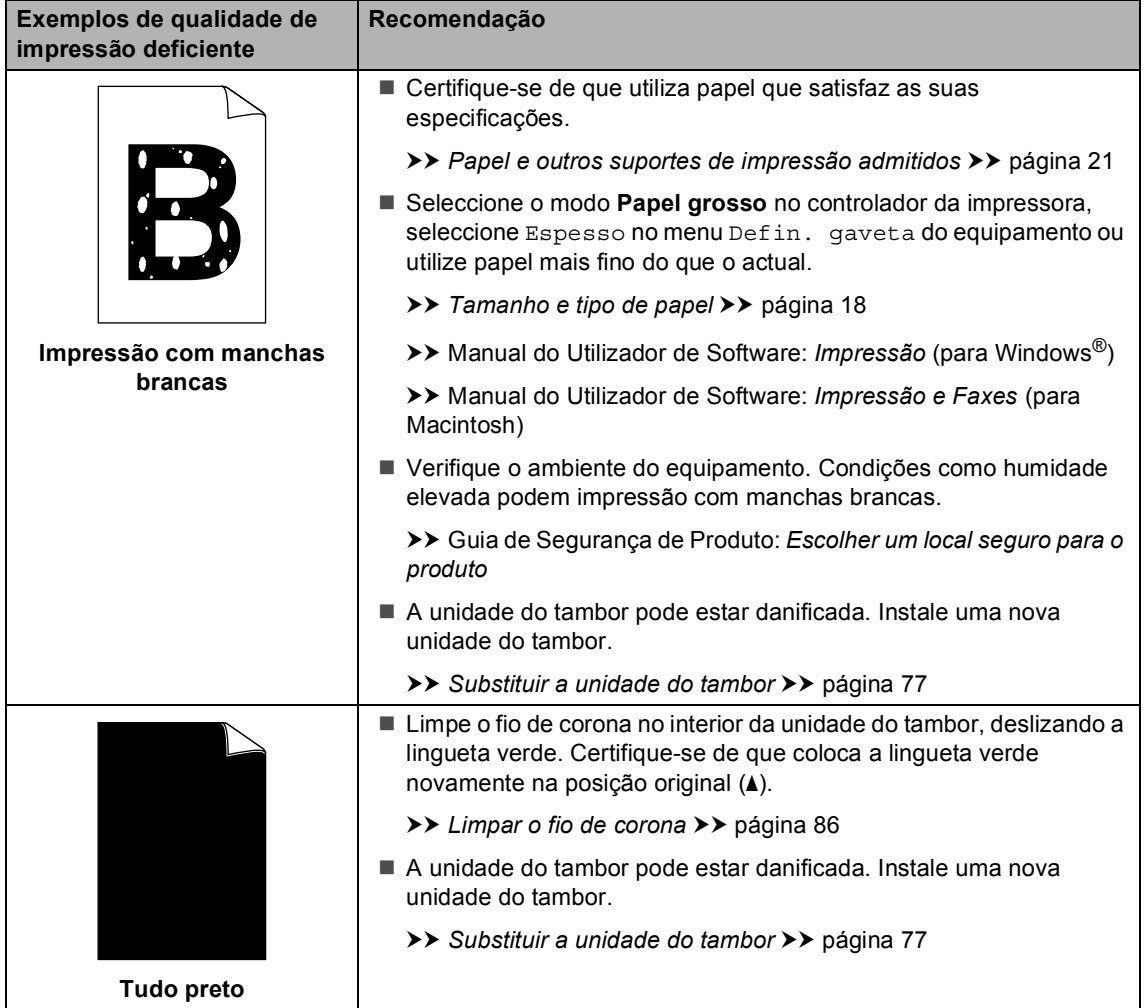

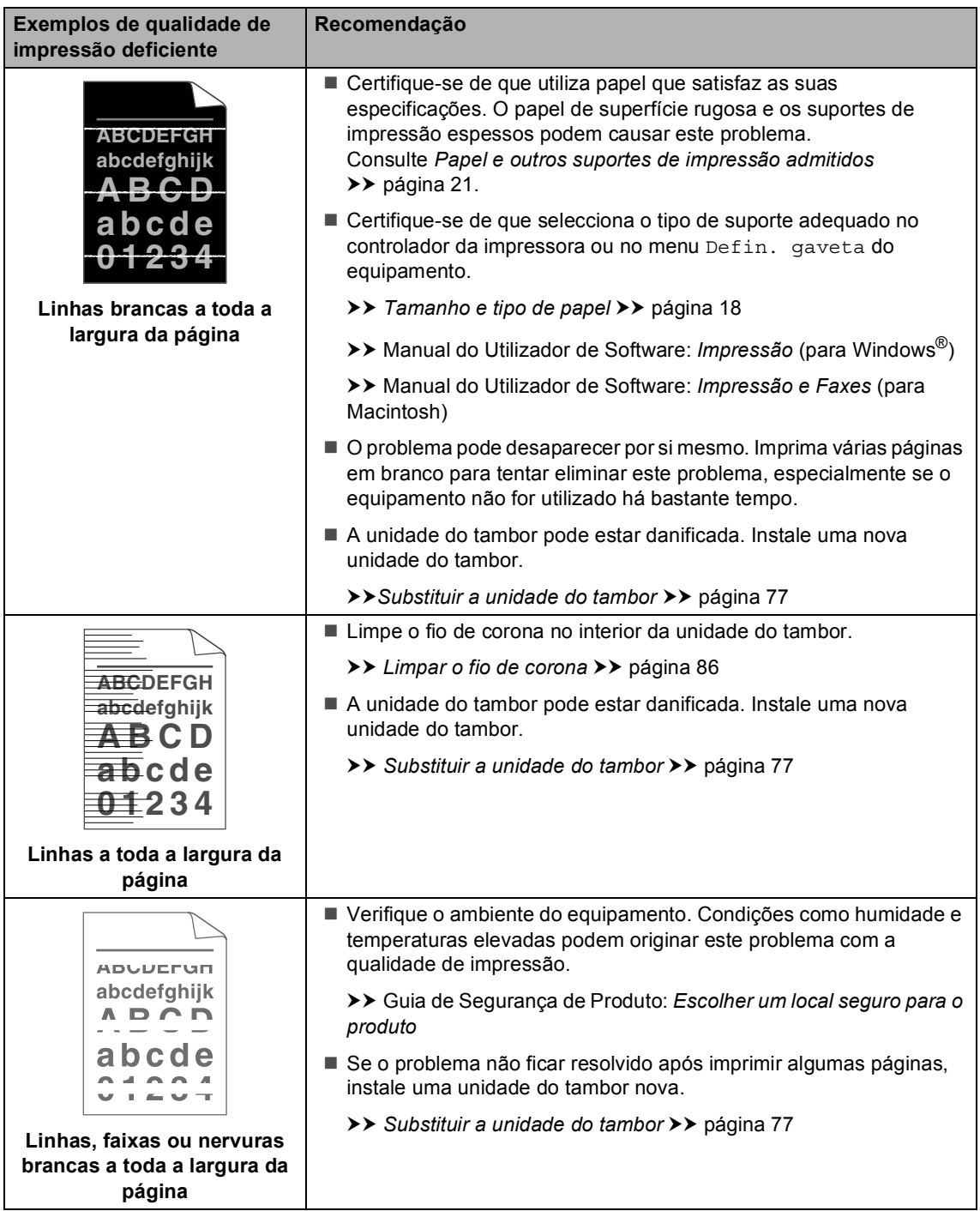
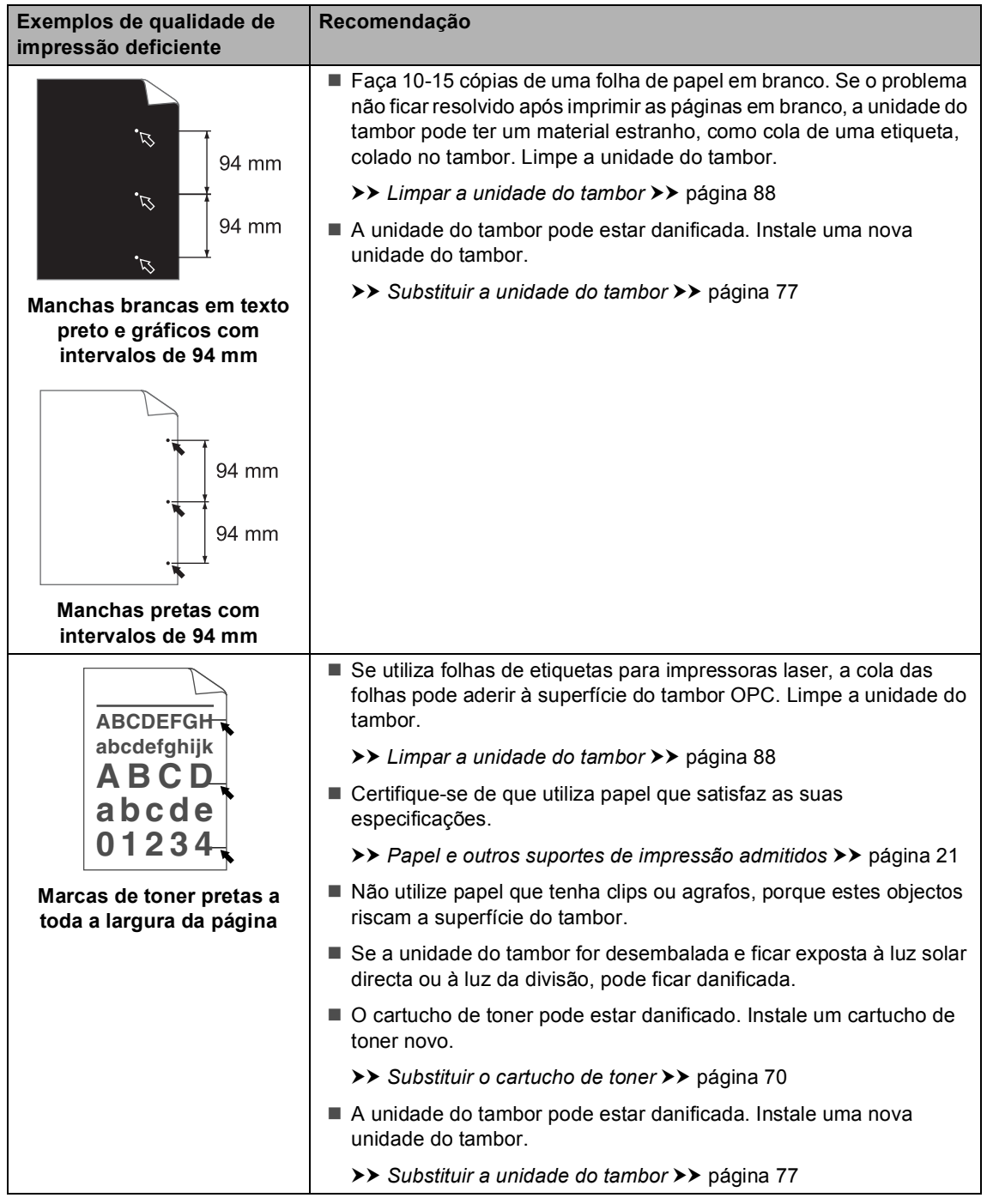

**B**

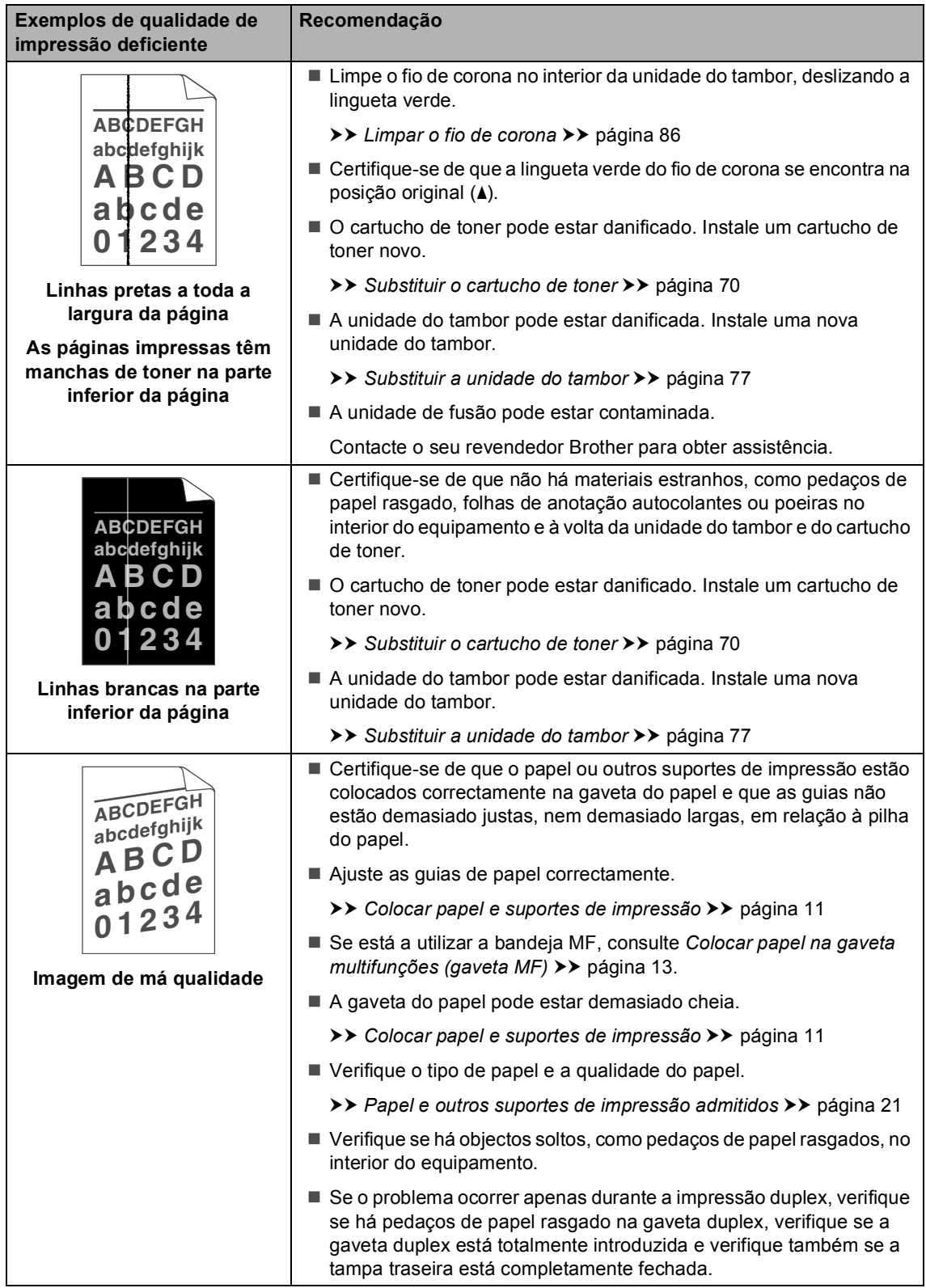

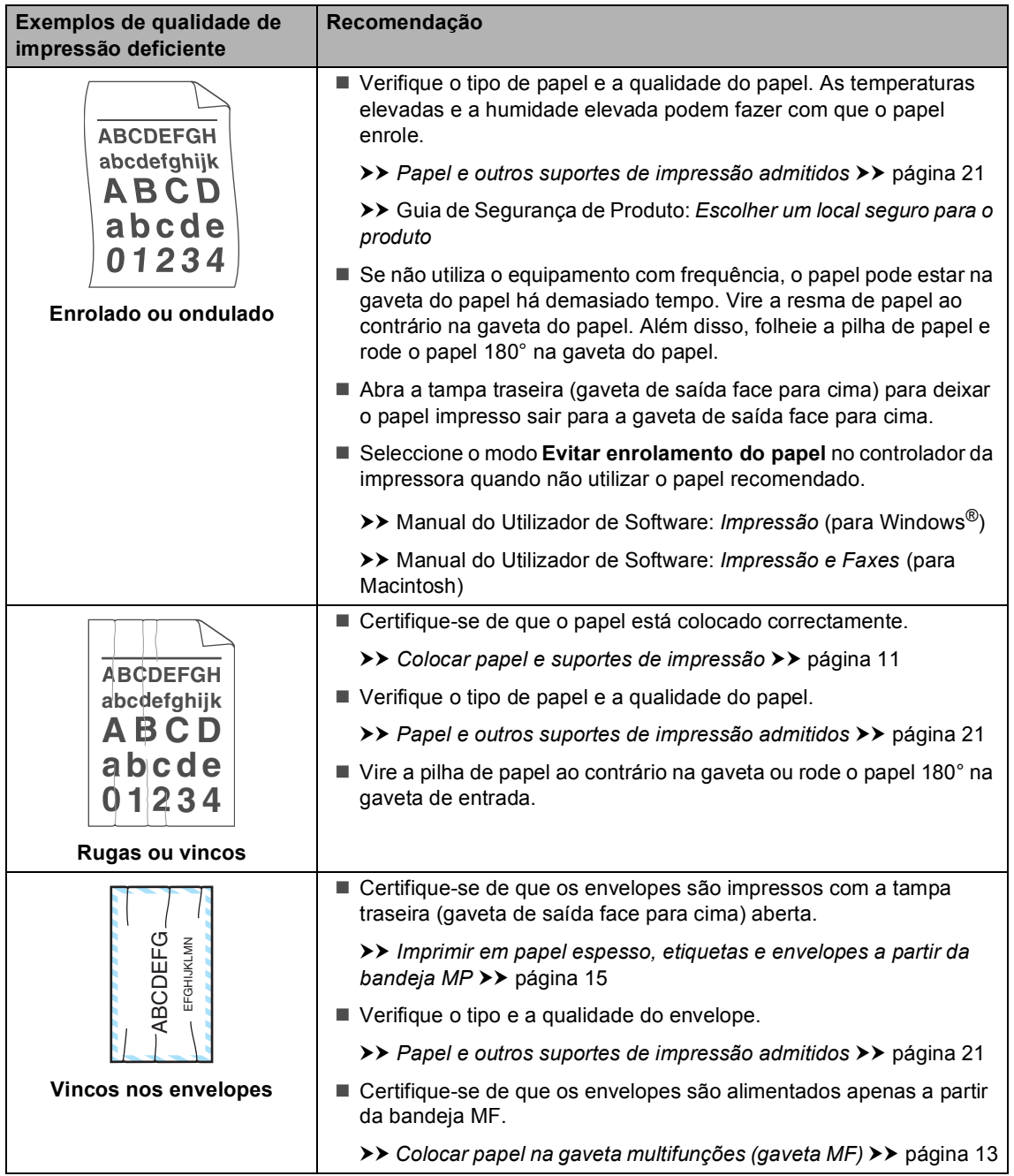

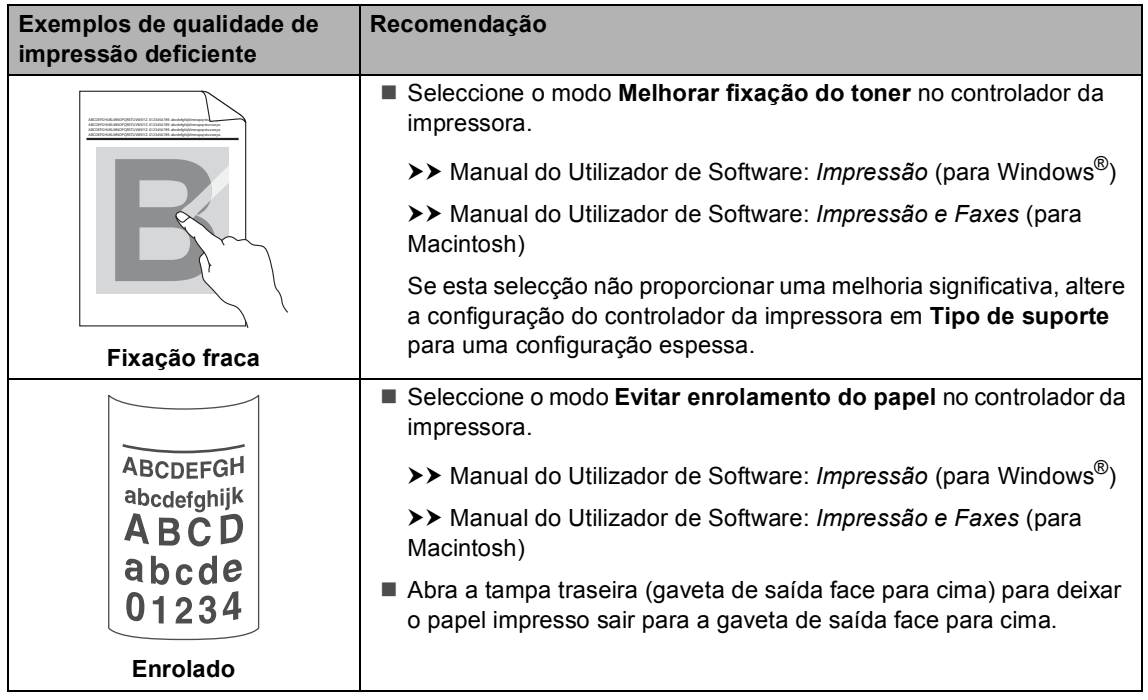

# **Informações do equipamento**

# <span id="page-148-0"></span>**Verificar o Número de Série**

Pode visualizar o Número de Série do equipamento no LCD.

Prima Menu.

**2** Prima  $\triangle$  ou  $\nabla$  para ver Info. equip.. Prima Info. equip..

**3** O LCD apresenta o Número de Série do equipamento.

Prima **Parar**.

# <span id="page-148-1"></span>**Repor funções**

Estão disponíveis as seguintes funções de reposição:

1 Rede

Pode repor todas as configurações de origem do servidor de impressão interno, como as informações de endereço IP e de palavra-passe.

2 Endereço e Fax

Esta função repõe as seguintes configurações:

■ Livro de endereços

(Marcação de Um Toque/Marcação Rápida/Configurar grupos)

■ Trabalhos de fax programados na memória

(TX por polling, Fax programado, TX de lote programada)

- ID do equipamento (nome e número)
- Msg da Página de Rosto (comentários)

■ Opções de Fax Remoto

(Código de Acesso Remoto, Memorização de faxes, Reenvio de faxes, Chamando, Envio de PC-Fax e Recepção PC-Fax (apenas Windows<sup>®</sup>))

Configurações de relatórios

(Relatório de verificação da transmissão/ Lista Telefónica/Histórico de Faxes)

- Palavra-passe do Bloqueio da Configuração
- 3 Defin. todas

Pode repor todas as configurações do equipamento para a predefinição de fábrica.

A Brother recomenda vivamente que realize esta operação quando eliminar o equipamento.

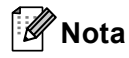

Desligue o cabo de interface antes de seleccionar Rede ou Defin. todas.

## **Como repor o equipamento <sup>B</sup>**

- Prima Menu.
- Prima  $\triangle$  ou  $\nabla$  para ver Conf.inicial. Prima Conf.inicial.
- **3** Prima  $\triangle$  ou  $\nabla$  para ver Repor. Prima Repor.
- 4 Prima Rede, Endereço e Fax ou Defin. todas para seleccionar a função de reinicialização que desejar utilizar.
- $\blacksquare$  Proceda de uma das seguintes formas:
	- Para repor as configurações, prima  $Sim$  e vá para o passo  $\odot$ .
	- Para sair sem efectuar alterações, prima Não e vá para o passo  $\bullet$ .
- <span id="page-149-0"></span>6 Ser-lhe-á solicitado que reinicie o equipamento. Proceda de uma das seguintes formas:
	- Para reiniciar o equipamento, prima Sim durante 2 segundos. O equipamento inicia a reinicialização.
	- Para sair sem reiniciar o equipamento, prima Não. Vá para o passo  $\bullet$ .

## **Nota**

Se não reinicializar o equipamento, a reposição não será concluída e as suas definições mantêm-se inalteradas.

<span id="page-149-1"></span>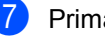

#### g Prima **Parar**.

### **Nota**

Pode também repor as configurações de rede premindo Menu, Rede, Reiniciar rede.

**C**

# **Menus e funções**

# **Programação no ecrã**

O equipamento foi concebido para funcionar facilmente com programação no ecrã LCD, utilizando os botões de menu do ecrã táctil. Uma programação fácil ajuda-o a tirar o máximo partido de todas as selecções de menu que o equipamento tem para oferecer.

Como a programação é efectuada no LCD, criámos instruções passo a passo apresentadas no ecrã para o ajudar a programar o equipamento. Basta seguir as instruções, que o orientam nas selecções de menu e nas opções de programação.

# **Tabela de menus**

Pode programar o equipamento utilizando a tabela de menus que começa na *[Tabela de](#page-151-0)  menus* >> [página 142.](#page-151-0) Estas páginas apresentam uma lista das selecções de menu e das opções.

# **Menu e botões de**  modo

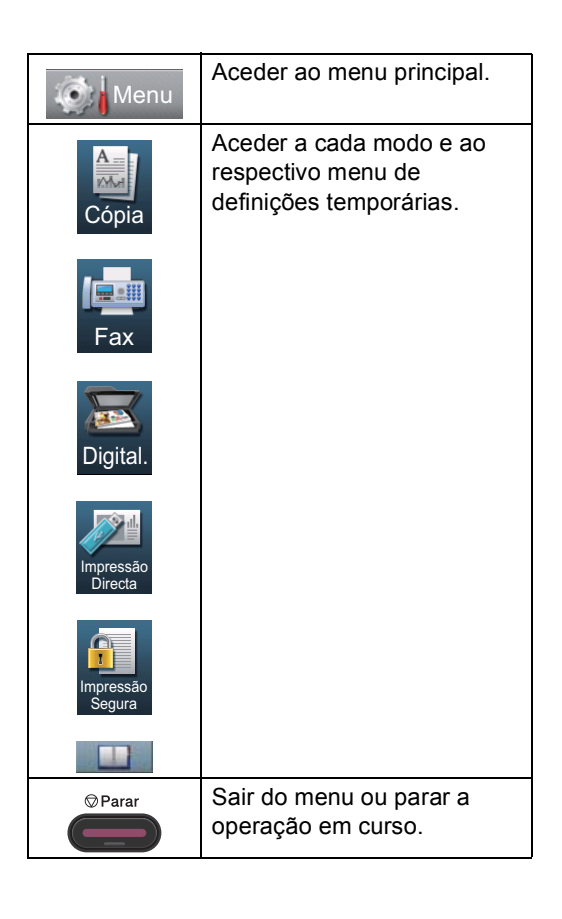

# <span id="page-151-0"></span>**Tabela de menus**

A tabela de menus ajuda a compreender as selecções e opções dos menus existentes nos programas do equipamento. As configurações de origem são apresentadas a negrito com um asterisco.

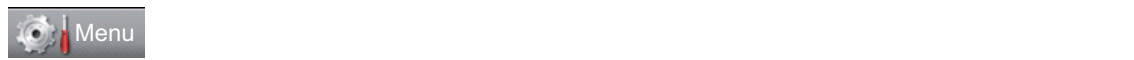

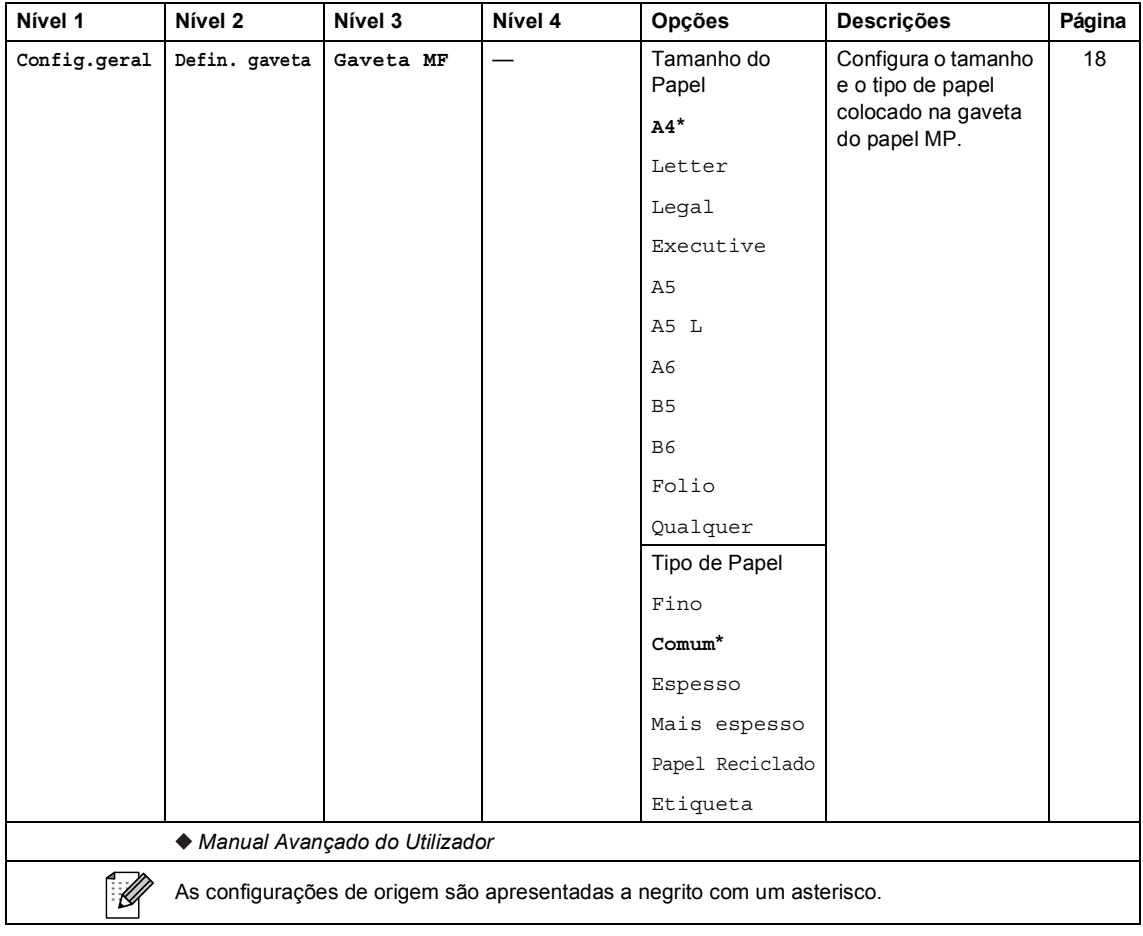

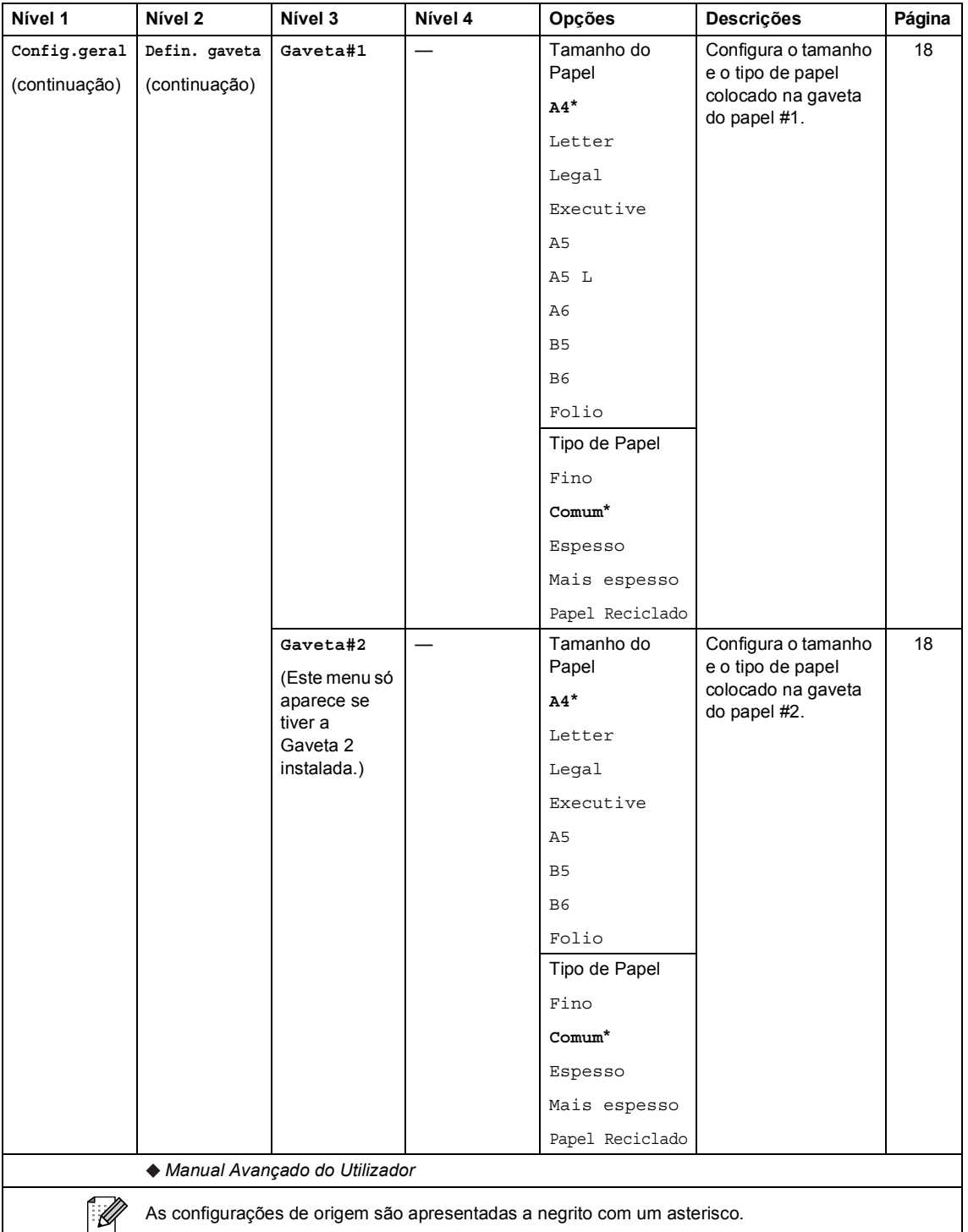

**C**

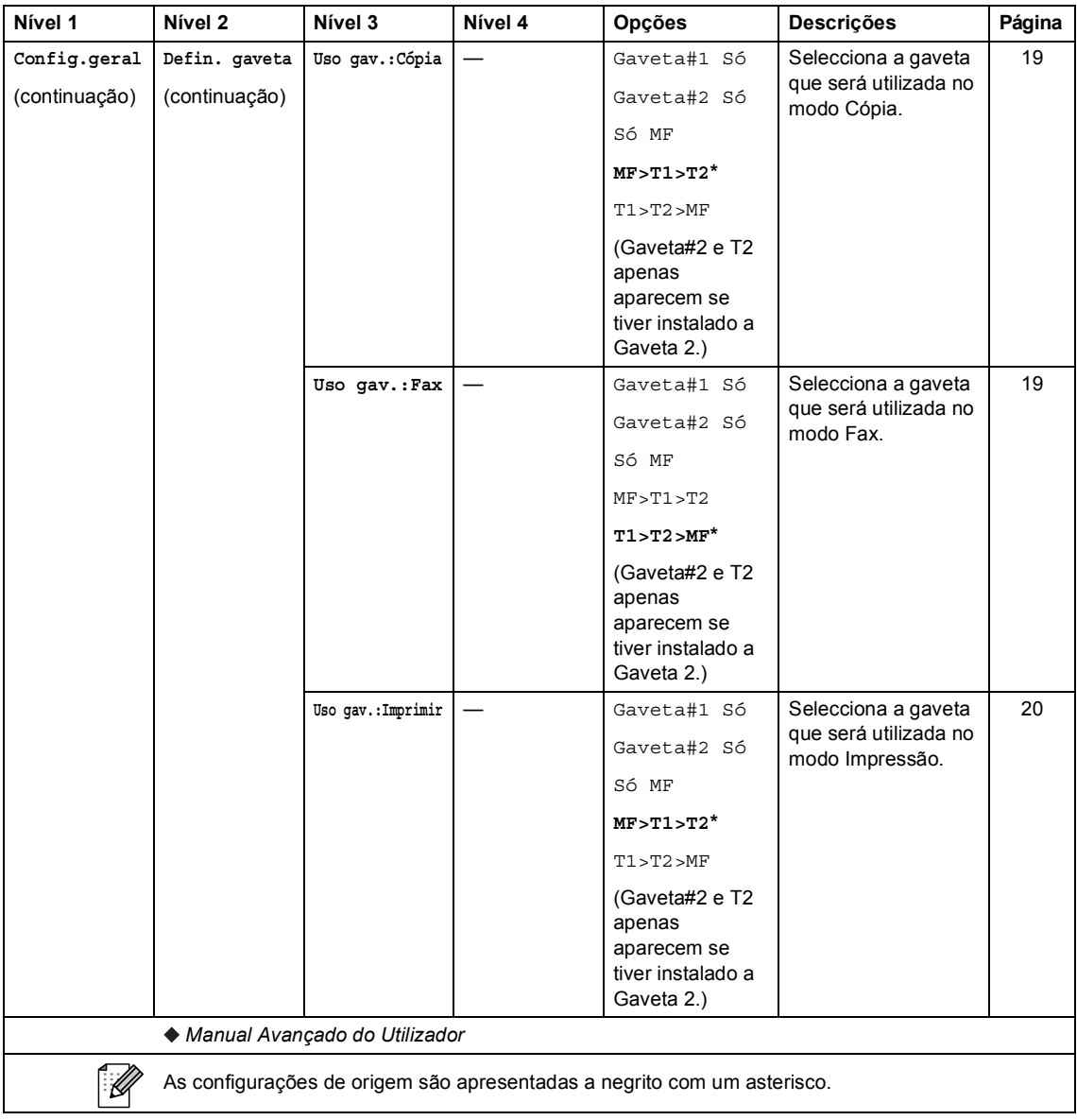

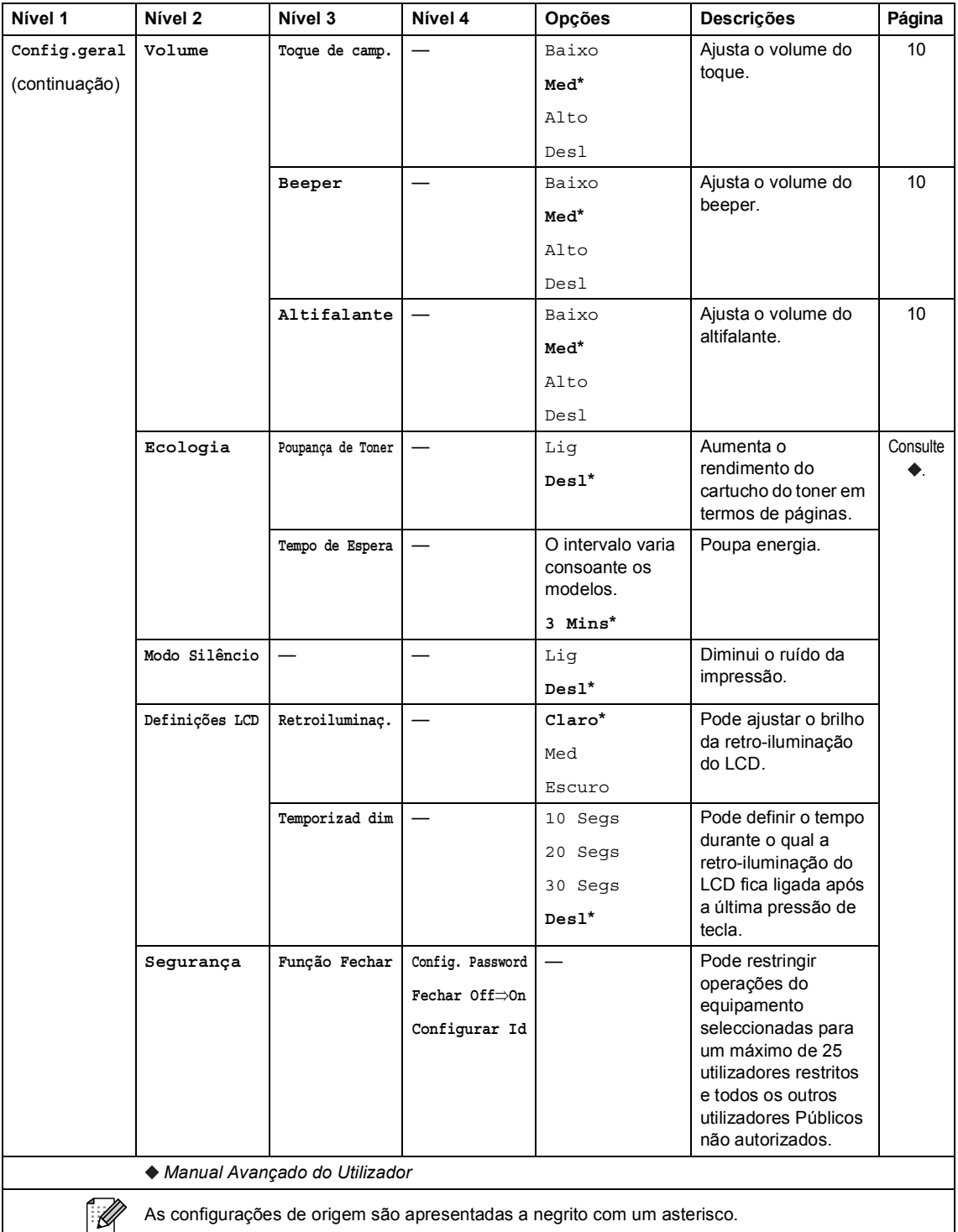

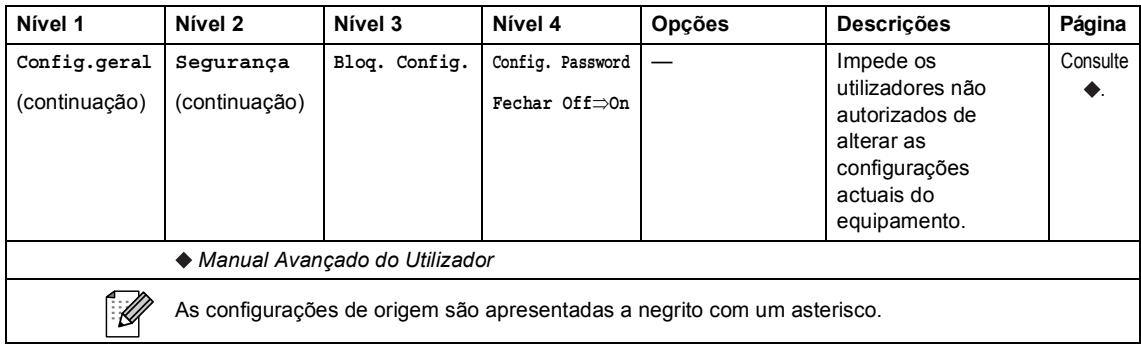

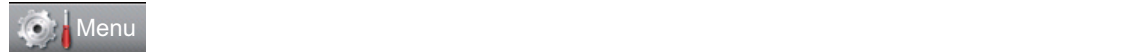

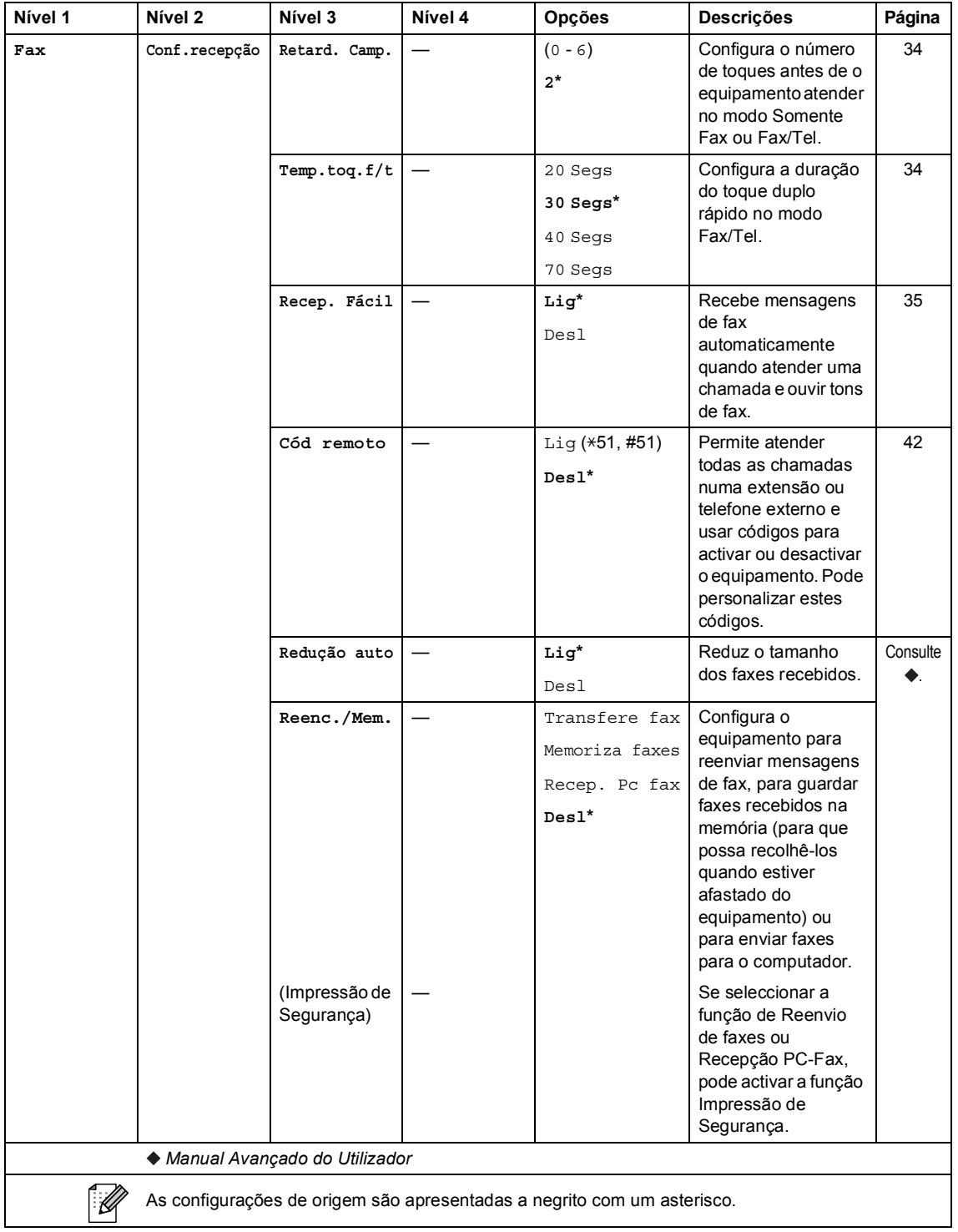

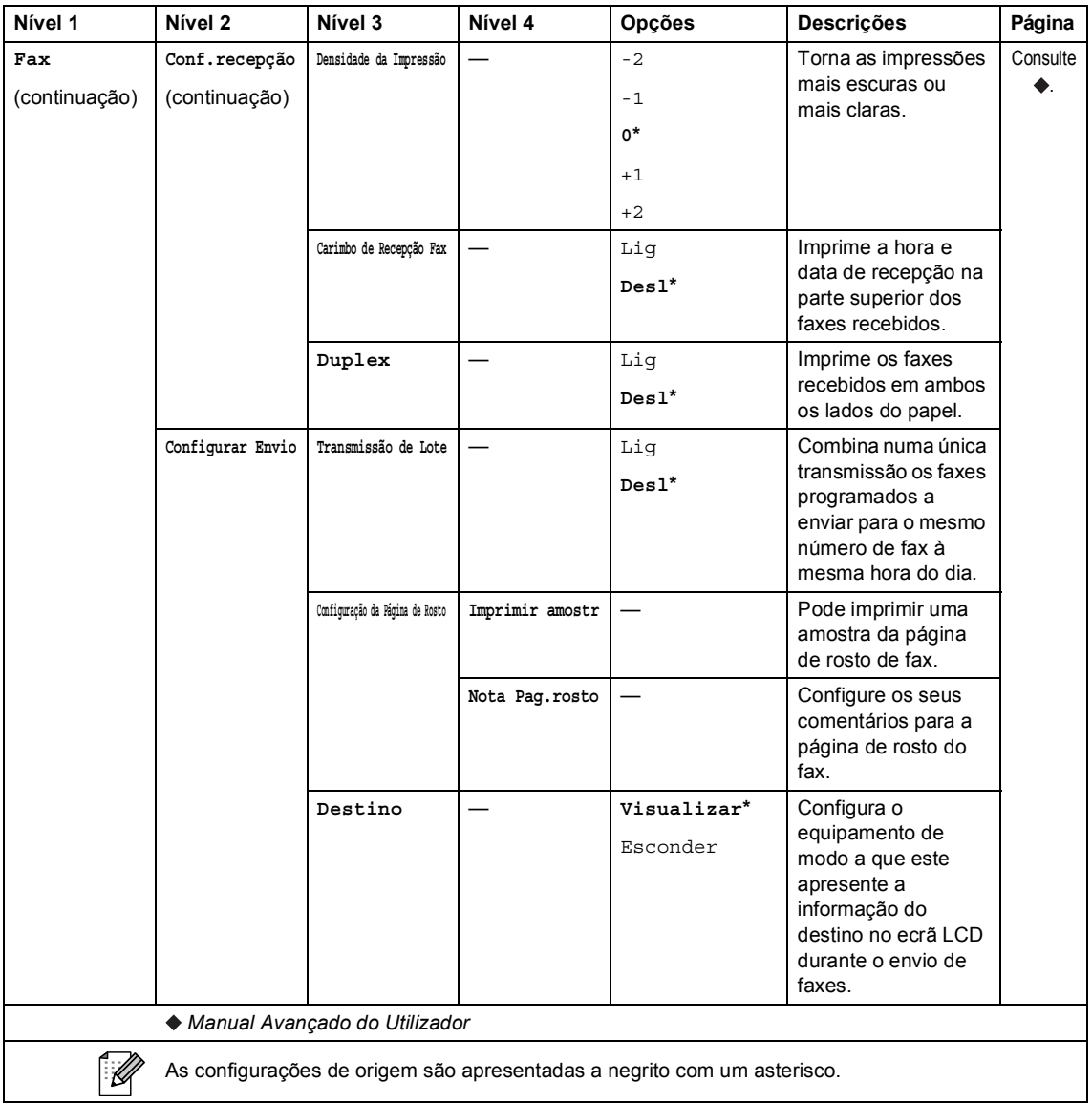

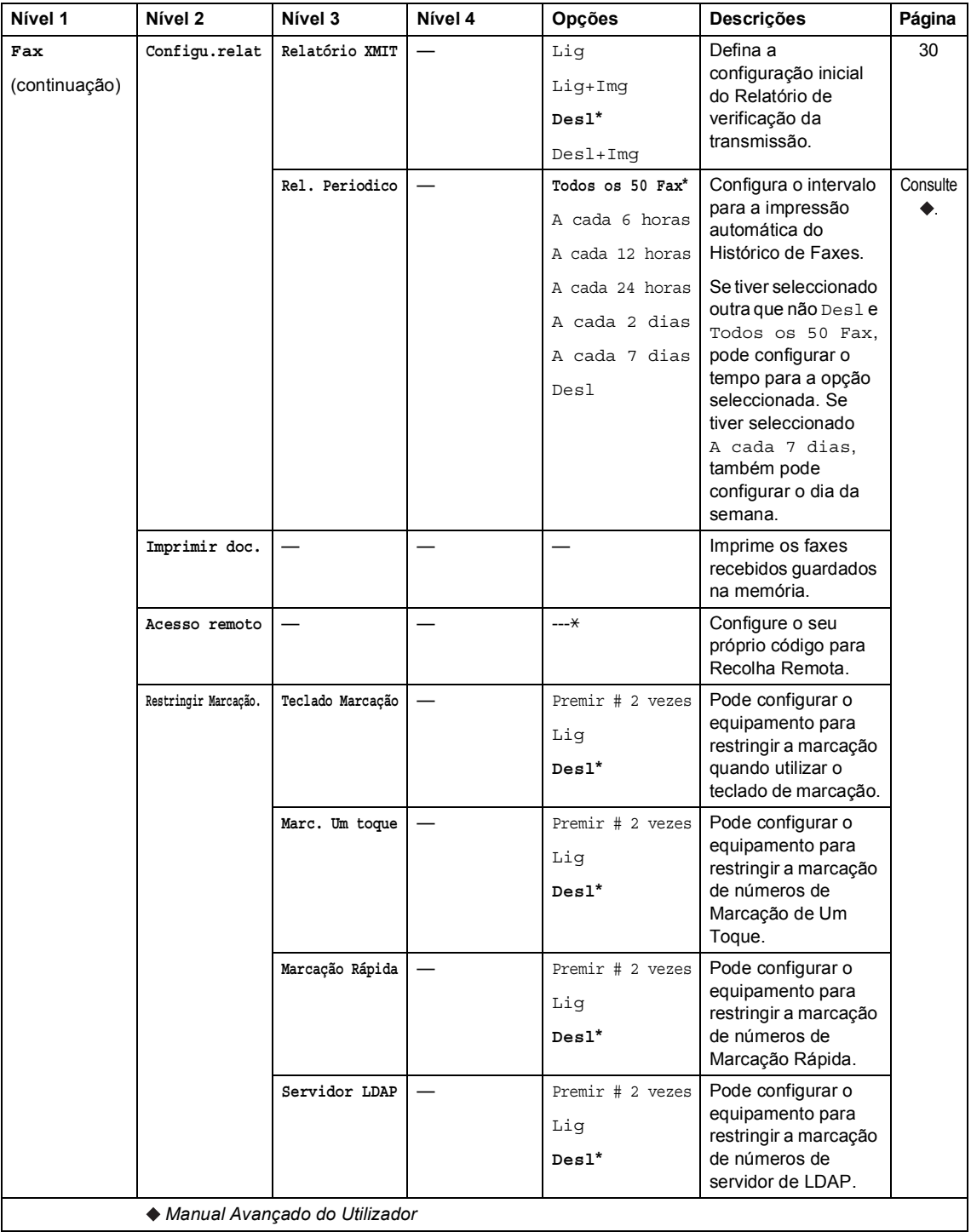

As configurações de origem são apresentadas a negrito com um asterisco.

 $\overline{\mathscr{U}}$ 

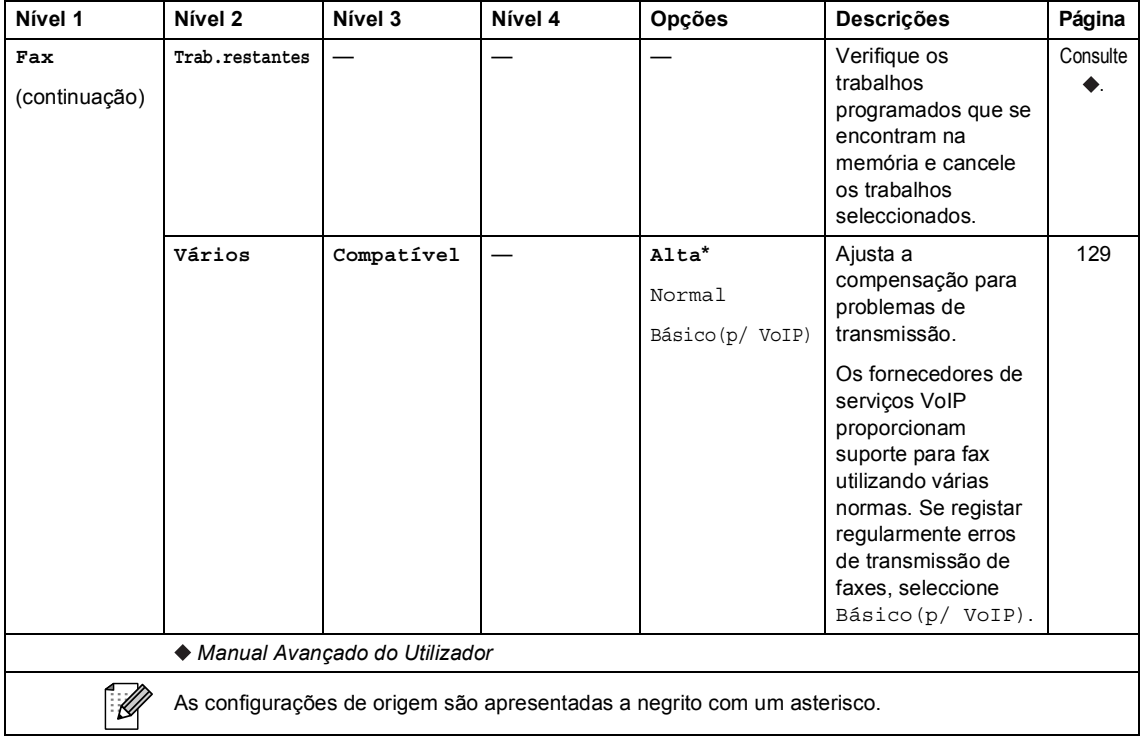

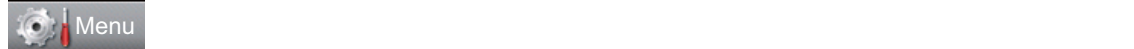

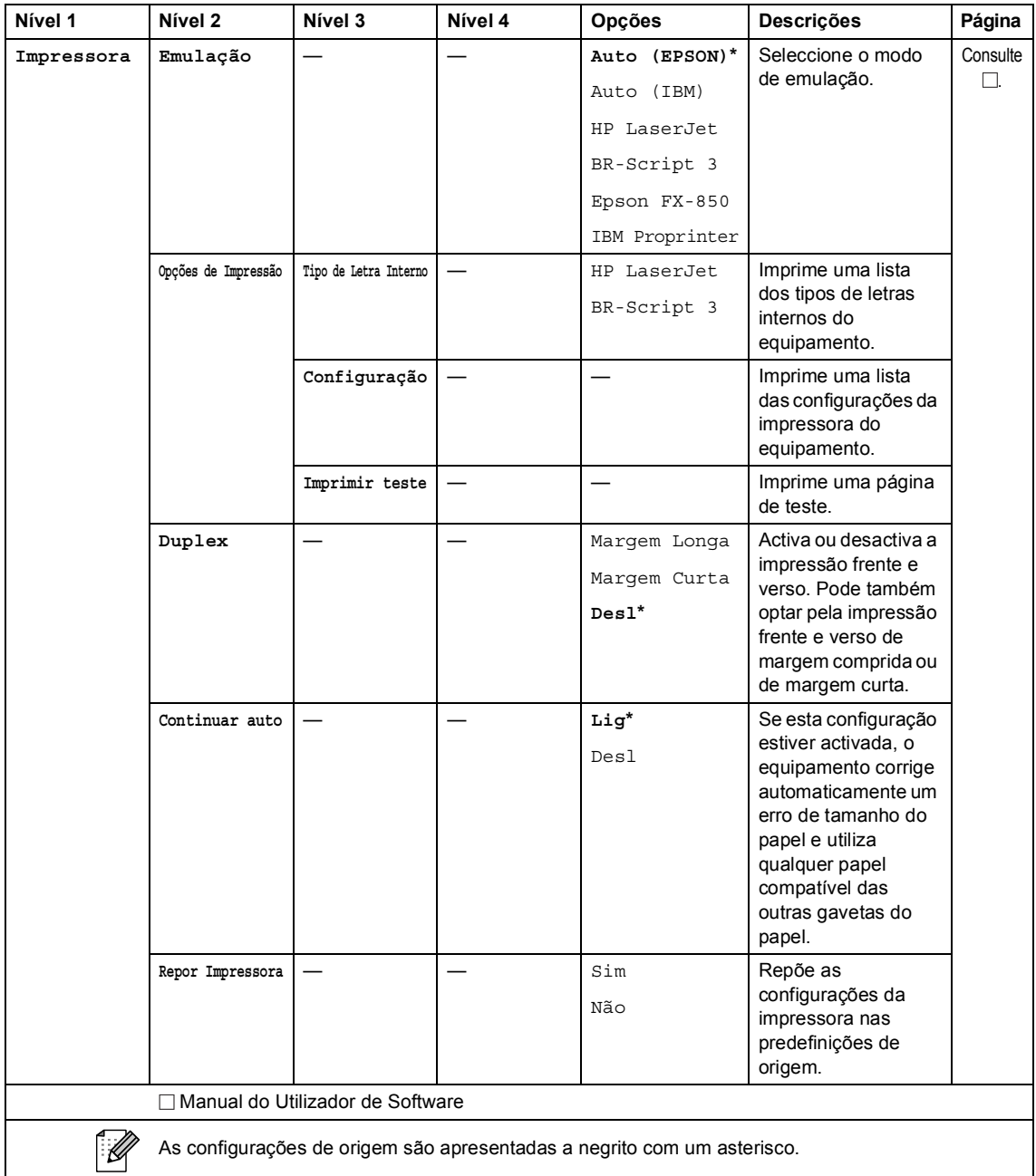

**C**

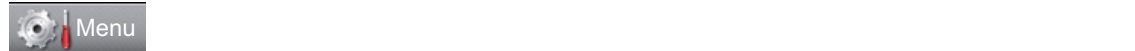

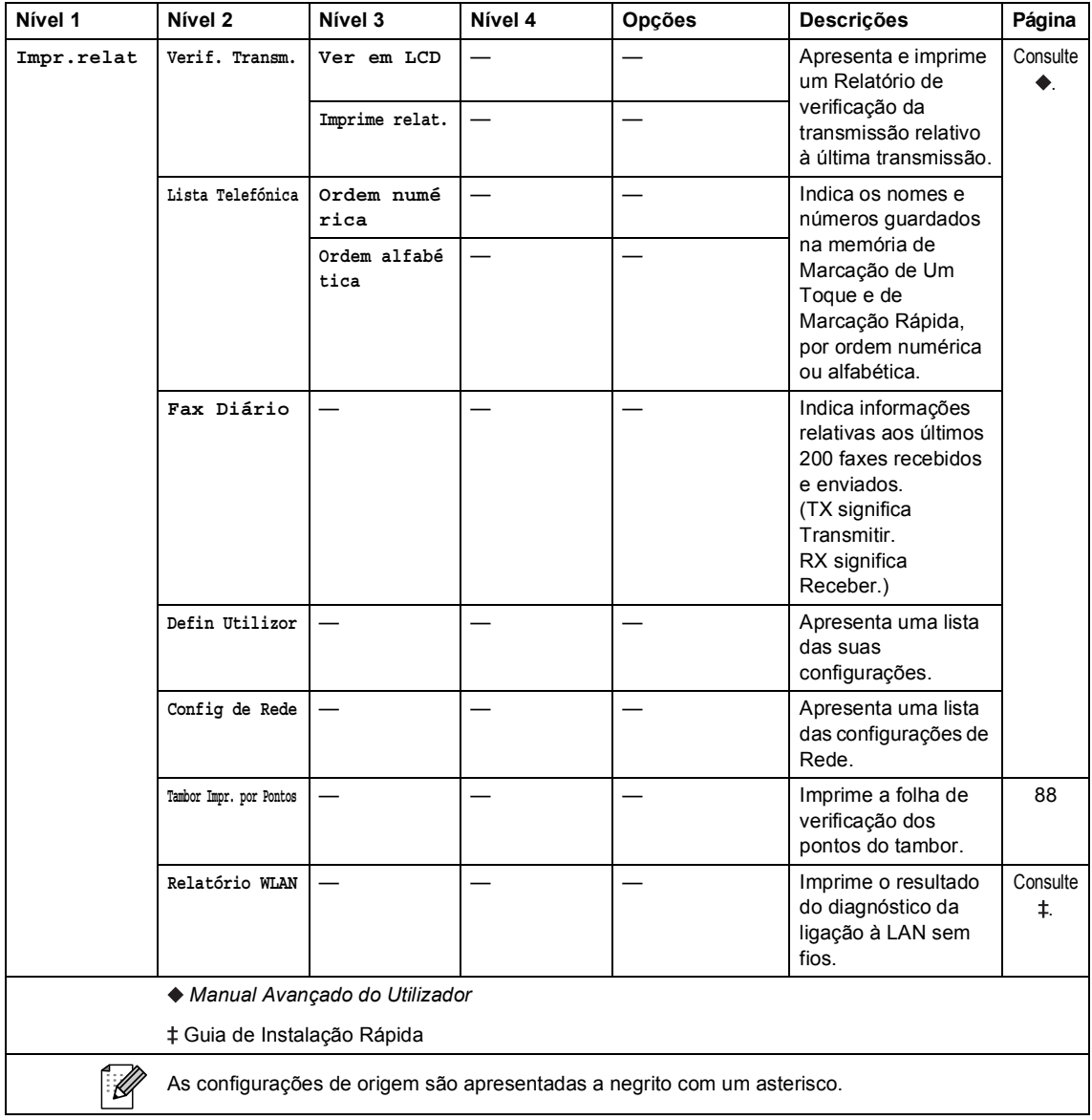

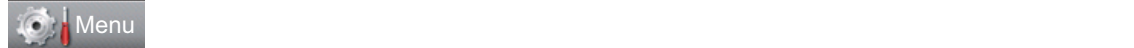

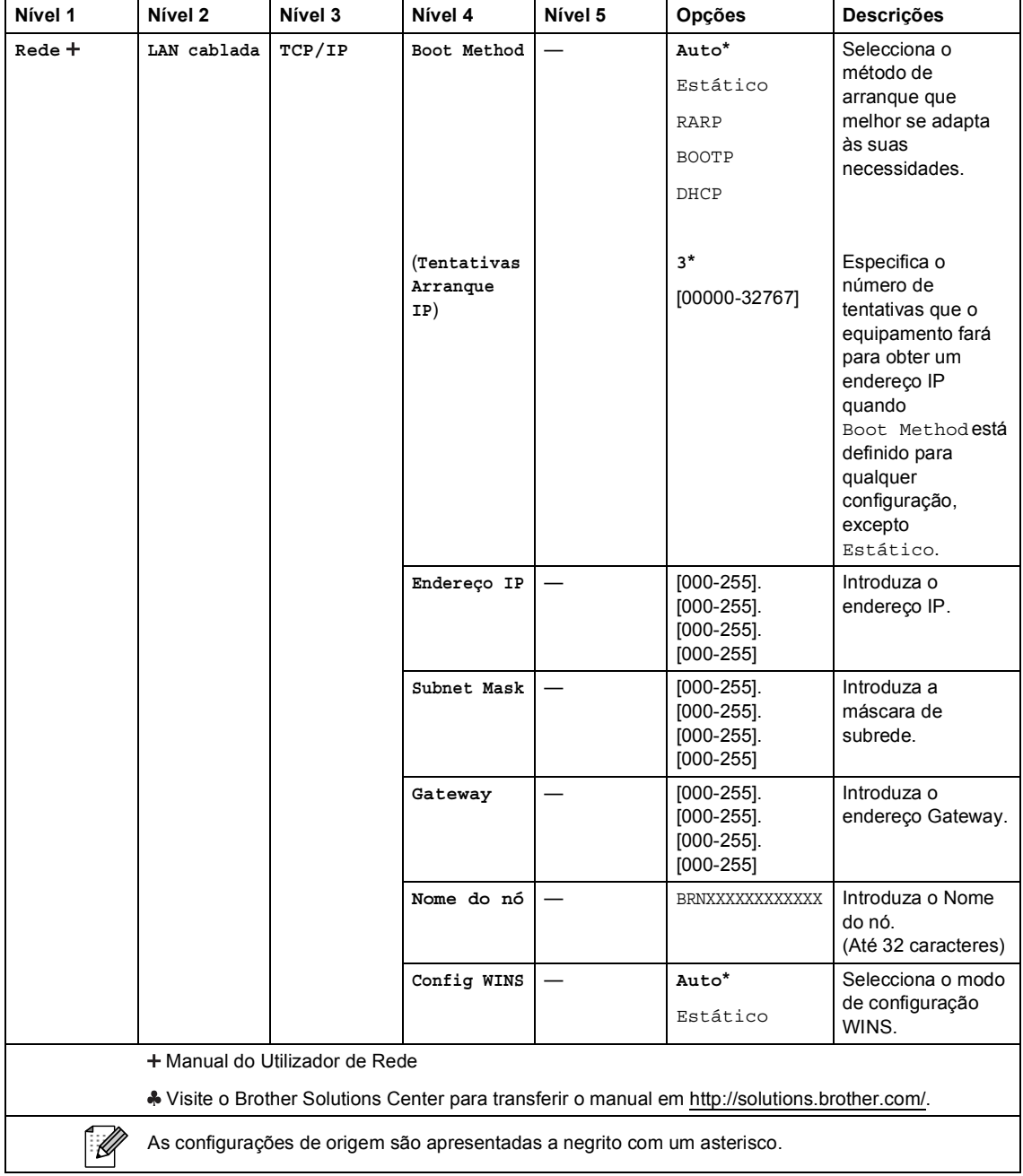

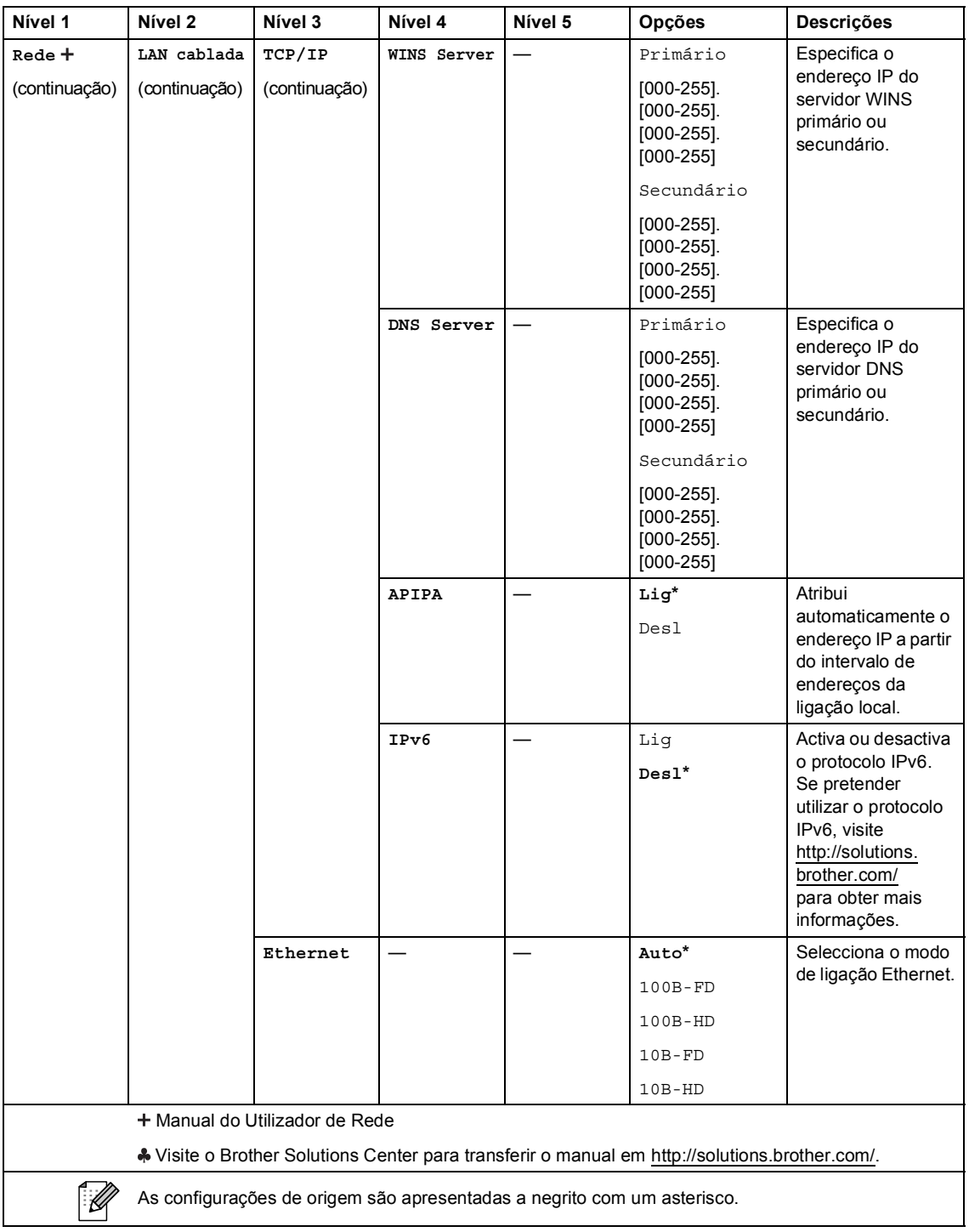

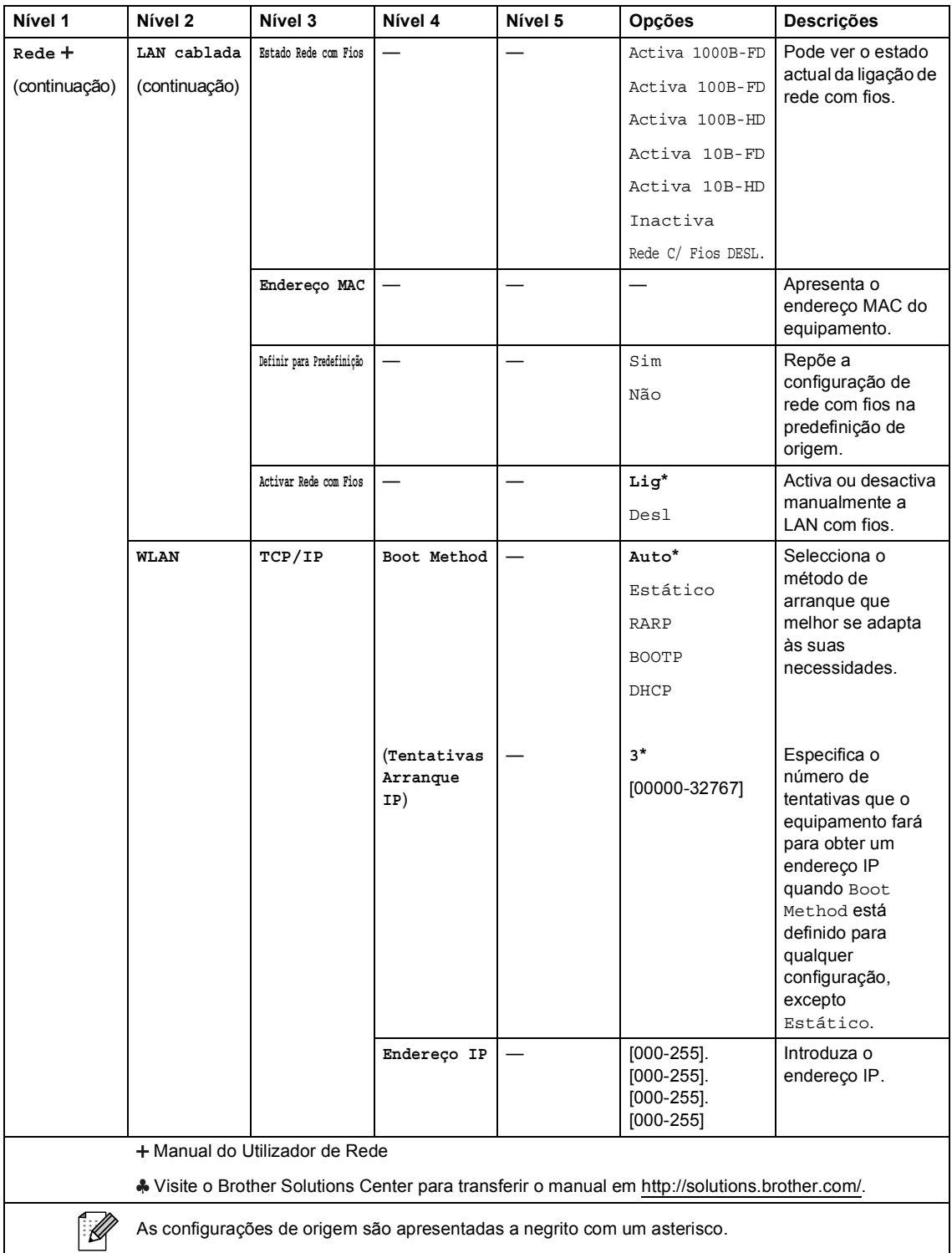

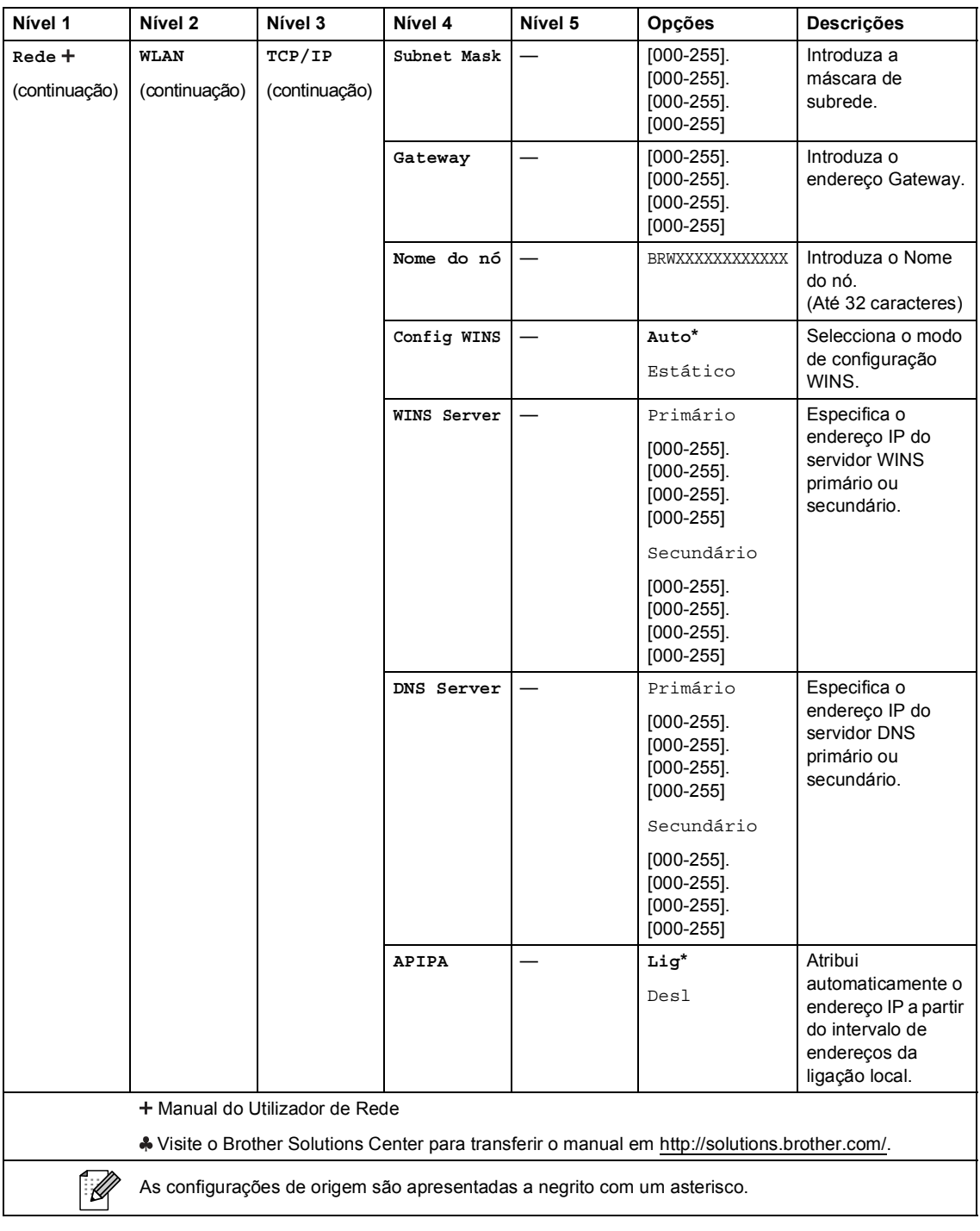

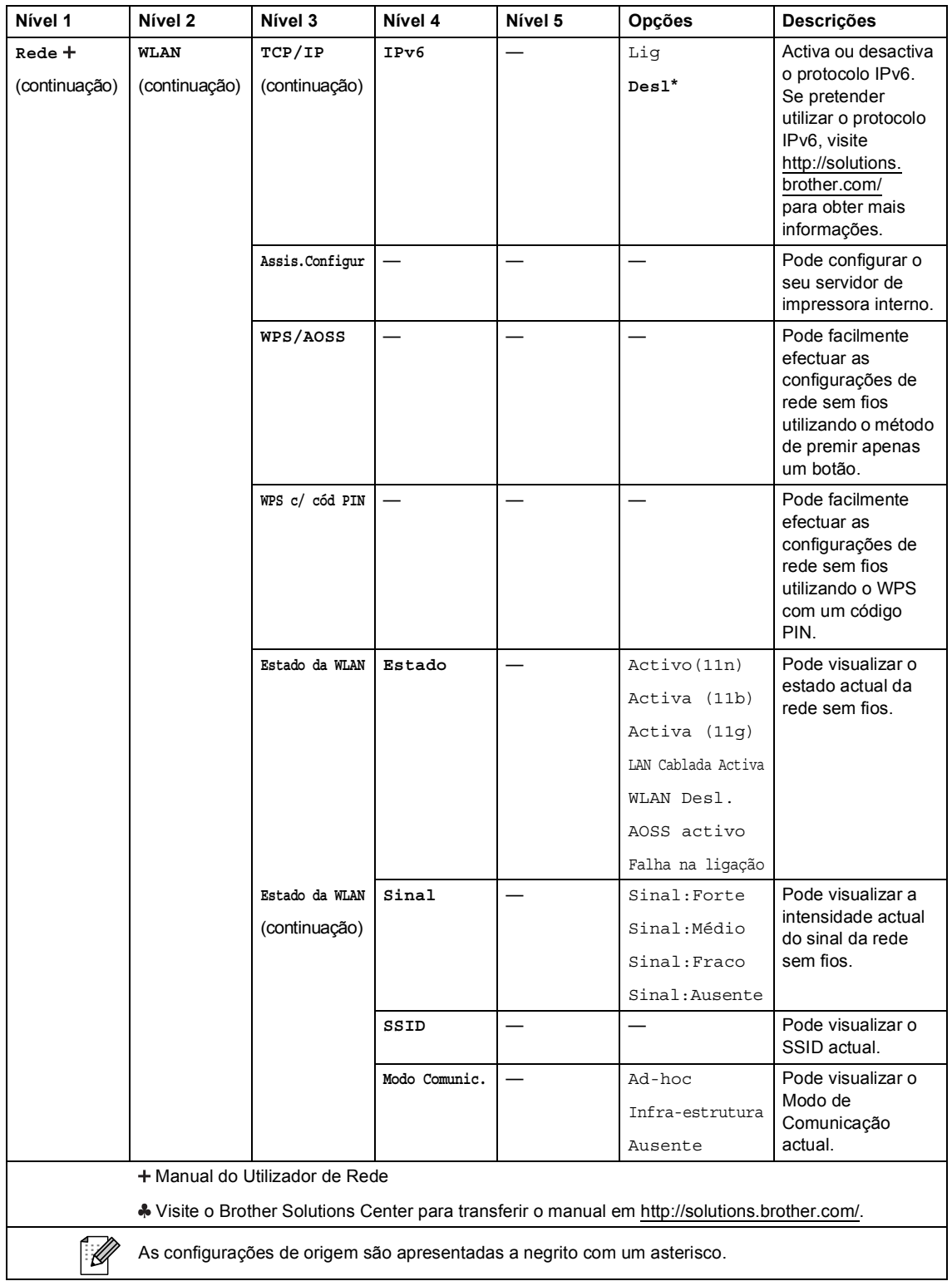

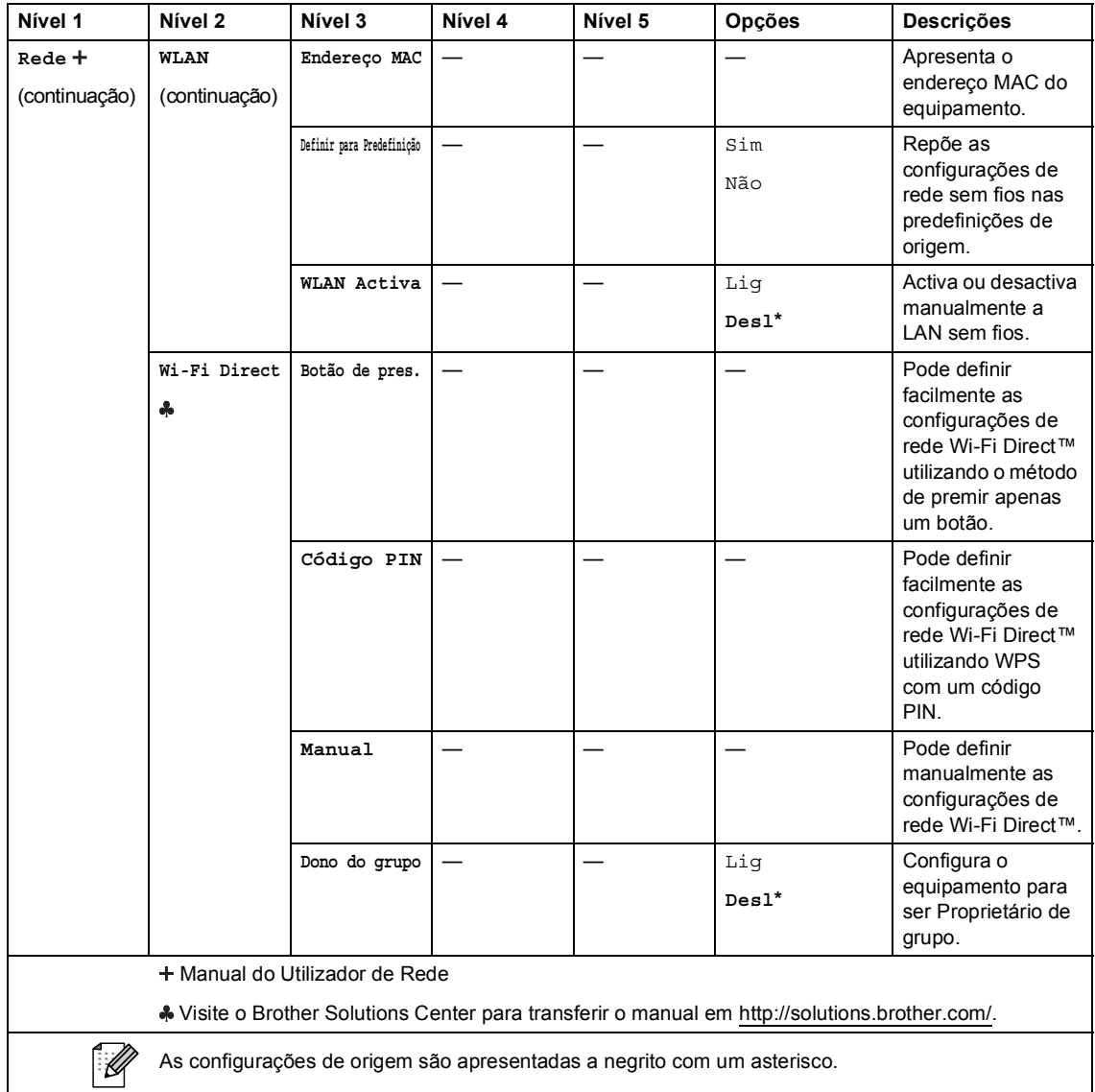

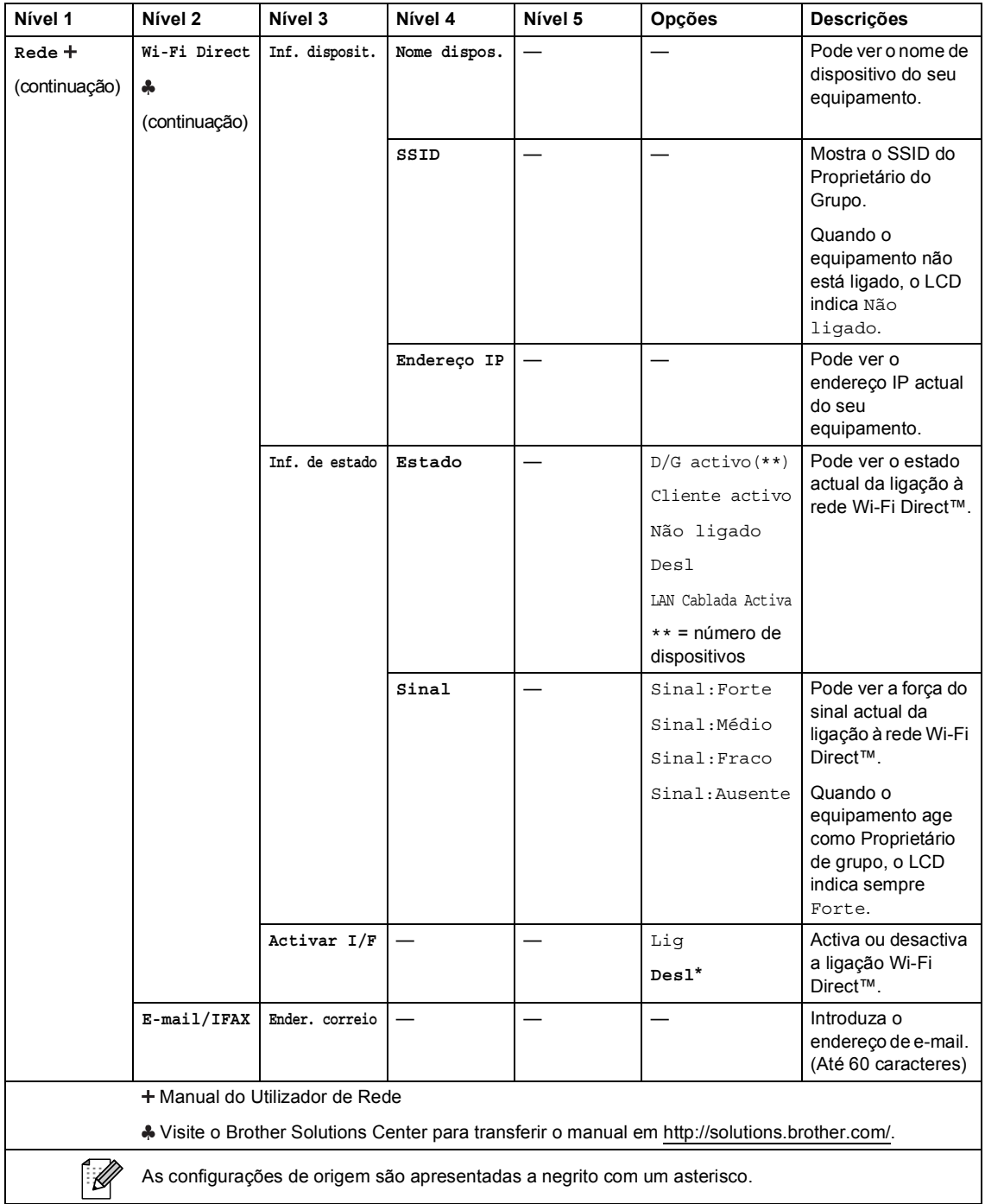

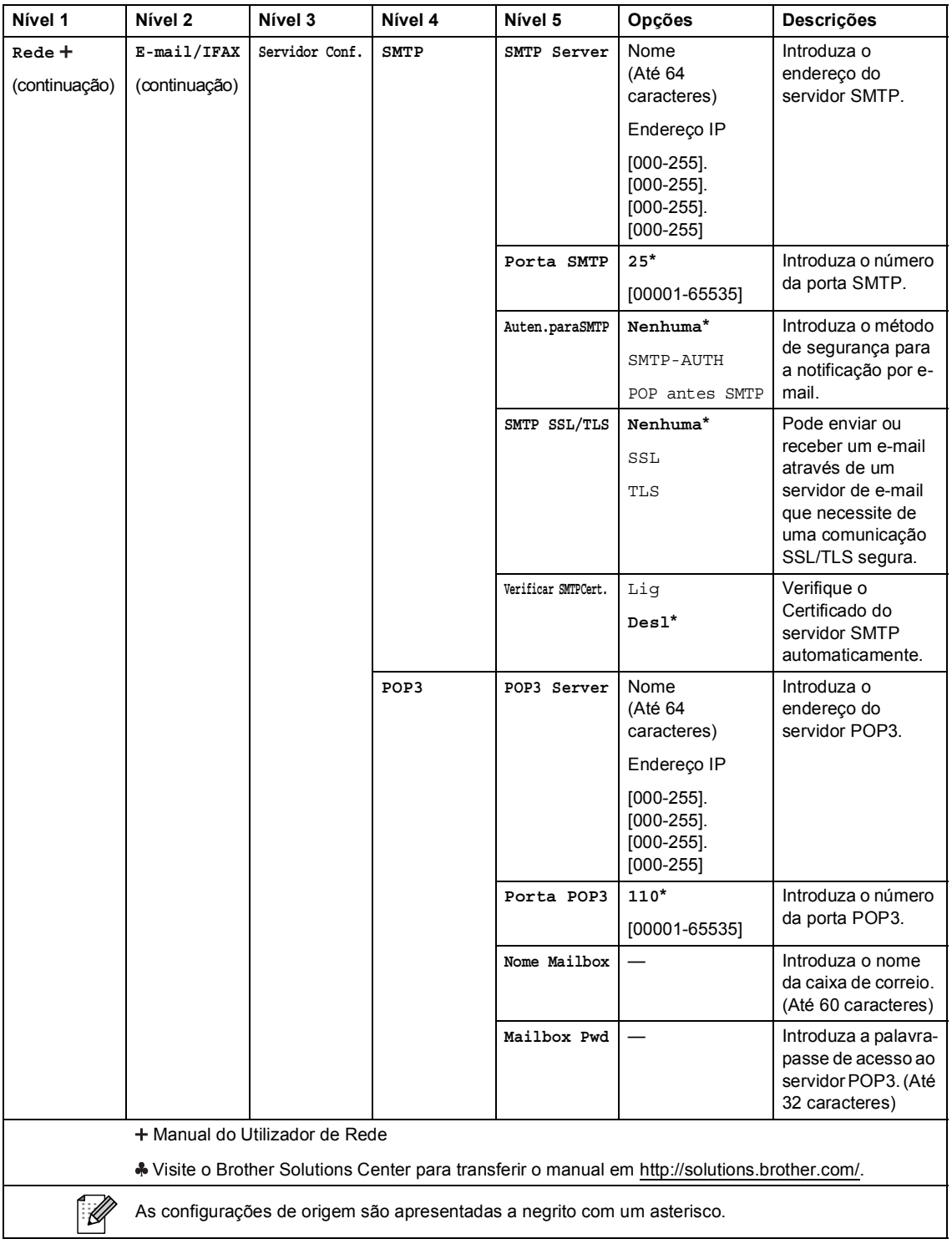

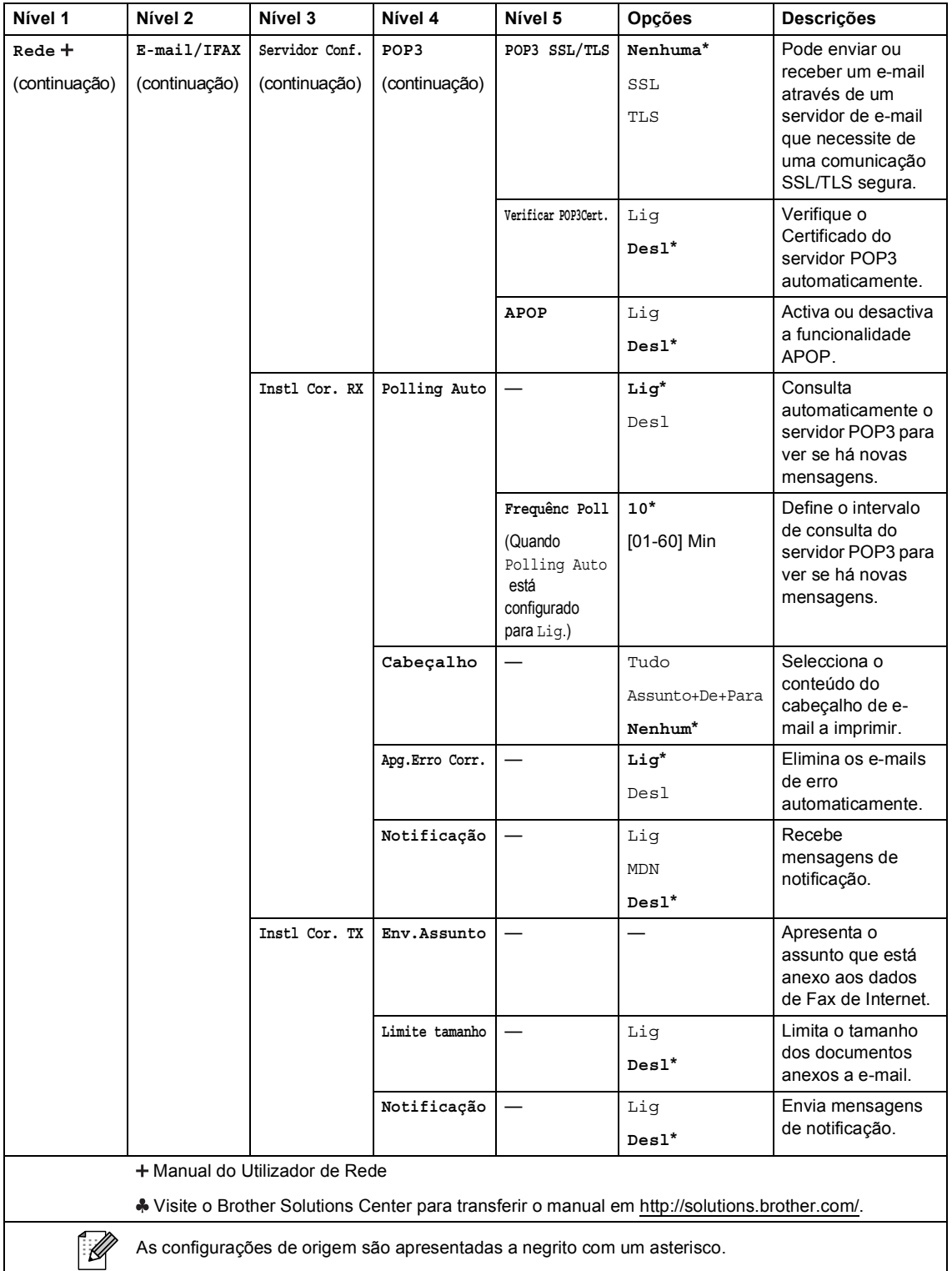

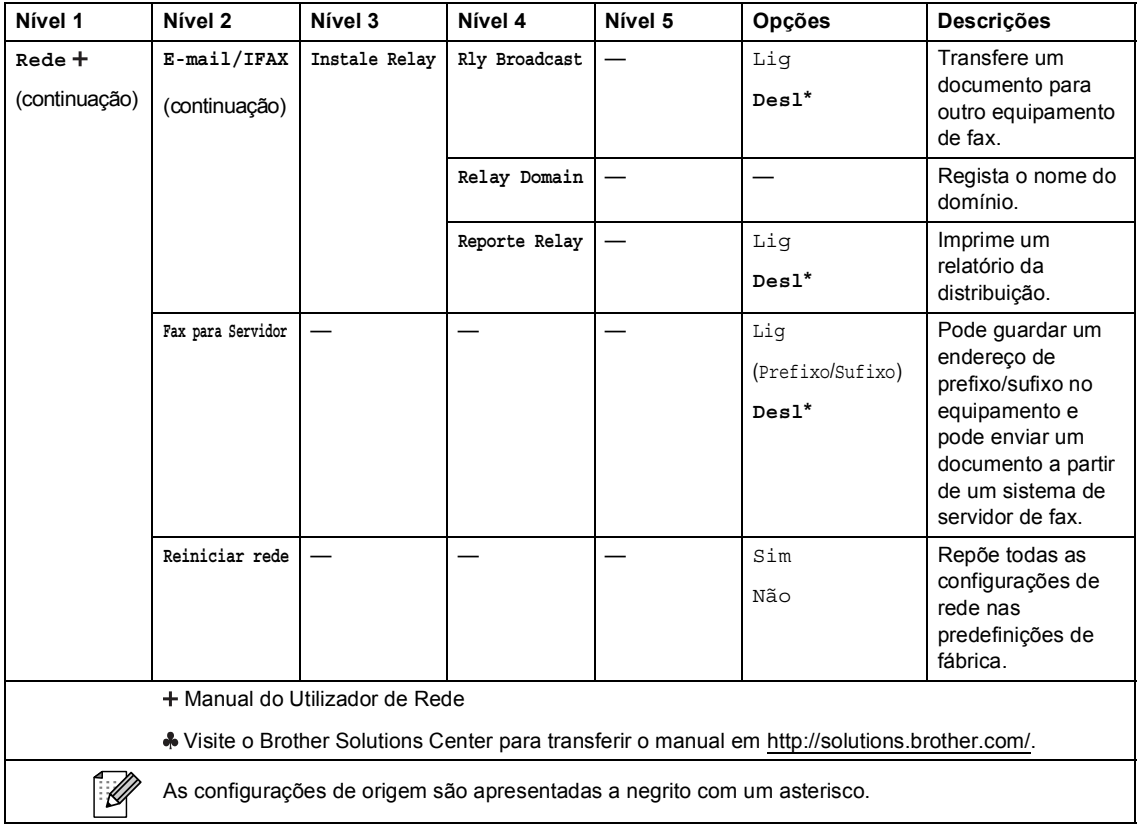

## **C** Menu

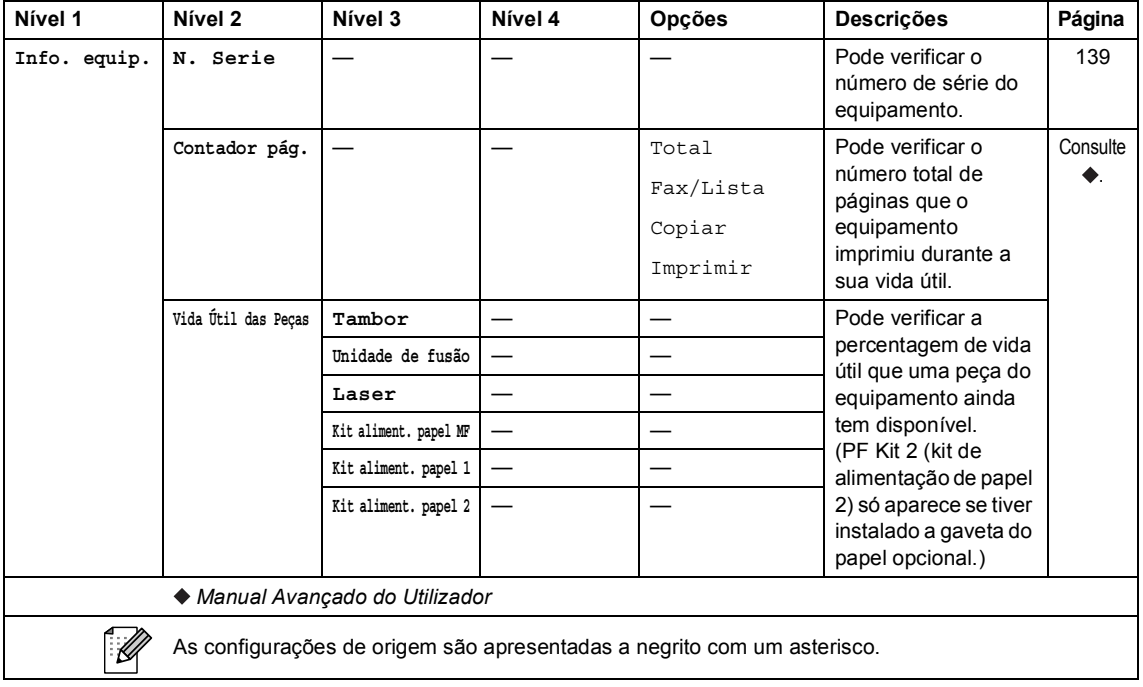

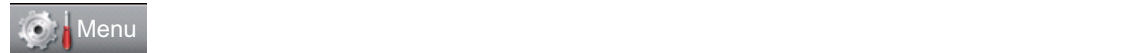

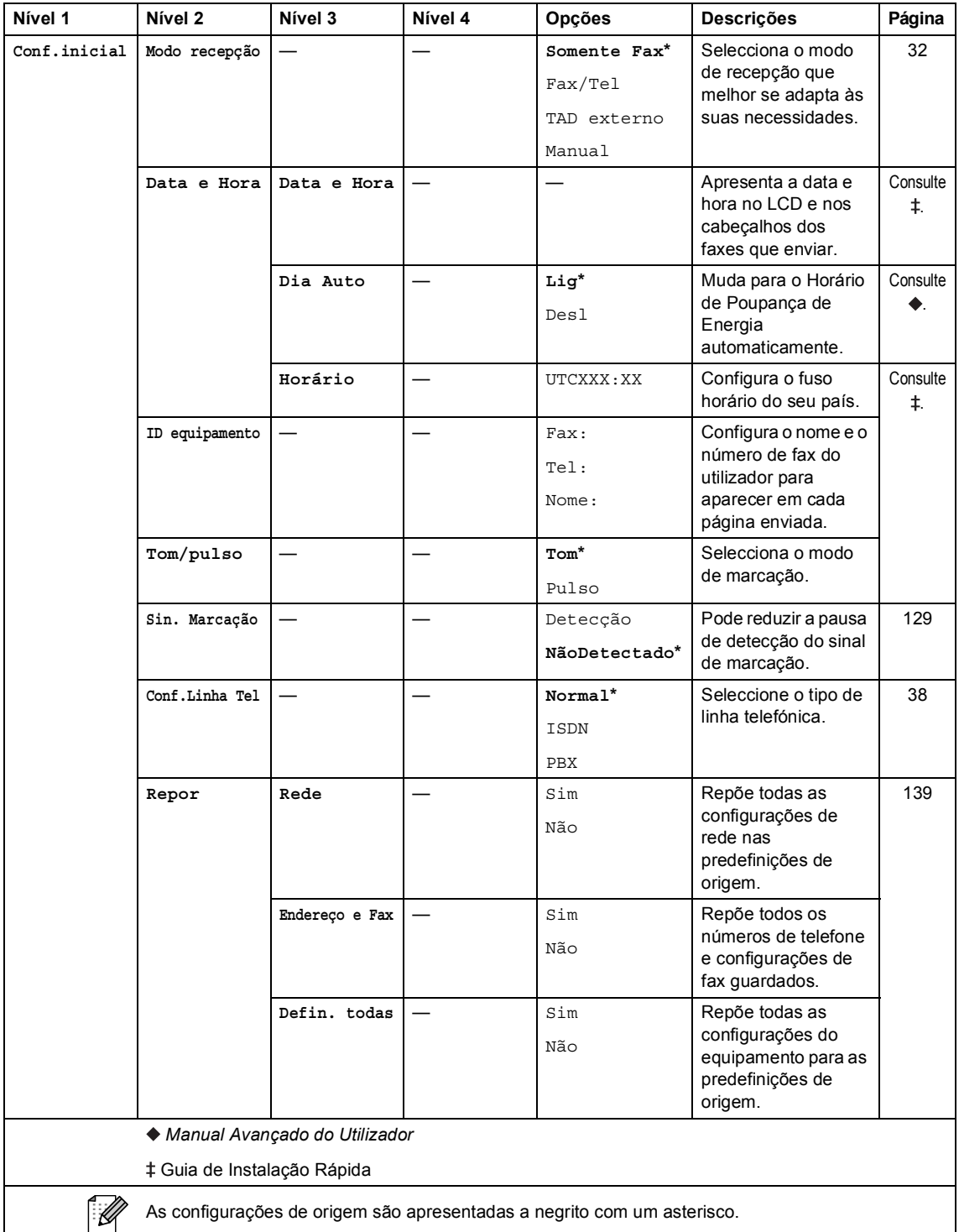

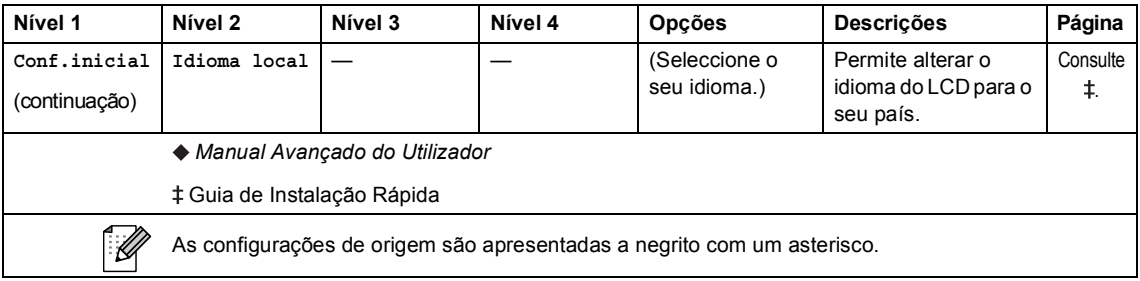

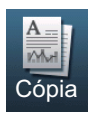

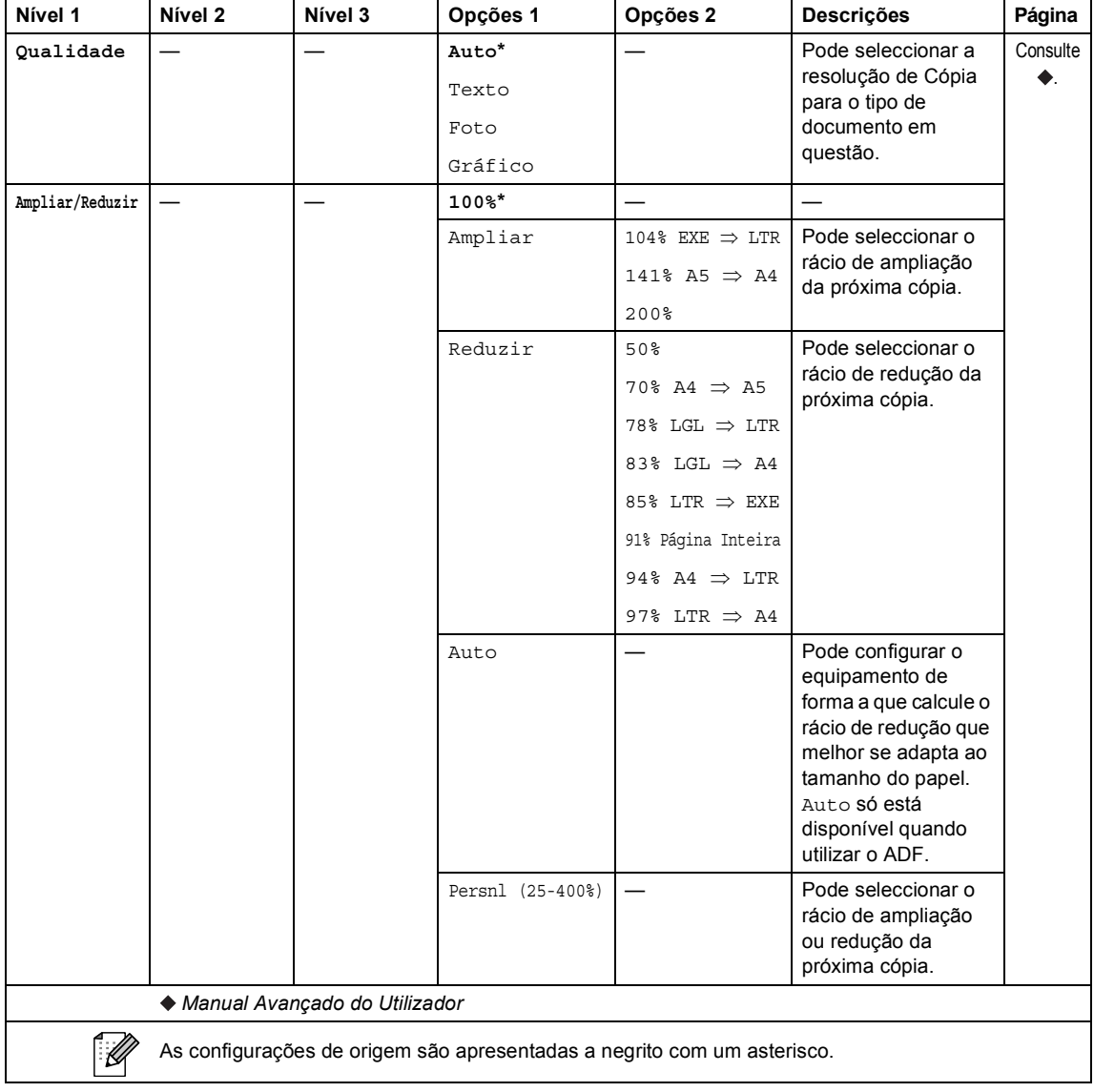

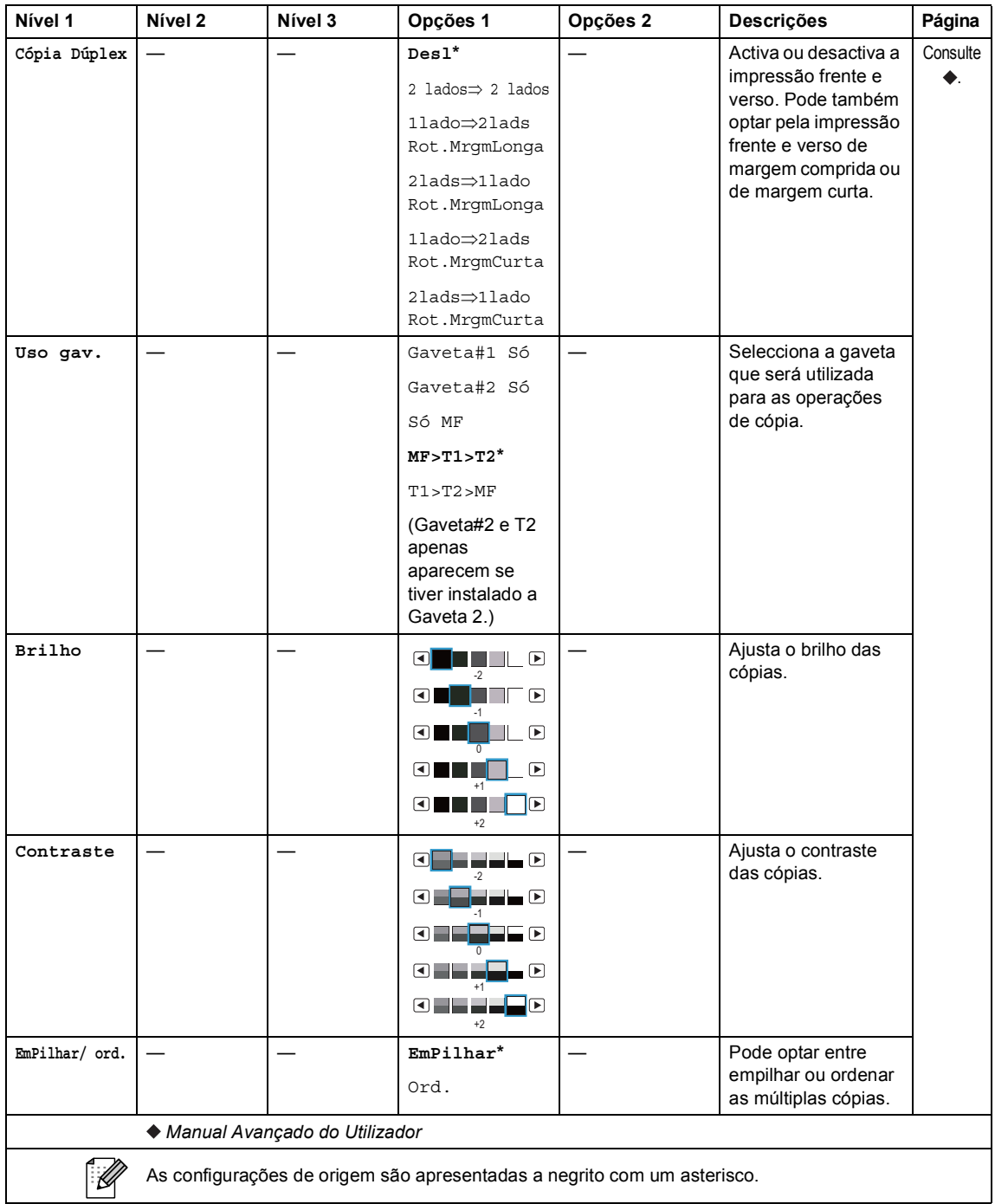

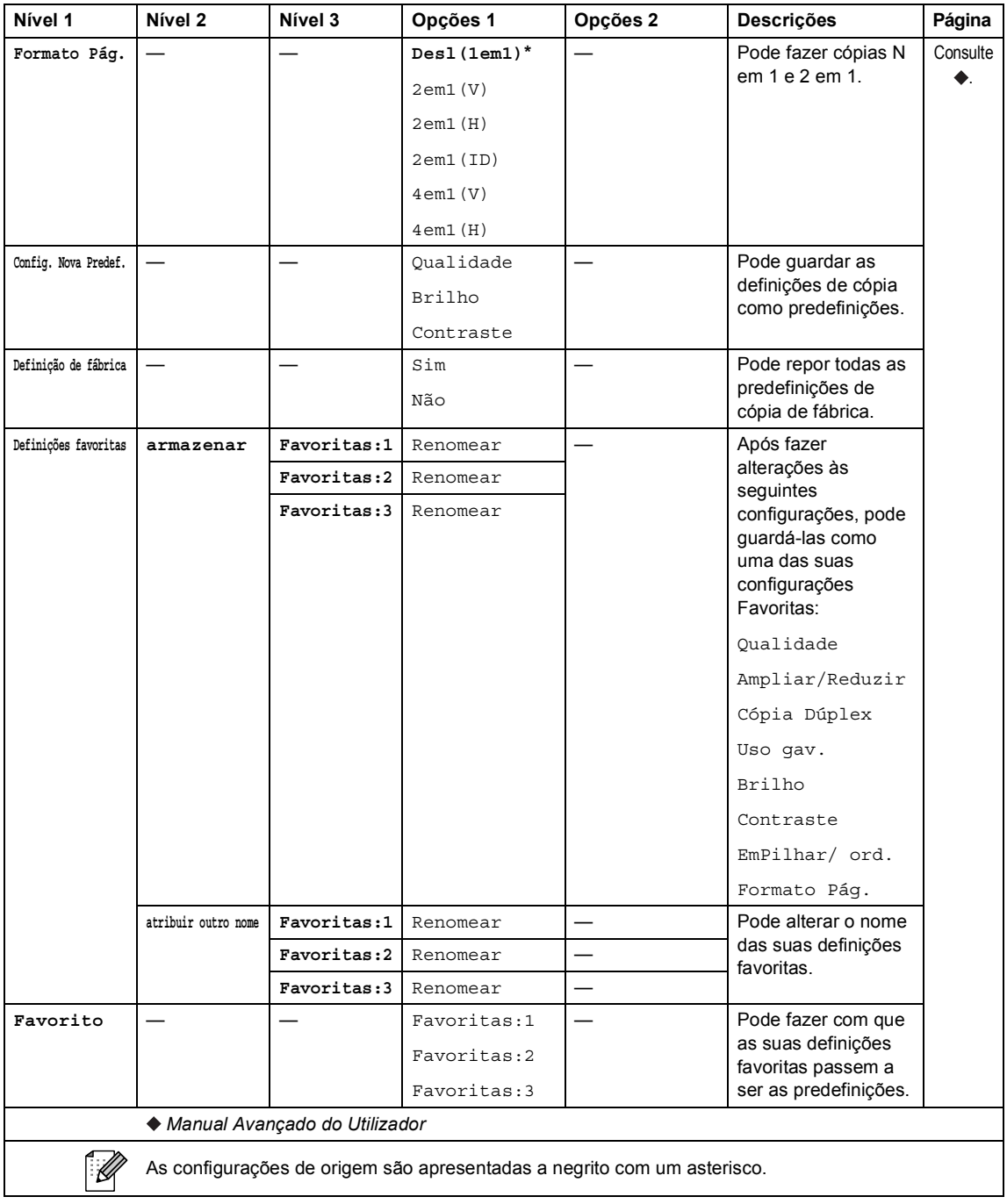

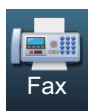

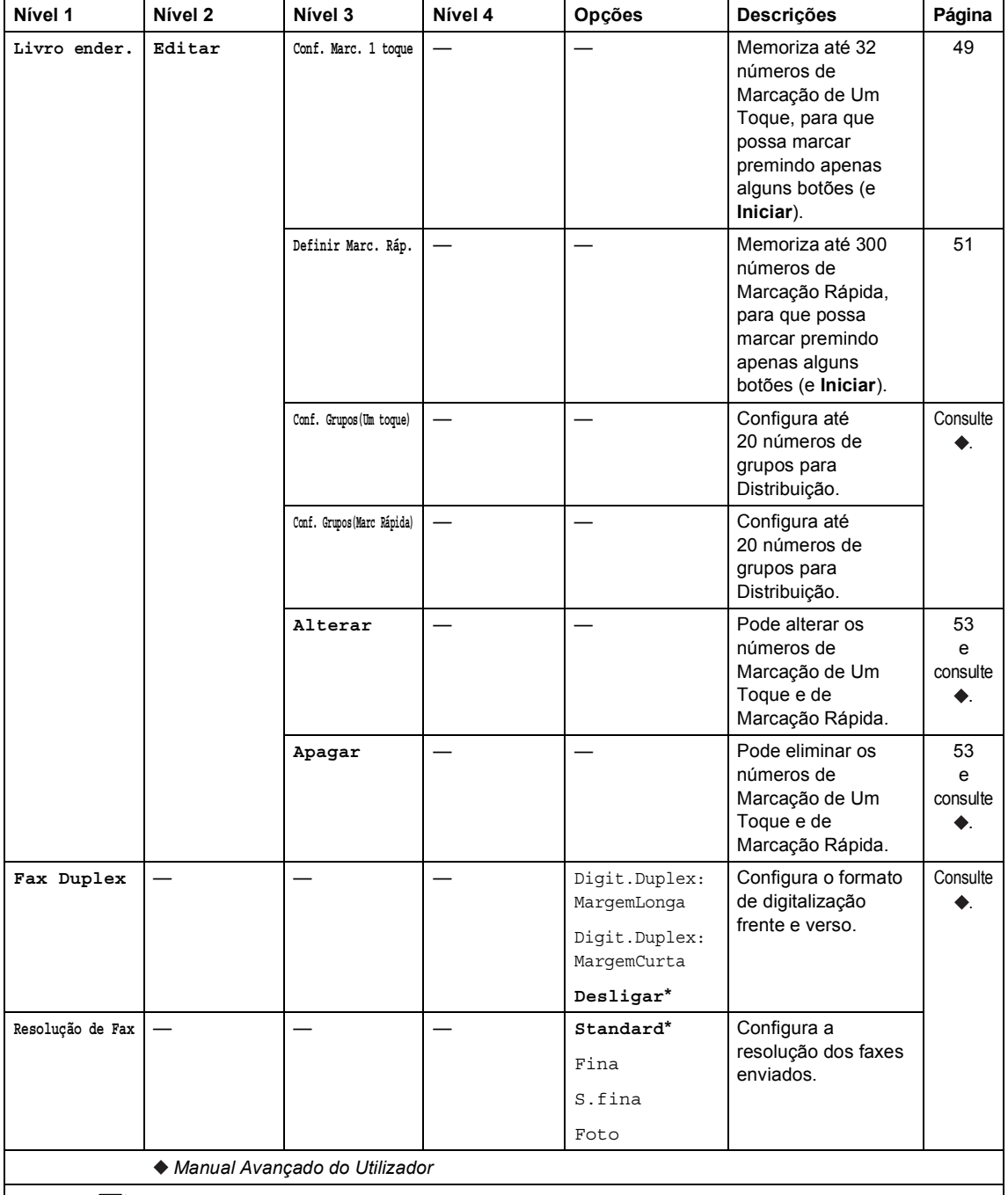

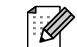

As configurações de origem são apresentadas a negrito com um asterisco.

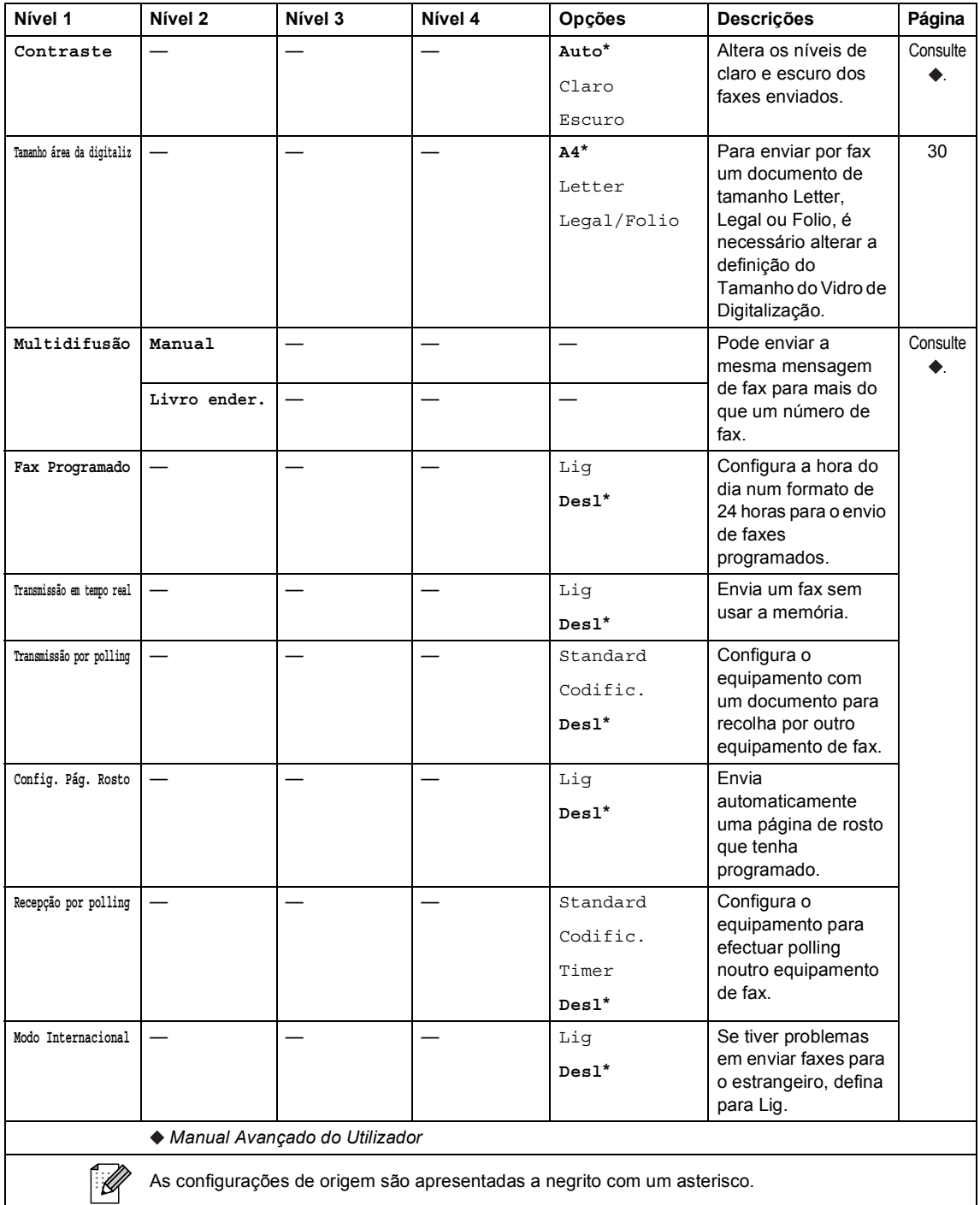
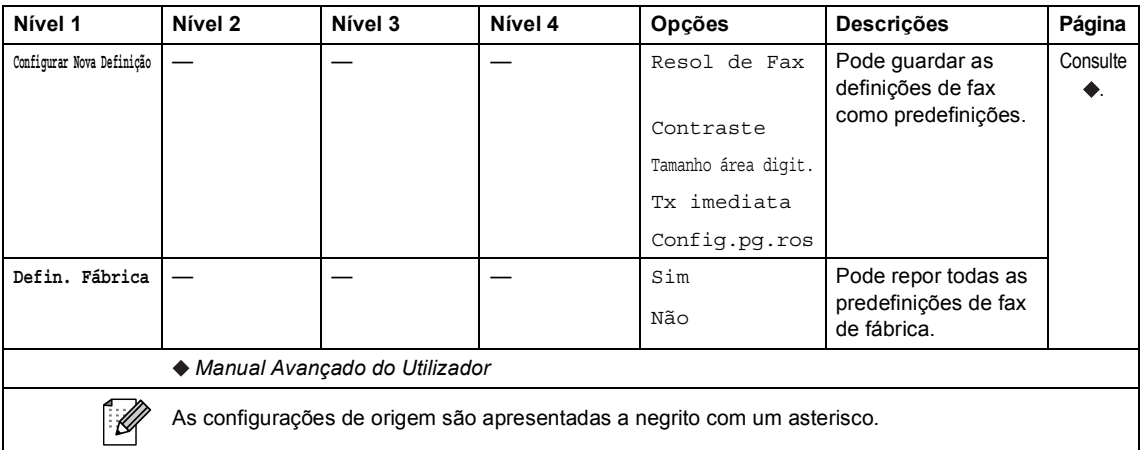

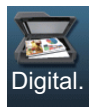

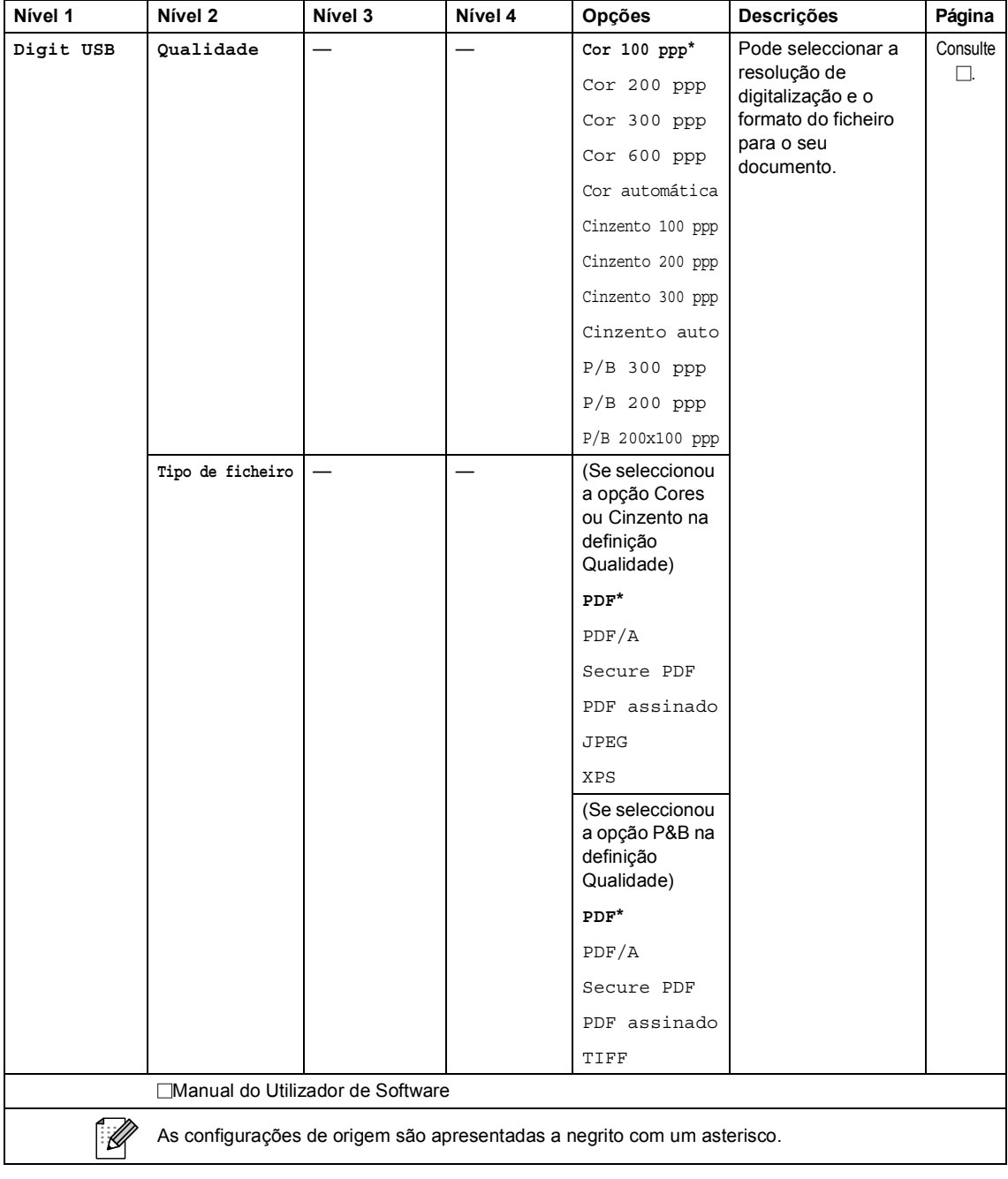

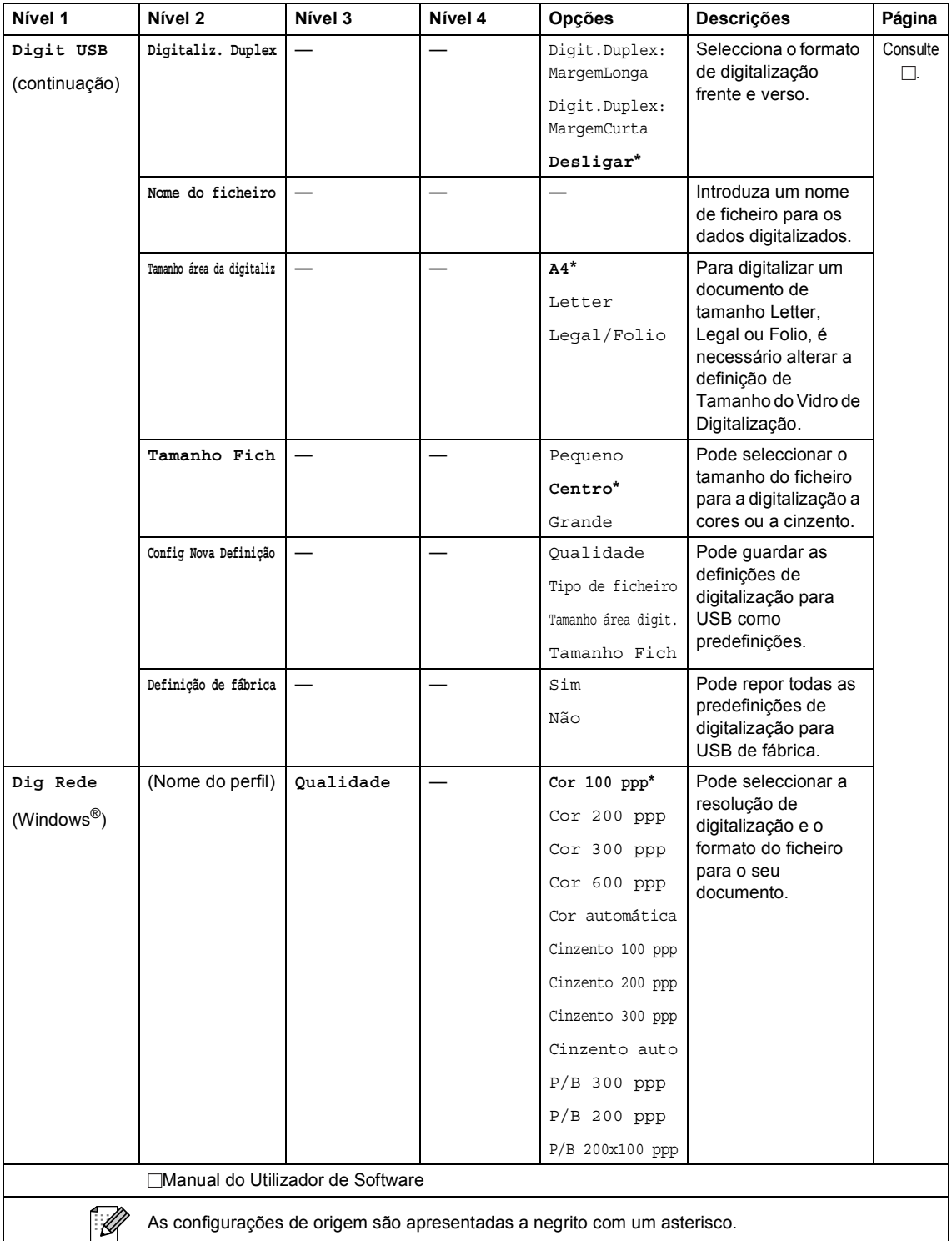

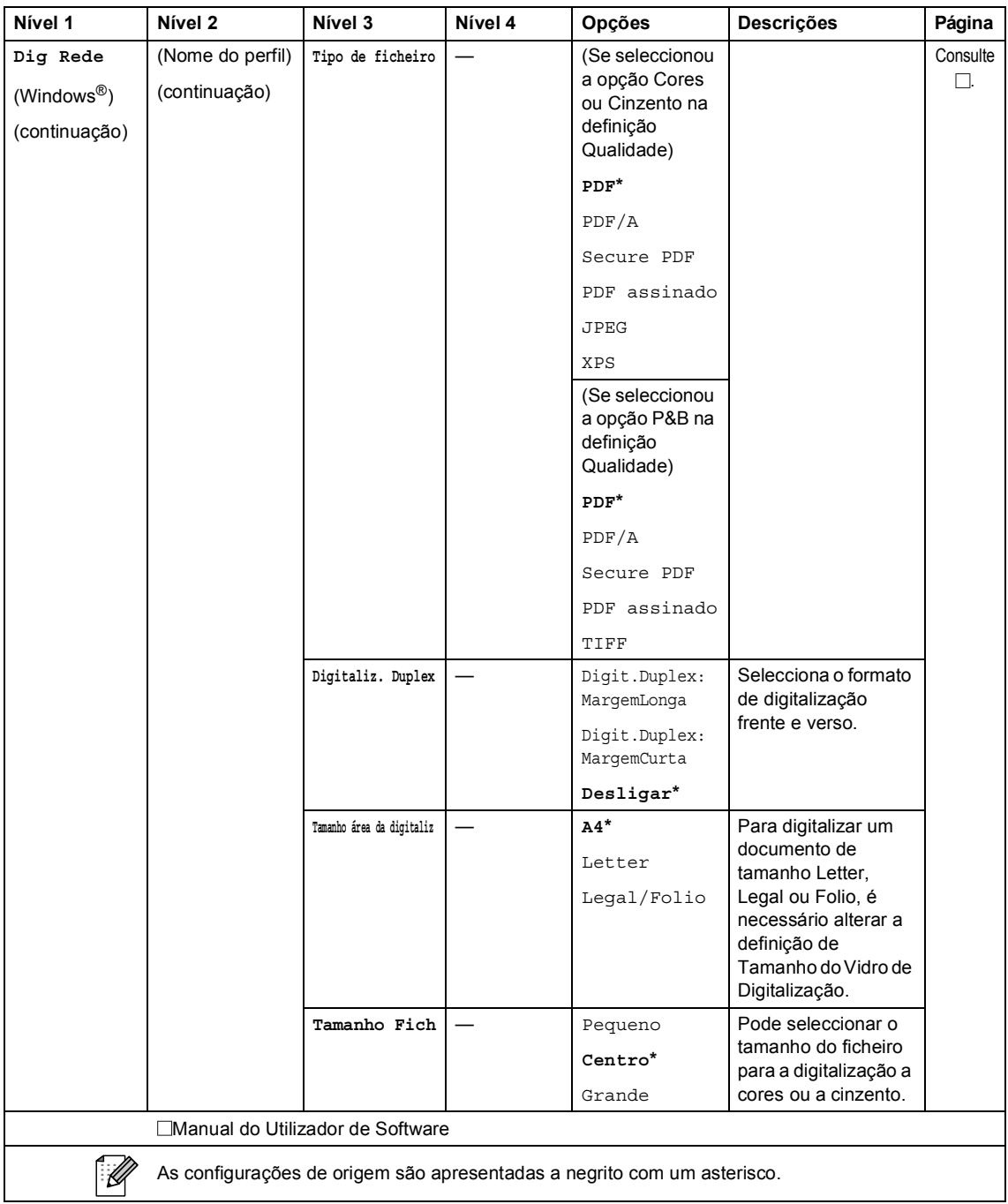

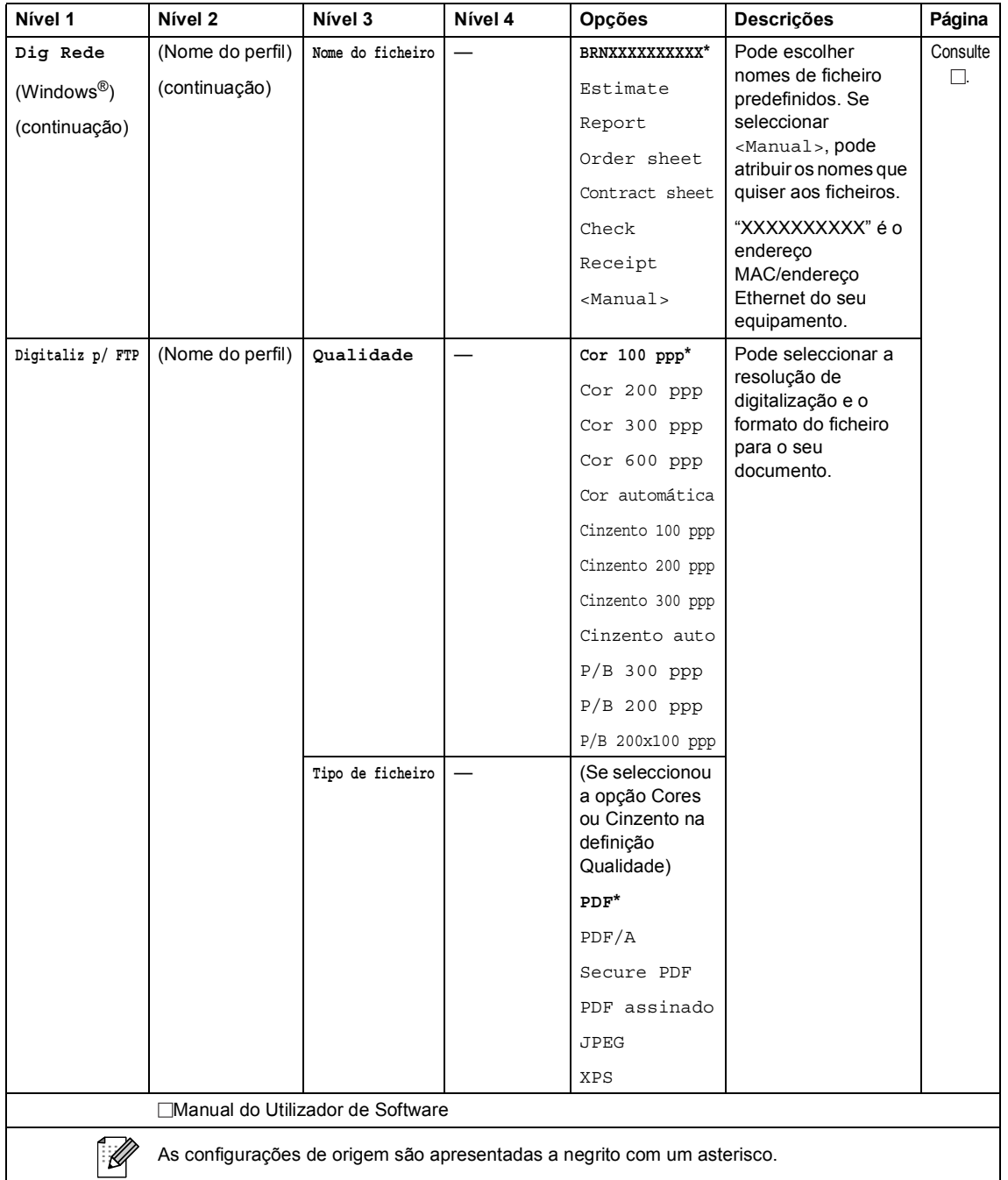

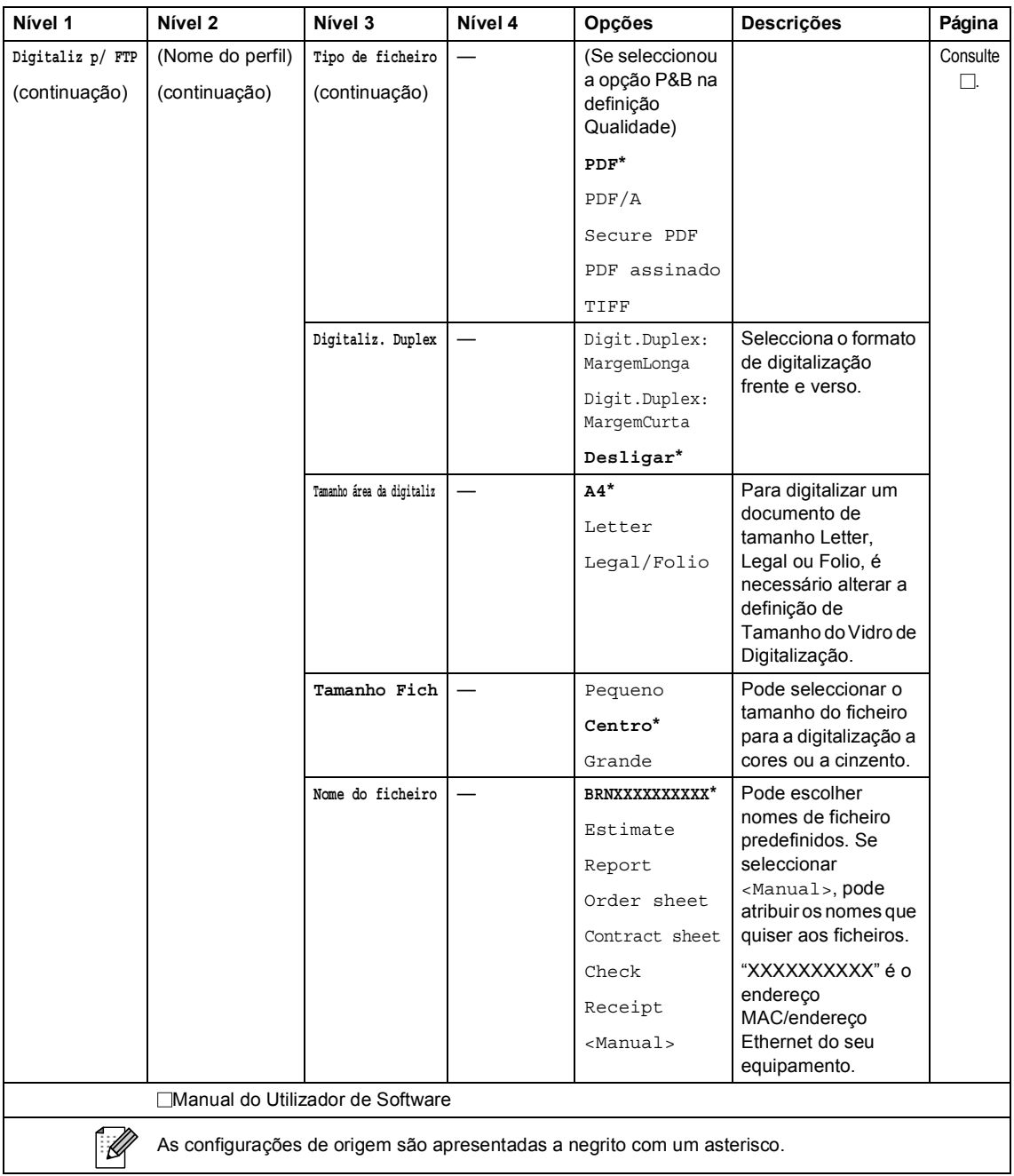

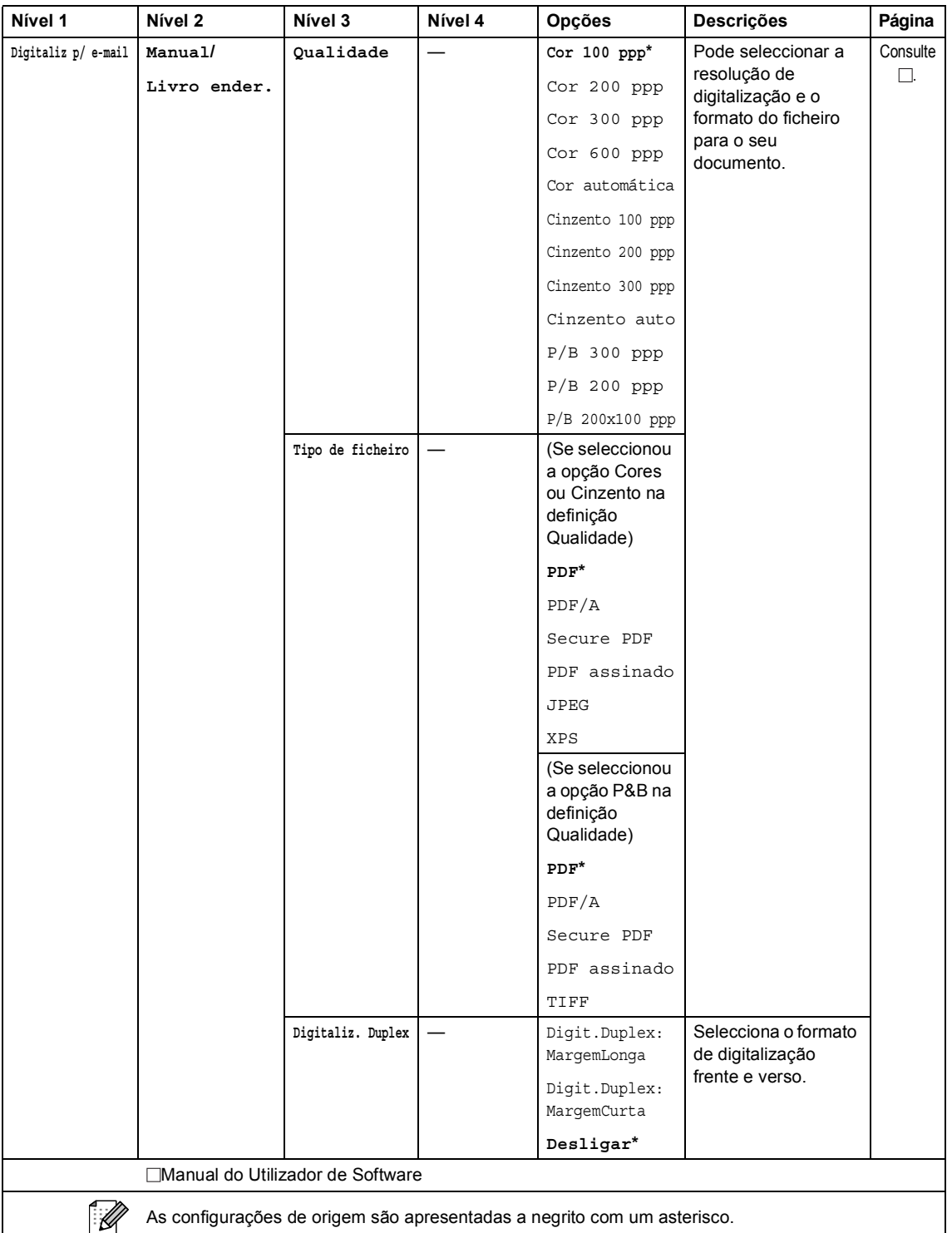

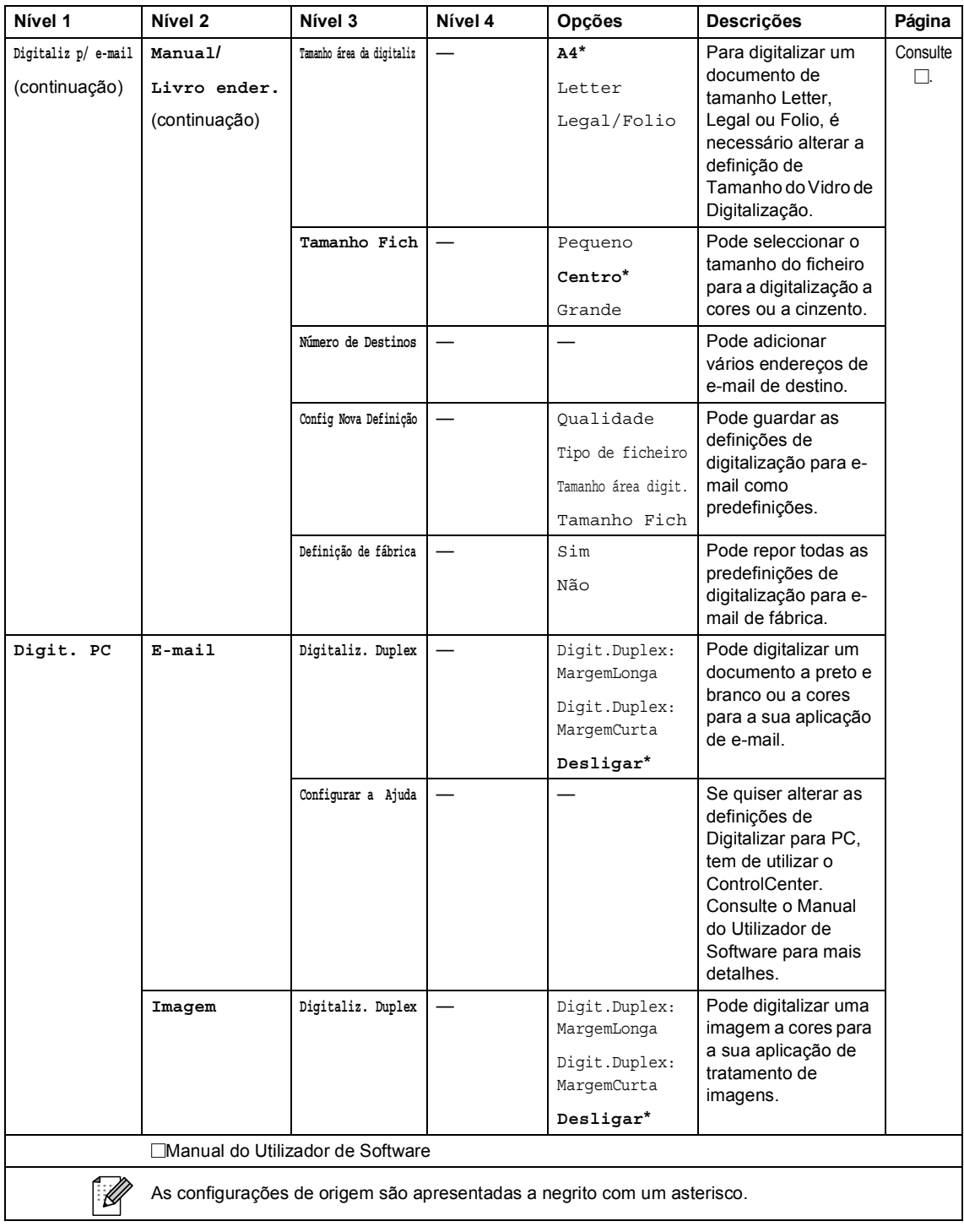

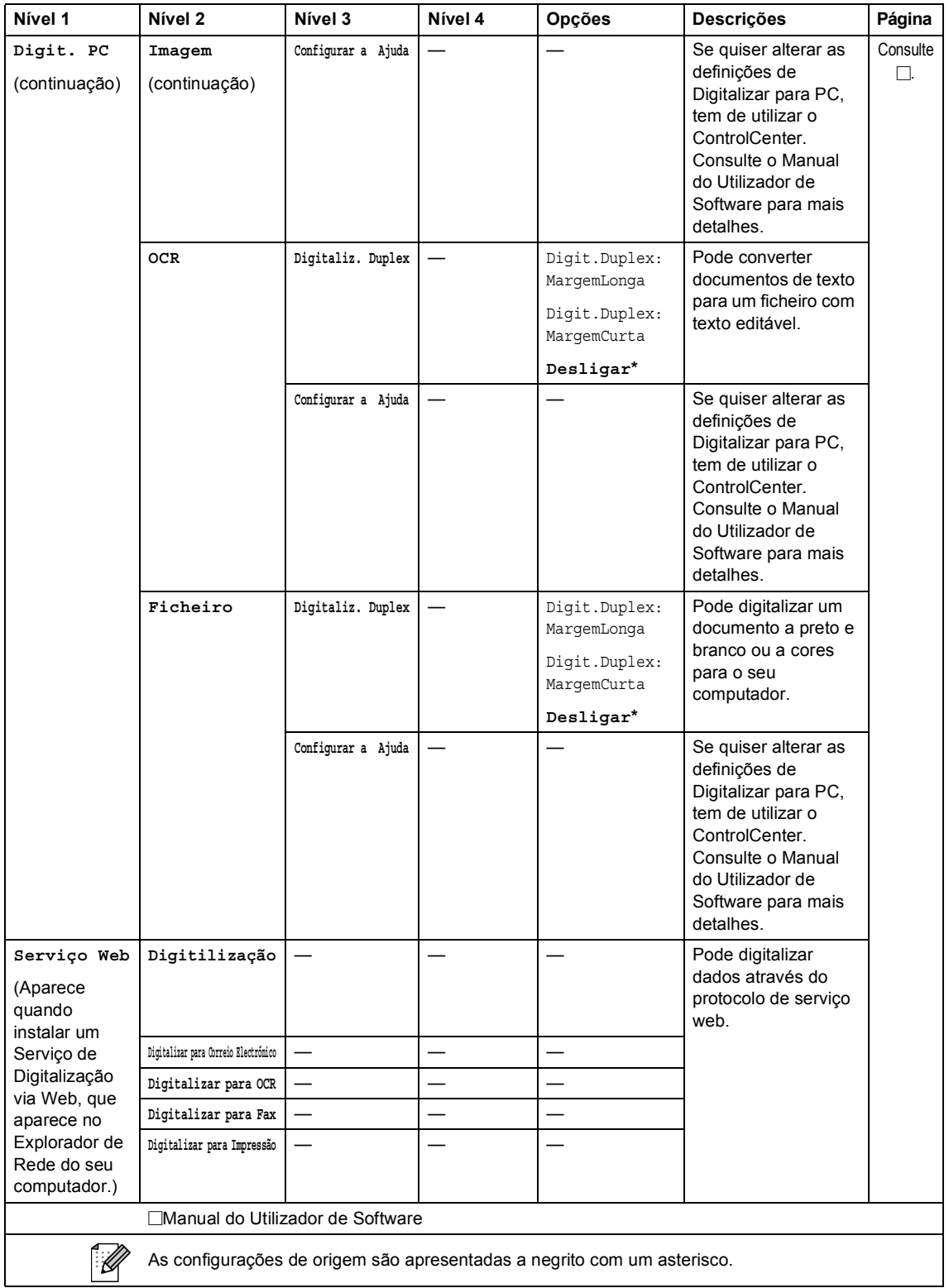

#### **Outras funções**

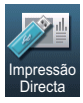

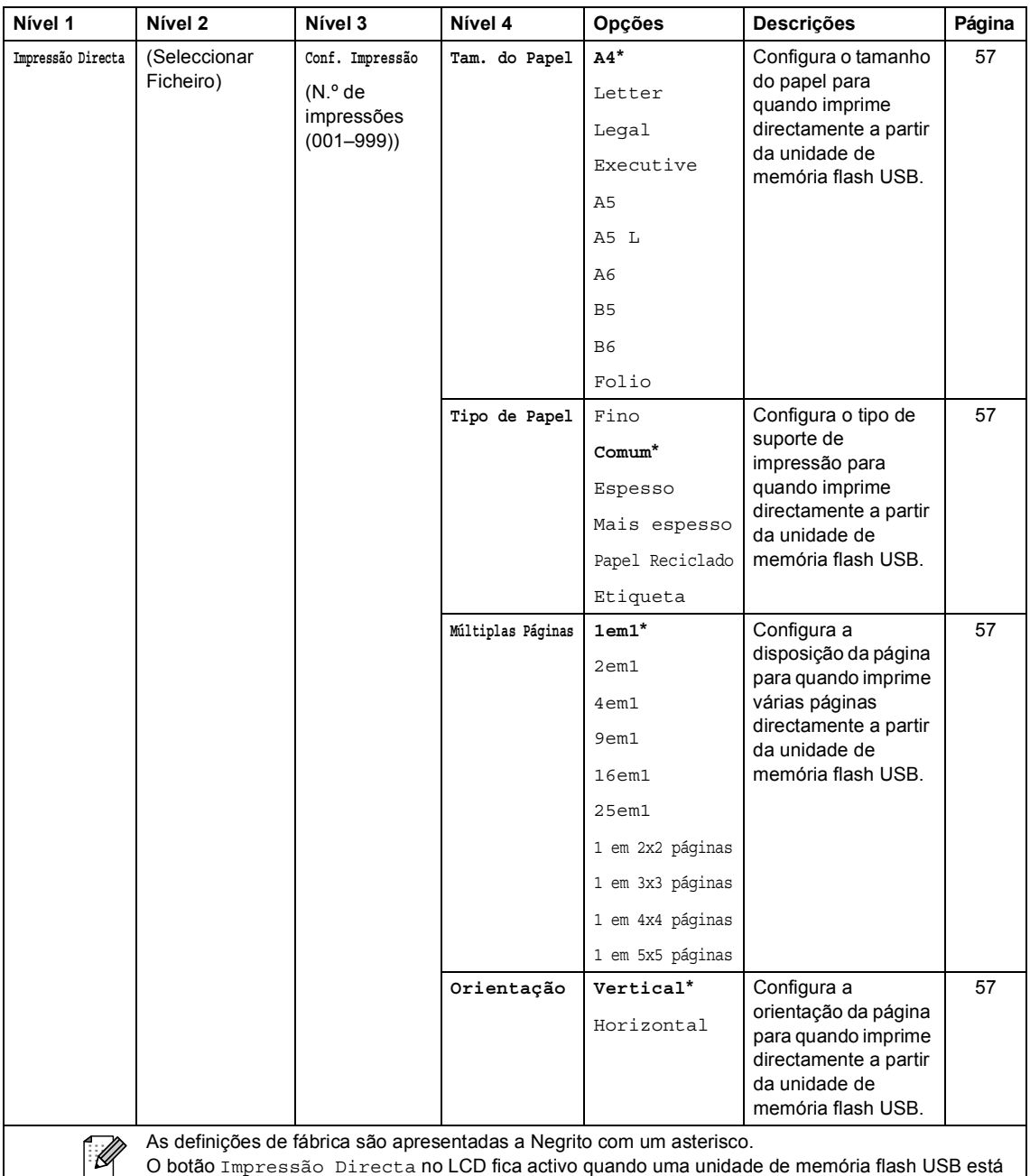

ligada e a opção Impressão Directa está seleccionada no menu de memória USB.

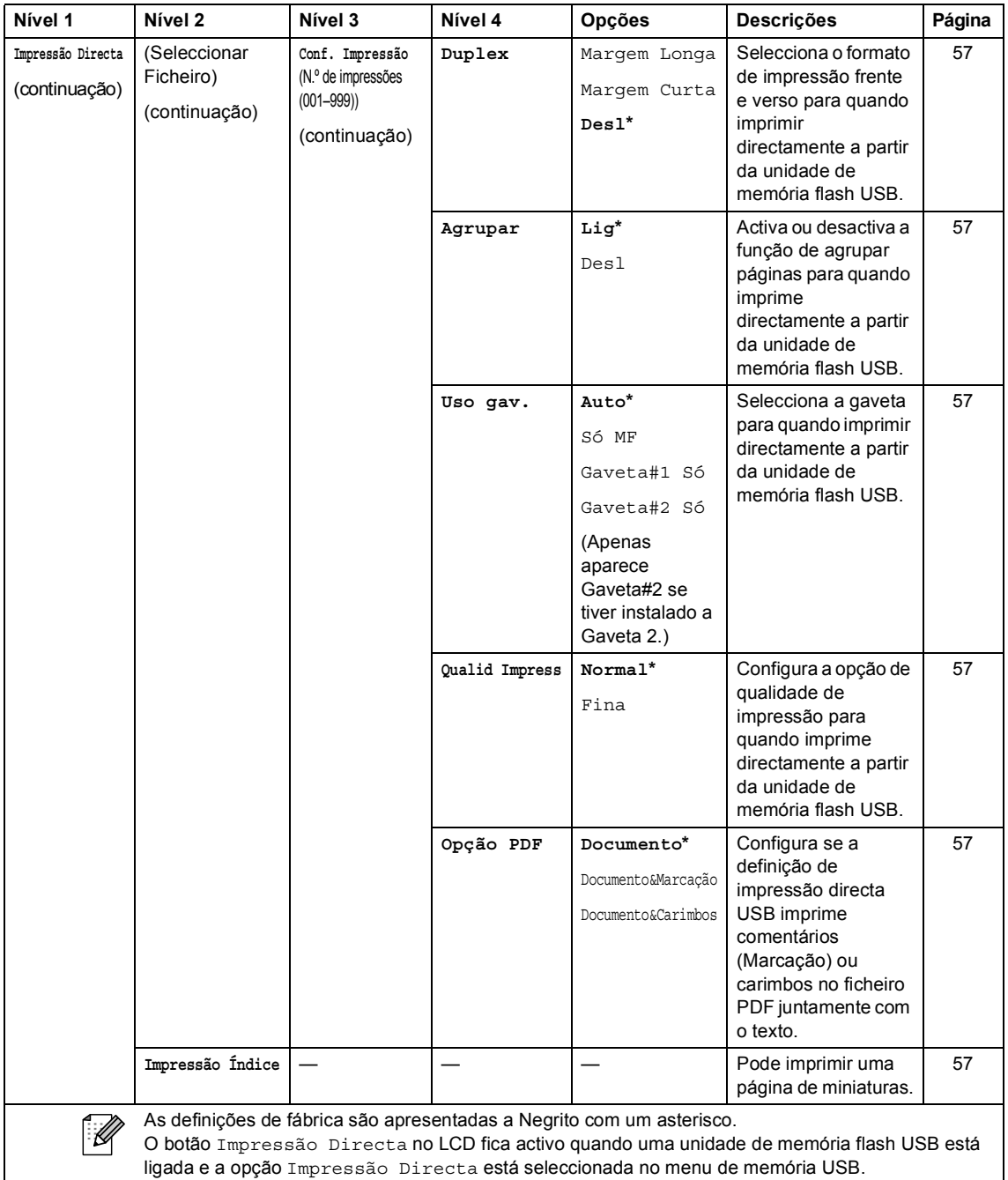

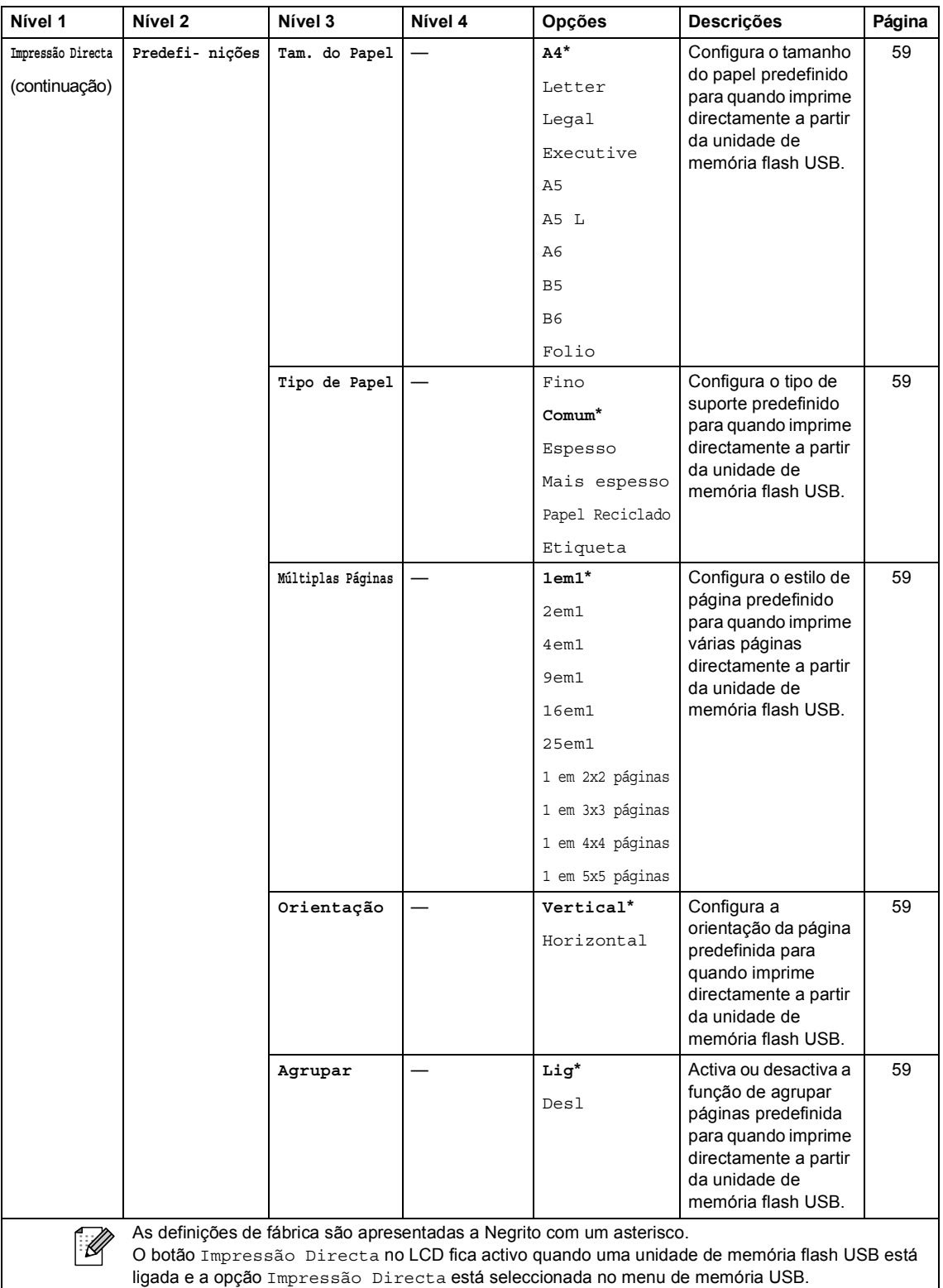

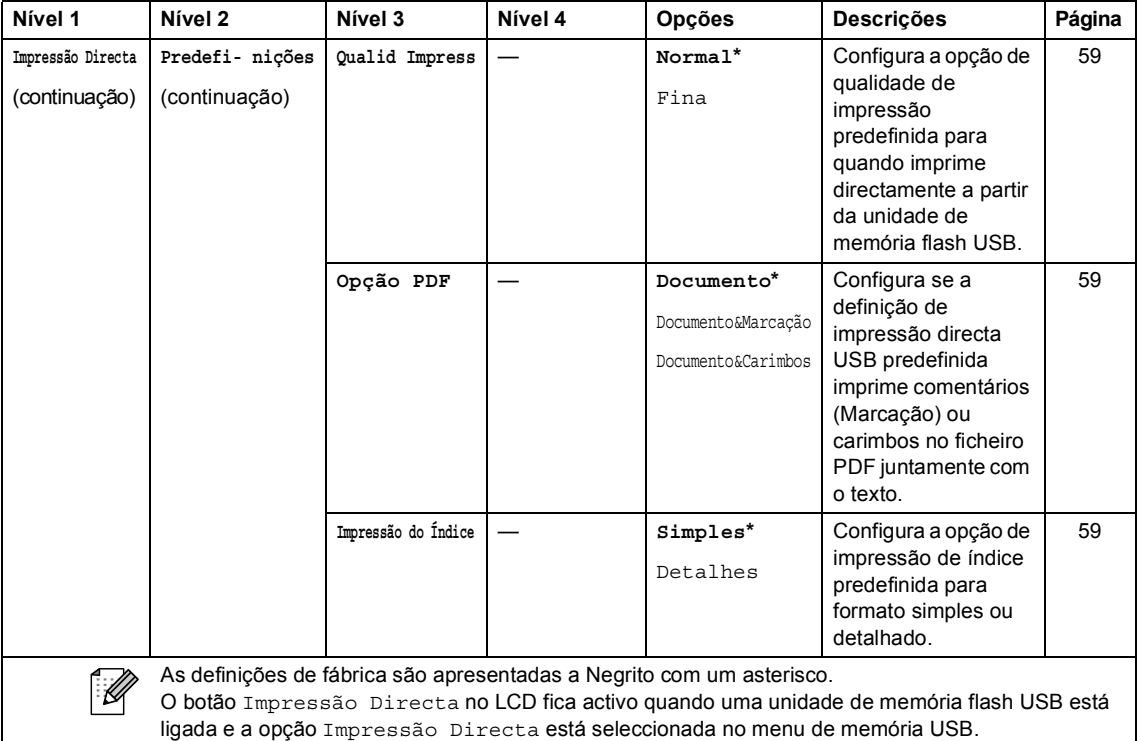

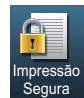

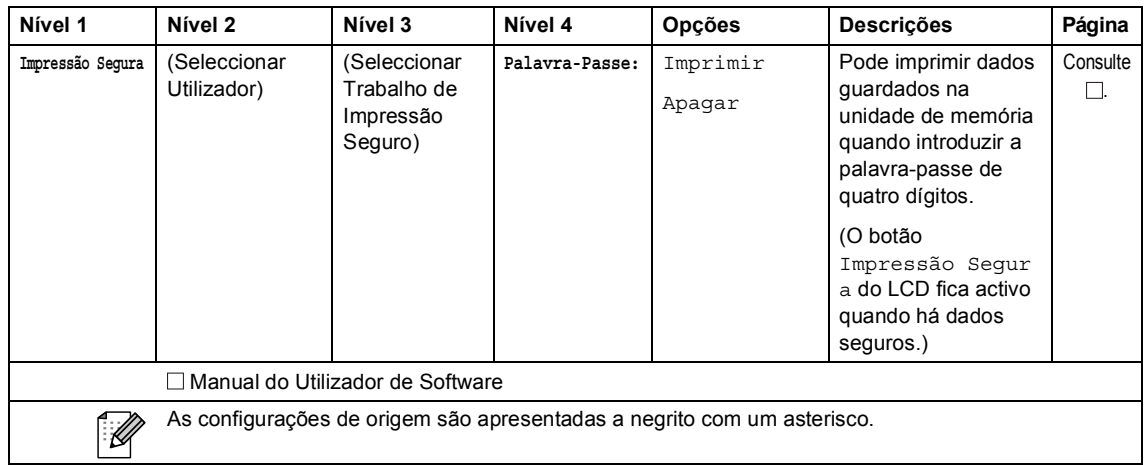

Menus e funções

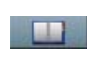

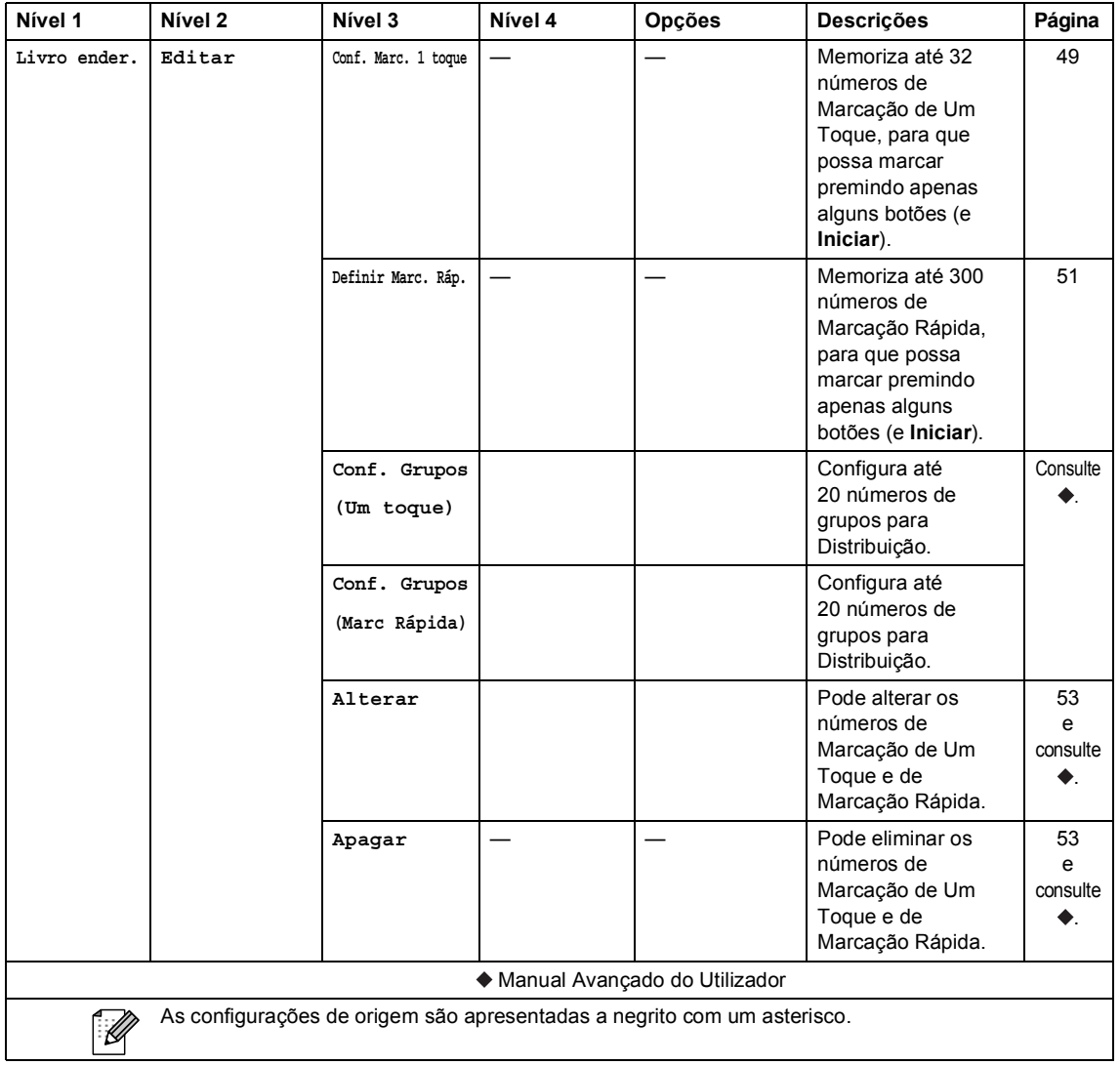

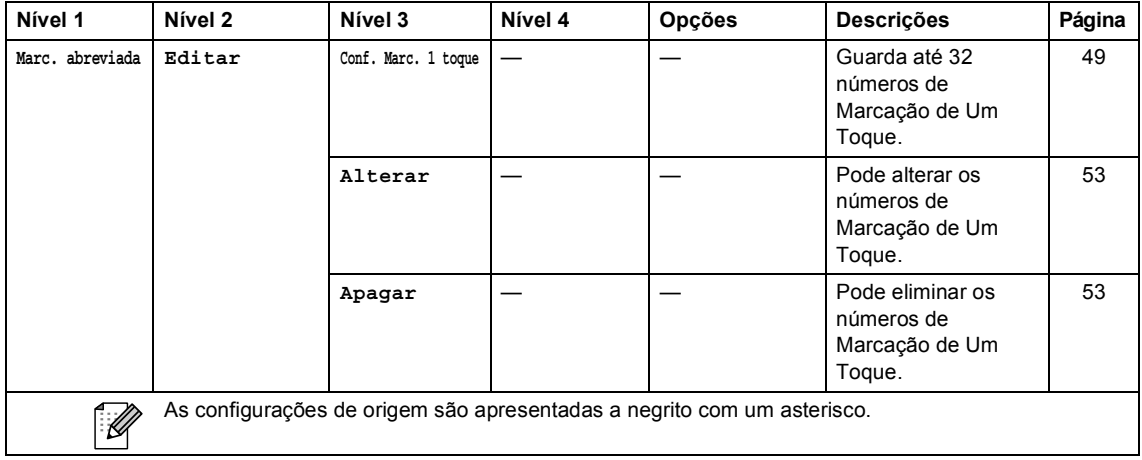

## <span id="page-196-0"></span>**Introduzir texto**

Quando configurar determinadas selecções de menu, pode ter de introduzir texto no equipamento.

Prima  $\mathbb{A}^{\bullet}$  repetidamente para seleccionar letras, números ou caracteres especiais. Prima  $\overline{\mathbb{A}}$ para alternar entre maiúsculas ou minúsculas, conforme necessário, quando introduzir um endereço de E-mail.

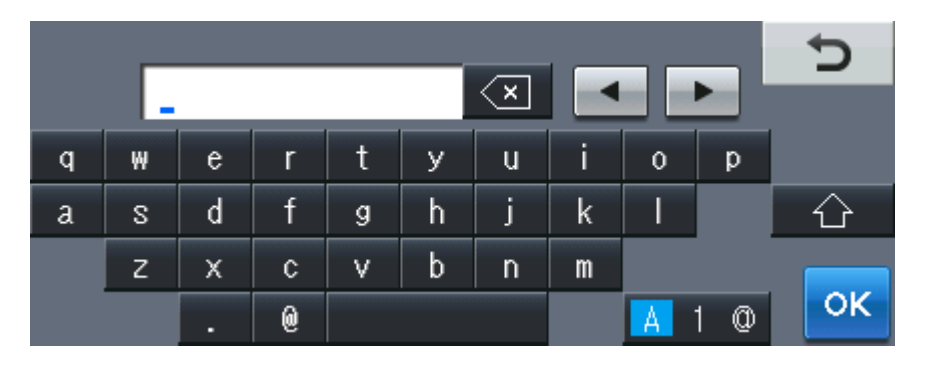

#### **Inserir espaços**

Para introduzir um espaço, prima o botão de espaço ou  $\blacktriangleright$ .

#### **Efectuar correcções**

Se introduzir um carácter incorrecto e pretender alterá-lo, utilize os botões de seta para mover o cursor para baixo do carácter incorrecto. Em seguida, prima  $\boxed{\infty}$ . Introduza o carácter correcto. Também pode introduzir letras movendo o cursor e introduzindo caracteres.

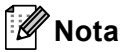

- Os caracteres disponíveis podem variar em função do país.
- A disposição do teclado pode diferir consoante a função que está a configurar.

**D**

## **Especificações**

## Geral

<span id="page-197-3"></span>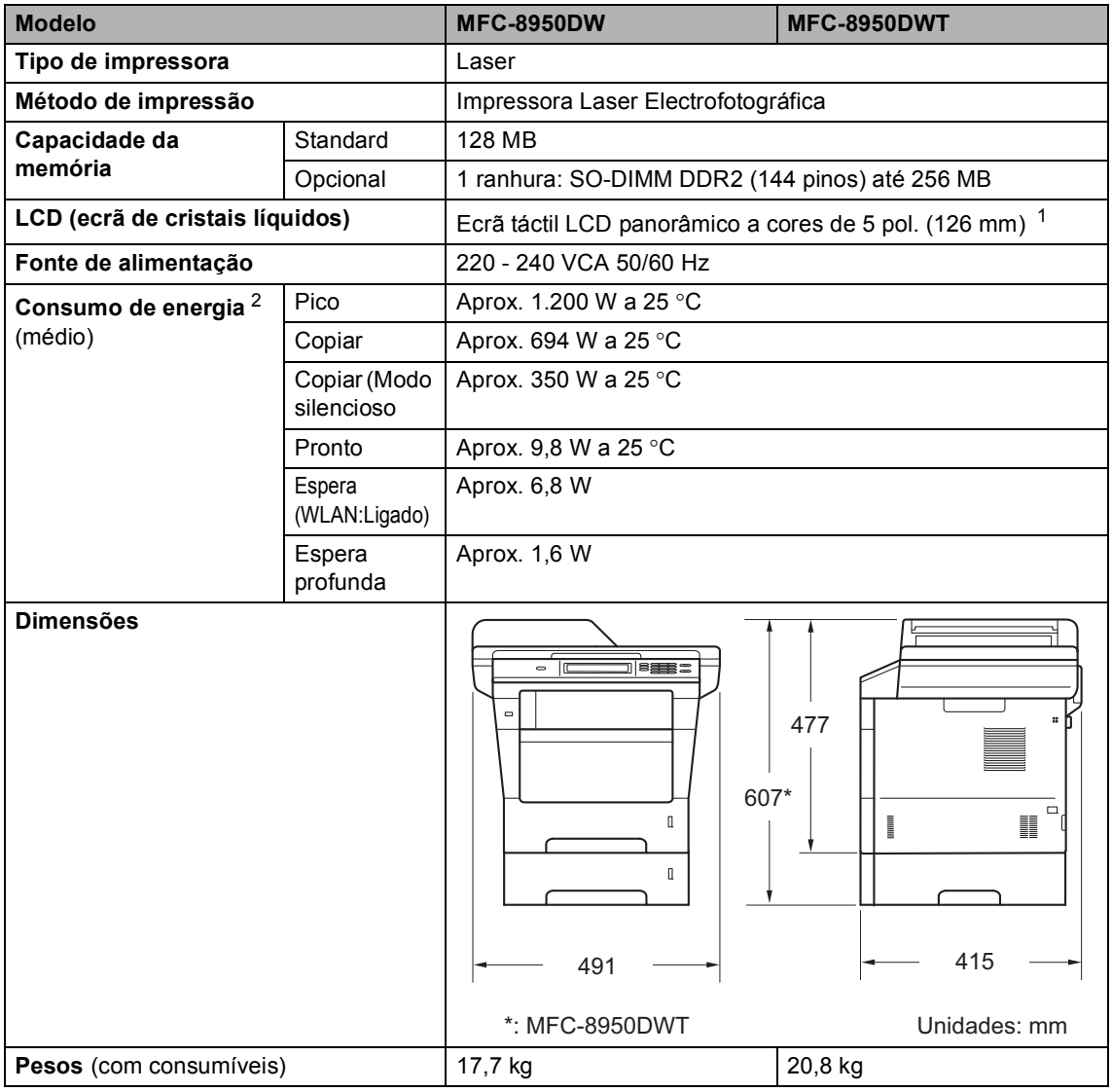

<span id="page-197-4"></span><span id="page-197-2"></span><span id="page-197-0"></span><sup>1</sup> Medido na diagonal

<span id="page-197-1"></span><sup>2</sup> Ligação USB a PC

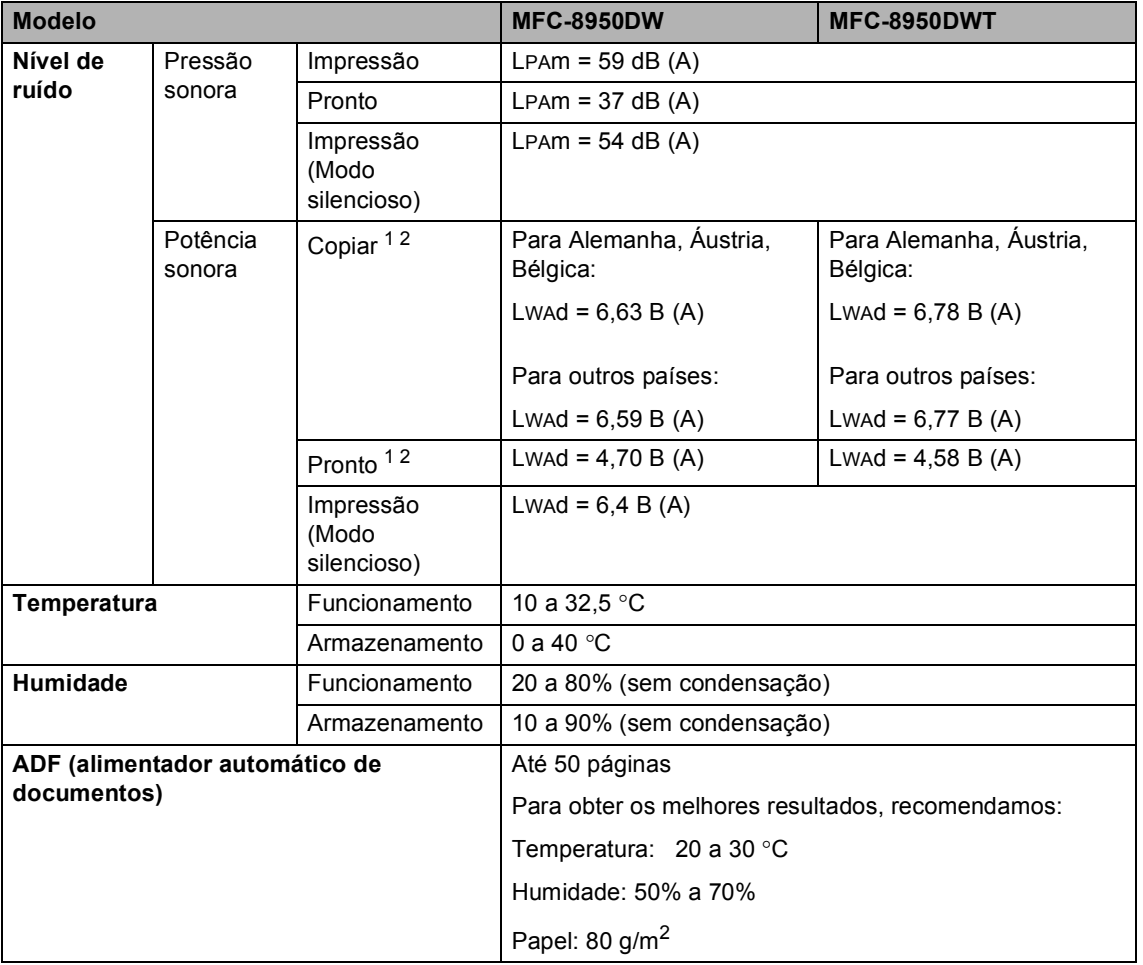

<span id="page-198-0"></span><sup>1</sup> Medida em conformidade com o método descrito na norma RAL-UZ122.

<span id="page-198-1"></span><sup>2</sup> O equipamento de escritório com um valor de Lwad> 6,30 B (A) não é adequado para utilização numa divisão onde se realize essencialmente trabalho intelectual. Tal equipamento deverá ser colocado em divisões independentes, devido à emissão de ruído.

**D**

## **Tamanho do Papel**

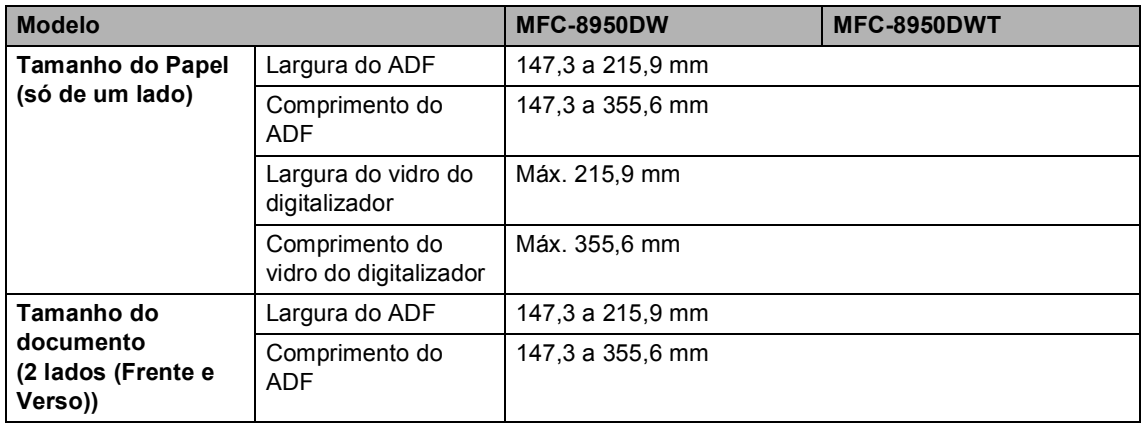

Especificações

**D**

## Suportes de impressão

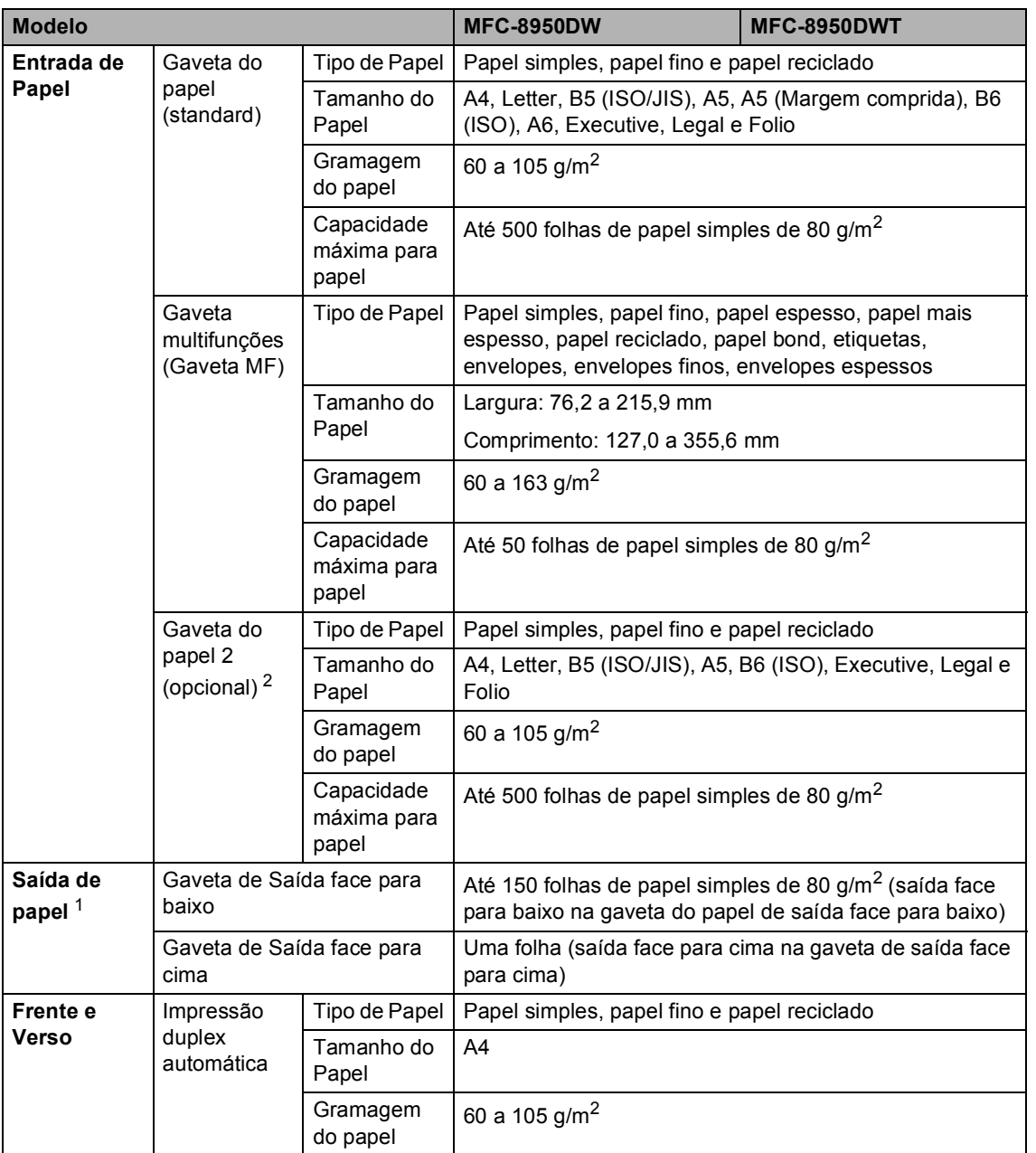

<span id="page-200-1"></span><sup>1</sup> Para etiquetas, recomendamos a remoção das páginas impressas da gaveta de saída do papel imediatamente depois de saírem do equipamento, para evitar a possibilidade de esborratarem.

<span id="page-200-0"></span><sup>2</sup> A Gaveta 2 é opcional no MFC-8950DW.

## <span id="page-201-1"></span>**Fax <sup>D</sup>**

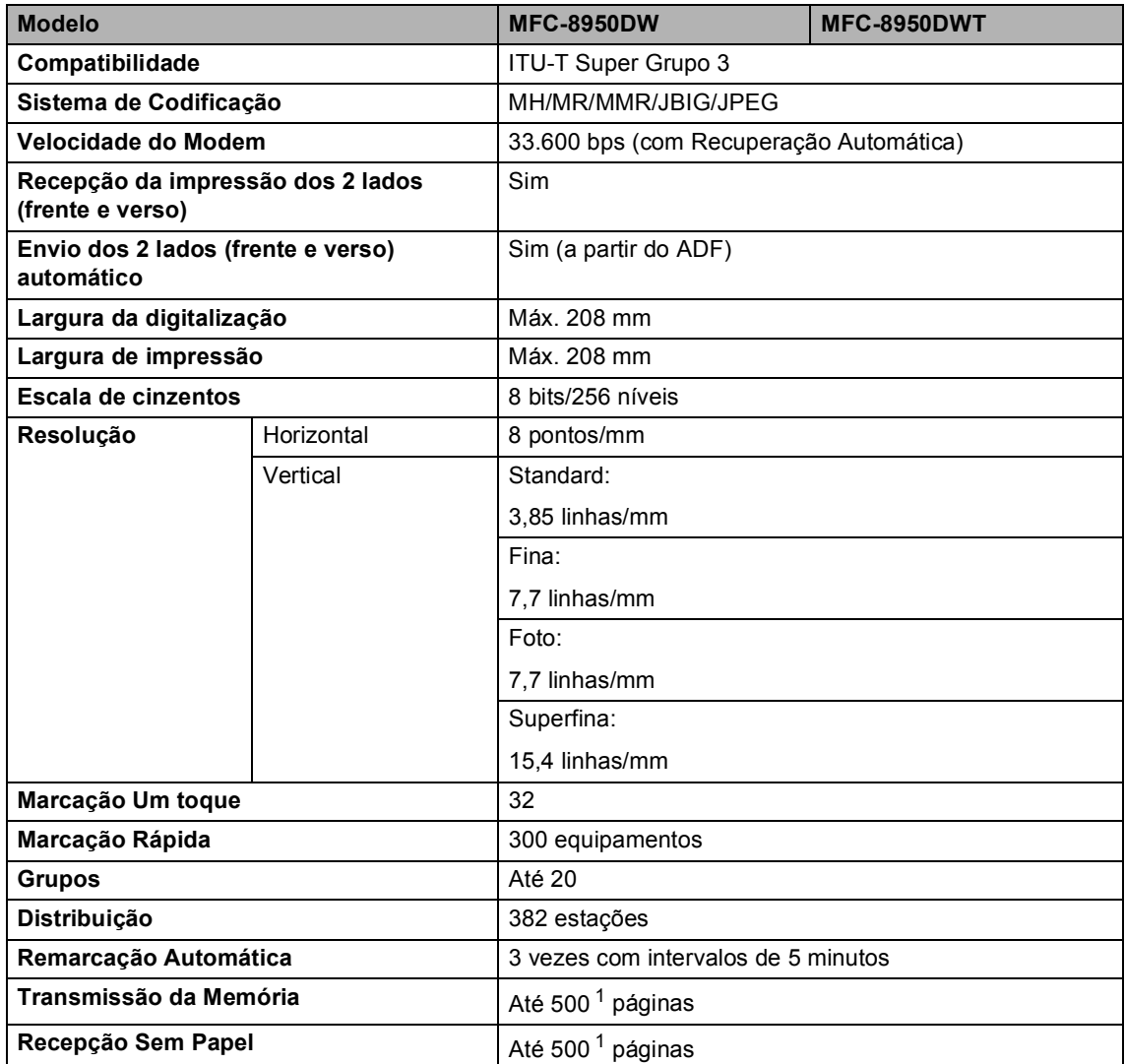

<span id="page-201-0"></span><sup>1</sup> 'Páginas' refere-se à 'Tabela de Testes ITU-T #1' (uma carta comercial típica, resolução standard, código JBIG). As especificações e materiais impressos estão sujeitos a alterações sem aviso prévio.

## <span id="page-202-1"></span> $C$ ópia

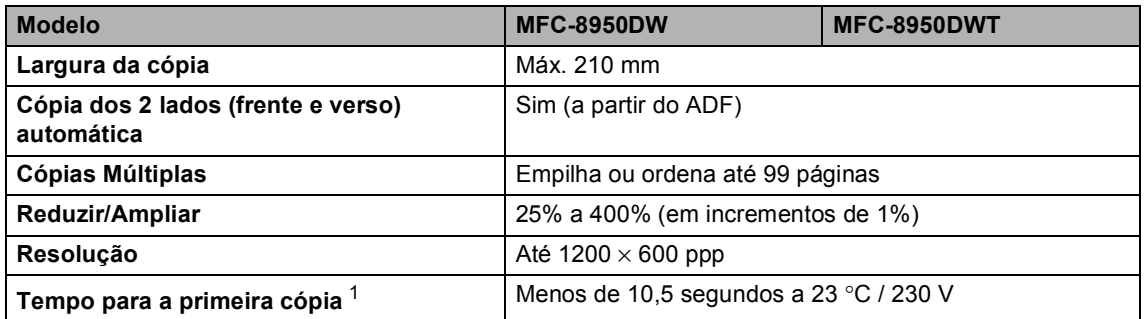

<span id="page-202-0"></span><sup>1</sup> A partir modo Pronto e da gaveta padrão

**D**

## <span id="page-203-3"></span>**Digitalizador <sup>D</sup>**

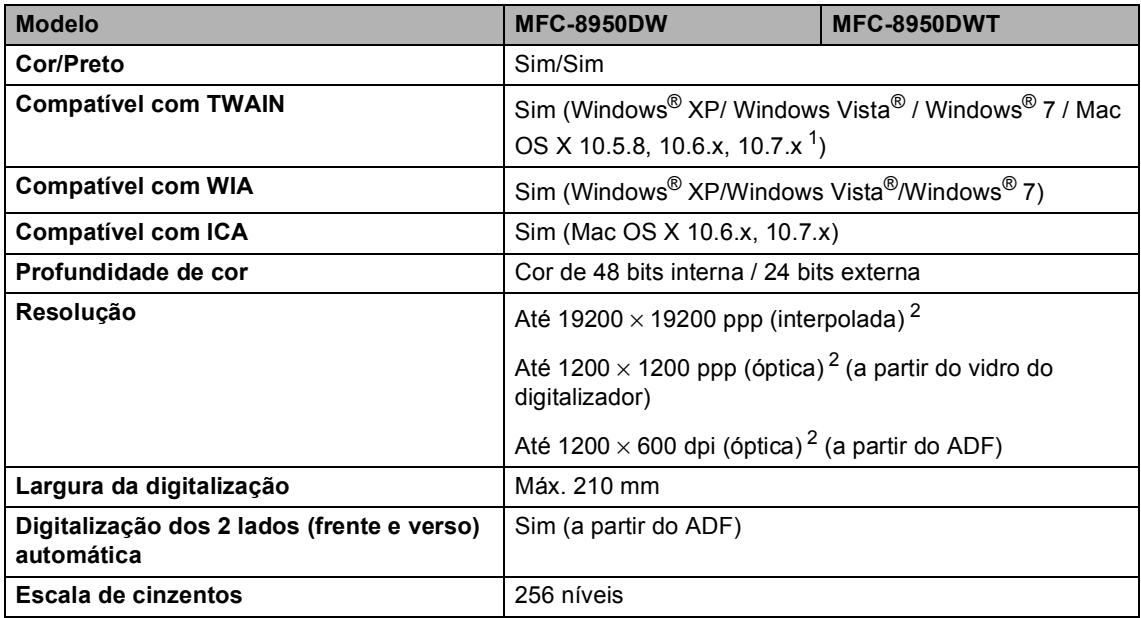

<span id="page-203-2"></span><span id="page-203-0"></span><sup>1</sup> Para obter as mais recentes actualizações dos controladores para a versão do Mac OS X que utiliza, visite-nos em [http://solutions.brother.com/.](http://solutions.brother.com/)

<span id="page-203-1"></span><sup>2</sup> Digitalização máxima de 1200 × 1200 ppp com o controlador WIA em Windows® XP, Windows Vista® e Windows® 7 (é possível seleccionar uma resolução até 19200  $\times$  19200 ppp no utilitário do digitalizador)

## <span id="page-204-2"></span>**Impressora**

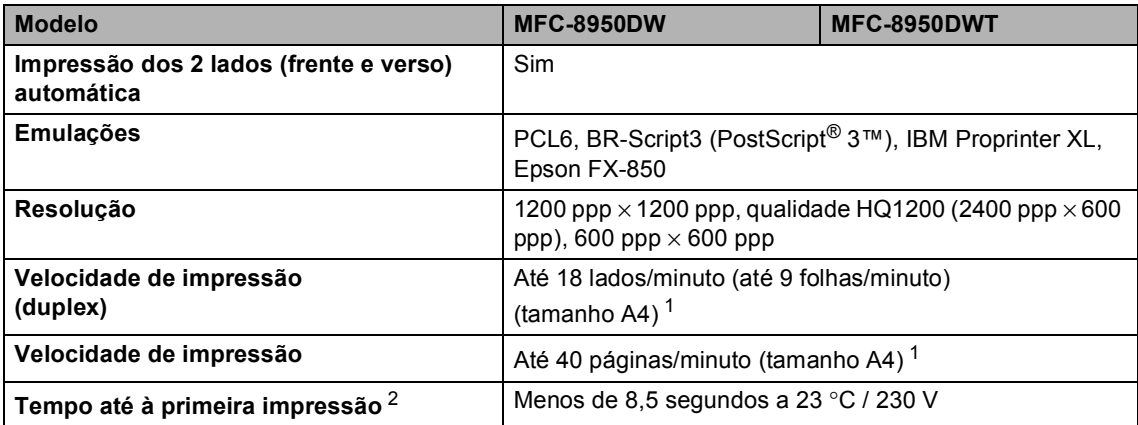

<span id="page-204-0"></span><sup>1</sup> A velocidade de impressão pode variar consoante o tipo de documento impresso.

<span id="page-204-1"></span><sup>2</sup> A partir modo Pronto e da gaveta padrão

## **Interfaces**

<span id="page-205-4"></span>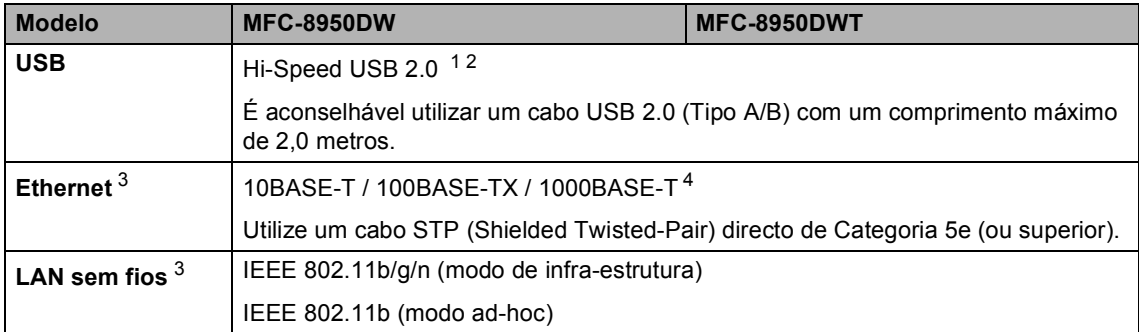

<span id="page-205-0"></span><sup>1</sup> O equipamento tem uma interface Hi-Speed USB 2.0. O equipamento também pode ser ligado a um computador equipado com uma interface USB 1.1.

<span id="page-205-1"></span><sup>2</sup> Não são suportadas portas USB de outros fabricantes.

<span id="page-205-2"></span>3 Para especificações de rede detalhadas, consulte *[Rede \(LAN\)](#page-211-0)* >> página 202 e >> Manual do Utilizador de Rede.

<span id="page-205-3"></span><sup>4</sup> Quando ligar o equipamento a uma rede Ethernet Gigabit, utilize dispositivos de rede compatíveis com 1000BASE-T.

## <span id="page-206-1"></span>**Função Impressão Directa <sup>D</sup>**

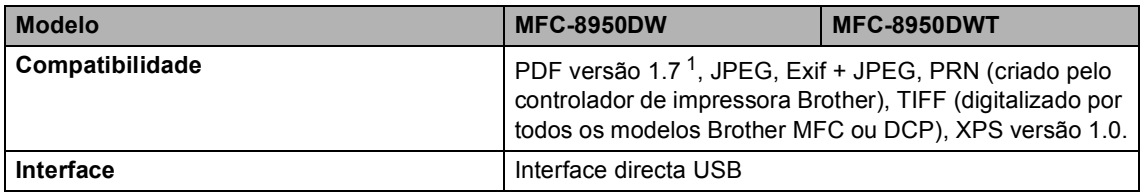

<span id="page-206-0"></span><sup>1</sup> Não são suportados dados PDF que incluam um ficheiro de imagem JBIG2, um ficheiro de imagem JPEG2000 ou um ficheiro de transparência.

## <span id="page-207-0"></span>**Requisitos do computador**

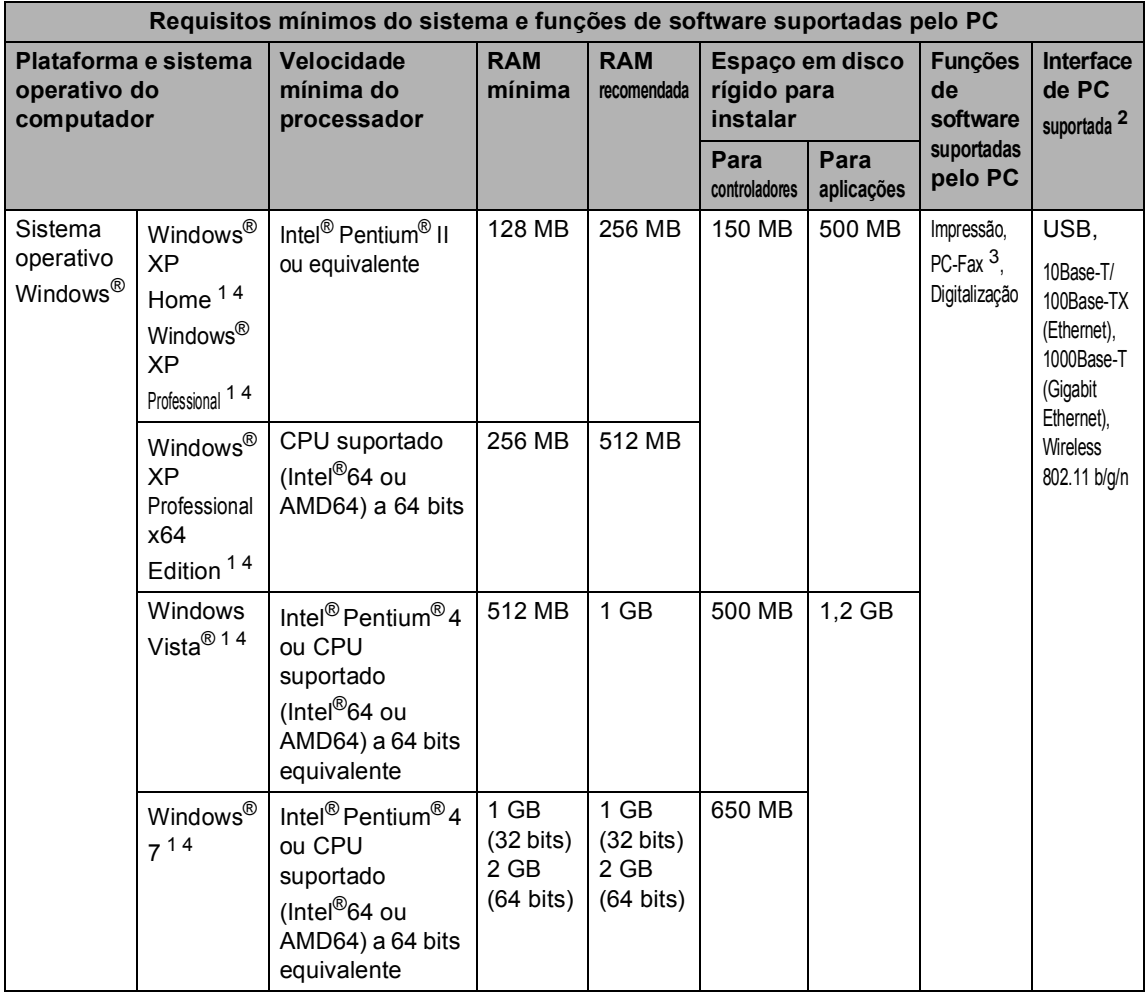

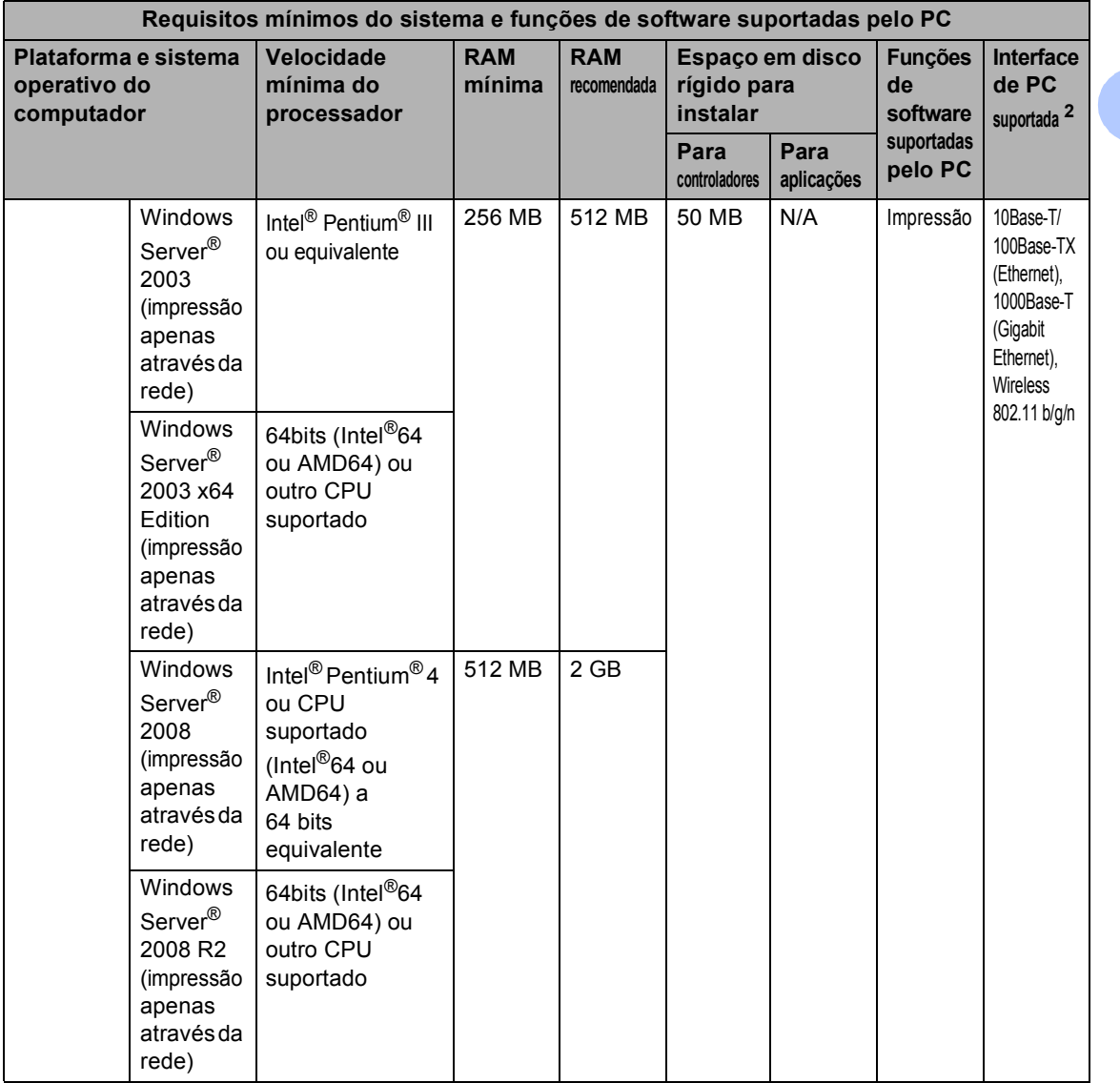

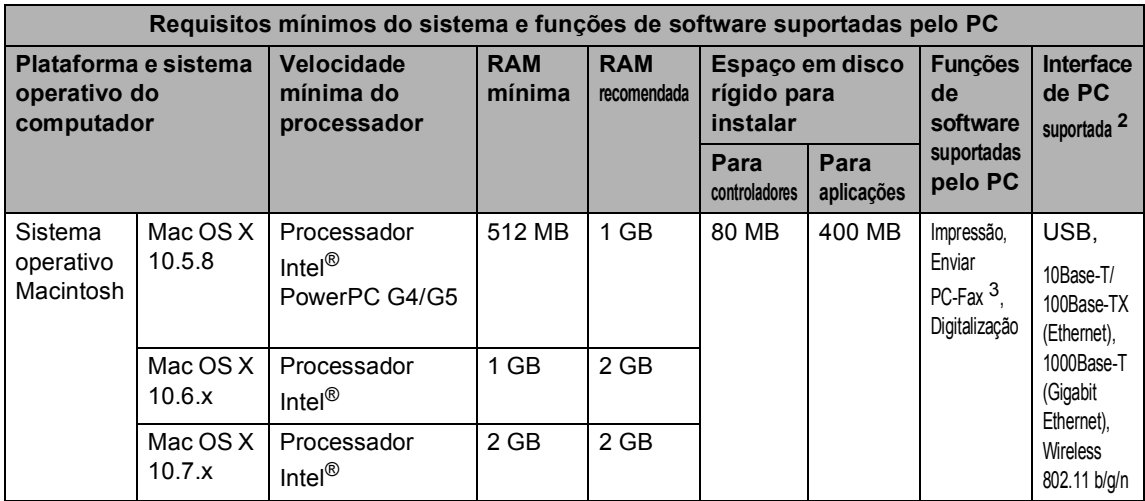

<span id="page-209-1"></span><sup>1</sup> Para WIA, resolução de 1200 x 1200. O Utilitário do Digitalizador da Brother permite optimizar até 19200 x 19200 ppp.

<span id="page-209-0"></span><sup>2</sup> Não são suportadas portas USB de outros fabricantes.

<span id="page-209-3"></span><sup>3</sup> O PC-Fax suporta apenas preto e branco.

<span id="page-209-2"></span><sup>4</sup> O Nuance™ PaperPort™ 12SE suporta Microsoft® SP3 ou superior para Windows® XP e SP2 ou superior para Windows Vista® e Windows® 7.

Para obter as mais recentes actualizações dos controladores, visite<http://solutions.brother.com/>.

Todas as marcas comerciais e nomes de produtos são propriedade das respectivas empresas.

**D**

## **Consumíveis**

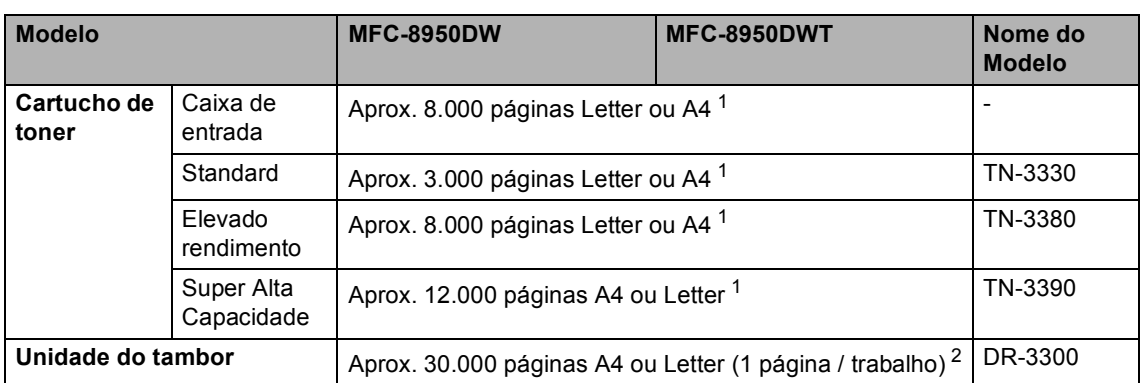

<span id="page-210-0"></span><sup>1</sup> O rendimento aproximado do cartucho é indicado em conformidade com a norma ISO/IEC 19752.

<span id="page-210-1"></span> $2$  A vida útil do tambor é aproximada e pode variar consoante o tipo de utilização.

## <span id="page-211-0"></span>**Rede (LAN)**

## **Nota**

Para obter mais informações sobre as especificações de rede >> o Manual do Utilizador de Rede.

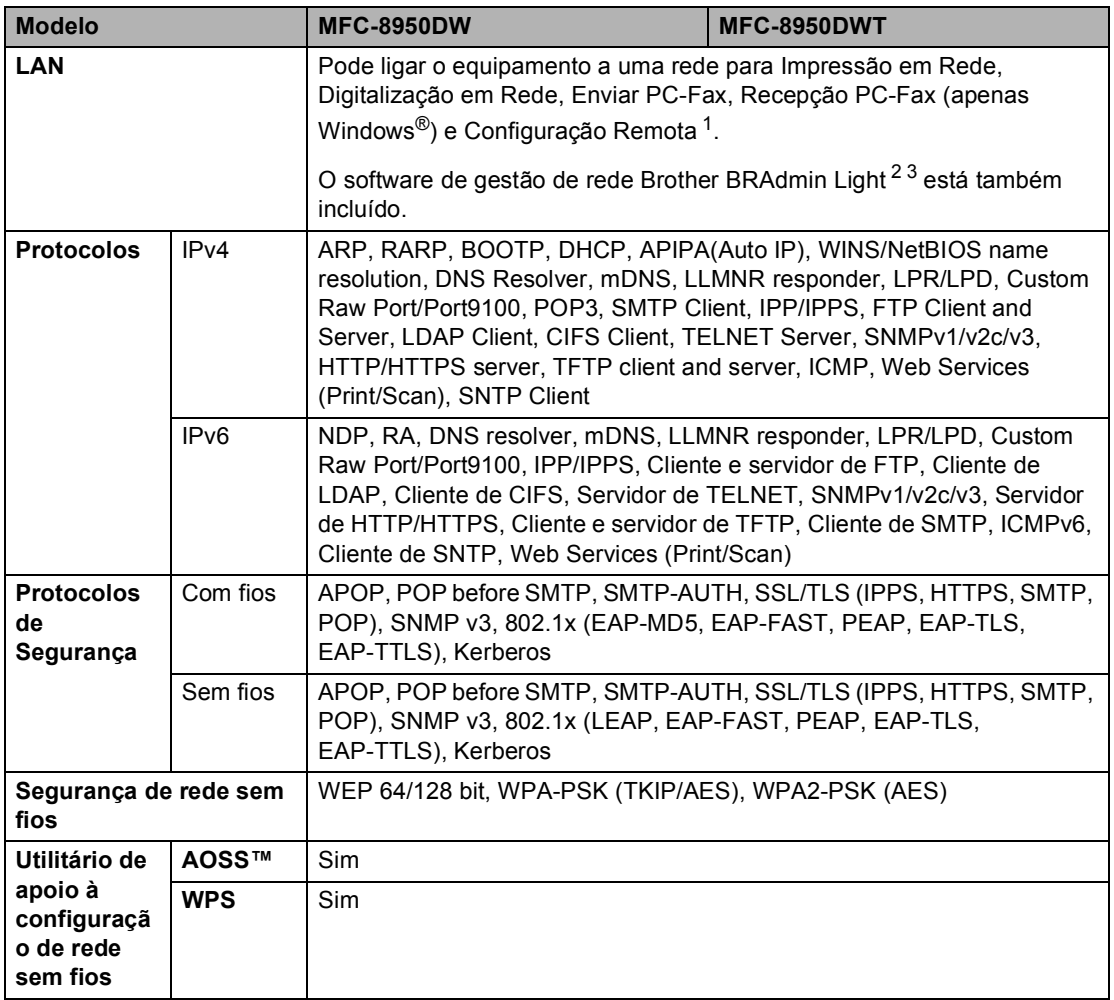

<span id="page-211-1"></span>1 Consulte *[Requisitos do computador](#page-207-0)* >> página 198.

<span id="page-211-2"></span><sup>2</sup> (Para utilizadores de Windows<sup>®</sup>) O Brother BRAdmin Light está disponível no CD-ROM fornecido com o equipamento. (Para utilizadores de Macintosh) O Brother BRAdmin Light está disponível por transferência a partir de [http://solutions.brother.com/.](http://solutions.brother.com/)

<span id="page-211-3"></span> $3$  (Para utilizadores de Windows®) Se necessitar de uma gestão de equipamento mais avançada, a versão mais recente do utilitário Brother BRAdmin Professional está disponível por transferência a partir de<http://solutions.brother.com/>.

```
E
```
# **Índice remissivo**

#### **A**

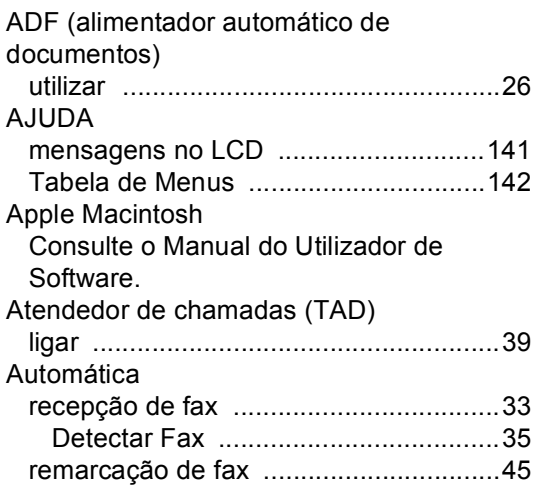

#### **C**

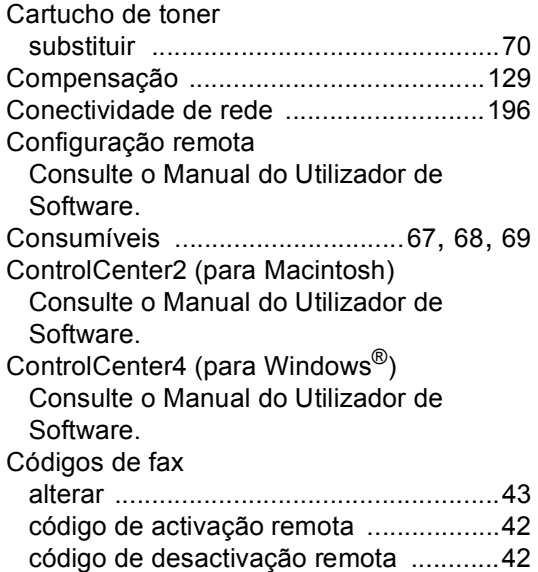

#### **D**

Digitalizar um documento para um computador [..............................................61](#page-70-0) Digitalização Consulte o Manual do Utilizador de Software.

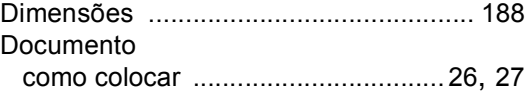

#### **E**

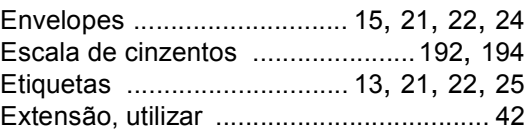

#### **F**

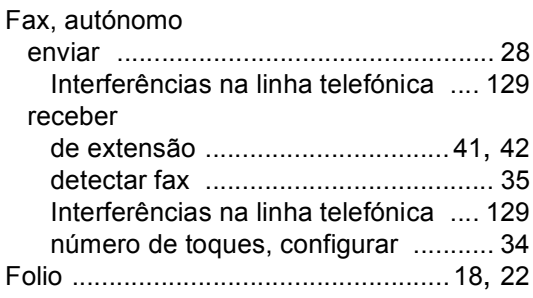

#### **I**

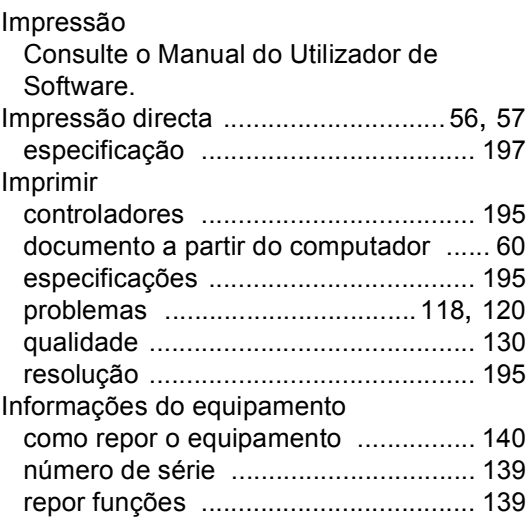

#### **L**

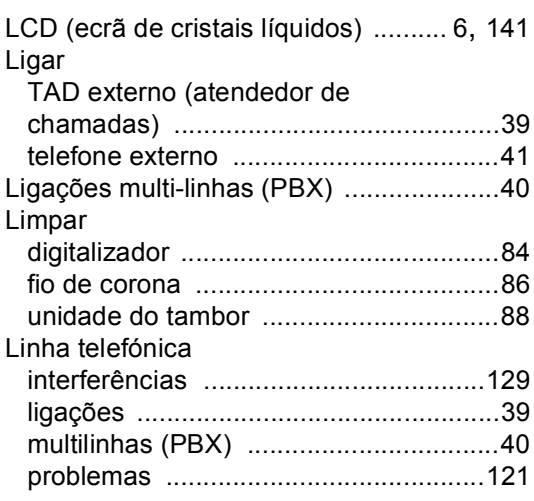

### **M**

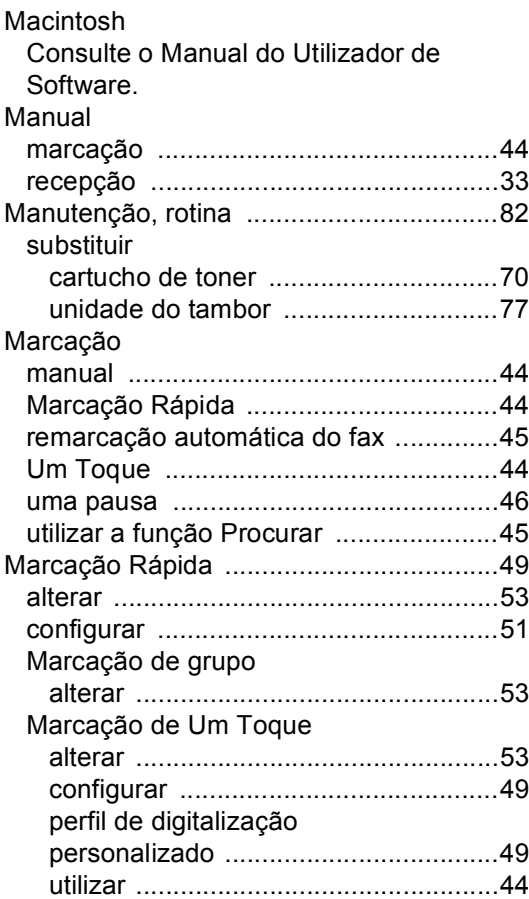

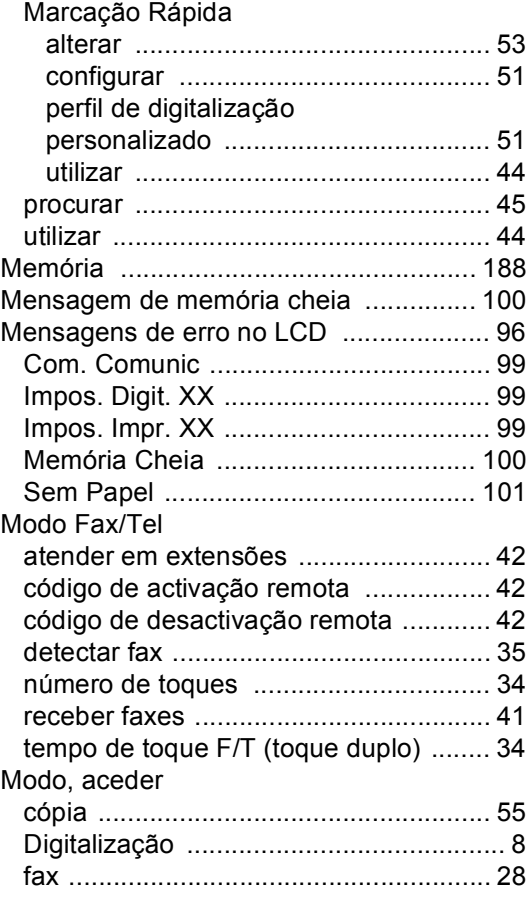

#### **N**

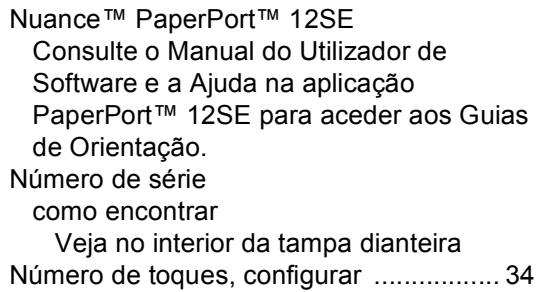

#### **P**

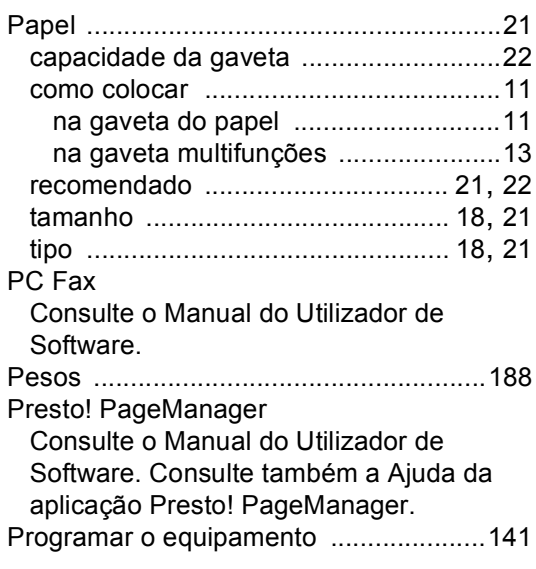

#### **Q**

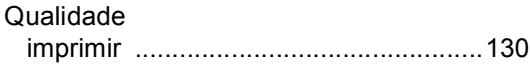

## **R**

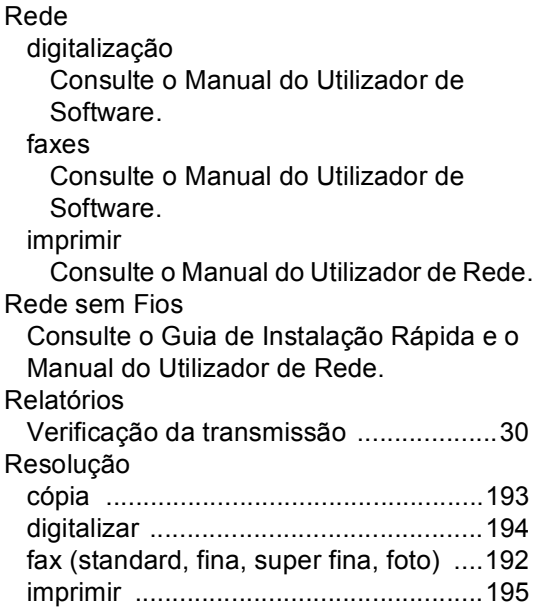

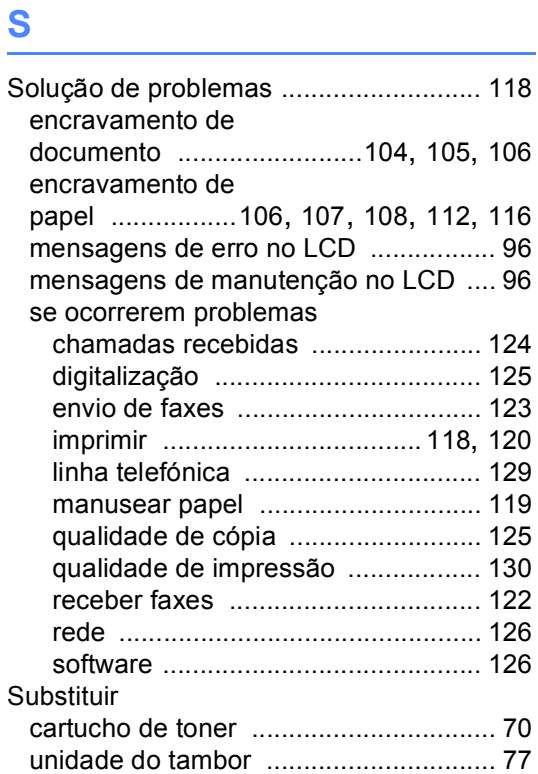

#### **T**

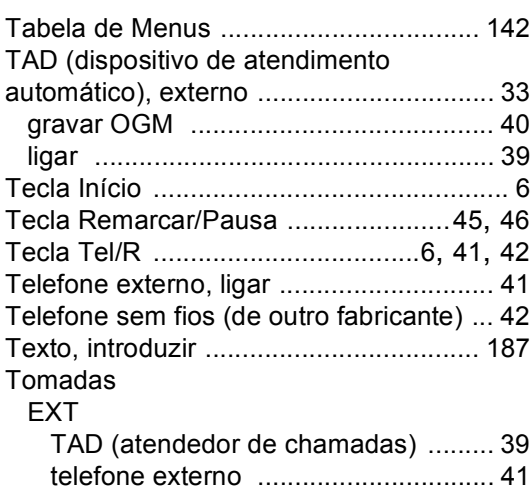

### **E**

#### **U**

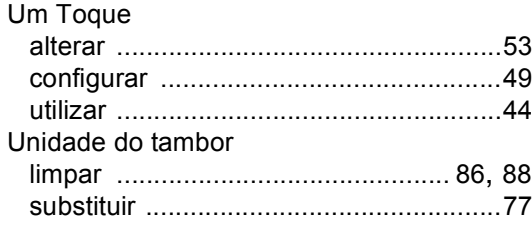

#### **V**

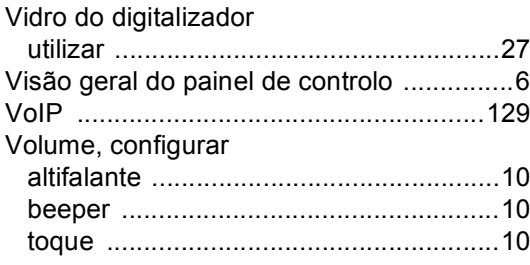

#### **W**

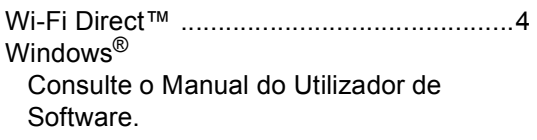
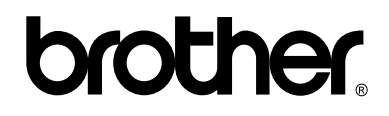

## **Visite-nos na World Wide Web <http://www.brother.com/>**

Estes equipamentos estão aprovados para utilização apenas no país de compra. As empresas Brother locais ou os respectivos revendedores só prestam assistência aos equipamentos comprados nos próprios países.